# **SAMSUNG**

# GEBRUIKSAANWIJZING

SM-T860 SM-T865

Dutch. 08/2019. Rev.1.0 www.samsung.com

# **Inhoud**

# **Basisfuncties**

- 4 Lees dit eerst
- 6 Situaties waarin het apparaat oververhit kan raken en oplossingen
- 9 Apparaatindeling en -functies
- 15 Batterij
- 18 SIM- of USIM-kaart (nano-SIM-kaart) (SM-T865)
- 20 Geheugenkaart (microSD-kaart)
- 22 Het apparaat in- en uitschakelen
- 23 Eerste instelling
- 24 Samsung-account
- 25 Gegevens overzetten vanaf uw vorige apparaat (Smart Switch)
- 27 Het scherm begrijpen
- 38 Meldingenvenster
- 40 Schermafbeelding en schermrecorder
- 42 Tekst ingeven

# **Apps en functies**

- 45 Apps installeren of verwijderen
- 47 S Pen-functies
- 63 Bixby
- 67 Bixby Vision
- 70 Bixby Home
- 72 Bixby Routines
- 74 Reminder
- 78 Telefoon
- 83 Contacten
- 87 Berichten
- 90 Internet
- 92 Camera
- 105 Galerij
- 111 AR Emoji
- 117 AR-schets
- 118 Multi window
- 121 Samsung Members
- 122 Samsung Notes
- 129 PENUP
- 132 Agenda
- 133 Samsung Flow
- 135 Mijn bestanden
- 135 Klok
- 137 Calculator
- 138 Game Launcher
- 139 Game Booster
- 141 Kids Home
- 142 SmartThings
- 146 Inhoud delen
- 147 Dagelijks overzicht
- 150 Samsung DeX
- 157 Google-apps

# **Instellingen**

- 159 Introductie
- 159 Verbindingen
	- 160 Wi-Fi
	- 162 Bluetooth
	- 164 Gegevensbesparing (SM-T865)
	- 164 Apps alleen met mobiele gegevens (SM-T865)
	- 165 Mobiele hotspot en tethering (SM-T865)
	- 166 Meer verbindingsinstellingen
- 168 Geluiden en trillen
	- 168 Dolby Atmos (surround sound)
	- 169 Afzonderlijk app-geluid
- 169 Meldingen
- 170 Display
	- 171 Filter blauw licht
	- 171 Nachtstand
	- 172 De schermstand wijzigen of de displaykleur aanpassen
	- 173 Screensaver
- 173 Achtergrond
- 174 Vergrendelscherm
	- 174 Smart Lock
- 175 Biometrie en beveiliging
	- 176 Gezichtsherkenning
	- 179 Vingerafdrukherkenning
	- 182 Samsung Pass
	- 185 Veilige map
- 189 Accounts en back-up
	- 190 Gebruikers
	- 192 Samsung Cloud
- 194 Google
- 194 Geavanceerde functies
	- 195 Bewegingen en gebaren
- 196 Digitaal welzijn
- 197 Apparaatonderhoud
	- 198 Uw apparaat optimaliseren
	- 198 Batterij
	- 199 Opslag
	- 200 Geheugen
	- 200 Beveiliging
- 200 Apps
- 200 Algemeen beheer
- 201 Toegankelijkheid
- 202 Software-update
- 202 Gebruiksaanwijzing
- 203 Info tablet

# **Bijlage**

- 204 Problemen oplossen
- 210 De batterij verwijderen

# **Basisfuncties**

# **Lees dit eerst**

Lees deze gebruiksaanwijzing door zodat u verzekerd bent van veilig en correct gebruik voordat u het apparaat in gebruik neemt.

- Beschrijvingen zijn gebaseerd op de standaardinstellingen van het apparaat.
- Bepaalde inhoud kan afwijken van uw apparaat, afhankelijk van uw regio, serviceprovider, modelspecificaties of software van het apparaat.
- Inhoud (van hoge kwaliteit) waarvoor veel gebruik wordt gemaakt van de CPU en het RAMgeheugen, beïnvloedt de algehele prestaties van het apparaat. Apps met dergelijke inhoud werken mogelijk niet correct, afhankelijk van de specificaties van het apparaat en de omgeving waarin het wordt gebruikt.
- Samsung is niet aansprakelijk voor prestatieproblemen die worden veroorzaakt door apps die worden aangeboden door andere providers dan Samsung.
- Samsung is niet aansprakelijk voor prestatie- of compatibiliteitsproblemen die worden veroorzaakt door het bewerken van de instellingen in het register of door het gebruik van aangepaste besturingssysteemsoftware. Wanneer u probeert het besturingssysteem aan te passen, kan dit ertoe leiden dat uw apparaat en apps niet correct werken.
- Voor alle software, geluidsbronnen, achtergronden, afbeeldingen en andere media die bij dit apparaat worden geleverd, is een licentie voor beperkt gebruik verleend. Het overnemen en gebruiken van deze materialen voor commerciële of andere doeleinden maakt inbreuk op de copyrightwetgeving. Gebruikers zijn volledig verantwoordelijk voor het illegale gebruik van media.
- Er kunnen extra kosten in rekening worden gebracht voor gegevensservices, zoals chatberichten verzenden, uploaden en downloaden, automatisch synchroniseren of het gebruik van locatieservices, afhankelijk aan uw abonnement. Voor grote gegevensoverdrachten kunt u het beste de Wi-Fi-functie gebruiken. (SM-T865)
- Standaard-apps die bij het apparaat worden geleverd, zijn onderhevig aan updates en worden mogelijk niet langer ondersteund zonder voorafgaande kennisgeving. Als u vragen hebt over een app die bij het apparaat is geleverd, moet u contact opnemen met een Samsung Servicecenter. Voor apps die zijn geïnstalleerd door de gebruiker, kunt u contact opnemen met de serviceproviders.
- Het aanpassen van het besturingssysteem van het apparaat of het installeren van software van niet-officiële bronnen kan ervoor zorgen dat het apparaat niet correct functioneert of dat gegevens beschadigd raken of verloren gaan. Deze acties zijn schendingen van uw Samsunglicentieovereenkomst en zorgen ervoor dat uw garantie vervalt.
- Afhankelijk van uw regio of serviceprovider wordt het apparaat geleverd met een screenprotector ter bescherming tijdens de productie en het transport. Schade aan deze screenprotector valt niet onder de garantie.
- U kunt het aanraakscherm zelfs buitenshuis in fel zonlicht duidelijk zien, omdat het contrast zich automatisch kan aanpassen aan de omgeving. Vanwege de aard van het product kan het weergeven van stilstaande beelden voor langere tijd leiden tot nabeelden (ingebrande beelden op het scherm) of ghosting.
	- Het wordt aanbevolen om geen stilstaande beelden voor langere tijd op een deel van of het hele aanraakscherm te gebruiken en het aanraakscherm uit te schakelen wanneer u het apparaat niet gebruikt.
	- U kunt instellen dat het aanraakscherm automatisch wordt uitgeschakeld wanneer u het niet gebruikt. Start de app **Instellingen**, tik op **Display** → **Time-out scherm** en selecteer vervolgens na hoeveel tijd het aanraakscherm moet worden uitgeschakeld.
	- Als u wilt instellen dat het aanraakscherm de helderheid automatisch aanpast op basis van de omgeving, start u de app **Instellingen**, tikt u op **Display** en tikt u vervolgens op de schakelaar **Aanpasbare helderheid** om deze functie in te schakelen.
- Afhankelijk van uw regio of model moeten sommige apparaten goedkeuring krijgen van de Amerikaanse Federal Communications Commission (FCC). Als uw apparaat door de FCC is goedgekeurd, kunt u de FCC-identificatiecode van het apparaat weergeven. Om de FCC-ID te bekijken, start u de app **Instellingen** en tikt u op **Info tablet** → **Status**.

### **Symbolen in deze gebruiksaanwijzing**

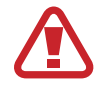

**Waarschuwing**: situaties die letsel kunnen veroorzaken bij u of anderen

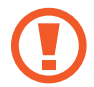

**Let op**: situaties die schade aan het apparaat of andere apparatuur kunnen veroorzaken

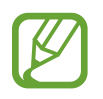

**Opmerking**: opmerkingen, gebruikstips of aanvullende informatie

# **Situaties waarin het apparaat oververhit kan raken en oplossingen**

### **Het apparaat wordt warm tijdens het opladen van de batterij**

Tijdens het opladen kunnen het apparaat en de oplader warm worden. Tijdens draadloos opladen of snel opladen kan het apparaat nog warmer aanvoelen. Dit is niet van invloed op de levensduur of prestaties van het apparaat en valt onder het normale gebruik van het apparaat. Als de batterij te heet wordt, kan de oplader ophouden met opladen.

### **Doe het volgende wanneer het apparaat warm wordt:**

- Koppel de oplader los van het apparaat en sluit eventuele actieve apps. Wacht tot het apparaat is afgekoeld en ga verder met opladen van het apparaat.
- Als het onderste gedeelte van het apparaat oververhit raakt, kan dit komen doordat de aangesloten USB-kabel beschadigd is. Vervang de beschadigde USB-kabel door een nieuwe, door Samsung goedgekeurde kabel.
- Wanneer u een draadloze oplader gebruikt, moet u geen vreemde voorwerpen, zoals metalen objecten, magneten en kaarten met een magnetische strip, tussen het apparaat en de draadloze oplader plaatsen.

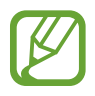

De functie voor draadloos opladen of snel opladen is alleen beschikbaar op ondersteunde modellen.

### **Het apparaat wordt warm tijdens het gebruik**

Wanneer u functies of apps gebruikt die meer vermogen nodig hebben of als u ze lange tijd gebruikt, kan uw apparaat tijdelijk warm worden vanwege het toegenomen batterijverbruik. Sluit eventuele actieve apps en gebruik het apparaat enige tijd niet.

Hierna volgen voorbeelden van situaties waarin het apparaat oververhit kan raken. Sommige voorbeelden gelden mogelijk niet voor uw model. Dit is afhankelijk van de functies en apps die u gebruikt.

- Tijdens de eerste instelling na aankoop of wanneer u gegevens herstelt
- Er worden grote bestanden gedownload
- Er worden apps gebruikt die meer vermogen nodig hebben of apps worden lange tijd gebruikt
	- U speelt lange tijd games van hoge kwaliteit
	- U neemt lange tijd video's op
	- U streamt video's met de maximale instelling voor helderheid
	- Wanneer u verbinding maakt met een tv
- Tijdens multitasking (of wanneer er veel apps actief zijn op de achtergrond)
	- Multi window wordt gebruikt
	- Apps worden bijgewerkt of geïnstalleerd tijdens het opnemen van video's
	- Er worden grote bestanden gedownload tijdens een video-oproep
	- Er worden video's opgenomen tijdens het gebruik van een navigatie-app
- Er wordt een grote hoeveelheid gegevens gesynchroniseerd met de cloudopslag, e-mail of andere accounts
- Er wordt een navigatie-app in een auto gebruikt terwijl het apparaat in direct zonlicht is geplaatst
- De functie voor mobiele hotspots en tethering wordt gebruikt
- Het apparaat wordt gebruikt in een omgeving met een zwak signaal of geen ontvangst
- De batterij wordt opgeladen met een beschadigde USB-kabel
- De multifunctionele aansluiting van het apparaat is beschadigd of blootgesteld aan vreemde voorwerpen, zoals vloeistoffen, stof, metaalpoeder of lood uit een potlood
- Tijdens het roamen

#### **Doe het volgende wanneer het apparaat warm wordt:**

- Zorg ervoor dat het apparaat is bijgewerkt met de nieuwste software.
- Conflicten tussen actieve apps kunnen ertoe leiden dat het apparaat warm wordt. Start het apparaat opnieuw op.
- Schakel de functies Wi-Fi, GPS en Bluetooth uit wanneer u ze niet gebruikt.
- Sluit apps die het batterijverbruik verhogen of die op de achtergrond worden uitgevoerd terwijl ze niet worden gebruikt.
- Verwijder onnodige bestanden of niet-gebruikte apps.
- Verminder de helderheid van het scherm.
- Gebruik het apparaat enige tijd niet wanneer het oververhit raakt of langere tijd heet aanvoelt. Als het apparaat oververhit blijft raken, neemt u contact op met een Samsung Servicecenter.

### **Voorzorgsmaatregelen voor oververhitting van het apparaat**

Als u zich zorgen maakt als het apparaat te warm wordt, stopt u met het gebruik van het apparaat. Wanneer het apparaat oververhit raakt, kunnen de functies en werking beperkt zijn of schakelt het apparaat uit om af te koelen. De functie is alleen beschikbaar op bepaalde modellen.

- Als het apparaat oververhit raakt en een bepaalde temperatuur wordt bereikt, verschijnt er een waarschuwingsbericht om te voorkomen dat het apparaat defect raakt, huidirritaties en schade ontstaan en de batterij gaat lekken. Om de temperatuur van het apparaat te doen zakken, worden de helderheid van het scherm en de prestatiesnelheid verminderd en stopt het laden van de batterij. Actieve apps worden afgesloten en alle bel- en andere functies worden beperkt, behalve voor noodoproepen, totdat het apparaat is afgekoeld.
- Als de tweede melding verschijnt als gevolg van een verdere verhoging van de temperatuur van het apparaat, wordt het apparaat uitgeschakeld. Gebruik het apparaat niet totdat de temperatuur van het apparaat tot onder het opgegeven niveau is gedaald. Als een tweede waarschuwing verschijnt tijdens een noodoproep, wordt de oproep niet verbroken door een gedwongen uitschakeling.

### **Voorzorgsmaatregelen voor de gebruiksomgeving**

In de volgende omstandigheden kan uw apparaat warm worden vanwege de omgeving. Wees voorzichtig zodat u de levensduur van de batterij niet inkort, het apparaat niet beschadigt en geen brand veroorzaakt.

- Bewaar uw apparaat niet bij zeer lage of zeer hoge temperaturen.
- Stel het apparaat niet lange tijd bloot aan direct zonlicht.
- Gebruik of bewaar het apparaat niet lange tijd op zeer hete plaatsen, zoals in een auto in de zomer.
- Plaats het apparaat niet op een locatie die oververhit kan raken, zoals een elektrische deken.
- Bewaar het apparaat niet dichtbij of in verwarmingsapparatuur, magnetrons, warme kooktoestellen of hogedrukcompartimenten.
- Gebruik geen kabel waarvan het omhulsel verwijderd of beschadigd is en gebruik geen oplader of batterij die beschadigd of defect is.

# **Apparaatindeling en -functies**

# **Inhoud van de verpakking**

Raadpleeg de snelstartgids voor de inhoud van de verpakking.

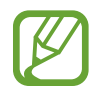

- Welke onderdelen bij het apparaat worden geleverd en welke accessoires beschikbaar zijn, is afhankelijk van uw regio of serviceprovider.
- De meegeleverde onderdelen zijn uitsluitend voor dit apparaat ontworpen en zijn mogelijk niet compatibel met andere apparaten.
- Afbeeldingen en specificaties zijn onderhevig aan wijzigingen zonder voorafgaande kennisgeving.
- Bij de plaatselijke Samsung-dealer kunt u extra accessoires kopen. Controleer of ze compatibel zijn met het apparaat voordat u ze aanschaft.
- Gebruik alleen door Samsung goedgekeurde accessoires. Het gebruik van nietgoedgekeurde accessoires kan prestatieproblemen veroorzaken en defecten die niet door de garantie worden gedekt.
- De beschikbaarheid van alle accessoires is onderhevig aan wijziging en is volledig afhankelijk van de fabrikanten. Raadpleeg de Samsung-website voor meer informatie over beschikbare accessoires.
- De oortelefoon (USB Type-C) die digitale uitvoer ondersteunt, kan alleen met dit apparaat worden gebruikt. Het apparaat is mogelijk niet compatibel met oortelefoons met een andere audio-uitgang of die door een andere fabrikant zijn gemaakt.

### **Indeling van het apparaat**

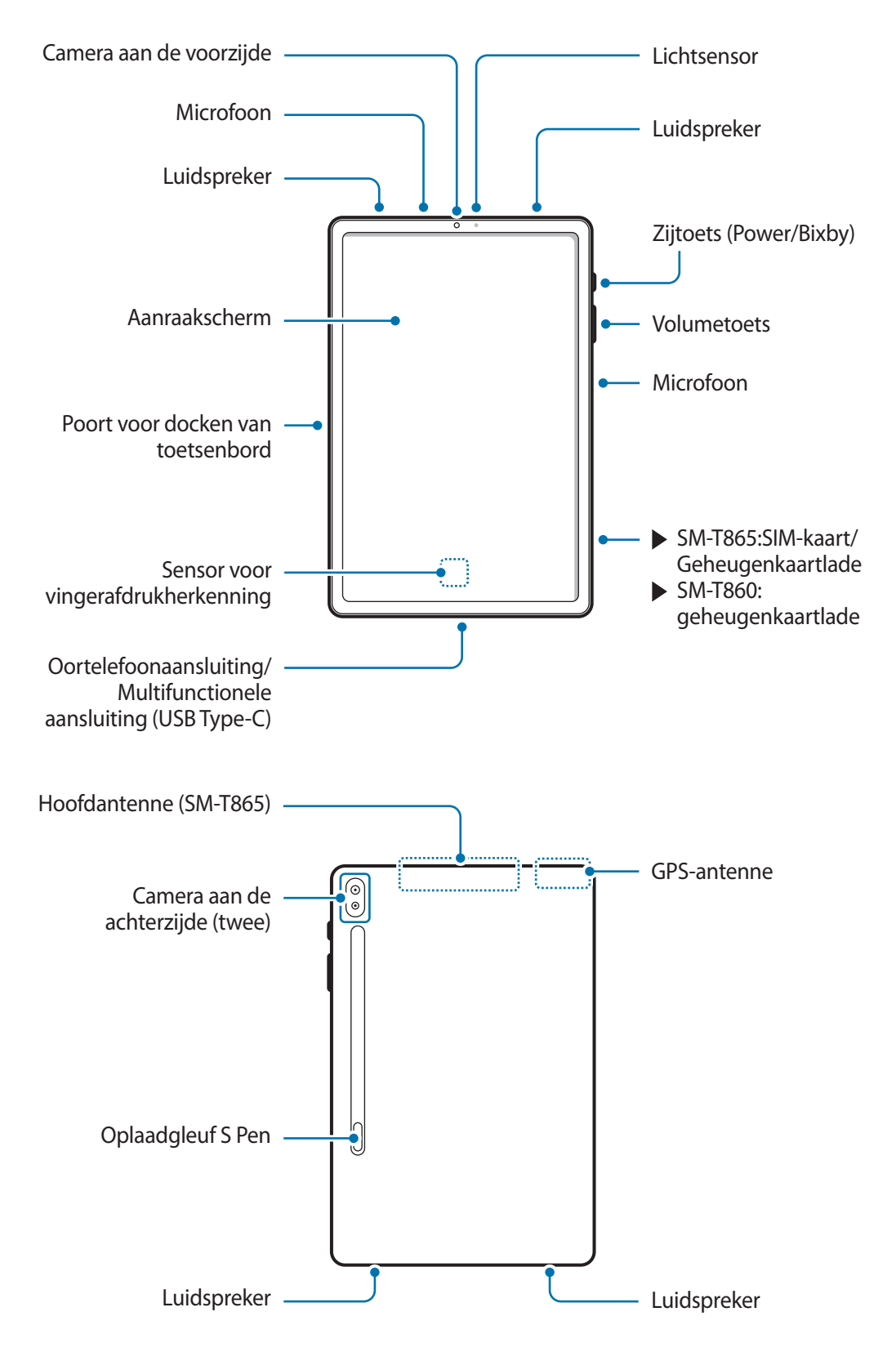

Uw apparaat bevat magneten die van invloed kunnen zijn op medische apparaten zoals pacemakers of implanteerbare cardioverter-defibrillatoren. Als u deze medische apparaten gebruikt, moet u het apparaat op veilige afstand houden en uw arts raadplegen voordat u het apparaat gebruikt.

- Houd een veilige afstand tussen uw apparaat en voorwerpen die kunnen worden beïnvloed door magneten. Voorwerpen zoals creditcards, passbooks, toegangskaarten, boardingkaarten of parkeerkaarten kunnen worden beschadigd of uitgeschakeld door de magneten in het apparaat.
- Bewaar het apparaat en bepaalde accessoires (los verkrijgbaar) niet in de buurt van magnetische velden. Kaarten met magnetische strips, waaronder creditcards, telefoonkaarten, bankpasjes en OV-kaarten kunnen beschadigd raken door magnetische velden.
	- Wanneer u de luidsprekers gebruikt, zoals bij het afspelen van mediabestanden of als u de speakerphone gebruikt, moet u het apparaat niet te dicht bij uw oren houden.
	- Stel de cameralens niet bloot aan sterke lichtbronnen, zoals rechtstreeks zonlicht. Als de cameralens wordt blootgesteld aan een sterke lichtbron, zoals rechtstreeks zonlicht, kan de beeldsensor van de camera beschadigd raken. Beschadigde beeldsensoren kunnen niet worden gerepareerd en leiden tot puntjes of vlekken in foto's.
	- Als u het apparaat gebruikt wanneer het glas of het hoofdgedeelte van acryl gebroken is, riskeert u verwondingen. Gebruik het apparaat pas weer nadat het is gerepareerd bij een Samsung Servicecenter.
	- In de volgende gevallen kunnen verbindingsproblemen optreden en kan de batterij leeg raken:
		- Als u metaalstickers in het antennegebied van het apparaat bevestigt
		- Als u een apparaatcover van metaal op het apparaat bevestigt
		- Als u het antennegebied van het apparaat met uw handen of andere objecten bedekt terwijl u bepaalde functies gebruikt, zoals oproepen of de mobiele gegevensverbinding (SM-T865)
		- Het gebruik van een door Samsung goedgekeurde screenprotector wordt aanbevolen. Een niet-goedgekeurde screenprotector kan ervoor zorgen dat de sensoren niet correct werken.
		- Bedek het gebied van de lichtsensor niet met schermaccessoires, zoals beschermfolie of stickers. Als u dit wel doet, werkt de sensor mogelijk niet goed.
		- Zorg ervoor dat het aanraakscherm niet in contact komt met water. Het aanraakscherm kan in vochtige omstandigheden of door blootstelling aan water beschadigd raken.

### **Toetsen**

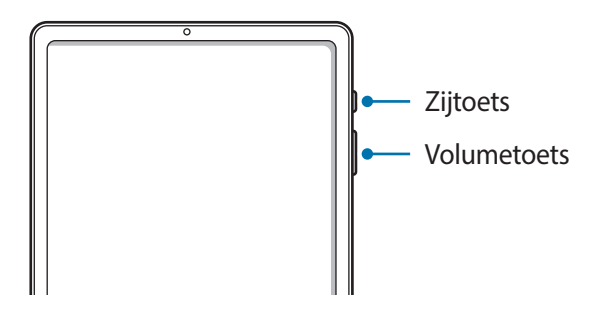

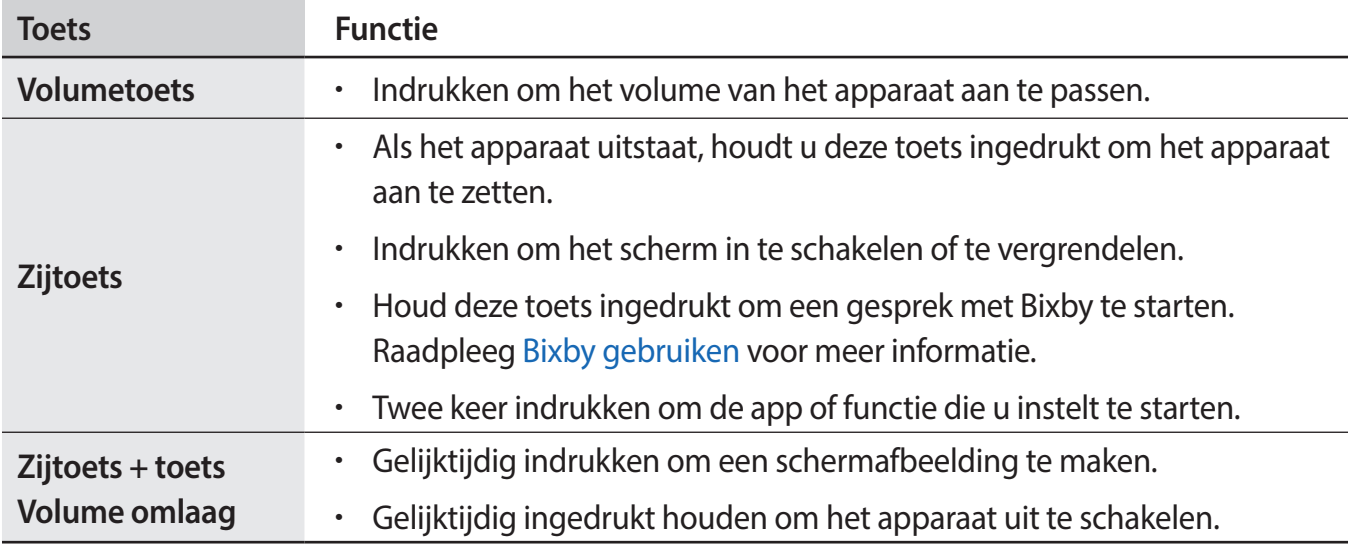

### **De zijtoets instellen**

Selecteer een app of functie die u wilt starten met behulp van de zijtoets.

Start de app **Instellingen** en tik op **Geavanceerde functies** → **Zijtoets**.

Selecteer een optie die u onder **Twee keer drukken** of **Houd ingedrukt** wilt plaatsen. U kunt vervolgens de app of functie starten door twee keer op de zijtoets te drukken of de zijtoets ingedrukt te houden.

### **Softkeys**

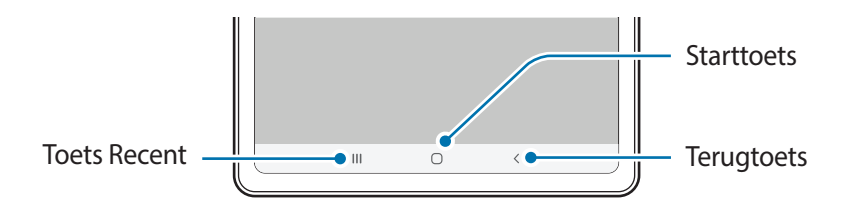

Wanneer u het scherm inschakelt, worden de softkeys aan de onderzijde van het scherm weergegeven. De softkeys zijn standaard ingesteld op de toets Recent, de starttoets en de terugtoets. Raadpleeg Navigatiebalk (softkeys) voor meer informatie.

## **S Pen**

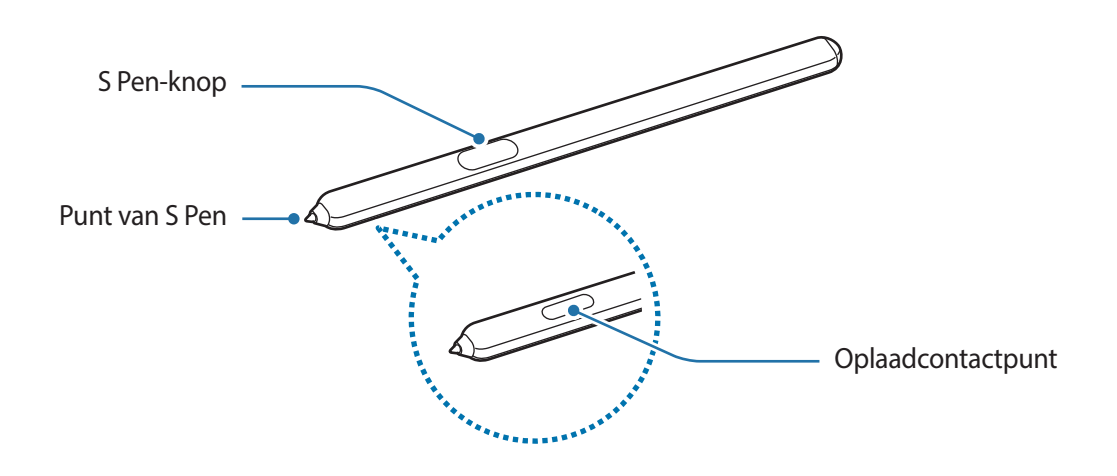

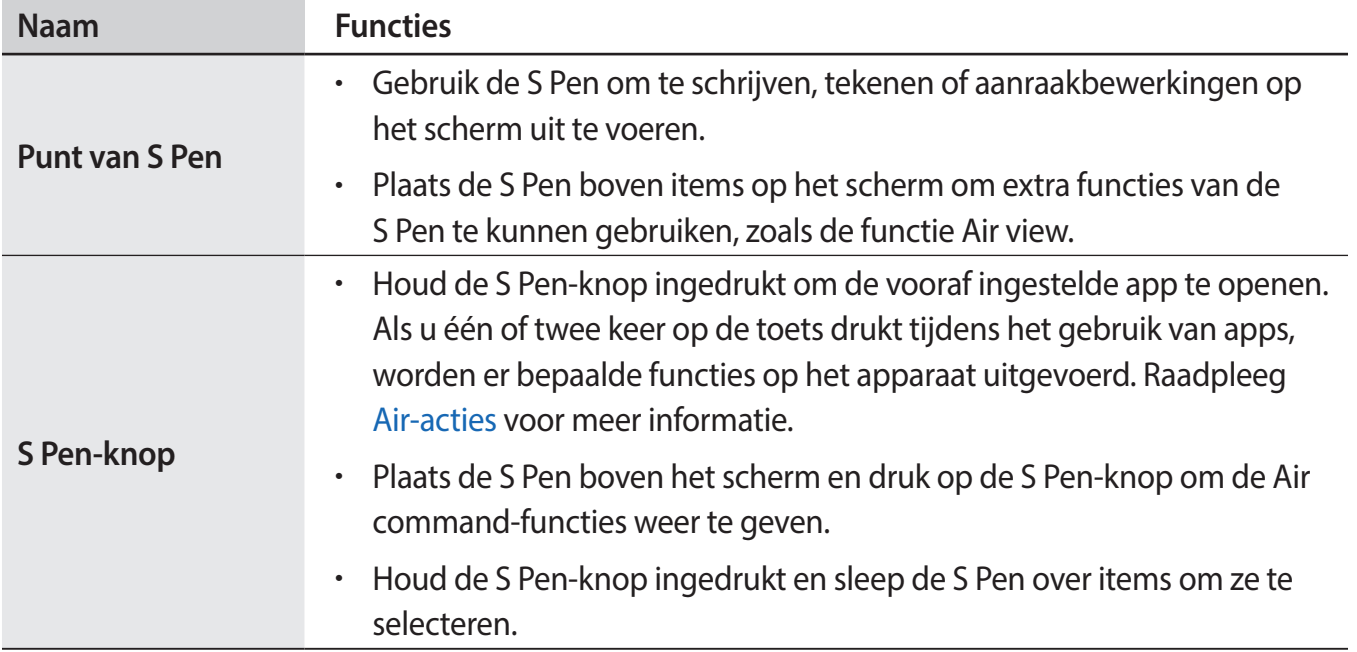

### **De S Pen opladen**

De S Pen moet worden opgeladen om de functie Air-actie te kunnen gebruiken. Als de S Pen en de oplaadgleuf van de S Pen goed zijn uitgelijnd, begint het opladen.

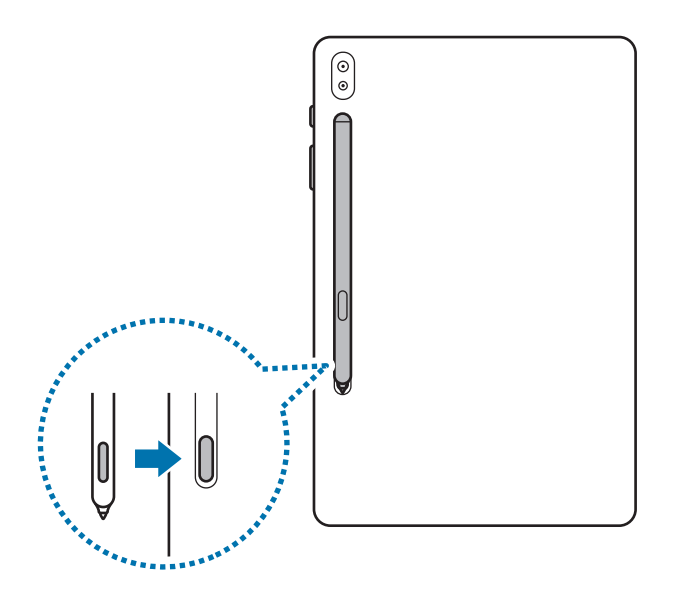

- 
- Als de S Pen volledig leeg is, kunt u nog wel gebruikmaken van andere S Pen-functies; zo kunt u bijvoorbeeld tikken op het aanraakscherm of gebruikmaken van Air commandfuncties.
- Als het apparaat en de S Pen niet op dezelfde manier zijn verbonden als in de afbeelding, laadt de S Pen mogelijk niet op. Sluit de S Pen aan zoals in de afbeelding.
- Als u het apparaat op de grond gebruikt met de S Pen bevestigd op de oplaadgleuf van de S Pen, kan de S Pen bekrast raken.

### **De punt van de S Pen vervangen**

Als de punt bot is, vervangt u deze door een nieuwe.

- 1 Houd de punt stevig vast met de pincet en trek de punt uit de pen.
- 2 Plaats een nieuwe punt in de S Pen.

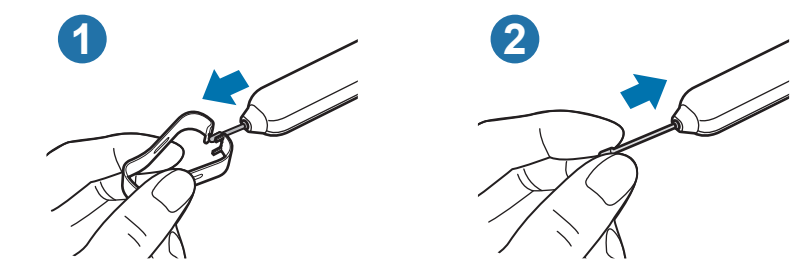

#### Basisfuncties

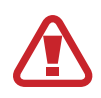

Let erop dat u niet in uw vingers prikt met de pincet.

- 
- Gebruik oude punten niet opnieuw. Als u dit wel doet, werkt de S Pen mogelijk niet goed.
- Duw niet te hard op de punt wanneer u de punt in de S Pen plaatst.
- Schuif het ronde uiteinde van de punt niet in de S Pen. Hierdoor kan de S Pen of uw apparaat beschadigd raken.
- Buig de S Pen niet en gebruik geen overmatige druk wanneer u deze gebruikt. De S Pen kan worden beschadigd of de punt kan vervormd raken.
- Druk niet hard op het scherm met de S Pen. Hierdoor kan de punt van de pen vervormd raken.
- 
- Als u de S Pen in een scherpe hoek gebruikt op het scherm, herkent het apparaat de acties van de S Pen mogelijk niet.
- Als uw S Pen niet goed werkt, brengt u deze naar een Samsung Servicecenter.

# **Batterij**

# **De batterij opladen**

Laad de batterij op voordat u deze voor het eerst gebruikt of als u de batterij langere tijd niet hebt gebruikt.

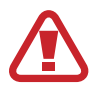

Gebruik alleen een door Samsung goedgekeurde batterij, oplader en kabel die speciaal zijn ontworpen voor uw apparaat. Als u een incompatibele batterij, oplader of kabel gebruikt, kan dit ernstig letsel of schade aan uw apparaat veroorzaken.

- Als u de oplader onjuist aansluit, kan dit aanzienlijke schade aan het apparaat veroorzaken. Schade veroorzaakt door verkeerd gebruik, valt niet onder de garantie.
- Gebruik alleen de USB Type-C-kabel die bij het apparaat is geleverd. Het apparaat raakt mogelijk beschadigd als u een micro-USB-kabel gebruikt.

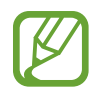

Om stroom te besparen moet u de oplader loskoppelen wanneer u deze niet gebruikt. De oplader beschikt niet over een aan/uit-schakelaar. U moet daarom de oplader loskoppelen van het stopcontact wanneer u deze niet gebruikt, om te voorkomen dat u energie verspilt. De oplader moet in de buurt van het stopcontact blijven tijdens het opladen en moet eenvoudig te bereiken zijn.

- 1 Sluit de USB-kabel aan op de USB-voedingsadapter.
- 2 Steek de USB-kabel in de multifunctionele aansluiting van uw apparaat.

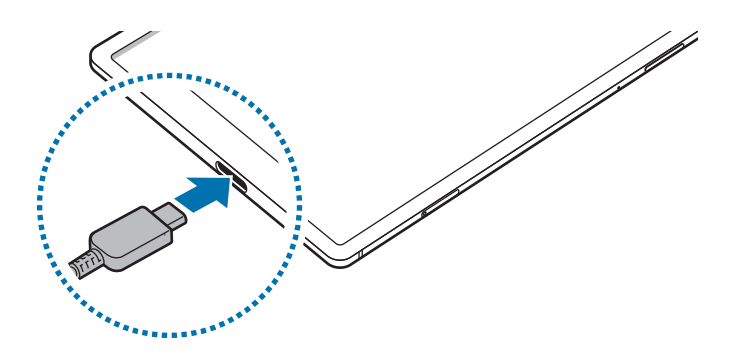

- 3 Steek de USB-voedingsadapter in een stopcontact.
- $\mathcal A$  Als de batterij volledig is opgeladen, koppelt u de oplader los van het apparaat. Verwijder de oplader uit het stopcontact.

### **Batterijverbruik verminderen**

Uw apparaat beschikt over verschillende opties waarmee u het verbruik van de batterij kunt verminderen.

- Optimaliseer het apparaat met de functie voor apparaatonderhoud.
- Schakel het scherm uit door op de zijtoets te drukken wanneer het apparaat niet wordt gebruikt.
- Schakel de spaarstand in.
- Sluit overbodige apps.
- Schakel de Bluetooth-functie uit wanneer deze niet wordt gebruikt.
- Schakel de automatische synchronisatie uit voor apps die moeten worden gesynchroniseerd.
- Verminder de tijd voor achtergrondverlichting.
- Verminder de helderheid van het scherm.

### **Tips en voorzorgsmaatregelen voor het opladen van de batterij**

- Als de batterij bijna leeg is, wordt het batterijpictogram leeg weergegeven.
- Als de batterij volledig leeg is, kan het apparaat niet direct worden ingeschakeld wanneer de oplader is aangesloten. Laat een lege batterij enkele minuten opladen voordat u probeert het apparaat in te schakelen.
- Als u meerdere apps tegelijk gebruikt, netwerk-apps gebruikt of apps waarvoor een verbinding met een ander apparaat is vereist, raakt de batterij snel leeg. Als u wilt voorkomen dat er geen stroom meer is tijdens een gegevensoverdracht, moet u deze apps pas gebruiken nadat de batterij volledig is opgeladen.
- Als u een andere voedingsbron dan de oplader gebruikt, zoals een computer, kan dit zorgen voor een lagere oplaadsnelheid vanwege een lagere stroomvoorziening.
- U kunt het apparaat tijdens het opladen blijven gebruiken, maar hierdoor kan het wel langer duren voordat de batterij volledig is opgeladen.
- Als de stroomvoorziening instabiel is wanneer het apparaat wordt opgeladen, functioneert het aanraakscherm mogelijk niet. Als dit gebeurt, koppelt u de oplader los van het apparaat.
- Tijdens het opladen kunnen het apparaat en de oplader warm worden. Dit is normaal en heeft geen nadelige invloed op de levensduur of prestaties van het apparaat. Als de batterij warmer wordt dan normaal, houdt de oplader mogelijk op met opladen. Als dit gebeurt tijdens het draadloos opladen, koppelt u het apparaat los van de oplader om het af te laten koelen en laadt u het apparaat later opnieuw op.
- Als u het apparaat oplaadt terwijl de multifunctionele aansluiting nat is, kan het apparaat beschadigd raken. Maak de multifunctionele aansluiting zorgvuldig droog voordat u het apparaat oplaadt.
- Als uw apparaat niet goed oplaadt, kunt u met het apparaat en de oplader naar een Samsung Servicecenter gaan.

# **Snel opladen**

Het apparaat is uitgerust met een interne functie voor snel opladen. U kunt de batterij veel sneller opladen terwijl het apparaat of het scherm is uitgeschakeld.

### **De oplaadsnelheid verhogen**

Als u de oplaadsnelheid wilt verhogen, schakelt u het apparaat of scherm uit wanneer u de batterij oplaadt. Als de batterij wordt opgeladen wanneer het apparaat is uitgeschakeld, wordt het pictogram  $\clubsuit$  op het scherm weergegeven.

Als de functie voor snel opladen niet is ingeschakeld, start u de app **Instellingen**, tikt u op **Apparaatonderhoud** → **Batterij** → → **Instellingen** en tikt u op de schakelaar **Snel opladen via kabel** om deze functie in te schakelen.

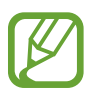

- Tijdens het opladen kunt u deze functie niet in- of uitschakelen.
- U kunt de interne functie voor snel opladen niet gebruiken wanneer u de batterij oplaadt met een standaard batterijoplader.
- Als het apparaat warm wordt of de omgevingstemperatuur stijgt, kan de oplaadsnelheid automatisch lager worden. Dit is normaal en wordt gedaan om schade aan het apparaat te voorkomen.

# **SIM- of USIM-kaart (nano-SIM-kaart) (SM-T865)**

## **De SIM- of USIM-kaart plaatsen**

Plaats de SIM- of USIM-kaart die door de serviceprovider van de mobiele telefoon is geleverd.

- Gebruik alleen een nano-SIM-kaart.
	- Zorg ervoor dat u de SIM- of USIM-kaart niet kwijtraakt en dat anderen deze niet gebruiken. Samsung is niet verantwoordelijk voor schade of ongemak veroorzaakt door zoekgeraakte of gestolen kaarten.

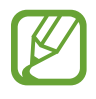

Sommige diensten waarvoor een netwerkverbinding is vereist, zijn wellicht niet beschikbaar afhankelijk van de serviceprovider.

#### Basisfuncties

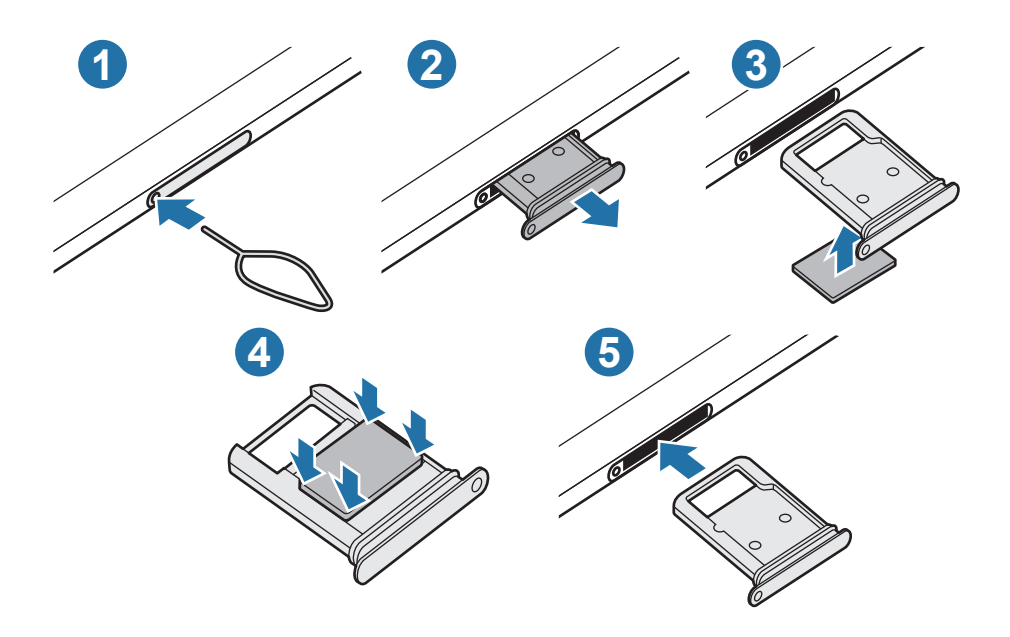

1 Steek de pin voor uitwerpen in het gaatje op de lade om de lade te ontgrendelen.

De pin voor uitwerpen moet loodrecht op het gaatje staan. Anders kunt u het apparaat beschadigen.

- 2 Trek de lade voorzichtig uit de sleuf van de lade.
- 3 Plaats de SIM- of USIM-kaart in de lade met de goudkleurige contactpunten omhoog gericht.
- 4 Druk de SIM- of USIM-kaart voorzichtig in de lade om de kaart vast te zetten.

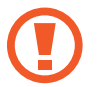

Als de kaart niet stevig in de lade zit, kan de SIM-kaart uit de lade vallen.

- $5$  Schuif de lade terug in de sleuf van de lade.
	- Als u de lade in uw apparaat plaatst terwijl de lade nat is, kan uw apparaat beschadigd raken. Zorg altijd dat de lade droog is.
		- Plaats de lade zo ver mogelijk in de ladesleuf om te voorkomen dat er vocht in uw apparaat terechtkomt.

# **Geheugenkaart (microSD-kaart)**

# **Een geheugenkaart installeren**

De geheugenkaartcapaciteit van uw apparaat kan verschillen van andere modellen en sommige geheugenkaarten zijn mogelijk niet compatibel met uw apparaat afhankelijk van de fabrikant en het type van de geheugenkaart. Ga naar de website van Samsung om de maximale geheugenkaartcapaciteit van uw apparaat te bekijken.

- 
- Sommige geheugenkaarten zijn mogelijk niet volledig compatibel met het apparaat. Het gebruik van een incompatibele geheugenkaart kan resulteren in beschadiging van het apparaat of de geheugenkaart en kan bovendien gegevens op de kaart beschadigen.
- Let erop dat u de geheugenkaart met de juiste kant naar boven in het apparaat plaatst.
- Uw apparaat ondersteunt het FAT- en het exFAT-bestandssysteem voor geheugenkaarten. Als u een geheugenkaart plaatst die met een ander bestandssysteem is geformatteerd, vraagt het apparaat u de geheugenkaart opnieuw te formatteren of wordt de geheugenkaart niet herkend. Als u de geheugenkaart wilt gebruiken, moet u deze formatteren. Als uw apparaat de geheugenkaart niet kan formatteren of niet herkent, neemt u contact op met de fabrikant van de geheugenkaart of een Samsungservicecenter.
	- Veel schrijven en verwijderen van gegevens verkort de levensduur van de geheugenkaart.
	- Wanneer u een geheugenkaart in het apparaat plaatst, wordt de bestandsmap van de geheugenkaart weergegeven in de map **Mijn bestanden** → **SD-kaart**.

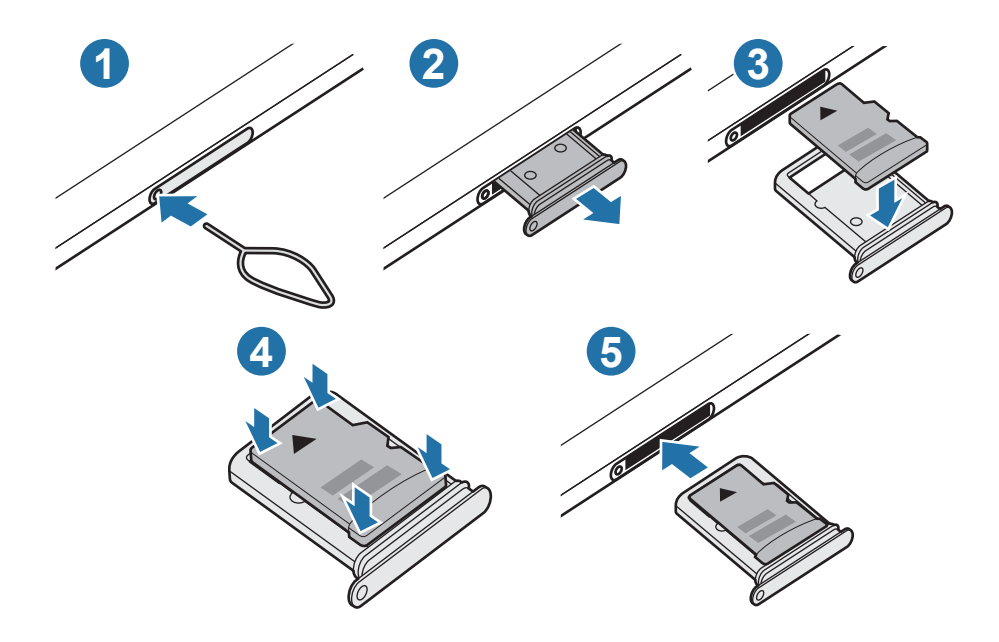

1 Steek de pin voor uitwerpen in het gaatje op de lade om de lade te ontgrendelen.

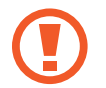

De pin voor uitwerpen moet loodrecht op het gaatje staan. Anders kunt u het apparaat beschadigen.

Trek de lade voorzichtig uit de sleuf van de lade.

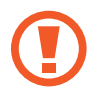

Als u de lade uit het apparaat haalt, wordt de mobiele gegevensverbinding uitgeschakeld. (SM-T865)

- $\beta$  Plaats een geheugenkaart op de lade met de goudkleurige contacten naar onderen.
- 4 Druk de geheugenkaart voorzichtig in de lade om de kaart vast te zetten.

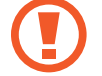

Als de kaart niet stevig in de lade zit, kan de geheugenkaart uit de lade vallen.

- $5$  Schuif de lade terug in de sleuf van de lade.
	- Als u de lade in uw apparaat plaatst terwijl de lade nat is, kan uw apparaat beschadigd raken. Zorg altijd dat de lade droog is.
		- Plaats de lade zo ver mogelijk in de ladesleuf om te voorkomen dat er vocht in uw apparaat terechtkomt.

## **De geheugenkaart verwijderen**

Voordat u de geheugenkaart verwijdert, moet u deze eerst bij het systeem afmelden, zodat u de kaart veilig kunt verwijderen.

Start de app **Instellingen** en tik op **Apparaatonderhoud** → **Opslag** → → **Opslaginstellingen** → **SD-kaart** → **Ontkoppelen**.

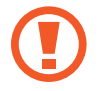

Zorg ervoor dat u het externe opslagmedium, zoals een geheugenkaart of USBopslagapparaat, niet verwijdert zolang het apparaat gegevens overzet of opent, of direct na het overzetten van gegevens. Anders kunnen gegevens beschadigd raken of verloren gaan, of kan het externe opslagmedium of apparaat beschadigd raken. Samsung is niet verantwoordelijk voor enig verlies, bijvoorbeeld verlies van gegevens, dat voortvloeit uit verkeerd gebruik van externe opslagapparaten.

## **De geheugenkaart formatteren**

Een geheugenkaart die op een computer is geformatteerd, is mogelijk niet compatibel met het apparaat. Formatteer de geheugenkaart in het apparaat.

Start de app **Instellingen** en tik op **Apparaatonderhoud** → **Opslag** → → **Opslaginstellingen** → **SD-kaart** → **Formatteren**.

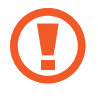

Vergeet niet een back-up van alle belangrijke gegevens op de geheugenkaart te maken voordat u de geheugenkaart formatteert. De fabrieksgarantie dekt geen schade door verlies van gegevens vanwege iets wat de gebruiker doet.

# **Het apparaat in- en uitschakelen**

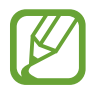

Volg alle waarschuwingen en aanwijzingen van geautoriseerd personeel op plaatsen waar het gebruik van draadloze apparaten aan beperkingen onderhevig is, bijvoorbeeld in vliegtuigen en ziekenhuizen.

### **Het apparaat inschakelen**

Houd de zijtoets een aantal seconden ingedrukt om het apparaat in te schakelen.

Wanneer u het apparaat voor het eerst inschakelt of na het herstellen van de fabrieksinstellingen, volgt u de instructies op het scherm om uw apparaat in te stellen.

### **Het apparaat uitschakelen**

1 Als u het apparaat wilt uitschakelen, houdt u de zijtoets en de toets Volume omlaag tegelijkertijd ingedrukt. Of open het meldingenvenster en tik op  $\binom{n}{k}$ .

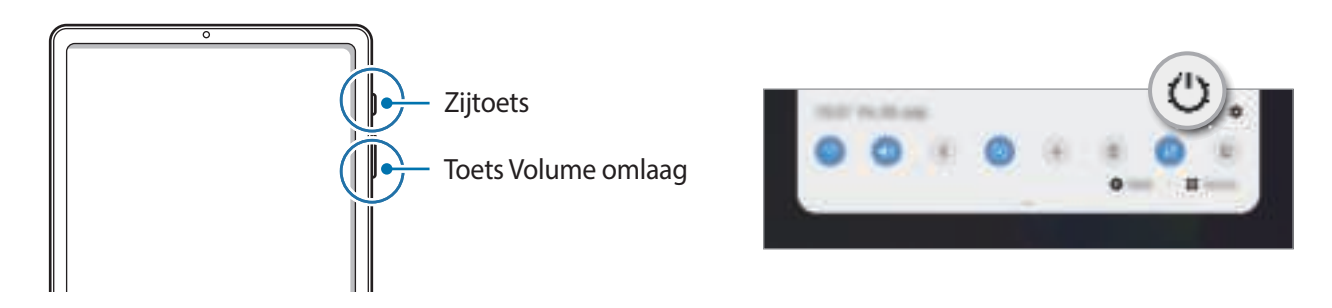

#### 2 Tik op **Uitschakelen**.

Als u het apparaat opnieuw wilt opstarten, tikt u op **Opnieuw opstarten**.

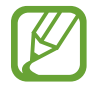

U kunt instellen dat het apparaat wordt uitgeschakeld als u de zijtoets ingedrukt houdt. Start de app **Instellingen**, tik op **Geavanceerde functies** → **Zijtoets** en tik op het menu **Menu Uitschakelen** onder **Houd ingedrukt**.

#### **Geforceerd opnieuw opstarten**

Als uw apparaat vastloopt en niet reageert, houdt u de zijtoets en de toets Volume omlaag meer dan 7 seconden tegelijkertijd ingedrukt om het opnieuw op te starten.

# **Eerste instelling**

Wanneer u het apparaat voor het eerst inschakelt of na het herstellen van de fabrieksinstellingen, volgt u de instructies op het scherm om uw apparaat in te stellen.

- 1 Houd de zijtoets een aantal seconden ingedrukt om het apparaat in te schakelen.
- 2 Selecteer de gewenste apparaattaal en selecteer $\bigcirc$ .

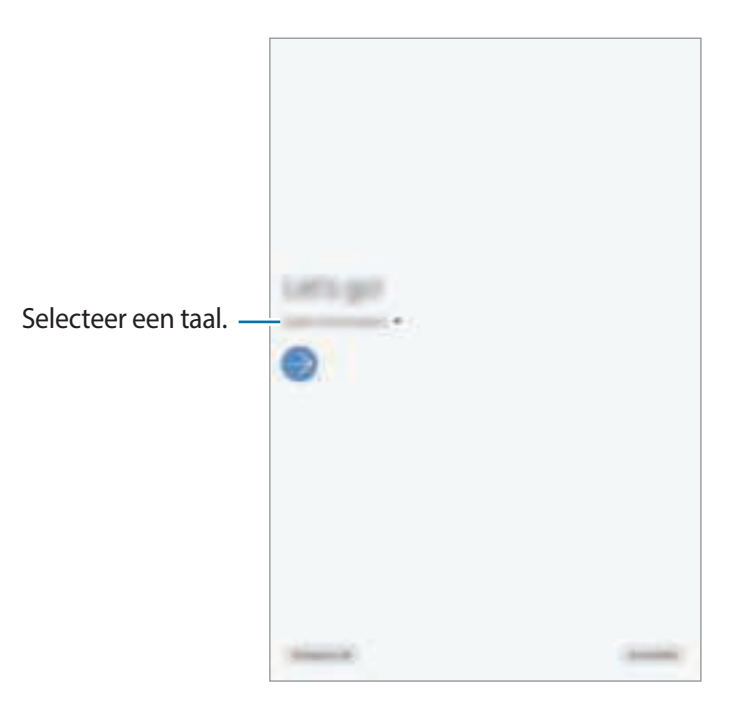

 $3$  Volg de instructies op het scherm om de installatie te voltooien.

Het startscherm wordt weergegeven.

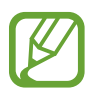

Als u geen verbinding met een Wi-Fi-netwerk maakt, kunt u mogelijk enkele apparaatfuncties niet instellen tijdens de eerste installatie.

# **Samsung-account**

Uw Samsung-account is een geïntegreerde accountservice waarmee u verschillende Samsungservices kunt gebruiken die worden aangeboden door mobiele apparaten, tv's en de Samsungwebsite.

Als u wilt zien welke services u kunt gebruiken met uw Samsung-account, gaat u naar account.samsung.com. Voor meer informatie over de Samsung-accounts opent u de app **Instellingen** en tikt u op **Accounts en back-up** → **Accounts** → **Samsung account** → → **Help**.

### **Een Samsung-account maken**

Als u geen Samsung-account hebt, moet u er een maken. U kunt een Samsung-account maken met behulp van uw e-mailadres.

1 Start de app **Instellingen** en tik op **Accounts en back-up** <sup>→</sup> **Accounts** <sup>→</sup> **Account toevoegen** → **Samsung account**.

U kunt ook de app **Instellingen** starten en op **the** tikken.

- 2 Tik op **Account maken**.
- Volg de instructies op het scherm om uw account te maken.

#### **Aanmelden bij uw Samsung-account**

Als u al een Samsung-account hebt, meldt u zich aan bij uw Samsung-account.

1 Start de app **Instellingen** en tik op **Accounts en back-up** <sup>→</sup> **Accounts** <sup>→</sup> **Account toevoegen** → **Samsung account**.

U kunt ook de app **Instellingen** starten en op **the** tikken.

- 2 Geef de ID en het wachtwoord van uw Samsung-account in en tik op **Inloggen**.
- 3 Volg de instructies op het scherm om de aanmelding bij uw Samsung-account te voltooien.

### **Uw ID opzoeken en uw wachtwoord resetten**

Als u uw Samsung-account-ID of wachtwoord bent vergeten, tikt u op **ID zoeken** of **Wachtwoord resetten** op het aanmeldingsscherm van uw Samsung-account. U kunt uw ID zoeken of uw wachtwoord resetten nadat u de vereiste informatie hebt ingegeven.

#### **Uw Samsung-account verwijderen**

Als u uw Samsung-account van het apparaat verwijdert, worden uw gegevens, zoals uw contacten of afspraken, ook verwijderd.

- 1 Start de app **Instellingen** en tik op **Accounts en back-up** <sup>→</sup> **Accounts**.
- 2 Tik op **Samsung account**  $\rightarrow$   $\overline{a}$   $\rightarrow$  **Account wissen.**
- 3 Tik op **Verwijder**, geef het wachtwoord voor uw Samsung-account in en tik op **OK**.

# **Gegevens overzetten vanaf uw vorige apparaat (Smart Switch)**

U kunt Smart Switch gebruiken om gegevens van uw vorige apparaat over te zetten naar uw nieuwe apparaat.

Start de app **Instellingen** en tik op **Accounts en back-up** → **Smart Switch**.

- Deze functie wordt mogelijk niet ondersteund op bepaalde apparaten of computers.
- Er zijn beperkingen van toepassing. Ga naar www.samsung.com/smartswitch voor meer informatie. Samsung neemt copyright uiterst serieus. U mag alleen inhoud overzetten die uw eigendom is of waarvoor u beschikt over overdrachtsrechten.

#### **Draadloos gegevens overdragen**

Via Wi-Fi Direct kunt u gegevens van uw vorige apparaat draadloos overdragen naar uw nieuwe apparaat.

1 Start **Smart Switch** op het vorige apparaat.

Als u de app niet hebt, downloadt u deze via **Galaxy Store** of **Play Store**.

2 Open op uw nieuwe apparaat de app **Instellingen** en tik op **Accounts en back-up** <sup>→</sup> **Smart Switch**.

- 3 Plaats de apparaten bij elkaar in de buurt.
- 4 Tik op het vorige apparaat op **Gegevens verzenden** <sup>→</sup> **Draadloos**.
- 5 Selecteer op het vorige apparaat een item dat u wilt overzetten en tik op **Verzenden**.
- 6 Tik op uw apparaat op **Ontvangen**.
- 7 Volg de instructies op het scherm om de gegevens die op uw vorige apparaat staan over te zetten.

Zodra de gegevensoverdracht is voltooid, kunt u een lijst met de overgedragen gegevens op uw apparaat bekijken.

### **Back-up en herstel van gegevens met behulp van externe opslag**

U kunt gegevens overzetten met behulp van externe opslag zoals een microSD-kaart.

- 1 Maak een back-up van de gegevens van uw vorige apparaat op een externe opslag.
- 2 Plaats of sluit het externe opslagapparaat op uw nieuwe apparaat aan.
- 3 Open op uw nieuwe apparaat de app **Instellingen** en tik op **Accounts en back-up** <sup>→</sup> **Smart**  Switch → <del><u>I</u><sup>n</sup></del> → Herstel.
- $\mathcal A$  Volg de instructies op het scherm om uw gegevens over te zetten vanaf de externe opslag.

#### **Back-upgegevens vanaf een computer overzetten**

U kunt gegevens overzetten tussen uw apparaat en een computer. U moet de computerversie van de Smart Switch-app downloaden van www.samsung.com/smartswitch. Maak een back-up van gegevens op uw vorige apparaat op een computer en importeer de gegevens op uw nieuwe apparaat.

1 Ga op de computer naar www.samsung.com/smartswitch om Smart Switch te downloaden.

2 Start Smart Switch op de computer.

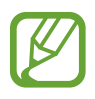

Als uw vorige apparaat geen Samsung-apparaat is, maakt u een back-up van de gegevens op een computer met een programma dat wordt geleverd door de fabrikant van het apparaat. Ga vervolgens door naar de vijfde stap.

- 3 Sluit uw vorige apparaat met de USB-kabel van het apparaat aan op de computer.
- $4$  Volg de instructies op het scherm van de computer om een back-up van de gegevens op het apparaat te maken.

Koppel uw vorige apparaat vervolgens los van de computer.

- 5 Sluit uw nieuwe apparaat met de USB-kabel aan op de computer.
- $6$  Volg de instructies op het scherm van de computer om de gegevens over te zetten naar uw nieuwe apparaat.

# **Het scherm begrijpen**

## **Het aanraakscherm bedienen**

- Zorg dat het aanraakscherm niet in aanraking komt met andere elektrische apparaten. Door elektrostatische ontladingen kan het aanraakscherm beschadigd raken.
	- Beschadig het aanraakscherm niet, tik niet op het scherm met scherpe voorwerpen en oefen geen grote druk uit op het scherm met uw vingertoppen.
	- Het wordt aanbevolen om geen vaste grafische afbeeldingen gedurende langere tijd weer te geven op het gehele of een deel van het aanraakscherm. Hierdoor kunnen nabeelden ontstaan (ingebrand scherm) of kan beeldschaduw optreden.
	- Het apparaat herkent invoer via aanraken mogelijk niet in de buurt van de randen van het scherm, omdat deze buiten het invoergebied voor aanraken vallen.
		- We raden u aan uw vingers of de S Pen te gebruiken om het aanraakscherm te bedienen.

### **Tikken**

Tik op het scherm.

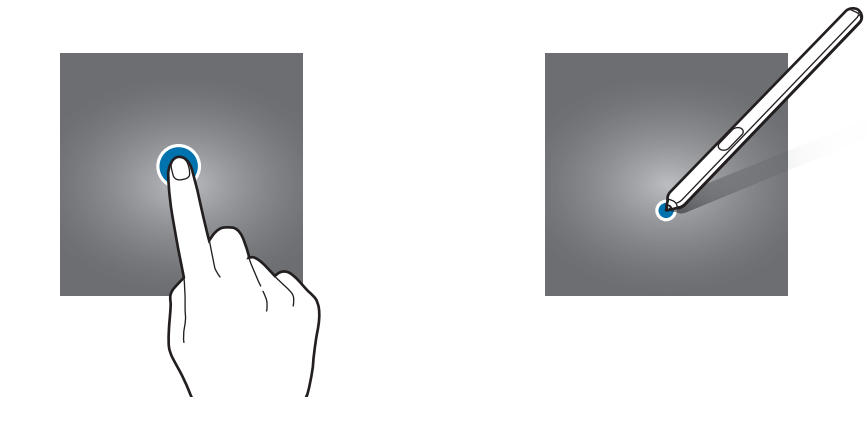

### **Tikken en blijven aanraken**

Tik op het scherm en blijf het ongeveer 2 seconden aanraken.

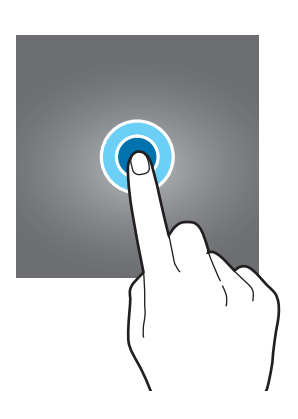

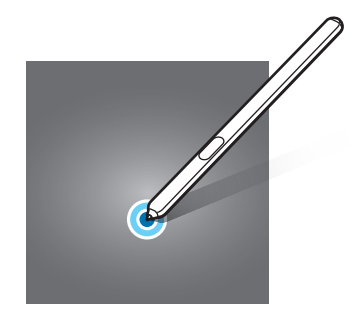

### **Slepen**

Blijf een item aanraken en sleep het naar de gewenste locatie.

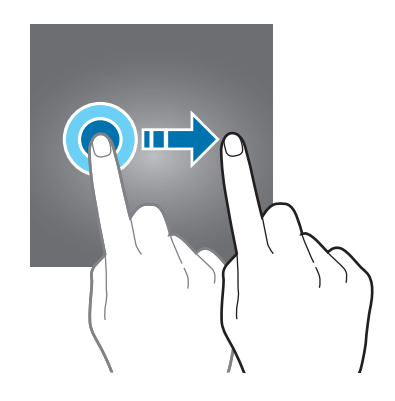

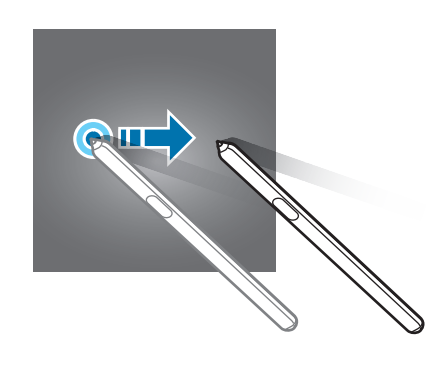

### **Dubbeltikken**

Dubbeltik op het scherm.

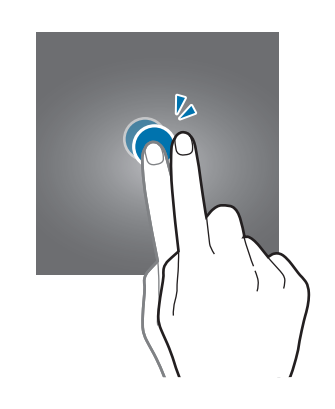

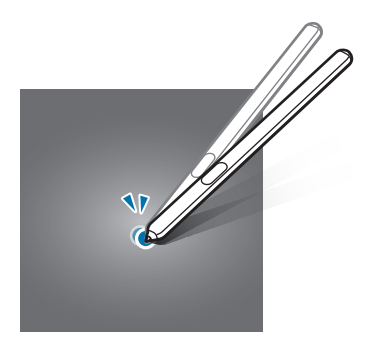

### **Vegen**

Veeg naar boven, naar beneden, naar links of naar rechts.

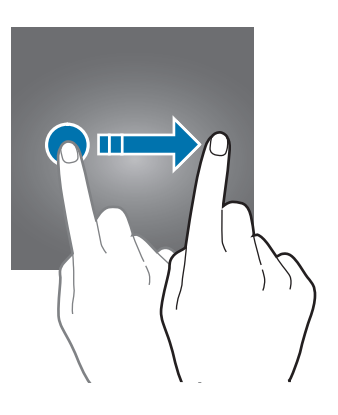

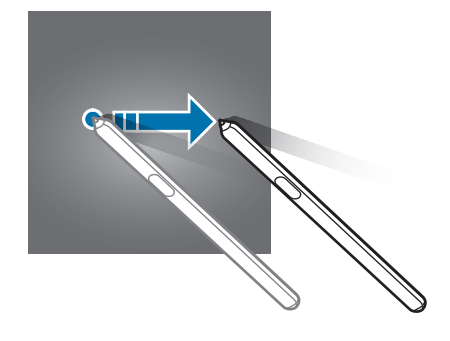

### **Spreiden en samenknijpen**

Spreid twee vingers of knijp deze samen op het scherm.

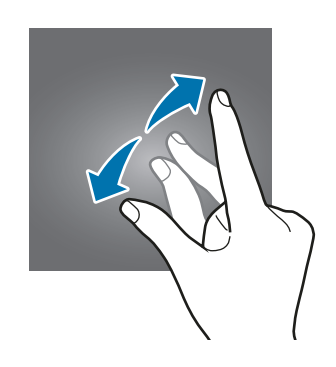

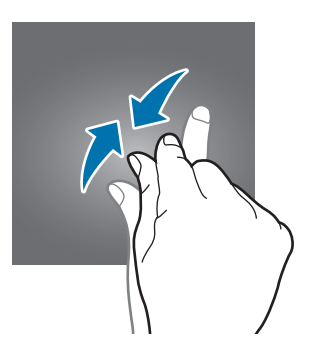

# **Navigatiebalk (softkeys)**

Wanneer u het scherm inschakelt, worden de softkeys op de navigatiebalk aan de onderzijde van het scherm weergegeven. De softkeys zijn standaard ingesteld op de toets Recent, de starttoets en de terugtoets. De functies van de toetsen kunnen variëren aan de hand van de momenteel gebruikte app of de gebruiksomgeving.

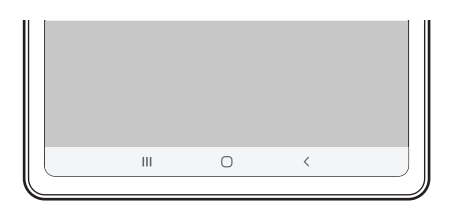

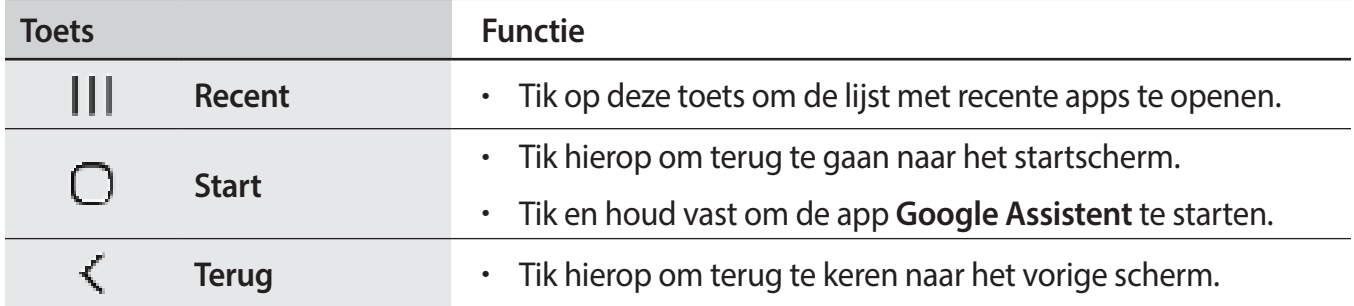

### **De navigatiebalk verbergen**

U kunt op een breder scherm bestanden weergeven of apps gebruiken door de navigatiebalk te verbergen.

Start de app **Instellingen**, tik op **Display** → **Navigatiebalk** en tik vervolgens op **Gebaren op volledig scherm** onder **Navigatietype**. De navigatiebalk wordt verborgen en de gebarenhints worden weergegeven waar de softkeys zich bevinden. Als u de softkeys wilt gebruiken, sleept u de gebarenhint van de gewenste knop omhoog.

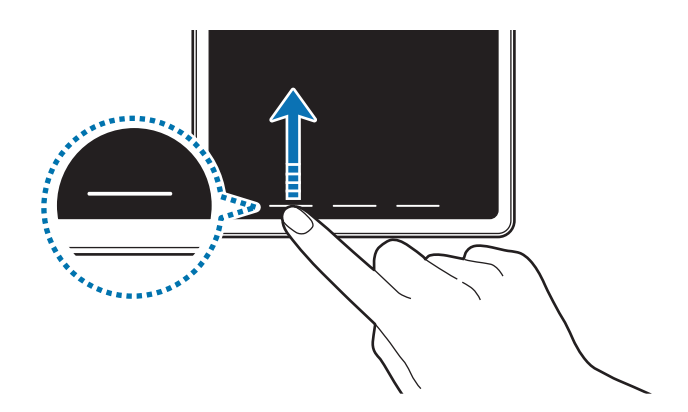

Als u de gebarenhints onderaan het scherm wilt verbergen, tikt u op de schakelaar **Gebarenhints** om deze functie uit te schakelen.

### **Startscherm en Apps-scherm**

Het startscherm is het beginpunt voor het openen van alle functies van het apparaat. Hierop worden widgets, sneltoetsen voor apps en meer weergegeven.

Op het Apps-scherm worden pictogrammen weergegeven voor alle apps, waaronder apps die net zijn geïnstalleerd.

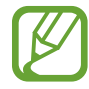

Het scherm kan er anders uitzien, afhankelijk van uw regio of serviceprovider.

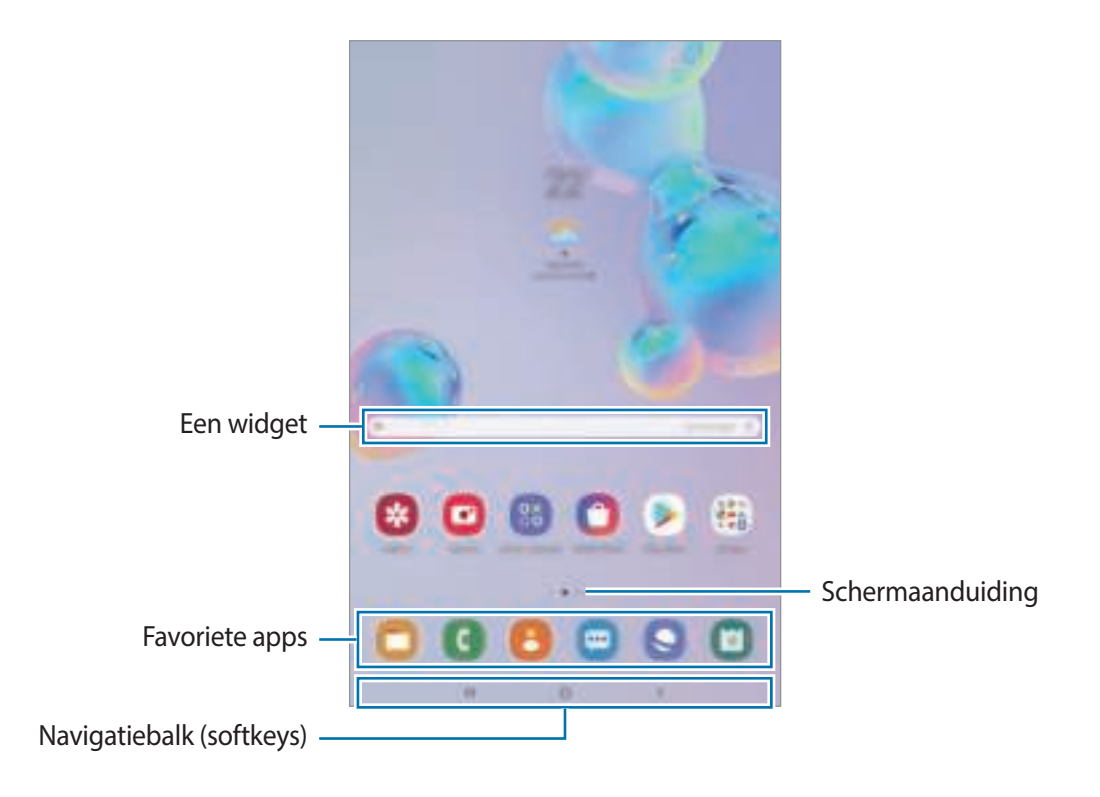

### **Schakelen tussen het startscherm en het Apps-scherm**

Veeg op het startscherm omhoog of omlaag om het Apps-scherm te openen.

Veeg in het Apps-scherm omhoog of omlaag om terug te gaan naar het startscherm. U kunt ook op de starttoets of de terugtoets tikken.

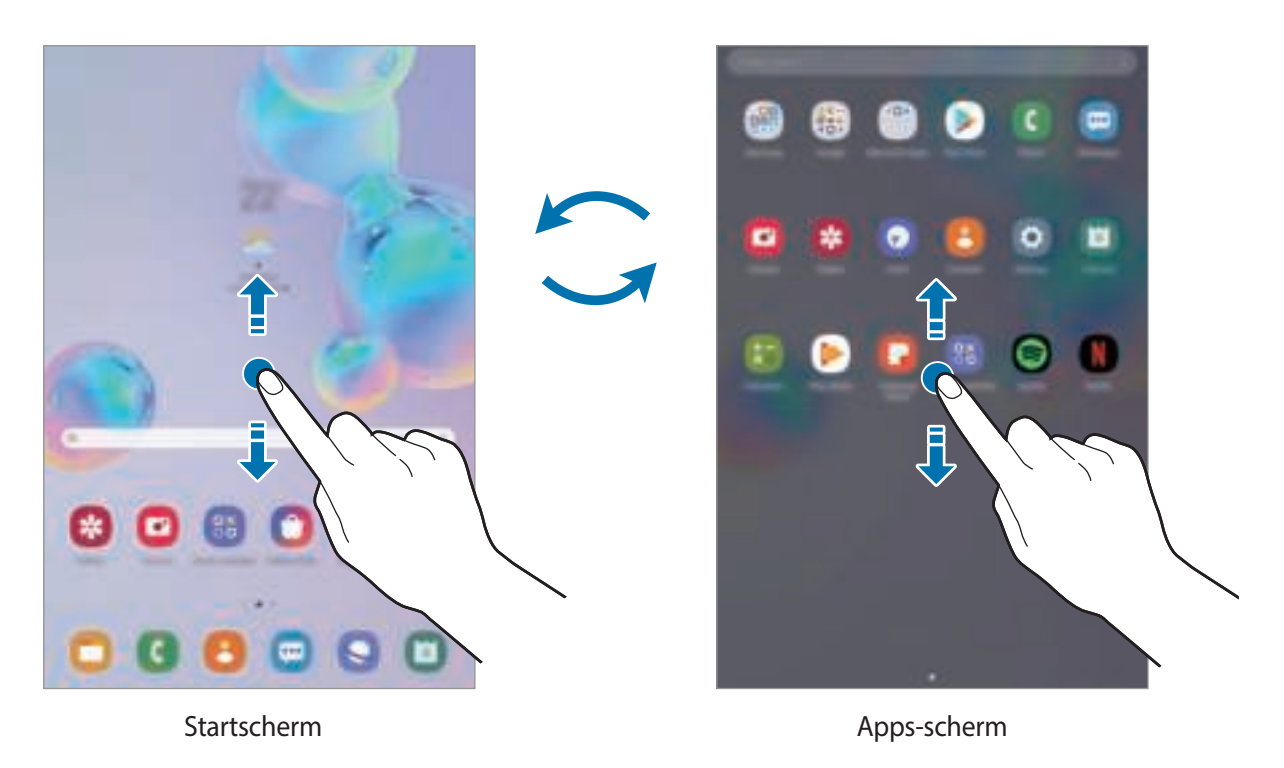

Als u de Apps-toets op het startscherm toevoegt, kunt u het Apps-scherm openen door op deze toets te tikken. Houd op het startscherm een leeg gebied ingedrukt, tik op **Instellingen startscherm** en tik vervolgens op de schakelaar **Apps-knop** om deze functie in te schakelen. De Apps-toets wordt onderaan het startscherm toegevoegd.

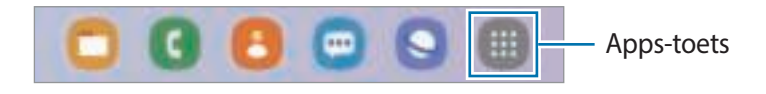

### **Het scherm weergeven in de liggende stand**

Draai het apparaat naar de horizontale stand om het scherm in de liggende stand weer te geven.

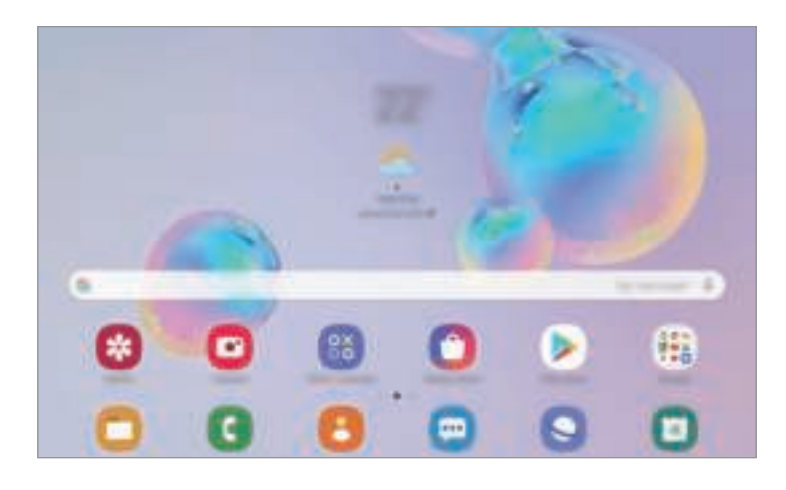

#### **Items verplaatsen**

Blijf een item aanraken en sleep het vervolgens naar een nieuwe locatie. Als u het item naar een ander venster wilt verplaatsen, sleept u het naar de rand van het scherm.

Als u een sneltoets voor een app wilt toevoegen aan het startscherm, houdt u een item ingedrukt in het Apps-scherm en tikt u op **Toevoegen aan Start**. De sneltoets wordt toegevoegd aan het startscherm.

U kunt ook veelgebruikte apps naar het gedeelte met sneltoetsen onderaan het startscherm slepen.

### **Mappen maken**

Maak mappen en verzamel vergelijkbare apps om deze snel te kunnen openen en starten.

Tik op het startscherm of het Apps-scherm, blijf een app aanraken en sleep deze op een andere app. Er wordt een nieuwe map gemaakt met de geselecteerde apps. Tik op **Mapnaam invoeren** en geef een mapnaam op.

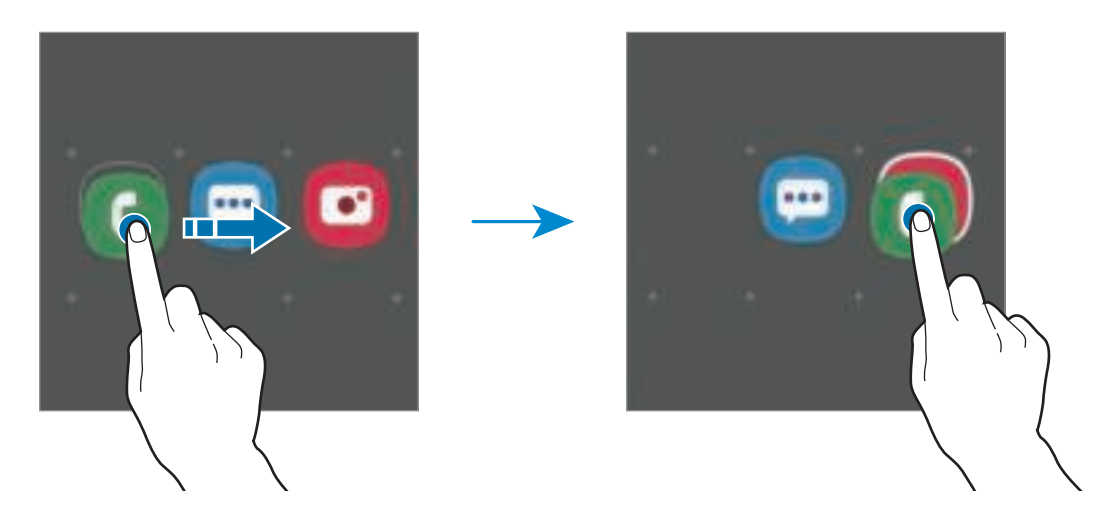

• **Meer apps toevoegen**

Tik op **Apps toevoegen** op de map. Tik op de toe te voegen apps en tik op **Toevoegen**. U kunt een app ook toevoegen door deze naar de map te slepen.

• **Apps verplaatsen uit een map**

Blijf een app aanraken om deze naar een nieuwe locatie te slepen.

• **Een map verwijderen**

Blijf een map aanraken en tik op **Map verwijderen**. Alleen de map wordt verwijderd. De apps van de map worden verplaatst naar het Apps-scherm.

### **Het startscherm bewerken**

Tik op het startscherm op een leeg gebied en blijf dit aanraken of knijp uw vingers samen om de bewerkingsopties te openen. U kunt de achtergrond instellen, widgets toevoegen en meer. U kunt ook startschermvensters toevoegen, verwijderen of opnieuw indelen.

- Vensters toevoegen: veeg naar links en tik op  $\Box$ .
- Vensters verplaatsen: blijf een venstervoorbeeld aanraken en sleep het naar een nieuwe locatie.
- Vensters verwijderen: tik op  $\overline{\mathbb{I}}$  in het venster.

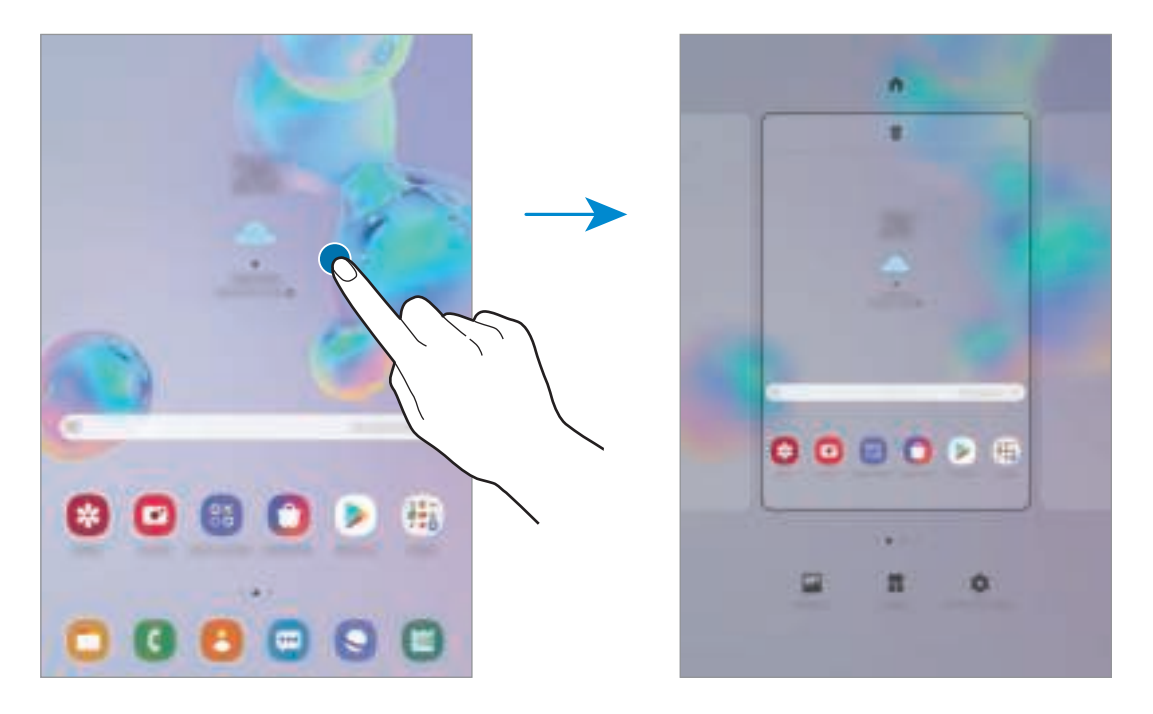

- **Achtergronden**: de achtergrondinstellingen voor het startscherm en vergrendelscherm wijzigen.
- **Widgets**: widgets zijn kleine apps die specifieke functies van apps opstarten om informatie en gemakkelijk toegang op het startscherm te verlenen. Blijf een widget aanraken en sleep deze naar het startscherm. De widget wordt toegevoegd op het startscherm.
- **Instellingen startscherm**: instellingen configureren voor het startscherm, zoals het schermraster of de indeling.

#### **Alle apps weergeven op het startscherm**

U kunt zonder een apart Apps-scherm te gebruiken het apparaat zo instellen dat alle apps worden weergegeven op het startscherm. Blijf een leeg gebied in het startscherm aanraken en tik vervolgens op **Instellingen startscherm** → **Lay-out startscherm** → **Alleen startscherm** → **Toepassen**.

U hebt nu toegang tot al uw apps door op het startscherm naar links te vegen.

### **Indicatorpictogrammen**

Pictogrammen verschijnen in de statusbalk aan de bovenzijde van het scherm. De pictogrammen die in de onderstaande tabel staan, worden het meest gebruikt.

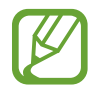

- De statusbalk verschijnt mogelijk niet aan de bovenkant van het scherm in alle apps. Sleep van de bovenkant van het scherm naar beneden om de statusbalk weer te geven.
- Sommige indicatorpictogrammen worden alleen weergegeven wanneer u het meldingenvenster opent.

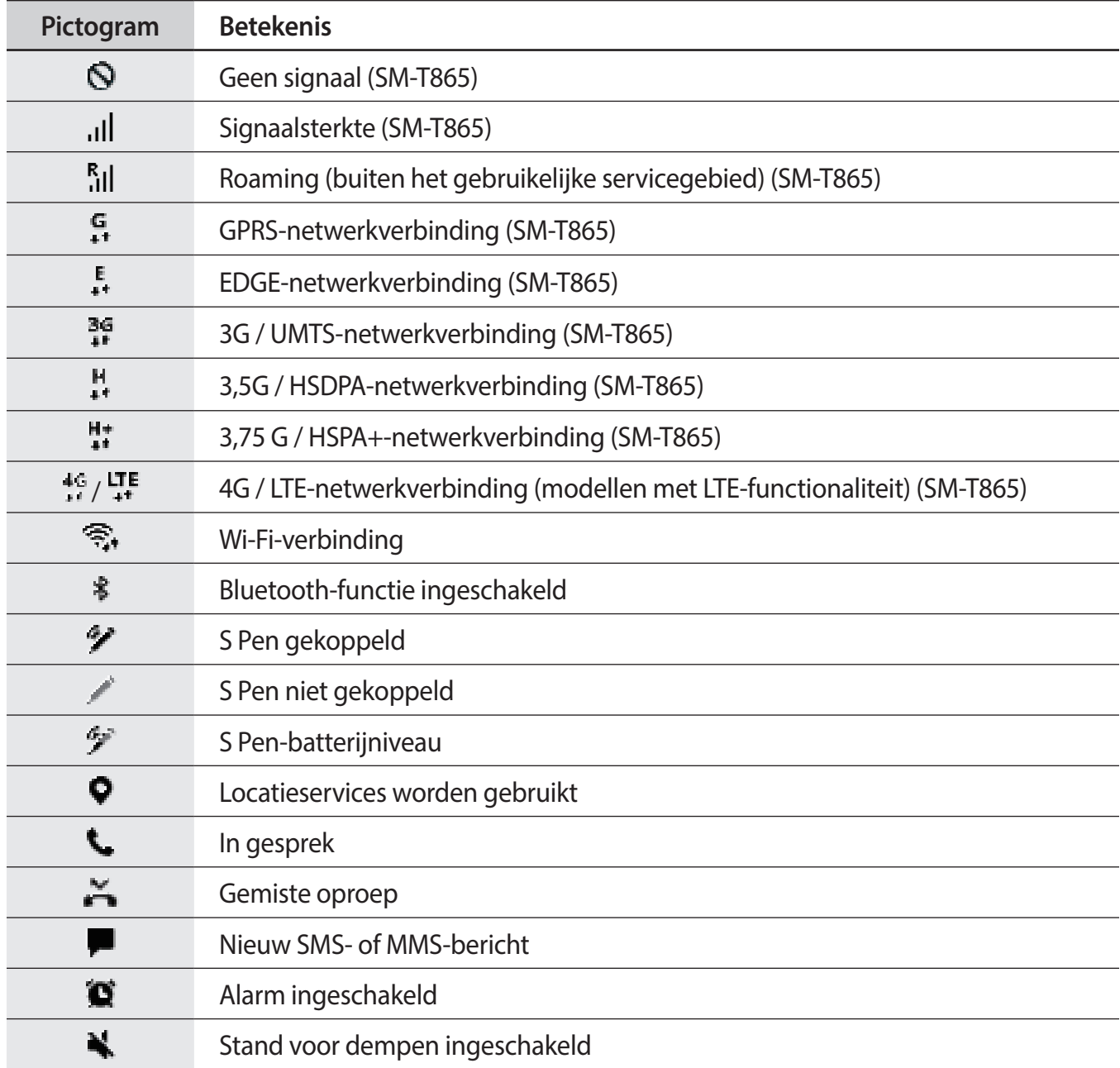
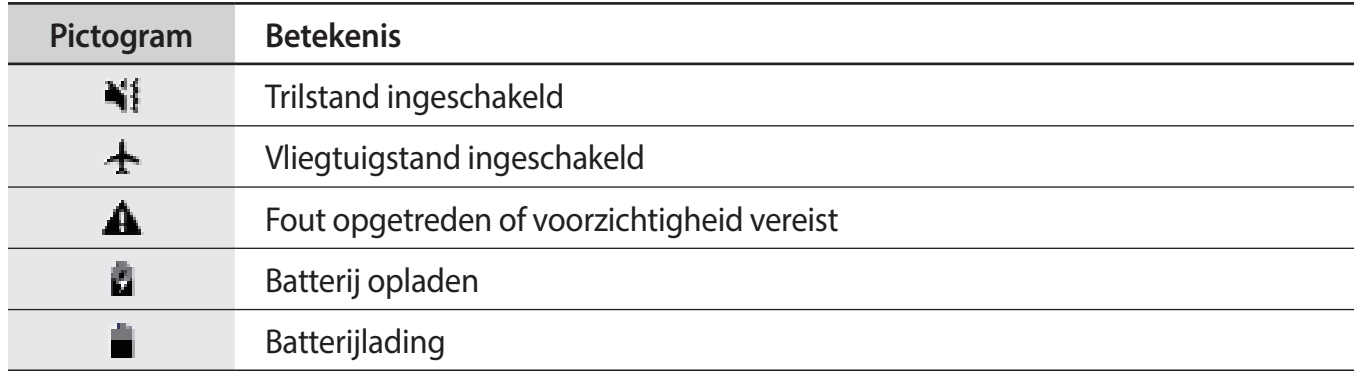

## **Vergrendelscherm**

Als u op de zijtoets drukt, wordt het scherm uitgeschakeld en vergrendeld. Het scherm wordt ook uitgeschakeld en automatisch vergrendeld als het apparaat niet wordt gebruikt gedurende een bepaalde periode.

Als u het scherm wilt ontgrendelen, veegt u in een willekeurige richting wanneer het scherm wordt ingeschakeld.

Als het scherm is uitgeschakeld, drukt u op de zijtoets om het scherm in te schakelen. U kunt ook dubbeltikken op het scherm.

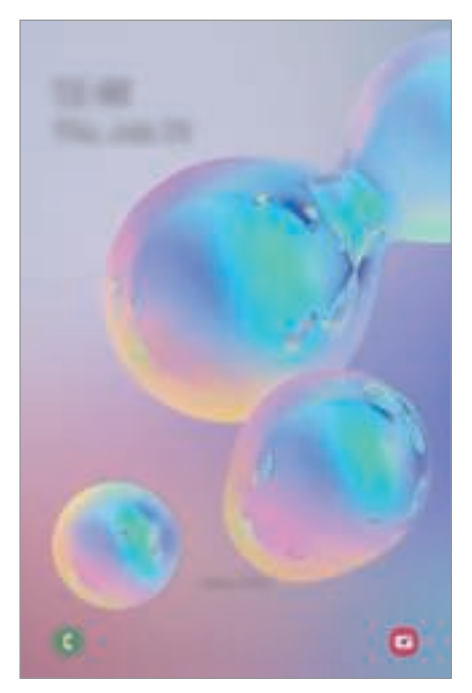

Vergrendelscherm

#### **De schermvergrendelingsmethode wijzigen**

Als u de schermvergrendelingsmethode wilt wijzigen, opent u de app **Instellingen**, tikt u op **Vergrendelscherm** → **Type schermvergrendeling** en selecteert u een methode.

Als u een patroon, pincode, wachtwoord of biometrische gegevens instelt voor de schermvergrendelingsmethode, kunt u uw persoonlijke gegevens beschermen door te voorkomen dat anderen toegang hebben tot uw apparaat. Nadat u de schermvergrendelingsmethode hebt ingesteld, moet u een ontgrendelingscode ingeven op het apparaat om het te ontgrendelen.

- **Vegen**: veeg in een willekeurige richting op het scherm om het te ontgrendelen.
- Patroon: teken een patroon met vier of meer stippen om het scherm te ontgrendelen.
- **Pincode**: geef een pincode van minimaal vier cijfers in om het scherm te ontgrendelen.
- **Wachtwoord**: geef een wachtwoord van minimaal vier tekens, symbolen of cijfers in om het scherm te ontgrendelen.
- **Geen**: stel geen schermvergrendelingsmethode in.
- **Gezicht**: registreer uw gezicht om het scherm te ontgrendelen. Raadpleeg Gezichtsherkenning voor meer informatie.
- **Vingerafdrukken**: registreer uw vingerafdrukken om het scherm te ontgrendelen. Raadpleeg Vingerafdrukherkenning voor meer informatie.

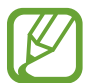

U kunt op uw apparaat instellen dat de fabrieksinstellingen worden hersteld als u de ontgrendelingscode meerdere keren achter elkaar verkeerd opgeeft en het maximum aantal pogingen bereikt. Start de app **Instellingen**, tik op **Vergrendelscherm** → **Instell. veilige vergrendeling**, ontgrendel het scherm met de vooraf ingestelde schermvergrendelingsmethode en tik vervolgens op de schakelaar **Aut. reset fabrieksinst.** om deze functie in te schakelen.

## **Meldingenvenster**

Wanneer u nieuwe meldingen ontvangt, verschijnen pictogrammen in de statusbalk. Als u meer informatie wilt weergeven over de pictogrammen, opent u het meldingenvenster en bekijkt u de details.

Sleep de statusbalk omlaag om het meldingenvenster te openen. Veeg omhoog op het scherm om het meldingenvenster te sluiten.

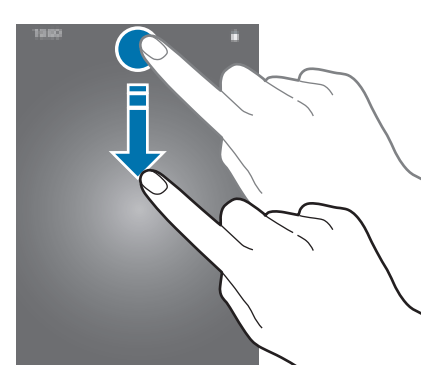

U kunt de volgende functies in het meldingenvenster gebruiken.

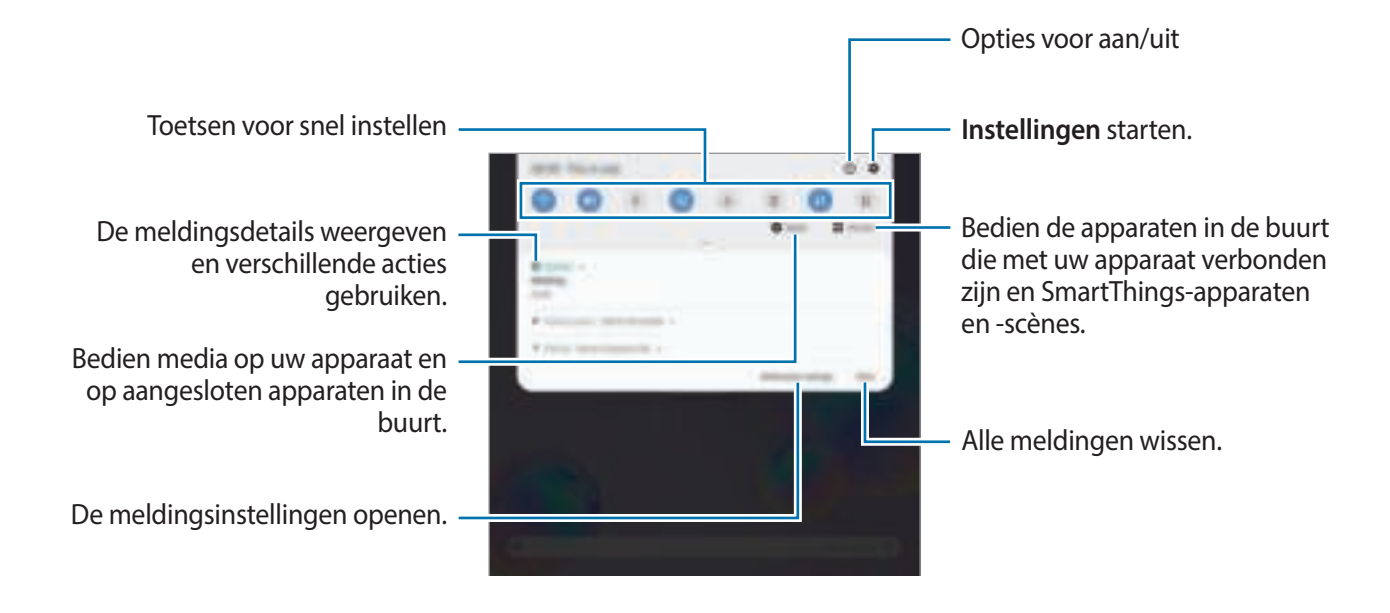

#### **De toetsen voor snelle instellingen gebruiken**

Tik op de toetsen voor snelle instellingen om bepaalde functies in te schakelen. Veeg omlaag in het meldingenvenster om meer toetsen weer te geven.

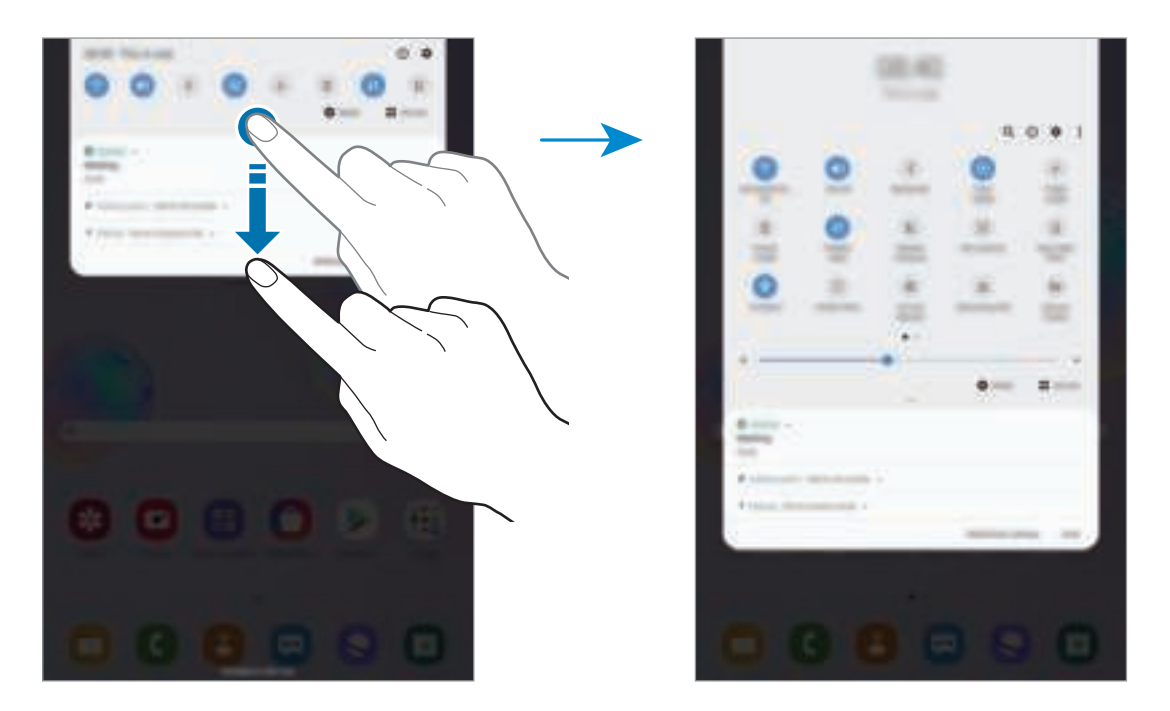

Als u functie-instellingen wilt wijzigen, tikt u op de tekst onder de betreffende toets. U kunt meer gedetailleerdere instellingen bekijken als u een toets blijft aanraken.

Als u de toetsen opnieuw wilt indelen, tikt u op  $\frac{1}{4}$  → **Knopvolgorde**, blijft u een toets aanraken en sleept u deze naar een andere locatie.

#### **Afspelen van media bedienen**

U kunt het afspelen van muziek of video eenvoudig bedienen met de Media-functie, zonder gerelateerde apps te starten. U kunt het afspelen ook voortzetten op een ander apparaat.

- 1 Open het meldingenvenster en tik op **Media**.
- $2$  Tik op de pictogrammen in de controller om het afspelen te bedienen.

Als u het afspelen wilt voortzetten op een ander apparaat, tikt u op  $\mathbb{F}$  en selecteert u een gewenst apparaat.

## **Schermafbeelding en schermrecorder**

## **Schermafbeelding**

Maak een schermafbeelding terwijl u het apparaat gebruikt. Vervolgens kunt u het vastgelegde scherm bijsnijden of delen of erin schrijven en tekenen. U kunt het huidige scherm en het gebied waarin u kunt bladeren vastleggen.

Gebruik een van de volgende methoden om een schermafbeelding te maken. Gemaakte schermafbeeldingen worden opgeslagen in **Galerij**.

- Vastleggen met toetsen: houd de zijtoets en de toets Volume omlaag tegelijkertijd ingedrukt.
- Vastleggen door te vegen: veeg uw hand naar links of rechts op het scherm.
- Vastleggen met Air command: plaats de S Pen boven het scherm en druk op de S Pen-knop om het Air command-paneel te openen en tik vervolgens op **Schrijven op scherm**. Raadpleeg Schrijven op scherm voor meer informatie.

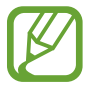

- Het is bij gebruik van sommige apps en functies niet mogelijk een schermafbeelding te maken.
- Als de functie voor het maken van een schermafbeelding door middel van vegen niet is ingeschakeld, opent u de app **Instellingen**, tikt u op **Geavanceerde functies** → **Bewegingen en gebaren** en tikt u op de schakelaar **Vegen voor schermafbeelding** om deze functie in te schakelen.

#### Basisfuncties

Nadat u een schermafbeelding hebt vastgelegd, kunt u de volgende opties onderaan het scherm gebruiken:

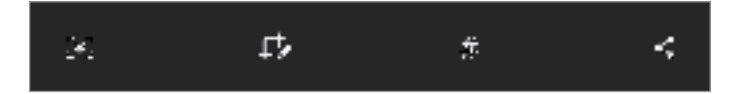

- $\cdot$   $\lceil \cdot \cdot \rceil$ : u kunt de huidige inhoud en de verborgen inhoud op een lange pagina (zoals een webpagina) vastleggen. Wanneer u tikt op [v], schuift het scherm automatisch omlaag en wordt meer inhoud vastgelegd.
- $\cdot$   $\Box$ : teken of schrijf op de schermafbeelding of snijd een deel van de schermafbeelding bij. Het bijgesneden gebied wordt opgeslagen in **Galerij**.
- $\cdot$   $\#$ : voeg tags toe aan de schermafbeelding. Als u schermafbeeldingen wilt zoeken op tags, tikt u op **Zoeken in Finder** bovenaan het Apps-scherm.
- $\cdot$   $\leq$  : de schermafbeelding delen met anderen.

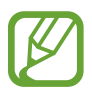

Als de opties niet zichtbaar zijn op het vastgelegde scherm, start u de app **Instellingen**, tikt u op **Geavanceerde functies** → **Schermafbeeldingen en schermrecorder** en tikt u vervolgens op de schakelaar **Werkbalk Schermafbeelding** om deze functie in te schakelen.

### **Schermrecorder**

U kunt het scherm opnemen terwijl u het apparaat gebruikt.

Open het meldingenvenster, veeg omlaag en tik vervolgens op (**Schermrecorder**) om deze functie in te schakelen. Na een aftelling begint de opname.

- Als u op het scherm wilt schrijven of tekenen, tikt u op  $\blacktriangleright$ .
- Als u het scherm wilt opnemen met een video-overlay van uzelf, tikt u op  $\blacksquare$ .

Als u klaar bent met het opnemen van de video, tikt u op . De video wordt opgeslagen in Galerij.

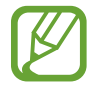

Als u de instellingen van de schermrecorder wilt wijzigen, start u de app **Instellingen** en tikt u op **Geavanceerde functies** → **Schermafbeeldingen en schermrecorder** → **Instellingen schermrecorder**.

## **Tekst ingeven**

## **Toetsenbordindeling**

Er verschijnt automatisch een toetsenbord wanneer u tekst ingeeft om e-mails te versturen, notities te maken en meer.

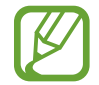

Tekstinvoer wordt in sommige talen niet ondersteund. Als u tekst wilt ingeven, moet u de invoertaal wijzigen in een van de ondersteunde talen.

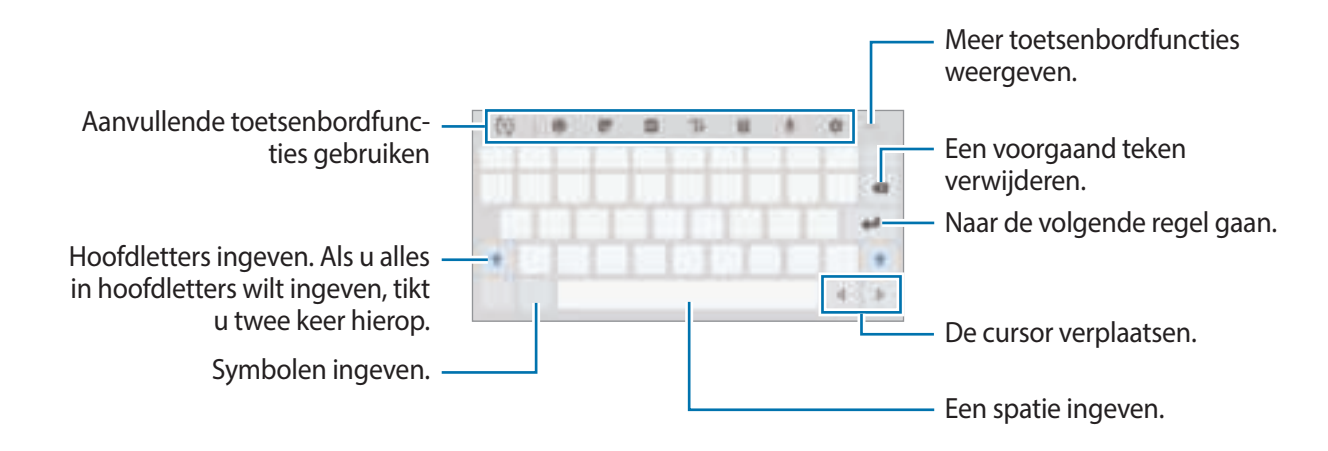

#### **De invoertaal wijzigen**

Tik op  $\Box$  → Talen en typen → Invoertalen beheren en selecteer de talen die u wilt gebruiken. Als u twee of meer talen selecteert, kunt u schakelen tussen de invoertalen door naar links of rechts te vegen op de spatiebalk.

#### **Het toetsenbord wijzigen**

Tik in de navigatiebalk op **om** het toetsenbord te wijzigen.

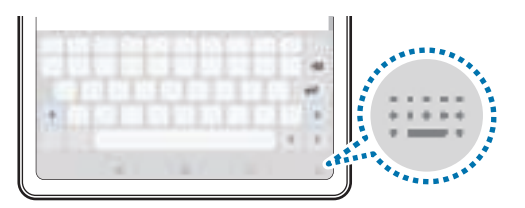

Als u het toetsenbordtype wilt wijzigen, tikt u op **tot → Talen en typen**, selecteert u een taal en selecteert u het gewenste toetsenbordtype.

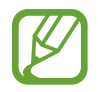

Als de toets niet op de navigatiebalk wordt weergegeven, start u de app **Instellingen**, tikt u op **Algemeen beheer** → **Taal en invoer** en tikt u op de schakelaar **Knop Toetsenbord weergeven** om deze functie in te schakelen.

#### **Aanvullende toetsenbordfuncties gebruiken**

- $\mathbb{R}$ : woorden voorspellen op basis van uw invoer en woordsuggesties weergeven. Tik op  $\mathbb{C}$  om terug te keren naar de lijst met toetsenbordfuncties.
- $\cdot$   $\bullet$  : emoticons ingeven.
- **Bulges**: stickers ingeven. U kunt ook Mijn Emoji-stickers ingeven die op u lijken. Raadpleeg Mijn Emoji-stickers in chats gebruiken voor meer informatie.
- $\cdot$   $\blacksquare$ : GIF's met animatie bijvoegen.

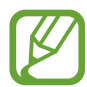

De beschikbaarheid van deze functie is afhankelijk van uw regio of serviceprovider.

weergeven.

 $\mathbb{T}$  : overschakelen naar de handschriftstand.

Samsung Overgaan op het standaardtoet-Informatie over bewerken van senbord. met de hand geschreven notities

- $\cdot$   $\blacksquare$ : een item toevoegen van het klembord.
- $\cdot \quad \rule{0.2cm}{0.2cm}$  : tekst via spraak ingeven.
- $\cdot$   $\pm$  : de toetsenbordinstellingen wijzigen.
- $\bullet \bullet \bullet \rightarrow \bullet$  : de modus of grootte van het toetsenbord wijzigen.
- $\bullet \bullet \bullet \rightarrow \bullet$ : het venster voor tekst bewerken openen.

## **Kopiëren en plakken**

- 1 Blijf de tekst aanraken.
- 2 Sleep **of the om de gewenste tekst te selecteren, of tik op Alles selecteren** om alle tekst te selecteren.
- 3 Tik op **Kopiëren** of **Knippen**.

De geselecteerde tekst wordt naar het klembord gekopieerd.

4 Tik en houd vast op het punt waar de tekst moet worden ingevoegd en tik op **Plakken**. Als u tekst wilt plakken die u eerder hebt gekopieerd, tikt u op **Klembord** en selecteert u de tekst.

### **Woordenboek**

U kunt definities van woorden opzoeken wanneer u bepaalde functies gebruikt, zoals bij het bladeren door webpagina's.

- 1 Blijf een woord aanraken dat u wilt opzoeken.
- 2 Tik op **Woordenboek** in de lijst met opties.

Als er geen woordenboek is geïnstalleerd op het apparaat, tikt u op **Verplaatsen naar Woordenboeken beheren**, tikt u op **naast een woordenboek en tikt u vervolgens op INSTALLEREN** om het te downloaden.

3 Bekijk de definitie in het pop-upvenster met het woordenboek.

Als u wilt overschakelen naar volledige schermweergave, tikt u op  $\mathbb{F}$ . Tik op de definitie op het scherm om meer definities weer te geven. Tik in de gedetailleerde weergave op  $\triangleq$  om het woord toe te voegen aan uw lijst met favoriete woorden of tik op **Zoeken op internet** om het woord te gebruiken als zoekterm.

# **Apps en functies**

## **Apps installeren of verwijderen**

## **Galaxy Store**

Hier kunt u apps kopen en downloaden. U kunt apps downloaden die speciaal voor Samsung Galaxy-apparaten zijn gemaakt.

Open de app **Galaxy Store**.

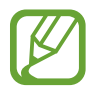

De beschikbaarheid van deze app is afhankelijk van uw regio of serviceprovider.

#### **Apps installeren**

Blader door apps op categorie of tik op  $\mathbb Q$  om te zoeken met een zoekterm.

Selecteer een app als u informatie erover wilt weergeven. Als u gratis apps wilt downloaden, tikt u op **INSTALLEREN**. Als u apps wilt kopen of downloaden waarvoor kosten in rekening worden gebracht, tikt u op de prijs en volgt u de instructies op het scherm.

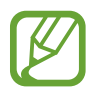

Als u de instellingen voor automatisch bijwerken wilt wijzigen, tikt u op  $\frac{1}{2}$  → **Instellingen** → **Apps automatisch bijwerken** en selecteert u een optie.

## **Play Store**

Koop en download apps. Open de app **Play Store**.

#### **Apps installeren**

Blader door apps op categorie of zoek naar apps met een zoekterm.

Selecteer een app als u informatie erover wilt weergeven. Als u gratis apps wilt downloaden, tikt u op **INSTALLEREN**. Als u apps wilt kopen of downloaden waarvoor kosten in rekening worden gebracht, tikt u op de prijs en volgt u de instructies op het scherm.

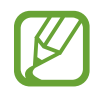

Als u de instellingen voor automatisch bijwerken wilt wijzigen, tikt u op **→ Instellingen** → **Apps automatisch updaten** en selecteert u een optie.

## **Apps beheren**

#### **Apps verwijderen of uitschakelen**

Blijf een app aanraken en selecteer een optie.

- **Verwijderen**: verwijder gedownloade apps.
- **Uitschakelen**: zo kunt u geselecteerde standaard-apps uitschakelen die niet van het apparaat kunnen worden verwijderd.

#### **Apps inschakelen**

Start de app **Instellingen**, tik op Apps →  $\blacktriangledown$  → Uitgeschakeld, selecteer een app en tik op **Inschakelen**.

#### **App-machtigingen inschakelen**

Sommige apps werken alleen goed als ze beschikken over machtigingen om informatie op uw apparaat te openen of te gebruiken. Als u een app opent, verschijnt mogelijk een pop-upvenster waarin toegang wordt gevraagd tot bepaalde functies of informatie. Tik op **Toestaan** op het popupvenster om machtigingen te verlenen aan de app.

Als u de machtigingsinstellingen van de app wilt bekijken, opent u de app **Instellingen** en tikt u op **Apps**. Selecteer een app en tik op **Machtigingen**. U kunt de lijst met machtigingen voor de app bekijken en de bijbehorende machtigingen wijzigen.

Als u de instellingen voor app-machtigingen op machtigingscategorie wilt bekijken of wijzigen, opent u de app **Instellingen** en tikt u op **Apps** → → **App-machtigingen**. Selecteer een item en tik op de schakelaars naast de apps om machtigingen te verlenen.

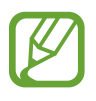

Als u geen machtigingen verleent aan apps, werken de basisfuncties van de apps mogelijk niet goed.

## **S Pen-functies**

## **Air-acties**

Bedien apps op afstand met de S Pen wanneer deze via Bluetooth Low Energy (BLE) is gekoppeld met uw apparaat.

U kunt bijvoorbeeld snel apps openen, zoals de app Camera, als u de S Pen-knop ingedrukt houdt. Als u de app Camera gebruikt, kunt u ook een foto maken door één keer op de toets te drukken. Als u muziek afspeelt, kunt u het volume verhogen als u de S Pen omhoog beweegt terwijl u de S Penknop ingedrukt houdt en het volume verlagen als u deze omlaag beweegt.

Open de app **Instellingen**, tik op **Geavanceerde functies** → **S Pen** → **Air-acties** en tik vervolgens op de schakelaar om de functie in te schakelen.

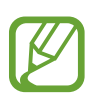

- De S Pen moet worden opgeladen om de functie Air-actie te kunnen gebruiken. Raadpleeg De S Pen opladen voor meer informatie.
- Als u de S Pen uit de oplaadgleuf van de S Pen verwijdert, wordt het pictogram  $\mathcal{P}$ weergegeven op de statusbalk. Als de batterij van de S Pen leeg is, als deze zich ver van het apparaat bevindt, als er obstakels zijn of als er externe ruis is tussen de S Pen en het apparaat, wordt de verbinding tussen de S Pen en het apparaat verbroken en wordt het pictogram grijs ( ). Als u de functie Air-actie weer wilt gebruiken, koppelt u de S Pen aan het apparaat door de S Pen weer te plaatsen in de oplaadgleuf van de S Pen.

#### **Foto's maken met de S Pen**

U kunt wel foto's maken als uw apparaat op een afstand staat, maar dit wordt nog eenvoudiger met de S Pen. Normaal moet u een timer instellen en met de S Pen hoeft u alleen maar op de knop te drukken.

1 Open de app **Camera**.

2 Druk één keer op de S Pen-knop om een foto te maken.

- Als u de camerastand wilt wijzigen, beweegt u de S Pen naar links of rechts terwijl u de S Penknop ingedrukt houdt.
- Om te schakelen tussen camera's, drukt u twee keer op de S Pen-knop.

#### **Wisselen tussen welke apps en functies worden gebruikt**

U kunt wijzigen welke app, functie en acties u wilt gebruiken in combinatie met de S Pen-functie.

Als u wilt wijzigen welke app er wordt geopend, opent u het instellingenscherm voor Air-actie, tikt u op **Penknop ingedrukt houden voor** en selecteert u een app of functie.

Als u acties voor elke app wilt wijzigen, opent u het instellingenscherm voor Air-actie en selecteert u een app onder **App-acties**. U kunt acties wijzigen door te tikken op items onder **Penknop** of **Gebaren**.

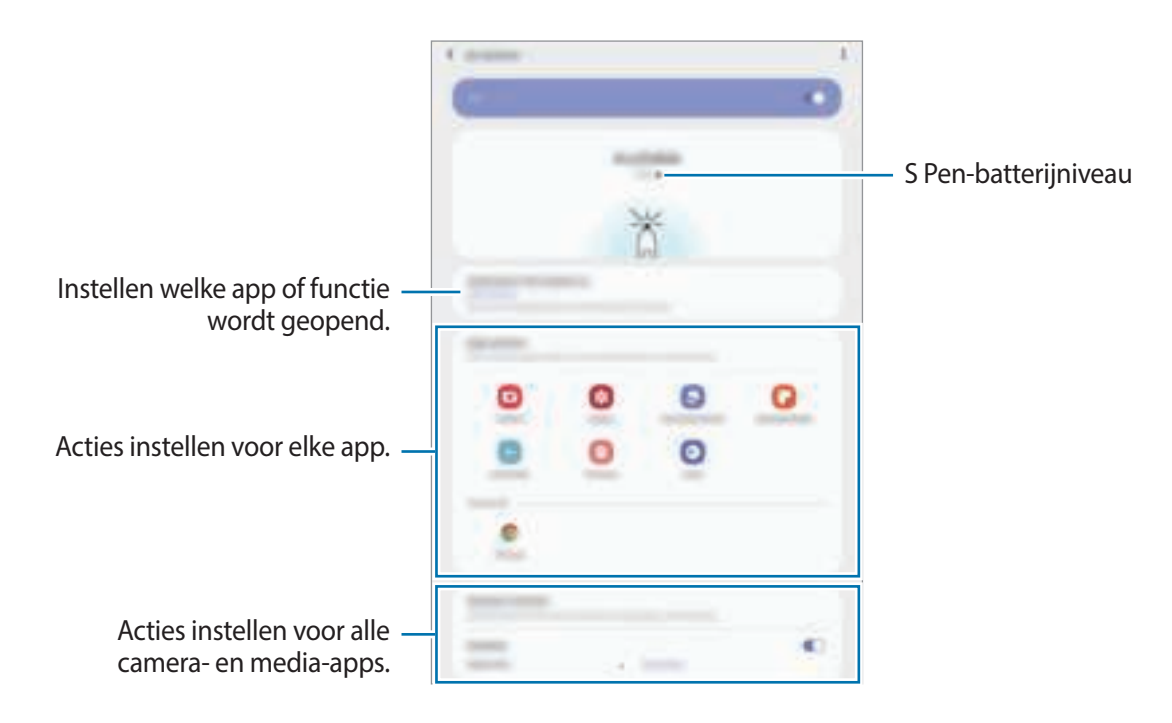

#### **Verbinding maken met een andere S Pen**

Voordat u S Pen-functies, zoals Air-acties, met een andere S Pen gebruikt, moet u de S Pen verbinden met uw apparaat.

1 Plaats de S Pen in de oplaadgleuf van de S Pen.

2 Open het meldingenvenster, tik op (**S Pen Air-acties**) en tik nogmaals om de functie opnieuw in te schakelen.

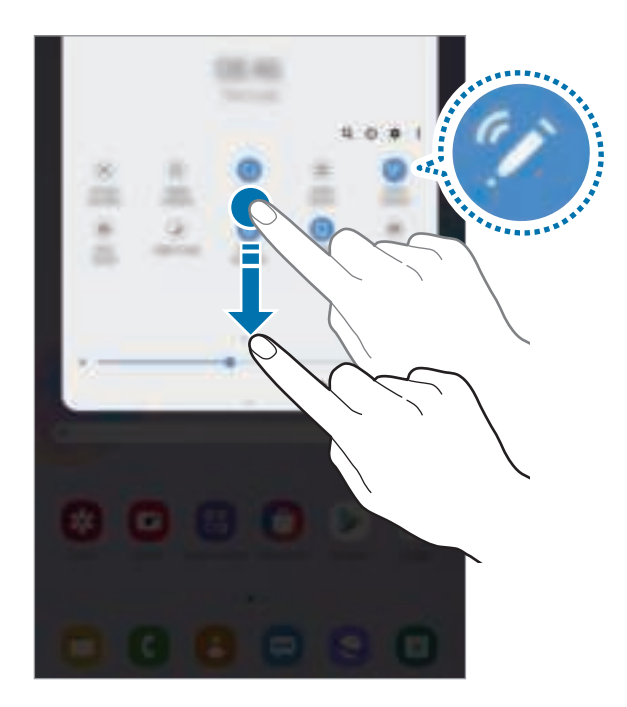

#### 3 Tik op **Nieuwe S Pen verbinden**.

Er wordt verbinding gemaakt met de S Pen. Er kan een korte vertraging optreden voordat er verbinding wordt gemaakt.

- U kunt alleen verbinding maken met door Samsung goedgekeurde S Pen-apparaten die ondersteuning bieden voor Bluetooth Low Energy (BLE).
	- Verwijder de S Pen niet van het apparaat wanneer deze wordt verbonden. Als u dit doet, wordt het proces onderbroken.
	- Als er geen verbinding wordt gemaakt of als u de vorige S Pen wilt gebruiken, verbindt u deze opnieuw met de bovenstaande methode.

#### **Uw S Pen opnieuw instellen**

Als de S Pen verbindingsproblemen heeft of als de verbinding met de S Pen regelmatig wordt verbroken, reset u de S Pen en maakt u opnieuw verbinding.

Plaats de S Pen in de oplaadgleuf van de S Pen. Open vervolgens het instellingenscherm voor Airactie en tik op → **S Pen resetten**.

## **Air command**

Air command is een menu dat S Pen-functies biedt en waarmee u snel vaak gebruikte apps kunt openen.

Om het Air command-paneel te openen, plaatst u de S Pen boven het scherm en drukt u op de S Pen-knop. U kunt ook op het Air command-pictogram tikken met de S Pen.

Sleep omhoog of omlaag in het Air command-paneel en selecteer de gewenste functie of app.

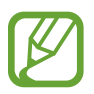

Wanneer het scherm is uitgeschakeld of is vergrendeld met een

schermvergrendelingsmethode, wordt het Air command-paneel niet geopend door de S Pen te verwijderen.

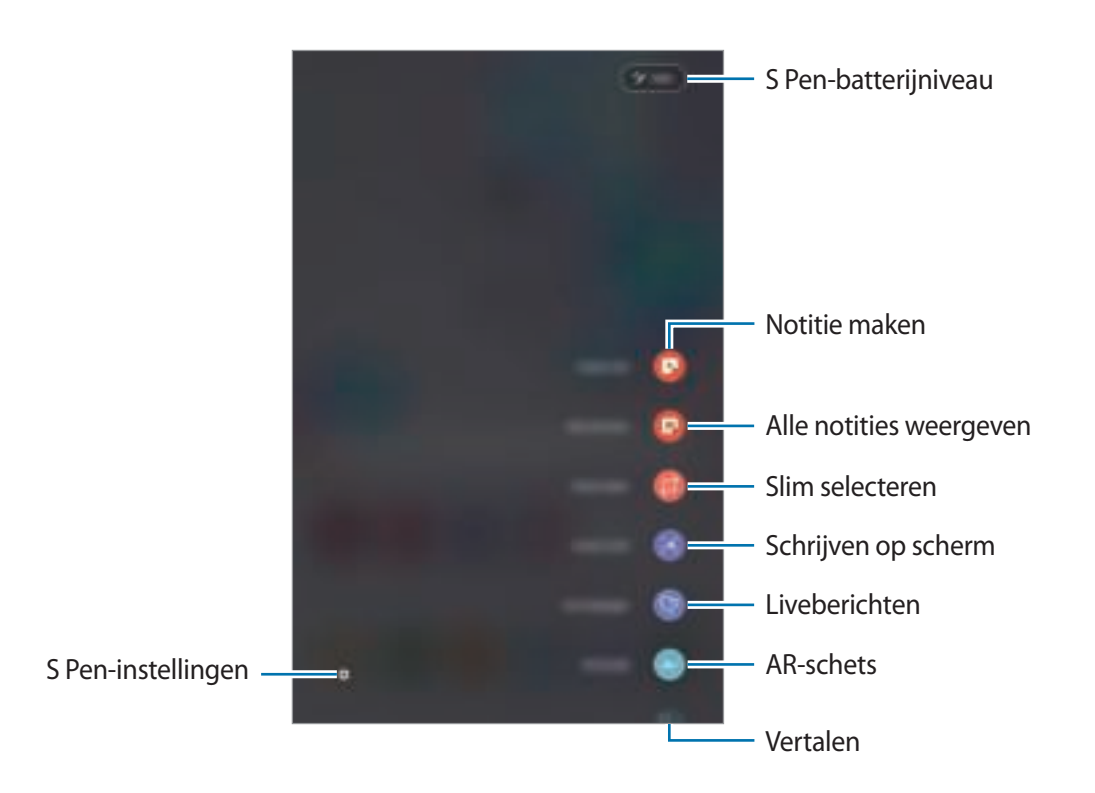

#### **Sneltoetsen toevoegen aan het Air command-paneel**

Voeg sneltoetsen voor vaak gebruikte apps of functies aan het Air command-paneel toe.

Tik in het Air command-paneel op **Sneltoetsen toevoegen** en selecteer apps of functies die u via het paneel wilt openen.

U kunt ook het Air command-paneel openen en op **○**→ **Sneltoets** tikken.

#### **S Pen-functies**

U kunt verschillende S Pen-functies via het Air command-paneel inschakelen. De sneltoetsen die niet standaard in het paneel worden weergegeven, kunnen met de functie Sneltoetsen toevoegen worden toegevoegd.

- **Notitie maken**: maak eenvoudig notities in een pop-upvenster zonder de app **Samsung Notes** te starten. Raadpleeg Notitie maken voor meer informatie.
- **Alle notities weergeven**: alle notities weergeven in de app **Samsung Notes**.
- **Slim selecteren**: gebruik de S Pen om een gedeelte te selecteren en acties uit te voeren, zoals delen of opslaan. Raadpleeg Slim selecteren voor meer informatie.
- **Schrijven op scherm**: maak schermafbeeldingen om erop te schrijven of te tekenen of om een gebied van de vastgelegde afbeelding bij te snijden. U kunt ook de huidige inhoud en de verborgen inhoud op een lange pagina (zoals een webpagina) vastleggen. Raadpleeg Schrijven op scherm voor meer informatie.
- **Live berichten**: in plaats van een SMS-bericht, kunt u een uniek bericht sturen door uw handelingen op te nemen wanneer u een livebericht met de hand schrijft of tekent en het resultaat opslaan als een animatiebestand. Raadpleeg Live berichten voor meer informatie.
- **AR-schets**: neem grappige video's op met virtueel handgeschreven tekst of tekeningen op gezichten. Raadpleeg AR-schets voor meer informatie.
- **Vertalen**: plaats de S Pen boven een woord om het te vertalen. Raadpleeg Vertalen voor meer informatie.
- **PENUP**: post uw kunstwerk, bekijk kunstwerken van anderen en krijg toegang tot handige tekentips. Raadpleeg PENUP voor meer informatie.
- **Bixby Vision**: gebruik de functies van Bixby Vision voor het zoeken van soortgelijke afbeeldingen, het detecteren en vertalen van tekst en meer. Raadpleeg Bixby Vision voor meer informatie.
- **Vergroten**: plaats de S Pen boven een gebied van het scherm om het te vergroten. Raadpleeg Vergroten voor meer informatie.
- **Snelle blik**: verklein een app tot een miniatuur en plaats de S Pen boven de miniatuur om de app in volledige schermweergave te openen. Raadpleeg Snelle blik voor meer informatie.
- **Kleuren**: voeg met behulp van de S Pen kleuren toe aan afbeeldingen die afkomstig zijn van PENUP.
- **Schrijven in agenda**: start de app **Agenda** en schrijf of teken op het scherm staan. Raadpleeg Schrijven in agenda voor meer informatie.
- **Sneltoetsen toevoegen**: voeg sneltoetsen voor vaak gebruikte apps toe aan het Air commandpaneel.

#### **Air command-pictogram**

Wanneer het Air command-paneel wordt gesloten, blijft het Air command-pictogram op het scherm. U kunt het Air command-paneel openen door op het pictogram te tikken met de S Pen.

Als u het pictogram wilt verplaatsen, sleept und naar een nieuwe locatie.

Als u het pictogram wilt verwijderen, sleept u **naar Wissen** bovenaan het scherm.

Als het Air command-pictogram niet bovenaan het scherm verschijnt, start u de app **Instellingen**, tikt u op **Geavanceerde functies** → **S Pen** en tikt u vervolgens op de schakelaar **Zwevend pictogram** om deze functie in te schakelen.

Wanneer u apps gebruikt die ondersteuning bieden voor de functie Air-actie, kunt u bekijken welke acties er voor elke app beschikbaar zijn. Houd daarvoor de S Pen op het Air command-pictogram.

## **Notitie maken**

Maak eenvoudig notities in een pop-upvenster zonder de app **Samsung Notes** te starten.

1 Open het Air command-paneel en tik op **Notitie maken**. Of dubbeltik op het scherm terwijl u de S Pen-knop ingedrukt houdt.

Het notitiescherm wordt geopend in een pop-upvenster.

2 Maak een notitie met de S Pen.

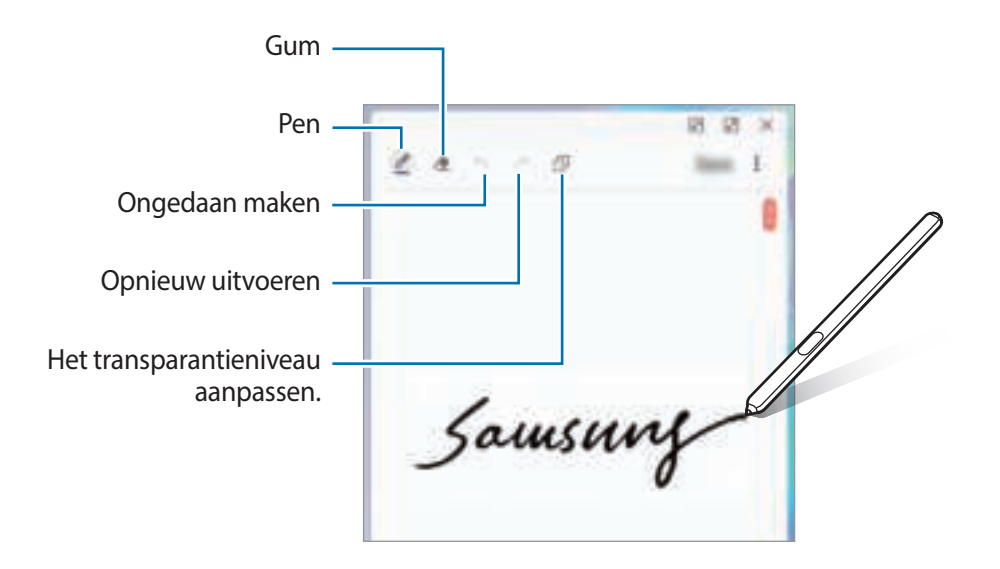

3 Wanneer u klaar bent met het samenstellen van de notitie, tikt u op **Opsln**. De notitie wordt opgeslagen in **Samsung Notes**.

### **Slim selecteren**

Gebruik de S Pen om een gebied te selecteren en acties uit te voeren, zoals delen of opslaan. U kunt ook een gedeelte van een video selecteren en vastleggen als GIF-animatie.

- 1 Als er inhoud is die u wilt vastleggen, zoals een gedeelte van een afbeelding, opent u het Air command-paneel en tikt u op **Slim selecteren**.
- 2 Selecteer het gewenste vormpictogram op de werkbalk en sleep de S Pen over de inhoud die u wilt selecteren.

Tik op  $\mathbb{R}$ , selecteer het gebied en tik op **Vast aan scherm** om het geselecteerde gebied bovenaan het scherm vast te zetten.

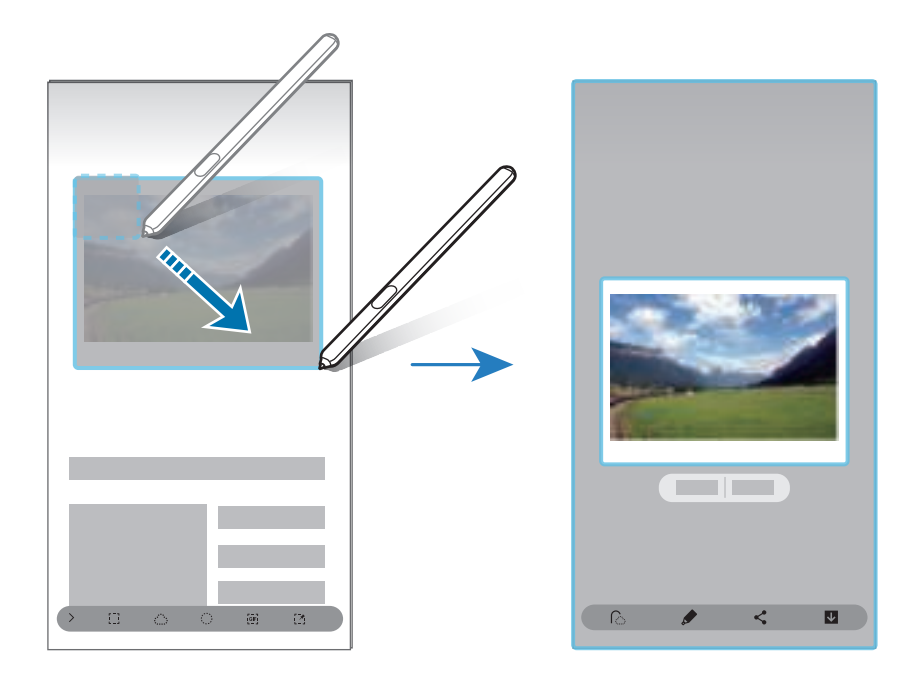

3 Selecteer een optie om te gebruiken met het geselecteerde gebied.

- **Tekstextractie**: tekst extraheren uit het geselecteerde gebied.
- **Vast aan scherm**: zet het geselecteerde gebied vast op het scherm.
- $\cdot$   $\cap$ : de weergave van het geselecteerde gebied wordt automatisch gewijzigd.
- $\cdot$   $\bullet$  : in het geselecteerde gebied schrijven of tekenen.
- $\cdot$   $\leq$  : het geselecteerde gebied delen met anderen.
- : het geselecteerde gebied opslaan in **Galerij**.

#### **Een deel van een video vastleggen**

Tijdens het afspelen van een video kunt u een gebied selecteren en als GIF-animatie vastleggen.

- 1 Als er inhoud is die u wilt vastleggen tijdens het afspelen van een video, opent u het Air command-paneel en tikt u op **Slim selecteren**.
- $2$  Tik op de werkbalk op  $\mathbb{R}$ .
- $3$  Pas de positie en de grootte van het vast te leggen gebied aan.

De positie aanpassen.

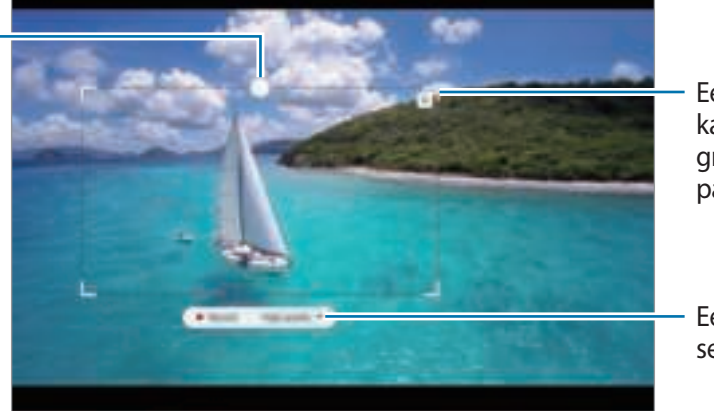

Een hoek van het kader slepen om de grootte ervan aan te passen.

Een kwaliteit selecteren.

- 4 Tik op **Opnemen** om het vastleggen te starten.
	- Voordat u met vastleggen begint, controleert u of de video wordt afgespeeld.
		- De maximale duur gedurende welke u een gedeelte van de video kunt vastleggen, wordt in het scherm weergegeven.
		- Wanneer een gedeelte van een video wordt vastgelegd, wordt het bijbehorende geluid niet opgenomen.
- 5 Tik op **Stoppen** om het vastleggen te stoppen.

6 Selecteer een optie om te gebruiken met het geselecteerde gebied.

- $\cdot$   $\bullet$  : in het geselecteerde gebied schrijven of tekenen. Tik op  $\bullet$  om het resultaat te bekijken voordat u het bestand opslaat.
- $\cdot$   $\leq$  : het geselecteerde gebied delen met anderen.
- **•** : het geselecteerde gebied opslaan in Galerij.

## **Schrijven op scherm**

Maak schermafbeeldingen om erop te schrijven of te tekenen of om een gebied van de vastgelegde afbeelding bij te snijden.

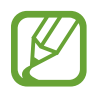

Het is in sommige apps niet mogelijk een schermafbeelding te maken.

1 Als er inhoud is die u wilt vastleggen, opent u het Air command-paneel en tikt u op **Schrijven op scherm**.

Het huidige scherm wordt automatisch vastgelegd en de bewerkingswerkbalk wordt weergegeven.

- 2 Als u de inhoud op een lange pagina (zoals een webpagina) wilt vastleggen, tikt u op **Scrollen door afbeelding** om te verborgen inhoud vast te leggen. Tik herhaaldelijk op **Scrollen door afbeelding** totdat de schermafbeelding is voltooid en tik vervolgens op **Gereed**.
- 3 Schrijf een notitie op de schermafbeelding.

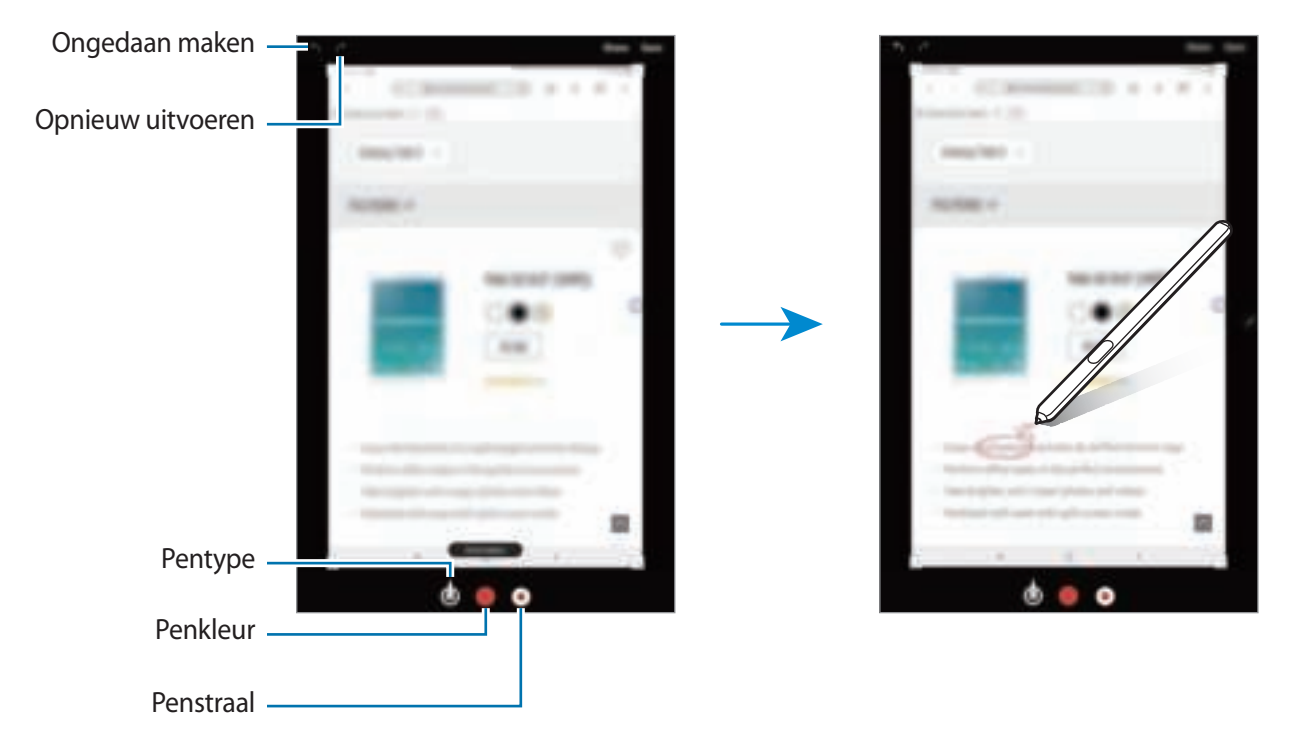

4 Selecteer een optie om te gebruiken met de schermafbeelding.

- **Opslaan**: de schermafbeelding opslaan in **Galerij**.
- **Delen**: de schermafbeelding delen met anderen.

## **Live berichten**

In plaats van een SMS-bericht, kunt u een uniek bericht sturen door uw handelingen op te nemen wanneer u een live bericht met de hand schrijft of tekent en het resultaat opslaan als een animatiebestand.

1 Als u een animatiebericht wilt sturen tijdens het samenstellen van een bericht, opent u het Air command-paneel en tikt u op **Live berichten**.

Het liveberichtvenster wordt weergegeven.

- 2 Pas de achtergrondafbeelding aan en tik op **Gereed** of **Begin met tekenen**.
	- **Galerij**: stel een foto of video die in de **Galerij** is opgeslagen, in als achtergrondafbeelding.
	- **Camera**: maak een foto of neem een video op en stel die in als achtergrondafbeelding.
	- **Kleur**: selecteer een achtergrondkleur.
- 3 Schrijf of teken in het scherm Live bericht.

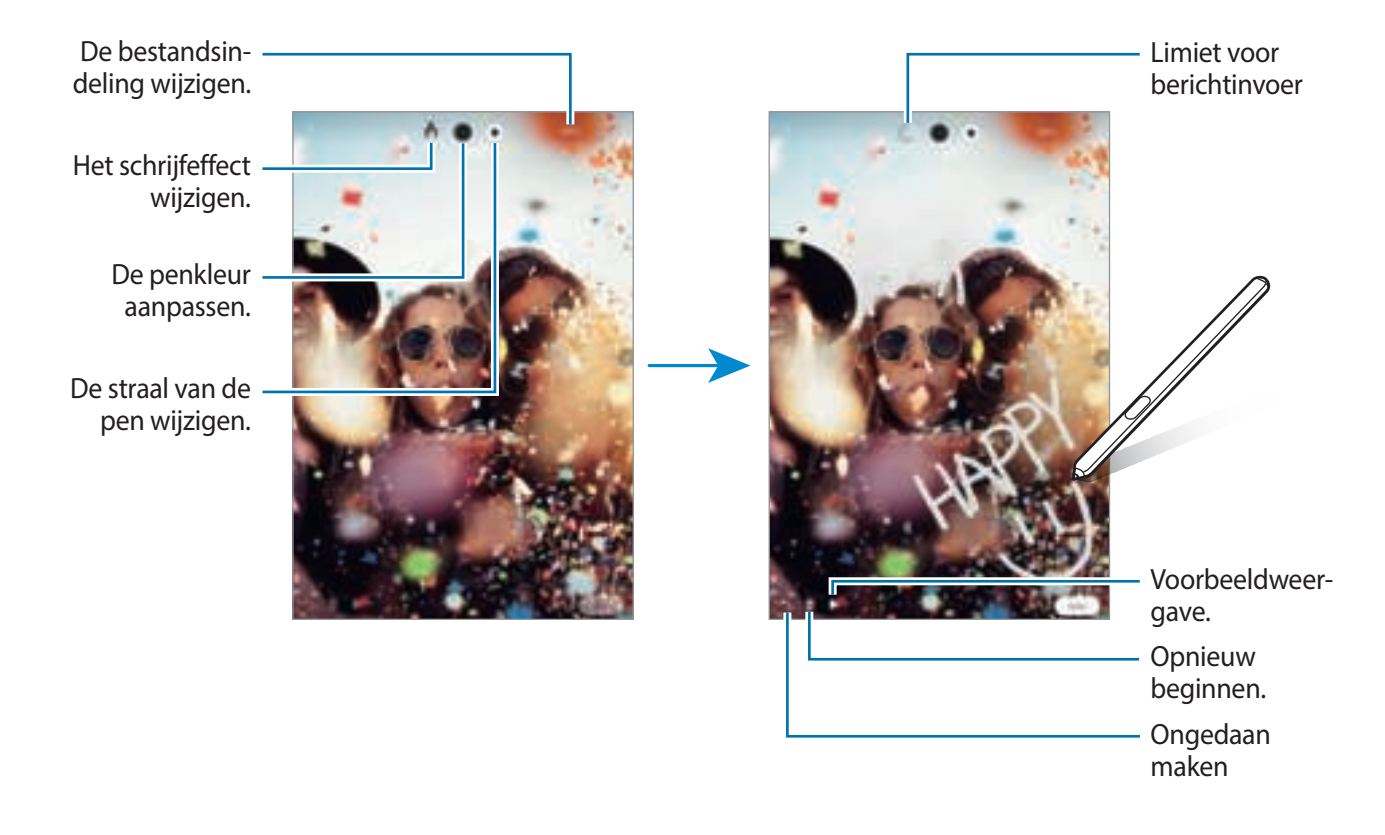

#### 4 Tik op **Gereed**.

Het livebericht wordt opgeslagen in **Galerij** als een geanimeerd GIF-bestand of een video.

5 Tik op **Delen** en selecteer een methode.

### **Vertalen**

Plaats de S Pen boven de tekst die u wilt vertalen. De eenheden in de tekst worden ook omgezet.

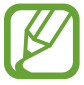

- Als u deze functie wilt gebruiken, moet uw apparaat zijn verbonden met een Wi-Finetwerk of mobiel netwerk.
- Deze functie wordt niet ondersteund voor sommige talen.
- Deze functie is alleen beschikbaar wanneer er detecteerbare tekst op het scherm staat.
- 1 Als er tekst staat die u wilt vertalen, opent u het Air command-paneel en tikt u op **Vertalen**.
- 2 Selecteer de talen in het vertaalvenster aan de bovenzijde van het scherm. U kunt kiezen tussen woorden of hele zinnen door op  $\blacksquare$  of  $\blacksquare$  te tikken.
- 3 Plaats de S Pen boven de tekst die u wilt vertalen of de eenheid die u wilt omzetten. De vertaalde tekst wordt weergegeven. Als u de uitspraak van de oorspronkelijke tekst wilt beluisteren, tikt u op  $\Box$ .

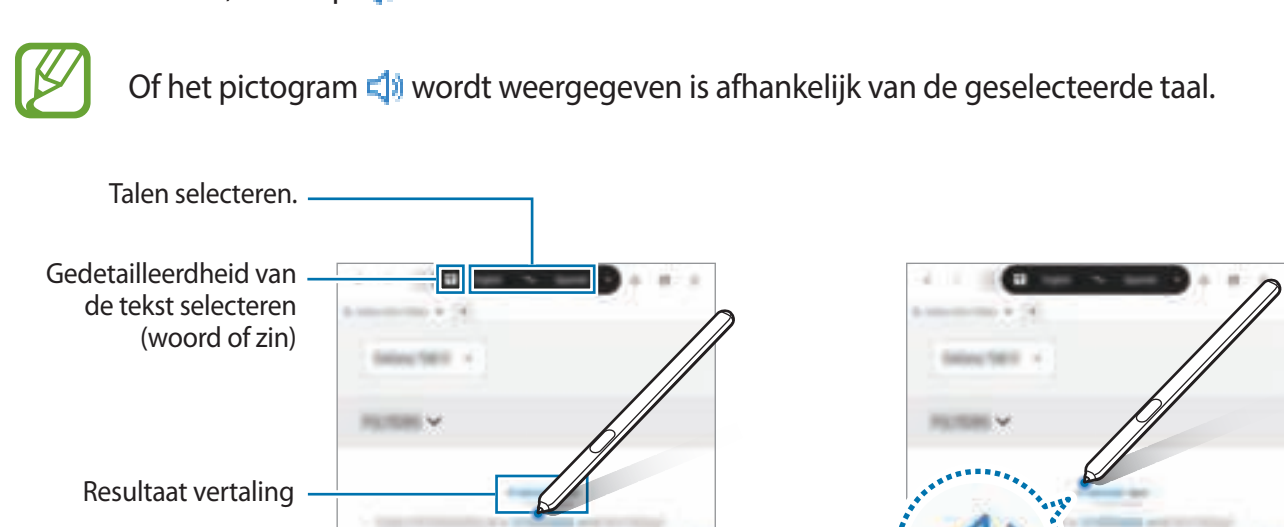

4 Als u de vertaalfunctie wilt sluiten, tikt u op  $\times$  in het vertaalvenster.

## **Bixby Vision**

Wanneer u de S Pen boven de inhoud plaatst, wordt deze herkend en worden de beschikbare zoekpictogrammen weergegeven. Gebruik de functies voor het zoeken van soortgelijke afbeeldingen, voor het detecteren en vertalen van tekst en meer. Raadpleeg Bixby Vision voor meer informatie.

1 Wanneer er een afbeelding is waaruit u relevante informatie of tekst wilt extraheren, opent u het Air command-paneel en tikt u op **Bixby Vision**.

2 Plaats de S Pen boven de gewenste inhoud.

Als de inhoud wordt herkend, worden de beschikbare zoekpictogrammen weergegeven.

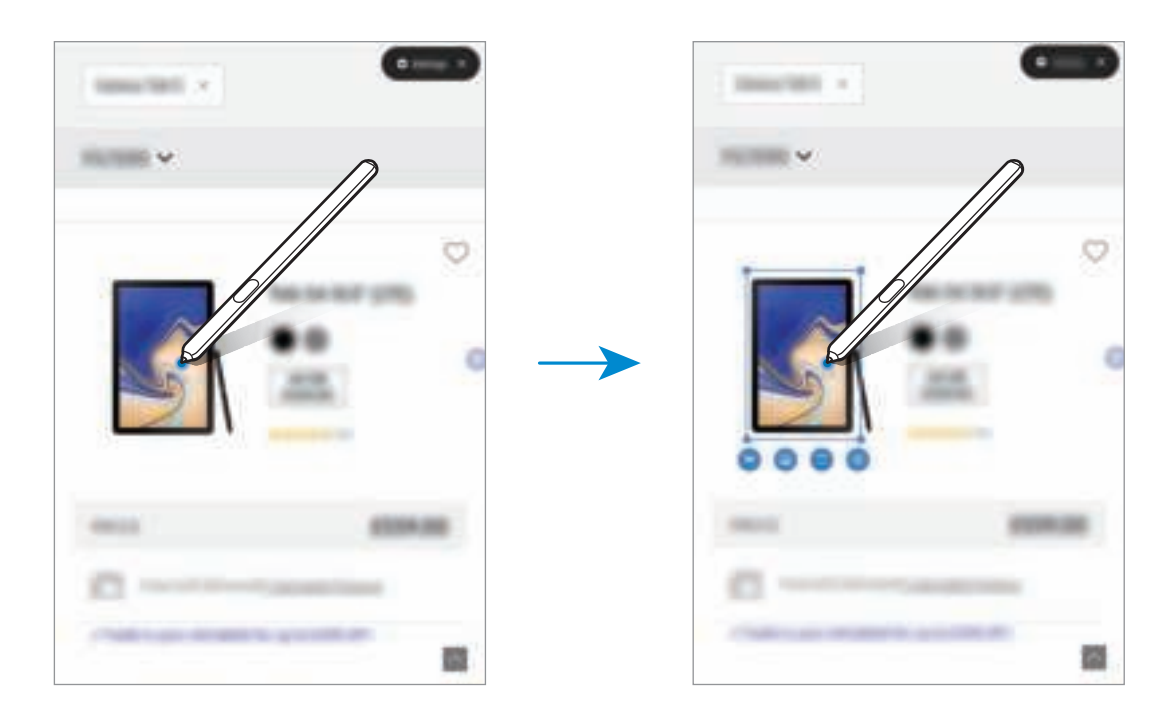

- 3 Selecteer een pictogram dat u wilt gebruiken.
- 4 Als u Bixby Vision wilt sluiten, tikt u op  $\times$  in het Bixby Vision-paneel.

## **Vergroten**

Plaats de S Pen boven een gebied van het scherm om het te vergroten.

Open het Air command-paneel, tik op **Vergroten** en plaats de S Pen boven het gebied dat u wilt vergroten.

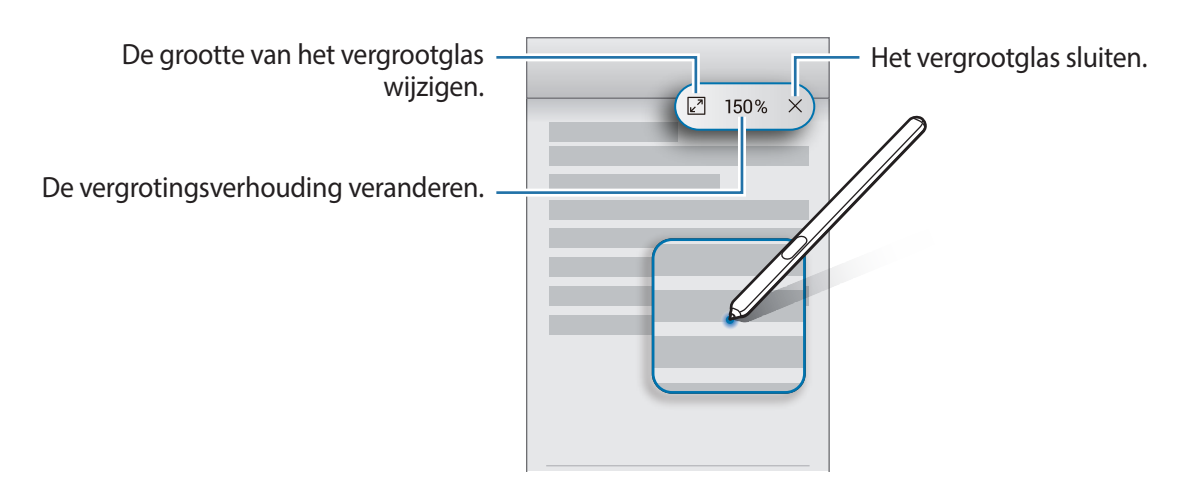

## **Snelle blik**

Verklein een app tot een miniatuur en plaats de S Pen boven de miniatuur om de app in volledige schermweergave te openen.

Start bijvoorbeeld een kaart-app, open het Air command-paneel en tik vervolgens op **Snelle blik**. De app wordt onderaan het scherm tot een miniatuur verkleind. Plaats tijdens het doorbladeren van webpagina's de S Pen boven de miniatuur om de kaart-app in volledig scherm te openen en snel naar plaatsen te zoeken.

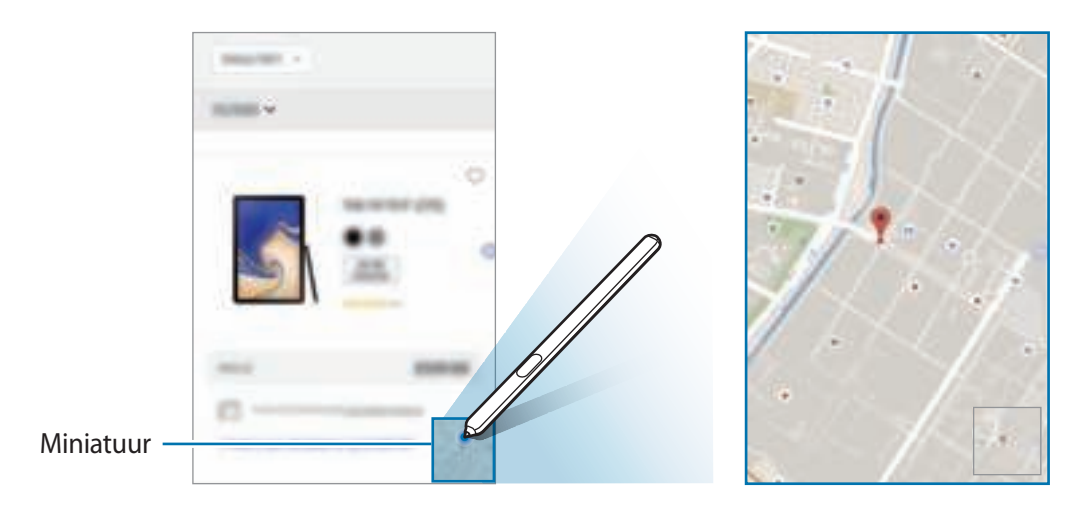

Plaats de S Pen buiten het scherm om de app weer tot een miniatuur te verkleinen.

Als u de geminimaliseerde app wilt sluiten, blijft u de miniatuur aanraken en sleept u deze naar **Wissen** bovenaan het scherm.

## **Schrijven in agenda**

U kunt uw afspraken makkelijk en snel markeren door op het agendascherm te schrijven of tekenen. U kunt uw schema's op het agendascherm bekijken en beheren.

Open het Air command-paneel, tik op **Schrijven in agenda** en markeer vervolgens uw schema's in de agenda. Tik op **Opslaan** als u klaar bent. Als u wilt bewerken, tikt u op  $\mathcal{L}$ .

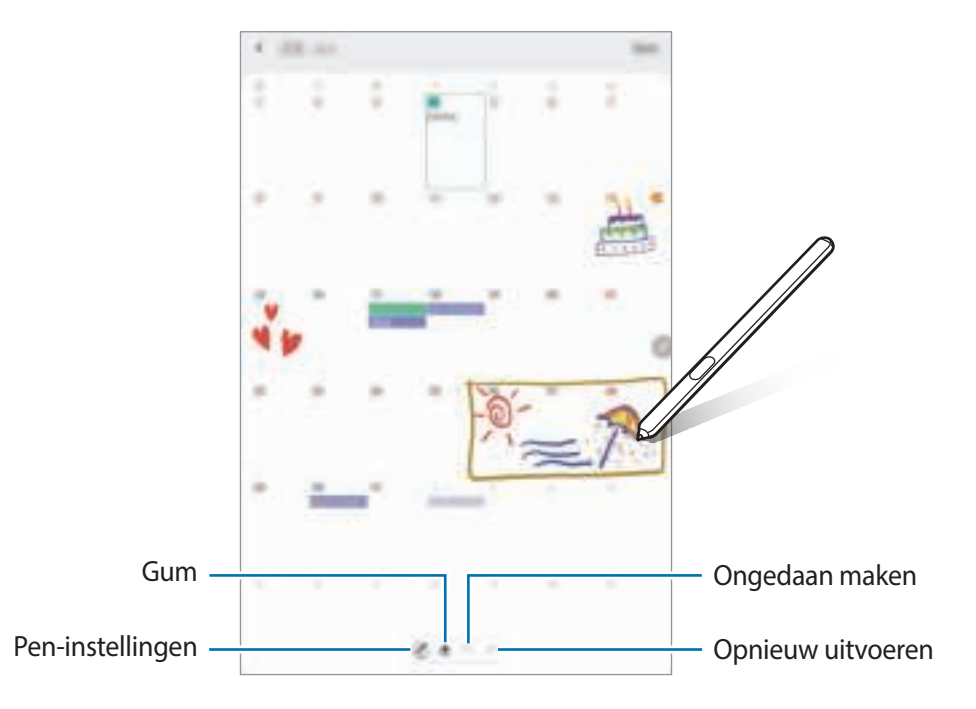

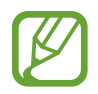

U kunt deze functie alleen gebruiken op de maandelijkse weergave van de agenda.

## **Air view**

Plaats de S Pen boven een item op het scherm om een voorbeeld van de inhoud weer te geven of informatie in een pop-upvenster weer te geven.

In sommige apps worden actietoetsen in het voorbeeldvenster weergegeven.

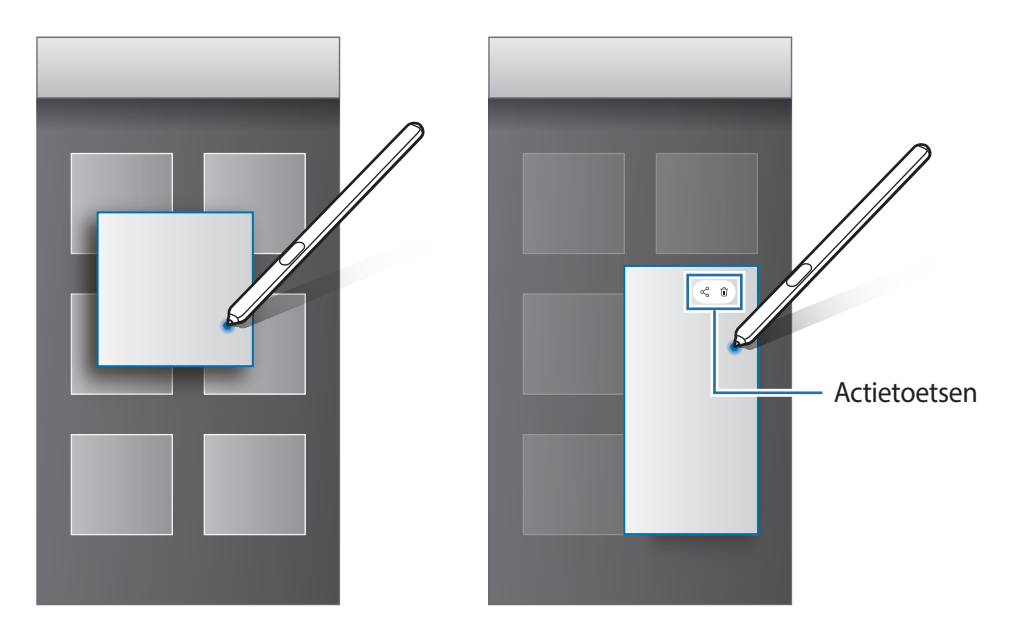

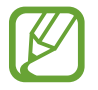

Als deze functie niet is ingeschakeld, start u de app **Instellingen**, tikt u op **Geavanceerde functies** → **S Pen** en tikt u vervolgens op **Air view** om deze functie in te schakelen.

### **Selecteren met pen**

Houd de S Pen-knop ingedrukt en sleep de S Pen over tekst of itemlijsten om meerdere items of tekst te selecteren. U kunt ook de geselecteerde items of tekst in een andere app kopiëren of plakken of ze delen met anderen.

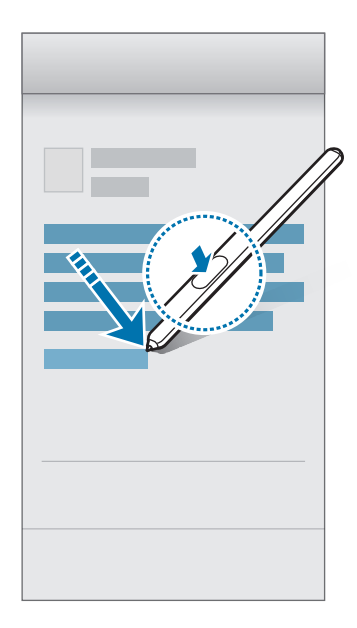

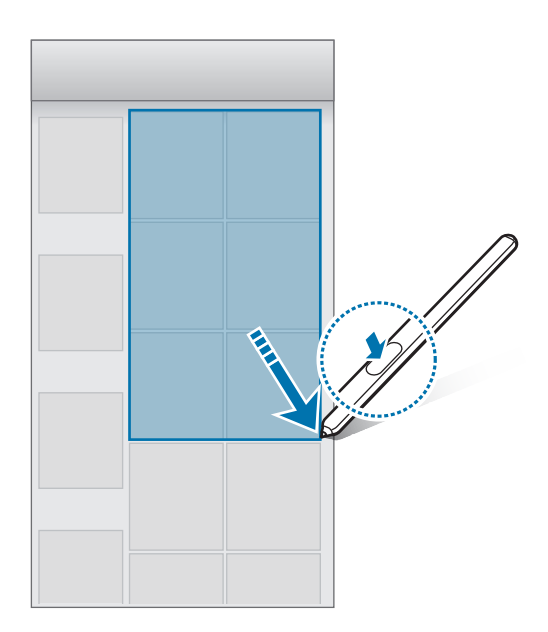

### **Notitie scherm uit**

U kunt snel notities maken door op het scherm te schrijven zonder het scherm in te schakelen.

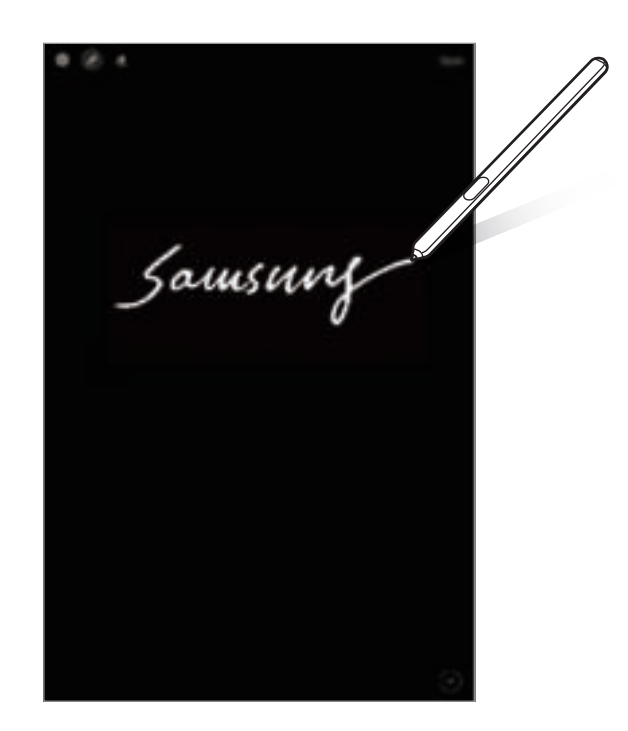

Als deze functie niet is ingeschakeld, start u de app **Instellingen**, tikt u op **Geavanceerde functies** → **S Pen** en tikt u vervolgens op **Notitie scherm uit** om deze functie in te schakelen.

#### **Een notitie maken met het scherm uitgeschakeld**

- 1 Wanneer het scherm is uitgeschakeld, maakt u de S Pen los of wijst u met de S Pen het scherm aan en drukt u op de S Pen-knop.
- 2 Schrijf of teken de notitie.

Als u de pagina wilt verlengen, tikt u op  $\odot$ .

Als u de notitie wilt opslaan, tikt u op **Opsln** of plaatst u de S Pen opnieuw in de oplaadgleuf van de S Pen. De notitie wordt opgeslagen in **Samsung Notes** →  $\equiv$  → **Notitie scherm uit**.

## **Het scherm ontgrendelen met de S Pen**

Als het scherm is vergrendeld en er verbinding is met een S Pen, kunt u het scherm ontgrendelen door op de S Pen-knop te drukken.

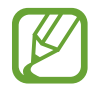

- De functie **Ontgr. met S Pen-afstandsbed.** is alleen beschikbaar als de schermvergrendelingsmethode is ingesteld.
- Als u deze functie wilt gebruiken, moet de S Pen zijn verbonden met uw apparaat.
- 1 Open de app **Instellingen** en tik op **Geavanceerde functies** <sup>→</sup> **S Pen** <sup>→</sup> **Ontgr. met S Penafstandsbed.**
- 2 Tik op **Ontgr. met S Pen-afstandsbed.** <sup>→</sup> **OK**.
- 3 Ontgrendel het scherm met de vooraf ingestelde methode voor schermvergrendeling. U kunt het scherm nu ontgrendelen door op de S Pen-knop te drukken.

## **Bixby**

## **Introductie**

Bixby is een gebruikersinterface die u helpt uw apparaat efficiënter te gebruiken.

U kunt tegen Bixby praten of tekst typen. Bixby start de gevraagde functie of geeft de gewenste informatie weer. Ook leert de voice assistant uw gebruikspatronen en omgevingen. Hoe meer hij over u te weten komt, hoe beter hij u begrijpt.

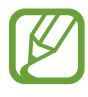

- Als u Bixby wilt gebruiken, moet uw apparaat zijn verbonden met een Wi-Fi-netwerk of mobiel netwerk.
- Als u Bixby wilt gebruiken, moet u zich aanmelden bij uw Samsung-account.
- Bixby is slechts in enkele talen beschikbaar en bepaalde functies zijn alleen afhankelijk van uw regio beschikbaar.

## **Bixby starten**

Wanneer u Bixby voor de eerste keer start, wordt de Bixby-intropagina weergegeven. Selecteer de taal die u voor Bixby wilt gebruiken. Daarna moet u zich aanmelden bij uw Samsung-account volgens de instructies op het scherm en akkoord gaan met de voorwaarden.

1 Houd de zijtoets ingedrukt. U kunt ook de app **Bixby** starten.

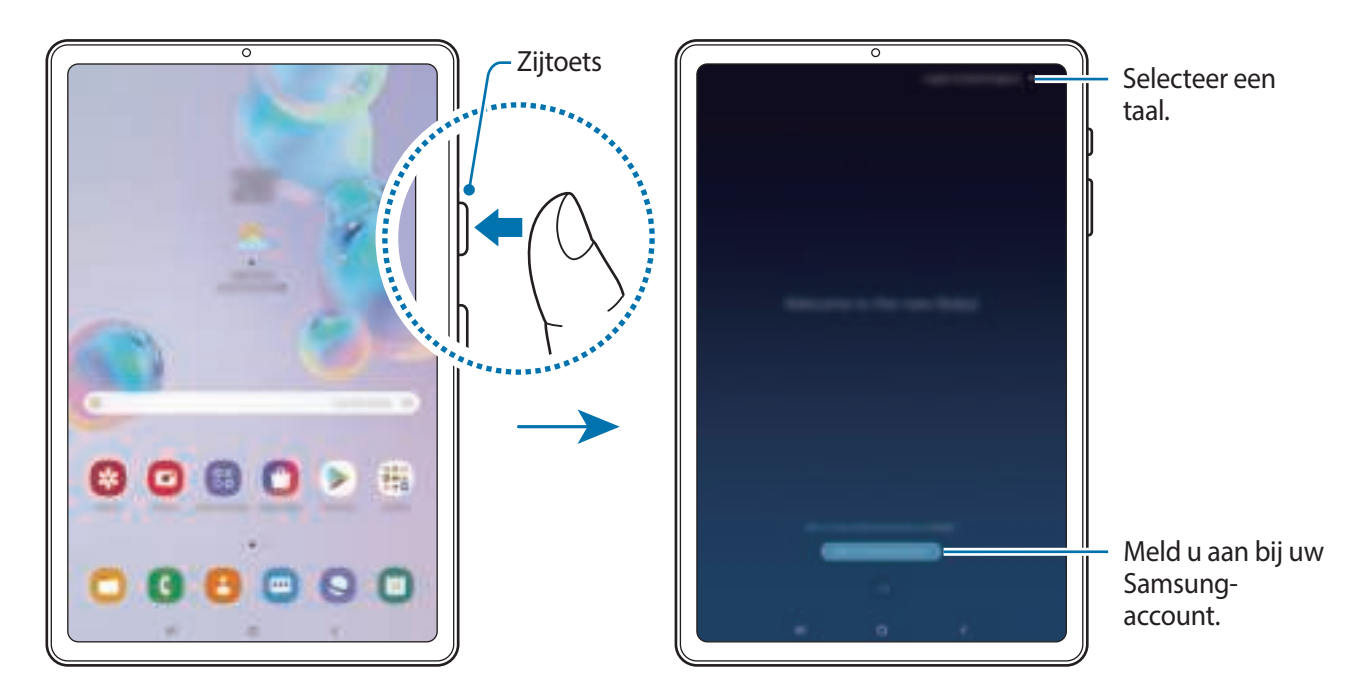

- 2 Selecteer de taal die u voor Bixby wilt gebruiken.
- 3 Tik op **Sign in to Samsung account** en volg de instructie op het scherm om u aan te melden bij uw Samsung-account.

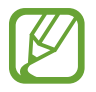

Als u al bent aangemeld, verschijnen uw accountgegevens op het scherm.

 $4$  Volg de instructies op het scherm om de installatie te voltooien.

Het Bixby-scherm wordt weergegeven.

### **Wijzigen hoe het Bixby-scherm wordt geopend**

U kunt op het apparaat instellen dat het Bixby-scherm wordt geopend als u de zijtoets twee keer indrukt.

Start de app **Instellingen** en tik op **Geavanceerde functies** → **Zijtoets** → **Bixby openen**.

## **Bixby gebruiken**

Als u iets tegen Bixby zegt, start Bixby bijbehorende functies of geeft het de gevraagde informatie weer.

Houd de zijtoets ingedrukt, zeg iets tegen Bixby en laat de toets los wanneer u klaar bent met spreken. U kunt ook 'Hi, Bixby' zeggen en, als het apparaat een geluid maakt, zeggen wat u wilt.

Zeg bijvoorbeeld 'How's the weather today?' terwijl u de zijtoets ingedrukt houdt. Het weerbericht wordt weergegeven op het scherm.

Als u het weer van morgen wilt weten, zegt u 'Tomorrow?' terwijl u de zijtoets ingedrukt houdt. Omdat Bixby de context van het gesprek begrijpt, wordt het weer van morgen weergegeven.

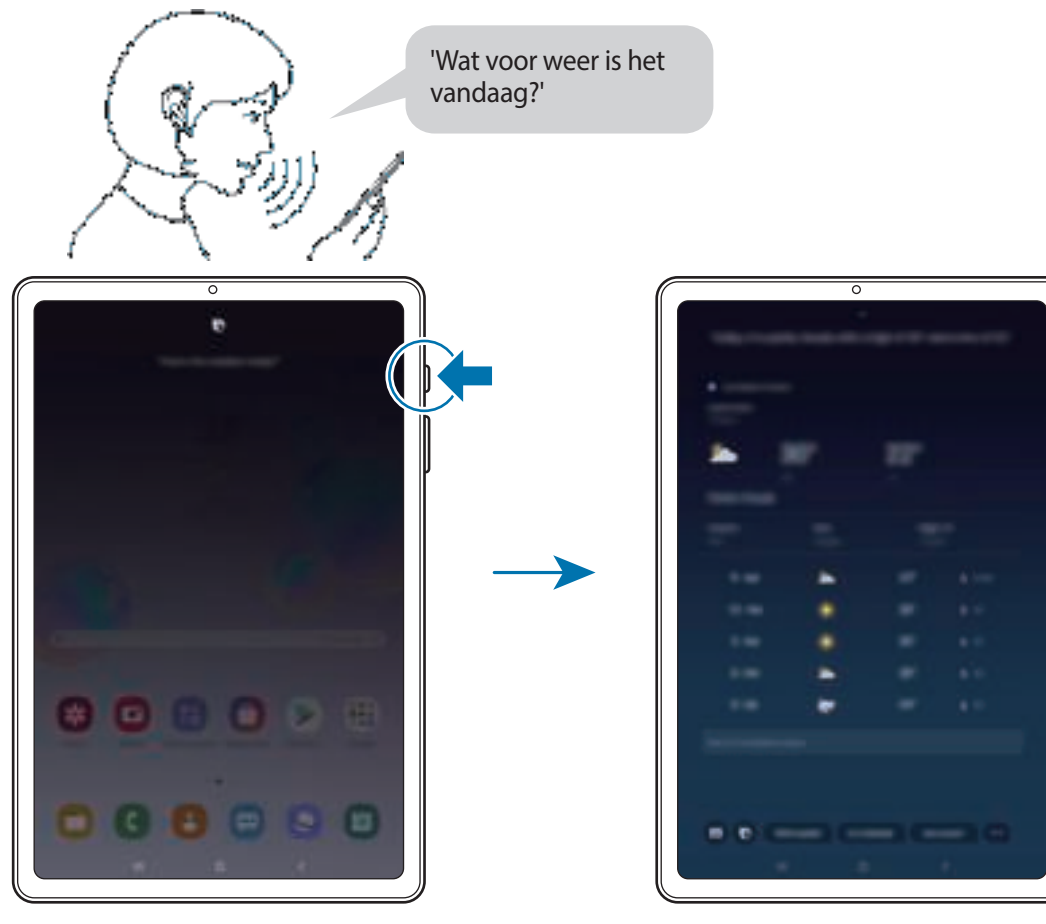

Bezig met luisteren aan die gestaart bestaan Bijbehorende functie gestart

Als Bixby u tijdens een gesprek, terwijl u de zijtoets ingedrukt houdt, een vraag stelt, geeft u antwoord. U kunt ook op  $\bigcirc$  tikken om antwoord te geven.

Als u een koptelefoon of Bluetooth-audio gebruikt, of een gesprek start door 'Hi, Bixby' te zeggen, kunt u het gesprek voortzetten zonder op het pictogram te tikken. Start de **Bixby**-app en tik op  $\frac{1}{2}$  → **Settings** → **Automatic listening** → **Hands-free only**.

#### **Bixby wekken met uw stem**

U kunt een gesprek starten met Bixby door 'Hi, Bixby' te zeggen. Registreer uw stem zodat Bixby op uw stem reageert als u 'Hi, Bixby' zegt.

- **1** Start de Bixby-app en tik op  $\frac{1}{2} \rightarrow$  Settings  $\rightarrow$  Voice wake-up.
- 2 Tik op de schakelaar **Wake with "Hi, Bixby"** om deze functie in te schakelen.
- 3 Volg de instructies op het scherm om de installatie te voltooien.

Nu kunt u 'Hi, Bixby' zeggen en, als het apparaat een geluid maakt, een gesprek starten.

#### **Communiceren met getypte tekst**

Als uw stem niet wordt herkend wegens luidruchtige omgevingen of als u zich in een situatie bevindt waarin u niet kunt spreken, kunt u communiceren met Bixby via getypte tekst.

Start de **Bixby**-app, tik op **e** en typ wat u wilt.

Tijdens de communicatie antwoordt Bixby ook via tekst in plaats van via gesproken feedback.

## **Bixby Vision**

## **Introductie**

Bixby Vision is een service die verschillende functies biedt op basis van beeldherkenning.

U kunt Bixby Vision gebruiken om snel naar informatie te zoeken door herkenning van objecten of uw huidige locatie.

Gebruik een verscheidenheid aan handige Bixby Vision-functies.

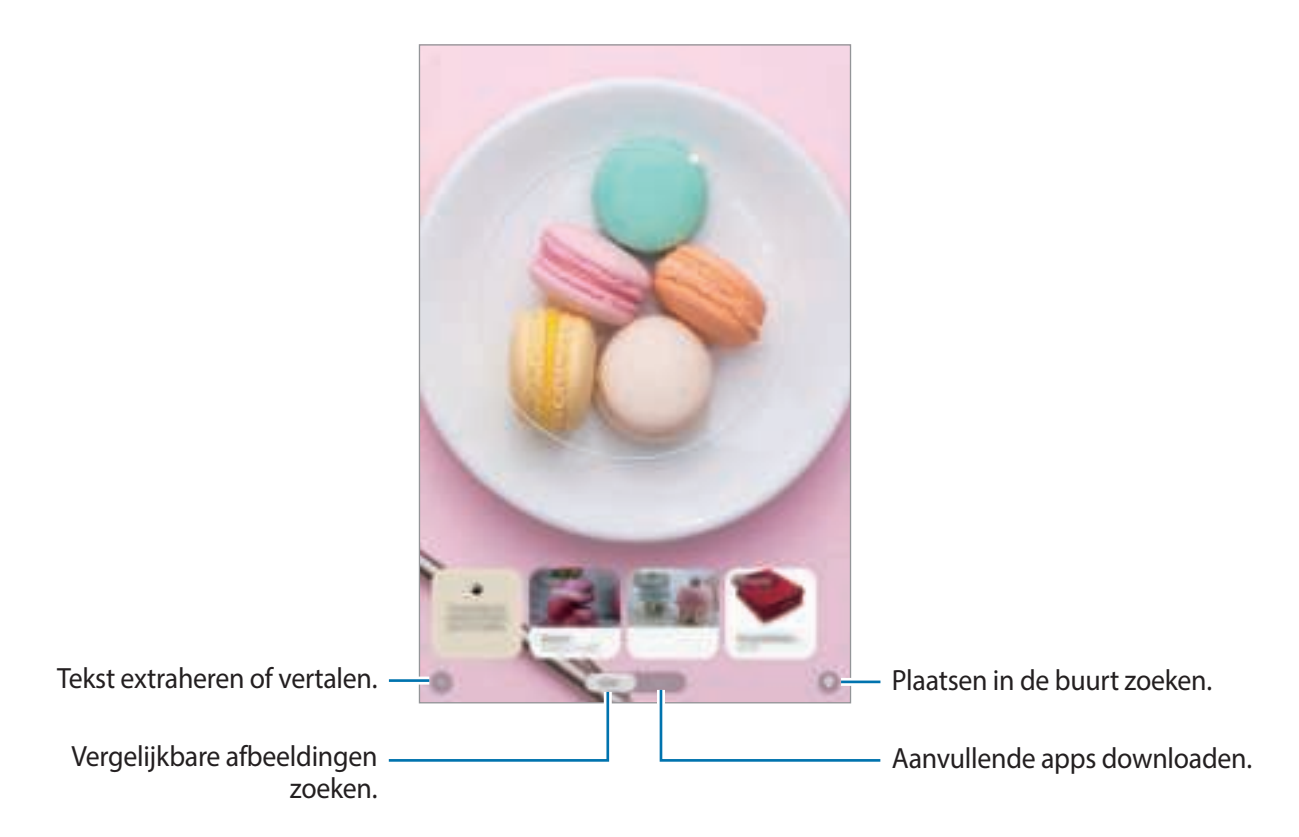

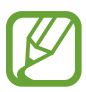

- Als u deze functie wilt gebruiken, moet het apparaat zijn verbonden met een Wi-Finetwerk of mobiel netwerk.
- Als u Bixby Vision-functies wilt gebruiken, moet u zich aanmelden bij uw Samsungaccount.
- De beschikbare functies en zoekresultaten kunnen afwijken, afhankelijk van uw regio of serviceprovider.
- Deze functie is mogelijk niet beschikbaar of u ontvangt mogelijk geen correcte zoekresultaten afhankelijk van de afbeeldingsgrootte, -indeling of -resolutie.
- Samsung is niet verantwoordelijk voor de productinformatie die door Bixby Vision wordt aangeboden.

## **Bixby Vision starten**

Start Bixby Vision met behulp van een van deze methoden.

- Tik in de app **Camera** op **Bixby Vision**.
- Selecteer in de app **Galerij** een afbeelding en tik op  $\overline{\bullet}$ .
- Tik in de app **Internet** op een afbeelding, blijf deze aanraken en tik op **Bixby Vision**.
- Als u het pictogram van de Bixby Vision-app aan het startscherm en het Apps-scherm hebt toegevoegd, start u de app **Bixby Vision**.

## **Vergelijkbare afbeeldingen zoeken**

Zoek afbeeldingen die lijken op het online herkende object. U kunt verschillende afbeeldingen bekijken met eigenschappen die overeenkomen met het object, bijvoorbeeld kleur en vorm.

Als u bijvoorbeeld de titel van een foto of afbeelding wilt weten, gebruikt u de functies van Bixby Vision. Het apparaat zoekt naar gerelateerde informatie of afbeeldingen met soortgelijke kenmerken en geeft deze weer.

- 1 Start de app **Camera** en tik op **Bixby Vision**.
- 2 Tik op **Lens** en houd het voorwerp binnen het scherm om dit te herkennen.
- 3 Selecteer een zoekresultaat met **Afbeelding** erop.

De vergelijkbare afbeeldingen worden weergegeven.

## **Tekst vertalen of extraheren**

U kunt het apparaat tekst laten vertalen. De vertaling wordt op het scherm weergegeven. U kunt ook tekst uit een document of afbeeldingsbestand halen.

Als u bijvoorbeeld tijdens een buitenlandse reis wilt weten wat een bepaald bord betekent, gebruikt u de functies van Bixby Vision. Het apparaat vertaalt de tekst op het bord naar de taal die u selecteert.

1 Start de app **Camera** en tik op **Bixby Vision**.

 $2$  Tik op  $\blacksquare$  en houd de tekst binnen het scherm om deze te herkennen.

De vertaalde tekst wordt op het scherm weergegeven.

- $\cdot$  Als u tekst wilt extraheren, tikt u op  $\mathbb{E}$ . U kunt de geëxtraheerde tekst delen of opslaan.
- Als u het scherm met de vertaalde tekst als afbeelding wilt opslaan, tikt u op . Het scherm wordt opgeslagen in **Galerij**.
- Als u de bron- of doeltaal wilt wijzigen, tikt u op het deelvenster taalinstellingen boven in het scherm.

## **Plaatsen zoeken**

Zoek naar informatie over plaatsen in de buurt door uw huidige locatie te herkennen. U kunt ook de beschikbare aanbiedingen in de buurt bekijken.

Als u bijvoorbeeld wilt zoeken naar winkels in de buurt die uitverkoop hebben, gebruikt u de functies van Bixby Vision. Het apparaat zoekt naar uitverkoopacties van nabijgelegen winkels en geeft deze weer op het scherm.

- 1 Start de app **Camera** en tik op **Bixby Vision**.
- 2 Tik op  $\bullet$  en houd de camera in de richting waarin u wilt zoeken naar plaatsen.

U kunt basisinformatie bekijken over plaatsen in de buurt.

- Als u in een andere richting naar locaties wilt zoeken, houdt u de camera in die richting.
- U kunt uw huidige locatie en weersinformatie bekijken. Als u uw huidige locatie op de kaart wilt bekijken, richt u uw camera naar de grond. Als u de huidige weersinformatie wilt bekijken, richt u uw camera naar de lucht.

#### 3 Selecteer een zoekresultaat op het scherm.

Er wordt informatie over plaatsen en aanbiedingen in de buurt op het apparaat weergegeven.

## **Bixby Home**

Op Bixby Home kunt u aanbevolen services en informatie bekijken die Bixby aanbiedt door uw gebruikspatronen en uw routine te analyseren.

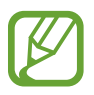

- Als u meer inhoud wilt bekijken, maakt u verbinding met een Wi-Fi- of mobiel netwerk.
- Als u deze functie wilt gebruiken, moet u zich aanmelden bij uw Samsung-account.

#### **Bixby Home openen**

1 Veeg op het startscherm naar rechts.

Bixby Home wordt weergegeven.

Wanneer u deze functie voor het eerst gebruikt of na het herstellen van de fabrieksinstellingen, volgt u de instructies op het scherm om de installatie te voltooien.

2 Veeg omhoog of omlaag om aanbevolen inhoud te bekijken.

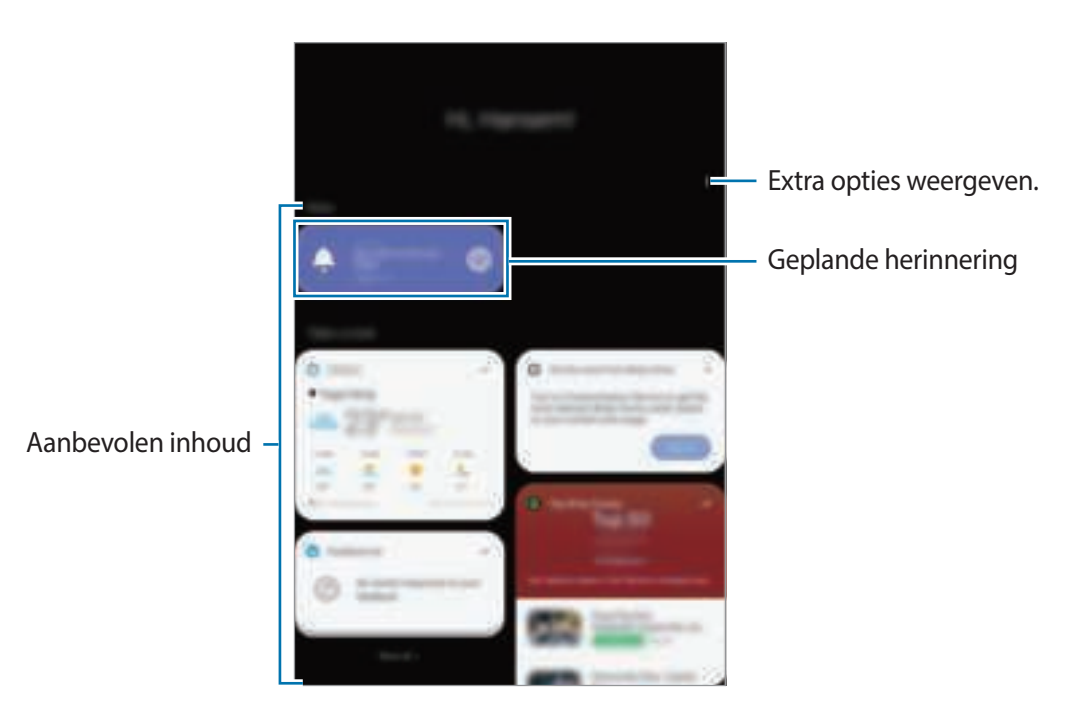

 $3$  Veeg naar links op het scherm of tik op de terugtoets om Bixby Home te sluiten.

#### **Aanbevolen inhoud op Bixby Home gebruiken**

Wanneer u Bixby Home opent, kunt u de inhoud bekijken die regelmatig wordt bijgewerkt in de vorm van kaarten. Veeg omhoog of omlaag om de kaarten te bekijken.

Op het Bixby Home-scherm kunt u bijvoorbeeld 's ochtends op weg naar kantoor uw dagplanning weergeven en uw favoriete muziek afspelen. In de avond kunt u alarmen bekijken.

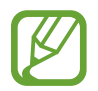

De inhoud en volgorde van de kaarten worden automatisch vernieuwd na een opgegeven interval. Als u handmatig kaarten wilt bijwerken, veegt u omlaag op het scherm.

#### **De lijst met kaarten bewerken**

- Als u een kaart wilt vastmaken aan de bovenkant van Bixby Home, tikt u op  $\equiv \rightarrow$  **Boven vastmaken**. Als u een kaart wilt losmaken, tikt u op ■ → Losmaken.
- Als u een kaart niet langer in de lijst wilt weergeven, sleept u deze naar rechts en tikt u op **Niet opnieuw weergeven**.
- Als u een kaart in de lijst wilt verbergen, sleept u deze naar rechts en tikt u op **Nu verbergen**.

#### **Apps selecteren om als kaarten weer te geven**

U kunt apps toevoegen of verwijderen om als kaarten weer te geven op Bixby Home.

Tik op het Bixby Home-scherm op  $\stackrel{\bullet}{\bullet} \rightarrow$  **Kaarten**, selecteer een app en tik vervolgens op de schakelaars naast de items om ze toe te voegen of te verwijderen.

#### **De Bixby Home-instellingen aanpassen**

Tik op het Bixby Home-scherm op → **Instellingen**.

- **Aangepaste service**: stel dit in om de interactieve en aangepaste services van Bixby te gebruiken voor een betere ervaring.
- **Bixby Home inhoudproviders**: lees de algemene voorwaarden en privacybeleidsregels van elke inhoudsprovider en ga met deze akkoord of trek uw toestemming in.
- **Over Bixby Home**: de Bixby Home-versie en juridische informatie weergeven.

## **Bixby Routines**

Bixby Routines is een service waarmee de functies worden uitgevoerd die u wilt gebruiken als routines wanneer aan de voorwaarden wordt voldaan.

Als u bijvoorbeeld wilt instellen dat het apparaat de functie voor automatisch draaien moet inschakelen wanneer u een video afspeelt, voegt u de gewenste video-app toe als een voorwaarde en stelt u de functie voor automatisch draaien in als een actie.

#### **Routines toevoegen**

Voeg routines toe om uw apparaat gemakkelijker te gebruiken. Wanneer u een routine toevoegt, kunt u de werking ervan instellen op automatisch of handmatig.

**Aanbevolen routines toevoegen**

Als de voorwaarden van routines op de aanbevolen lijst in het hoofdscherm van Bixby Routines zijn gedetecteerd, stelt Bixby Routines voor dat u deze toevoegt als een routine.

Wanneer de aanbevelingsmelding wordt weergegeven, tikt u op **Alles weergeven** en voegt u deze toe als uw eigen routine.

**Toevoegen van routines uit de lijst met aanbevelingen**

Bekijk de lijst met nuttige functies en voeg deze toe als uw eigen routines.

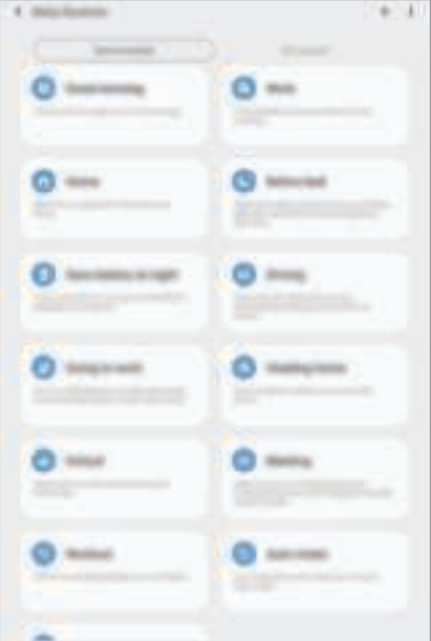

1 Tik op het scherm Instellingen op **Geavanceerde functies** <sup>→</sup> **Bixby Routines**.
- 2 Selecteer in de lijst met **Aanbevolen** een routine die u wilt en tik op **Routine opslaan**.
	- Om de voorwaarden en acties van de routine in te stellen, tikt u op  $\bullet$ . Of tik op de voorwaarde of actie die u wilt bewerken.
	- Als u de werking van de routine wilt instellen op handmatig, tikt u op **Getikt op startknop**. Deze optie verschijnt alleen als er geen werkingsvoorwaarden zijn ingesteld. Handmatige routines kunt u als widgets aan het startscherm toevoegen en op deze manier snel openen. Als er een pop-upvenster verschijnt, tikt u op **Toevoegen**.

**Uw eigen routines toevoegen**

Voeg functies toe die u wilt gebruiken als routines.

- 1 Tik op het scherm Instellingen op Geavanceerde functies  $\rightarrow$  Bixby Routines  $\rightarrow +$ .
- 2 Geef een naam in voor de routine.
- $3$  Tik op  $+$ , stel de werkingsvoorwaarden in en tik op **Volgende**.

Als u de werking van de routine wilt instellen op handmatig, tikt u op **Getikt op startknop**.

 $\overline{4}$  Tik op  $\overline{+}$ , stel acties in en tik op Gereed.

Handmatige routines kunt u als widgets aan het startscherm toevoegen en op deze manier snel openen. Als er een pop-upvenster verschijnt, tikt u op **Toevoegen**.

#### **Gebruik van routines**

**Automatische routines uitvoeren**

Automatische routines worden automatisch uitgevoerd wanneer aan de voorwaarden wordt voldaan.

**Handmatige routines uitvoeren**

Handmatige routines waarvoor u **Getikt op startknop** hebt ingesteld als werkingsvoorwaarde kunt u handmatig uitvoeren door op de toets te tikken wanneer u maar wilt.

Tik op het scherm Instellingen op **Geavanceerde functies** → **Bixby Routines** → **Mijn routines** en tik op **D** naast de routine die u wilt uitvoeren. U kunt ook op de widget van de routine op het startscherm tikken.

**Weergave van routines die worden uitgevoerd**

De routines die momenteel worden uitgevoerd, verschijnen op het meldingenvenster. Als u de details van een routine wilt bekijken, tikt u op de melding.

**Stoppen van routines die worden uitgevoerd**

U kunt routines die worden uitgevoerd snel stoppen. Selecteer een routine op het meldingenvenster en tik op **Stoppen**.

#### **Routines beheren**

Tik op het scherm Instellingen op **Geavanceerde functies** → **Bixby Routines** → **Mijn routines**. Uw routines worden weergegeven.

Als u een routine wilt deactiveren, tikt u op de schakelaar van de routine of op  $\blacksquare$ .

Als u een routine wilt bewerken, selecteert u een routine en tikt u op . Of tik op de voorwaarde of actie die u wilt bewerken.

Als u routines wilt verwijderen, tikt u op → **Verwijderen**, vinkt u de routines aan die u wilt verwijderen en tikt u vervolgens op **Wissen**.

# **Reminder**

Gebruik Reminder om taken te plannen of om inhoud later te bekijken. Op de vooraf ingestelde tijd krijgt u voor elke herinnering een melding.

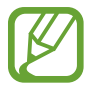

- As u nauwkeurigere meldingen wilt ontvangen, verbindt u het apparaat met een Wi-Finetwerk of mobiel netwerk.
- Als u deze functie wilt gebruiken, moet u zich aanmelden bij uw Samsung-account.
- Als u locatieherinneringen wilt gebruiken, moet de GPS-functie zijn ingeschakeld.

### **Reminder starten**

**Reminder starten vanuit Bixby Home**

1 Veeg op het startscherm naar rechts. Bixby Home wordt weergegeven.

#### 2 Tik op **Aan de slag** op de **Herinnering**-kaart.

Het scherm Reminder wordt weergegeven en het pictogram **Reminder** (**4)** wordt toegevoegd aan het Apps-scherm.

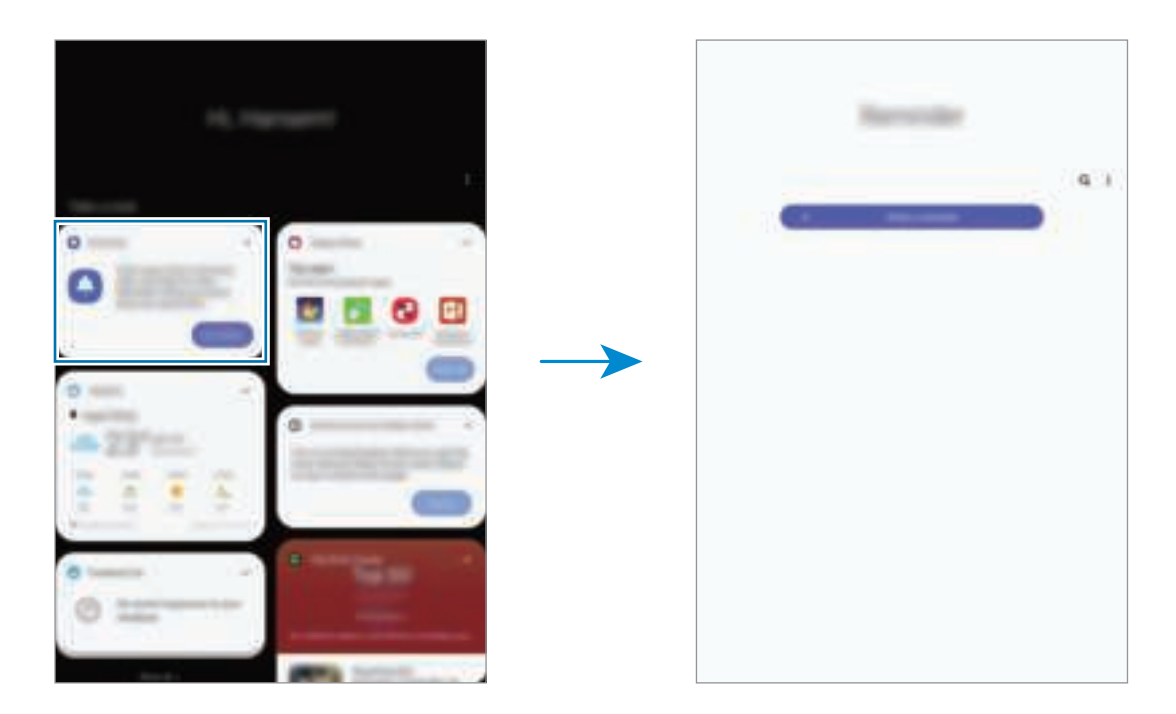

**Reminder starten vanuit Agenda**

Start de app **Agenda** en tik op <sup> $\equiv$ </sup> → **Reminder**. Het scherm Reminder wordt weergegeven en het pictogram **Reminder** (**1)** wordt toegevoegd aan het Apps-scherm.

### **Herinneringen maken**

U kunt op verschillende manieren herinneringen maken. Reminder waarschuwt u als u een herinnering maakt met een opgegeven tijd of locatie-instelling. U kunt ook verschillende soorten inhoud opslaan, zoals een notitie of een adres van een webpagina en deze later bekijken.

Maak bijvoorbeeld een herinnering om u te waarschuwen dat u 'de bloemen water moet geven als u thuiskomt'.

- 1 Open de app **Reminder**.
- 2 Tik op **Een herinnering schrijven** of  $+$  en geef 'Bloemen water geven' in.
- 3 Tik op **Plaats** <sup>→</sup> **Voorwaarden instellen** <sup>→</sup> **Een plaats kiezen** en stel de locatie in op thuis.

# $\overline{4}$  Tik op Als ik aankom bij  $\rightarrow$  Gereed. **B** learn  $\frac{0}{4}$ di communi

5 Tik op **Opslaan** om de herinnering op te slaan.

Als u thuiskomt, wordt de melding 'Bloemen water geven' weergegeven.

#### **Meldingen voor herinneringen controleren**

Op de vooraf ingestelde tijd en locatie wordt een meldingenvenster geopend. Tik op **Voltooien** of **Sluimeren**.

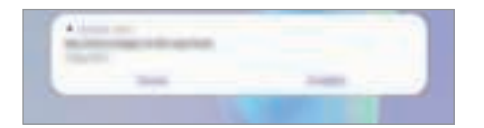

#### **De lijst met herinneringen weergeven**

Start de app **Reminder** om de lijst met herinneringen te bekijken. Selecteer een herinnering om de details ervan te bekijken.

**Details voor herinneringen bewerken**

U kunt details voor herinneringen toevoegen of bewerken, bijvoorbeeld frequentie, datum en tijd of locatie.

1 Selecteer in de lijst een herinnering om te bewerken en tik op **Bewerken**.

2 Bewerk de voorwaarden en tik op **Opslaan**.

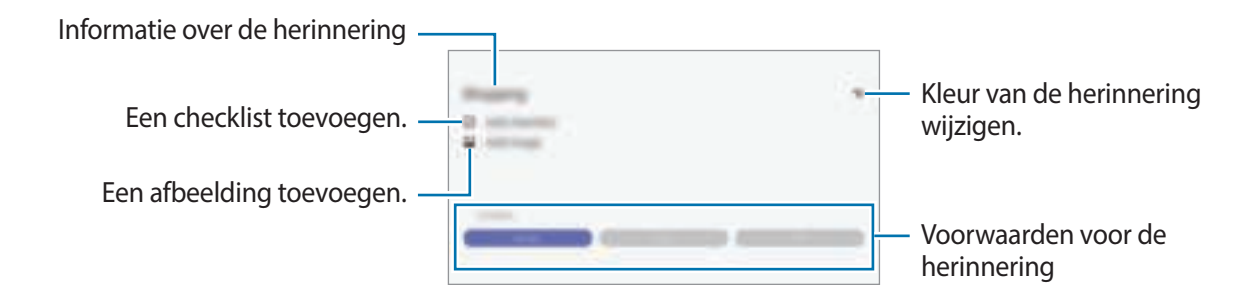

#### **Herinneringen voltooien**

Markeer herinneringen die u niet meer hoeft te onthouden als ze zijn voltooid.

Selecteer een herinnering in de lijst en tik op **Voltooien**. U kunt de herinnering ook naar links slepen.

**Herinneringen herstellen**

U kunt voltooide herinneringen herstellen.

- **1** Tik in de lijst met herinneringen op  $\frac{1}{4} \rightarrow$  **Voltooid**  $\rightarrow$  **Bewerken**.
- 2 Vink de items aan die u wilt herstellen en tik op **Herstellen**.

Er worden herinneringen toegevoegd aan de lijst en u ontvangt op de ingestelde tijden een herinnering.

#### **Herinneringen verwijderen**

Als u een herinnering wilt verwijderen, sleept u deze naar rechts. Als u meerdere herinneringen wilt verwijderen, blijf u een herinnering aanraken, vinkt u de te verwijderen herinneringen aan en tikt u op **Wissen**.

# **Telefoon**

### **Introductie**

U kunt spraak- en video-oproepen plaatsen en aannemen.

- 
- Als u wilt bellen en sms-berichten wilt versturen, opent u de app **Instellingen**, tikt u op **Geavanceerde functies** en tikt u vervolgens op de schakelaar **Bel/sms op andere apparaten** om deze functie in te schakelen. U moet zich op uw apparaat en het andere apparaat met hetzelfde Samsung-account registreren en aanmelden.
- U kunt de bel- en sms-methode selecteren. Selecteer een SIM-kaart of uw verbonden apparaat met hetzelfde Samsung-account.

### **Zelf bellen**

- 1 Start de app **Telefoon** en tik op **Toetsen**.
- 2 Geef een telefoonnummer in.
- 3 Tik op om een spraakoproep te doen of tik op **om** een video-oproep te doen.

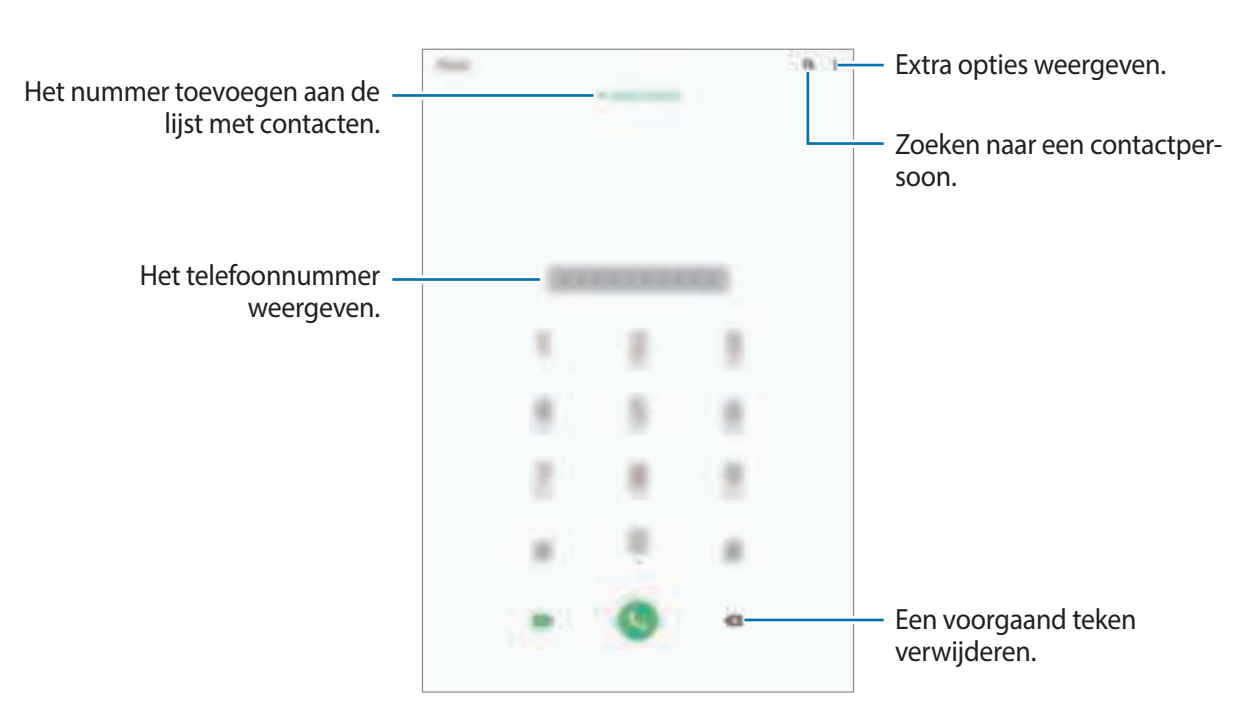

#### **Bellen vanuit logboeken of lijsten met contacten**

Start de app **Telefoon**, tik op **Recent** of **Contacten** en veeg naar rechts op een contact of telefoonnummer om een oproep te starten.

Als deze functie is uitgeschakeld, opent u de app **Instellingen**, tikt u op **Geavanceerde functies** → **Bewegingen en gebaren** en vervolgens op de schakelaar **Veeg voor oproep/bericht verz.** om deze functie in te schakelen.

#### **Snelkiesnummers gebruiken**

Stel snelkiesnummers in om snel contacten te bellen.

Als u een snelkiesnummer wilt instellen, opent u de app **Telefoon**, tikt u op **Toetsen** of **Contacten** → → **Snelkiesnummers**, selecteert u een snelkiesnummer en voegt u een telefoonnummer toe.

Als u wilt bellen, tikt u op een snelkiesnummer op het toetsenbord en blijft u dit aanraken. Voor snelkiesnummers 10 en hoger tikt u op het eerste cijfer/de eerste cijfers van het nummer en tikt u vervolgens op het laatste cijfer en blijft u dit aanraken.

Als u bijvoorbeeld het nummer **123** instelt als snelkiesnummer, tikt u op **1**, tikt u op **2** en tikt u vervolgens op **3** en blijft u dit aanraken.

#### **Bellen vanaf het vergrendelscherm**

Sleep op het vergrendelscherm **buiten de cirkel.** 

#### **Bellen door te zoeken naar plaatsen in de buurt**

U kunt eenvoudig bellen naar plaatsen in de buurt van uw huidige locatie door te zoeken naar informatie hierover. U kunt zoeken naar plaatsen in de buurt op categorie, zoals restaurants of winkels, of door het selecteren van aanbevolen populaire plaatsen.

Start de app **Telefoon**, tik op **Plaatsen** en selecteer een categorie of typ **Q** en geef een bedrijfsnaam in het zoekveld in. Of selecteer een optie in de aanbevolen populaire plaatsen. De bedrijfsgegevens, zoals telefoonnummer of adres, worden weergegeven.

### **Bellen naar het buitenland**

- 1 Start de app **Telefoon** en tik op **Toetsen**.
- 2 Tik op **0** en blijf dit aanraken totdat het teken **+** wordt weergegeven.
- $3<sup>3</sup>$  Geef het landnummer, netnummer en telefoonnummer in en tik op  $\bullet$ .

### **Oproepen ontvangen**

#### **Een oproep aannemen**

Sleep buiten de grote cirkel bij een inkomende oproep.

#### **Een oproep weigeren**

Sleep buiten de grote cirkel bij een inkomende oproep.

Als u bij het weigeren van een inkomende oproep een bericht wilt terugsturen, sleept u de balk **Bericht verzenden** omhoog en selecteert u een bericht om te verzenden.

Als u verschillende weigerberichten wilt maken, opent u de app **Telefoon**, tikt u op → **Instellingen**  $\rightarrow$  **Berichten snel weigeren**, voert u een bericht in en tikt u vervolgens op  $\leftarrow$ .

### **Gemiste oproepen**

Als u een oproep hebt gemist, wordt het pictogram weergegeven op de statusbalk. Open het meldingenvenster om een lijst met gemiste oproepen weer te geven. U kunt ook de app **Telefoon** openen en tikken op **Recent** om de gemiste oproepen te bekijken.

### **Telefoonnummers blokkeren**

U kunt oproepen blokkeren van specifieke nummers die zijn toegevoegd aan uw blokkeerlijst.

- 1 Start de app **Telefoon** en tik op <sup>→</sup> **Instellingen** <sup>→</sup> **Geblokkeerde nrs**.
- 2 Tik op **Recent** of **Contacten**, selecteer contacten of telefoonnummers en tik vervolgens op **Gereed**.

Als u handmatig een nummer wilt ingeven, tikt u op **Telefoonnummer toevoegen**, geeft u een telefoonnummer in en tikt u op  $-\mathbf{L}$ .

Wanneer via geblokkeerde nummers wordt geprobeerd contact met u op te nemen, ontvangt u geen meldingen. De oproepen worden geregistreerd in het oproeplogbestand.

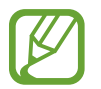

U kunt ook oproepen blokkeren van personen die hun beller-id hebben uitgeschakeld. Tik op de schakelaar **Onbekende bellers blokkeren** om de functie in te schakelen.

### **Opties tijdens gesprekken**

### **Tijdens een spraakoproep**

De volgende opties zijn beschikbaar:

- $\cdot$   $\cdot$  : extra opties openen.
- **Oproep toevoegen**: een tweede nummer bellen. De eerste oproep wordt in de wacht geplaatst. Wanneer u de tweede oproep beëindigt, wordt de eerste oproep automatisch hervat.
- **Bericht**: een bericht verzenden naar de beller.
- **Bluetooth**: overschakelen naar een Bluetooth-headset als deze is verbonden met het apparaat.
- **In wacht**: hiermee plaatst u een oproep in de wacht. Tik op **Oproep hervatten** om de oproep uit de wacht te halen.
- **Stil**: de microfoon uitschakelen zodat de andere persoon u niet kan horen.
- **Toetsen** / **Verbergen**: het toetsenblok openen of sluiten.
- $\cdot$   $\cdot$  : beendiging van de huidige oproep.

### **Tijdens een video-oproep**

Tik op het scherm om de volgende opties te gebruiken:

- $\cdot$   $\cdot$  : extra opties openen.
- **Camera**: de camera uitschakelen zodat de andere persoon u niet kan zien.
- **Schakel**: schakelen tussen de camera aan de voorzijde en de camera aan de achterzijde.
- $\cdot$   $\odot$ : beëindiging van de huidige oproep.
- **Stil**: de microfoon uitschakelen zodat de andere persoon u niet kan horen.
- **Bluetooth**: overschakelen naar een Bluetooth-headset als deze is verbonden met het apparaat.

### **Een telefoonnummer aan contacten toevoegen**

#### **Een telefoonnummer aan contacten toevoegen via het toetsenblok**

- 1 Start de app **Telefoon** en tik op **Toetsen**.
- 2 Geef het nummer in.
- 3 Tik op **Toevoegen aan Contacten**.
- 4 Tik op **Contact toevoegen** om een nieuw contact te maken of tik op **Bestaande bijwerken** om het nummer aan een bestaand contact toe te voegen.

#### **Een telefoonnummer aan contacten toevoegen via de oproepenlijst**

- 1 Start de app **Telefoon** en tik op **Recent**.
- 2 Tik op een telefoonnummer en tik op **Toevoegen**.
- 3 Tik op **Contact toevoegen** om een nieuw contact te maken of tik op **Bestaande bijwerken** om het nummer aan een bestaand contact toe te voegen.

### **Een tag toevoegen aan een telefoonnummer**

U kunt tags toevoegen aan nummers zonder deze op te slaan in Contacten. Zo kunt u de gegevens van de beller bekijken als deze u belt zonder de beller in Contacten op te slaan.

- 1 Start de app **Telefoon** en tik op **Recent**.
- 2 Tik op een telefoonnummer.
- 3 Tik op **Tag toevoegen**, voer een tag in en tik op **Toevoegen**.

Als dat nummer u belt, wordt de tag weergegeven onder het nummer.

# **Contacten**

### **Introductie**

U kunt nieuwe contacten toevoegen of contacten beheren op het apparaat.

### **Contacten toevoegen**

#### **Een nieuw contact maken**

- 1 Start de app **Contacten** en tik op **.**
- 2 Selecteer een opslaglocatie en tik op **Selecteren**.
- 3 Geef hier de contactgegevens in.

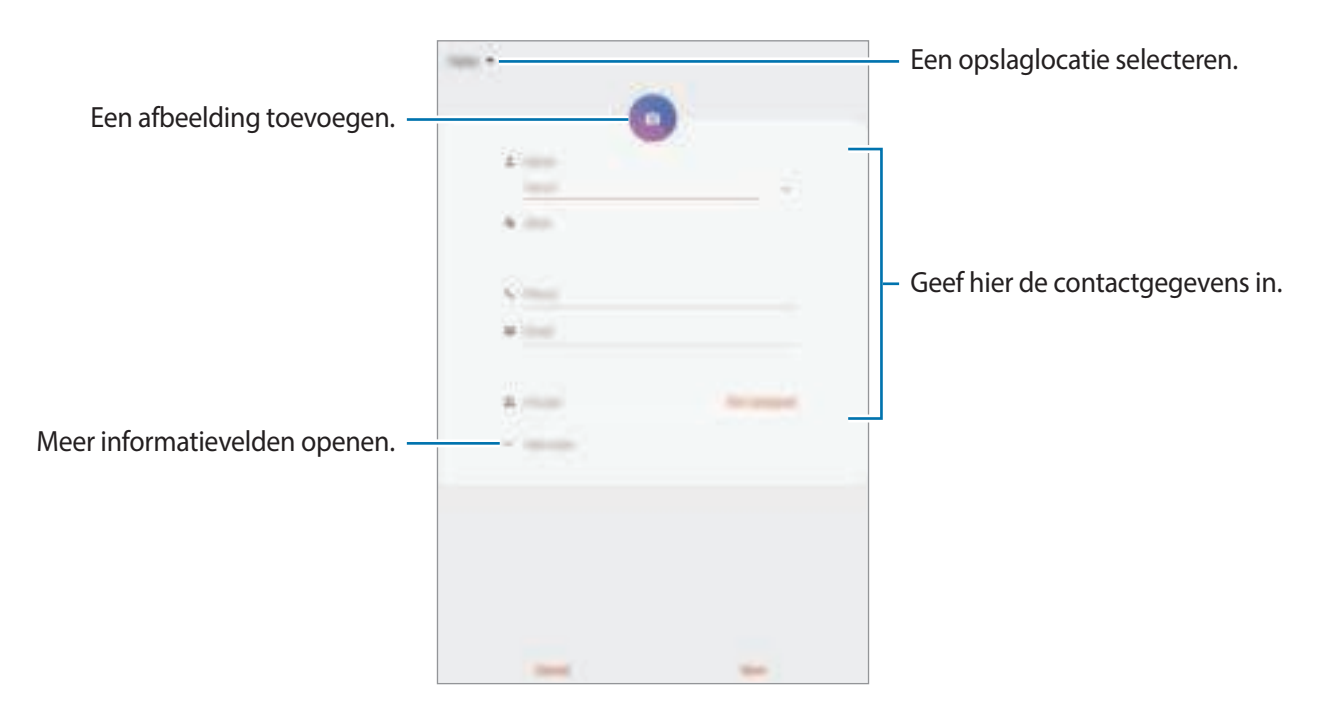

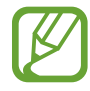

Afhankelijk van de geselecteerde opslaglocatie kunnen de typen informatie die u opslaat verschillen.

#### 4 Tik op **Opslaan**.

### **Contacten importeren**

Voeg contacten toe door deze uit andere opslagruimten naar uw apparaat te importeren.

- 1 Start de app **Contacten** en tik op  $\equiv$  → **Contacten beheren** → **Contacten im-/exporteren** → **Importeren**.
- 2 Selecteer een opslaglocatie waaruit u contacten wilt importeren.
- 3 Vink VCF-bestanden of contacten aan die u wilt importeren en tik op **Gereed**.
- 4 Selecteer een opslaglocatie waarin u contacten wilt opslaan en tik op **Importeren**.

### **Contacten synchroniseren met uw webaccounts**

Synchroniseer uw apparaatcontacten met online contacten die zijn opgeslagen in uw webaccounts, zoals uw Samsung-account.

- 1 Start de app **Instellingen**, tik op **Accounts en back-up** <sup>→</sup> **Accounts** en selecteer de account waarmee u wilt synchroniseren.
- 2 Tik op **Account synchroniseren** en tik op de schakelaar **Contacten** om deze functie in te schakelen.

Tik voor het Samsung-account op → **Synchr.instellingen** en tik op de schakelaar **Contacten** om deze functie in te schakelen.

### **Zoeken naar contacten**

#### Open de app **Contacten**.

Gebruik een van de volgende zoekmethoden:

- Scrol omhoog of omlaag in de lijst met contacten.
- Sleep met een vinger langs de index op de rechterzijde van de lijst met contacten om er snel doorheen te scrollen.
- $\cdot$  Tik op  $\Omega$  bovenaan de lijst met contacten en geef de zoekterm in.

Tik op het contact. Voer vervolgens een van deze acties uit:

- $\cdot$   $\overset{\wedge}{\Box}$ : toevoegen aan favoriete contacten.
- **U** / **I** : een spraak- of video-oproep starten.
- $\blacksquare$ : een bericht samenstellen.
- $\blacktriangleright$  : een e-mail schrijven.

### **Contacten delen**

U kunt contacten met anderen delen via verschillende opties voor delen.

- 1 Start de app **Contacten**, tik op  $\frac{1}{2}$  bovenaan de contactenlijst en tik op **Delen**.
- 2 Selecteer contacten en tik op **Delen**.
- 3 Selecteer een methode voor delen.

### **Profiel opslaan en delen (SM-T865)**

U kunt uw profielgegevens, zoals uw foto en statusbericht, opslaan en delen met anderen die de functie voor profiel delen gebruiken.

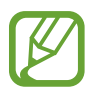

- Als u deze functie wilt gebruiken, moet u zich aanmelden bij uw Samsung-account.
- De functie voor profiel delen is mogelijk niet beschikbaar afhankelijk van uw regio of serviceprovider.
- De functie voor profiel delen is alleen beschikbaar voor contacten die de functie voor profiel delen hebben ingeschakeld op hun apparaat.
- 1 Start de app **Contacten** en selecteer uw profiel.
- 2 Tik op **Tik hier om uw profiel te delen** en tik op de schakelaar om deze functie in te schakelen.
	- Als u de functie voor profiel delen wilt gebruiken, moet uw telefoonnummer geverifieerd zijn. U kunt de bijgewerkte profielgegevens van uw contacten bekijken in **Contacten**.
	- Als u het bereik van contacten wilt wijzigen waarmee u uw profiel wilt delen, tikt u op **Selecteer wat is gedeeld**, selecteert u een item om te delen en selecteert u vervolgens een optie.

### **Groepen maken**

U kunt groepen toevoegen, zoals familie of vrienden, en contacten per groep beheren.

- **1** Start de app **Contacten** en tik op  $\equiv \rightarrow$  **Groepen**  $\rightarrow$  **Nieuwe groep.**
- 2 Geef een naam in voor de groep.

Voor het instellen van een groepsbeltoon tikt u op **Groepsbeltoon** en selecteert u een beltoon.

- 3 Tik op **Lid toevoegen**, selecteer contacten om aan de groep toe te voegen en tik vervolgens op **Gereed**.
- 4 Tik op **Opslaan**.

### **Een groepsbericht sturen**

U kunt een groepsbericht sturen naar alle leden van een groep tegelijk.

Start de app **Contacten**, tik op  $\equiv$  → Groepen en selecteer een groep. Tik op  $\frac{1}{2}$  bovenaan de contactenlijst en tik op **Bericht verzenden**.

### **Dubbele contacten samenvoegen**

Wanneer u contacten uit andere opslagruimten importeert of contacten synchroniseert met andere accounts, kan uw lijst met contacten dubbele contacten bevatten. Voeg dubbele contacten samen om uw lijst met contacten te stroomlijnen.

1 Start de app **Contacten** en tik op  $\equiv \rightarrow$  **Contacten beheren**  $\rightarrow$  **Contacten samenvoegen.** 

2 Vink contacten aan en tik op **Samenvoegen**.

### **Contacten verwijderen**

- 1 Start de app **Contacten**, tik op  $\frac{1}{2}$  bovenaan de contactenlijst en tik op **Wissen**.
- 2 Selecteer contacten en tik op **Wissen**.

Als u contacten een voor een wilt verwijderen, tikt u op een contact. Tik vervolgens op  $\frac{1}{2}$  → Wissen.

# **Berichten**

### **Introductie**

U kunt berichten verzenden en weergeven op conversatie.

- Als u wilt bellen en sms-berichten wilt versturen, opent u de app **Instellingen**, tikt u op **Geavanceerde functies** en tikt u vervolgens op de schakelaar **Bel/sms op andere apparaten** om deze functie in te schakelen. U moet zich op uw apparaat en het andere apparaat met hetzelfde Samsung-account registreren en aanmelden.
	- U kunt de bel- en sms-methode selecteren. Selecteer een SIM-kaart of uw verbonden apparaat met hetzelfde Samsung-account.

### **Berichten verzenden**

Voor berichten die u tijdens het roamen verstuurt, moet u wellicht extra betalen.

Start de app **Berichten** en tik op **.** 

2 Voeg ontvangers toe en geef een bericht in.

Als u een spraakbericht wilt opnemen en verzenden, houdt u  $\psi$  ingedrukt, spreekt u uw bericht in en laat u los. Het opnamepictogram wordt alleen weergegeven als het berichtinvoerveld verborgen is.

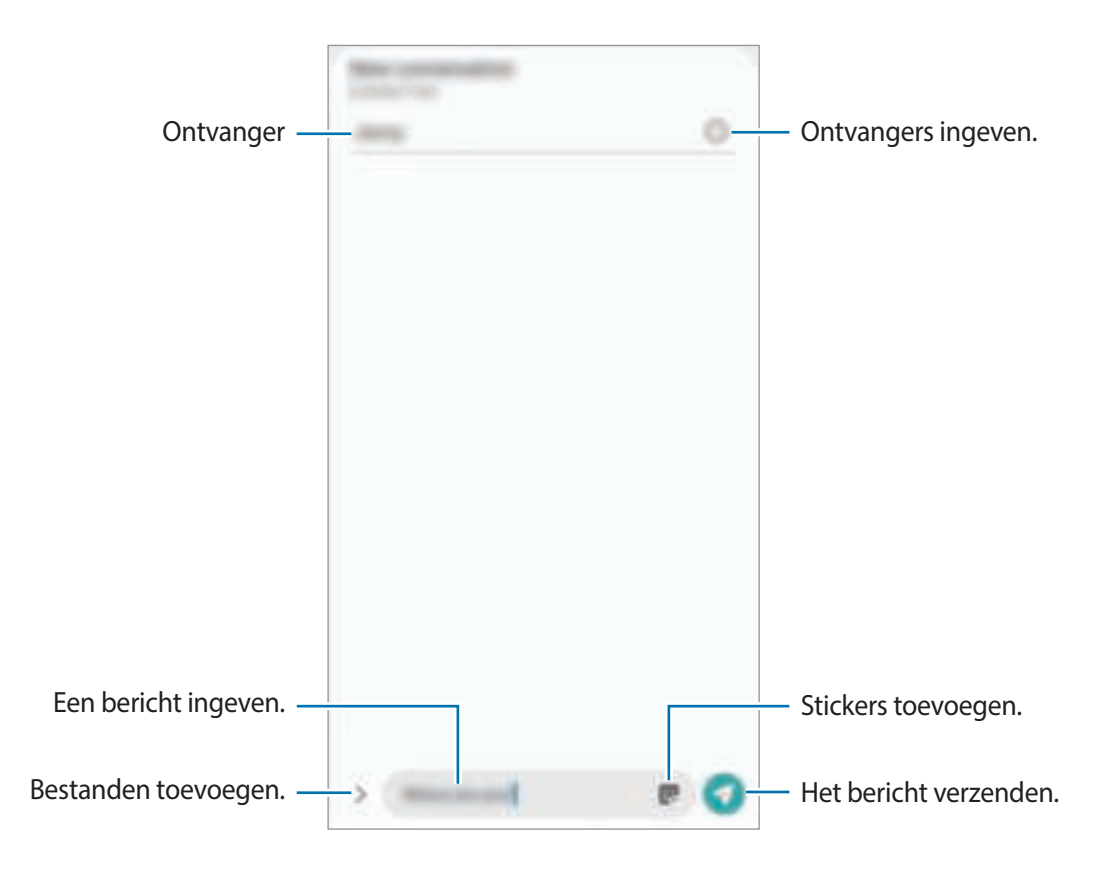

 $3$  Tik op  $\odot$  om het bericht te verzenden.

### **Berichten bekijken**

Berichten worden in berichtenreeksen gesorteerd op contact.

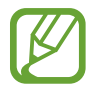

Voor berichten die u tijdens het roamen ontvangt, moet u wellicht extra betalen.

#### 1 Start de app **Berichten**.

- 2 Selecteer een contact of telefoonnummer in de lijst met berichten.
	- Als u op het bericht wilt reageren, tikt u op het invoerveld, voert u een bericht in en tikt u op .
	- Als u de lettertypegrootte wilt aanpassen, spreidt u twee vingers of knijpt u deze samen op het scherm.

### **Ongewenste berichten blokkeren**

U kunt berichten blokkeren van specifieke nummers die zijn toegevoegd aan uw blokkeerlijst.

- 1 Start de app **Berichten**, tik op bovenaan de berichtenlijst en tik op **Instellingen** <sup>→</sup> **Nummers en berichten blokkeren** → **Nummers blokkeren**.
- 2 Tik op **Postvak IN** en selecteer een contact of telefoonnummer. U kunt ook op **Contacten** tikken, contacten selecteren en vervolgens op **Gereed** tikken.

Als u handmatig een nummer wilt ingeven, geeft u een nummer in onder **Nummer invoeren** en tikt u op  $\leftarrow$ .

### **De berichtmelding instellen**

U kunt het meldingsgeluid, weergaveopties en meer wijzigen.

- 1 Start de app **Berichten**, tik op bovenaan de berichtenlijst, tik op **Instellingen** <sup>→</sup> **Meldingen** en tik op de schakelaar om deze functie in te schakelen.
- 2 De instellingen voor meldingen wijzigen.

### **Een meldingsherinnering instellen**

U kunt een melding op een bepaald interval instellen om u te laten weten dat u niet-bekeken meldingen hebt. Als deze functie niet is ingeschakeld, opent u de app **Instellingen**, tikt u op **Toegankelijkheid** → **Geavanceerde instellingen** → **Meldingsherinneringen** en tikt u op de schakelaar om deze functie in te schakelen.

### **Berichten verwijderen**

- 1 Start de app **Berichten**.
- 2 Selecteer een contact of telefoonnummer in de lijst met berichten.
- 3 Blijf een bericht aanraken en tik op **Verwijderen**. Als u meerdere berichten wilt verwijderen, vinkt u de berichten aan die u wilt verwijderen.
- 4 Tik op **Wissen**.

## **Internet**

### **Introductie**

U kunt op internet bladeren om informatie te zoeken en pagina's die u vaak bezoekt als favoriet instellen zodat u ze gemakkelijk weer kunt openen.

### **Webpagina's bekijken**

- 1 Open de app **Internet**.
- 2 Tik op het adresveld.
- 3 Geef het webadres of een zoekterm in en tik op **Ga**.

Als u de werkbalken wilt weergeven, sleept u uw vinger enigszins omlaag op het scherm.

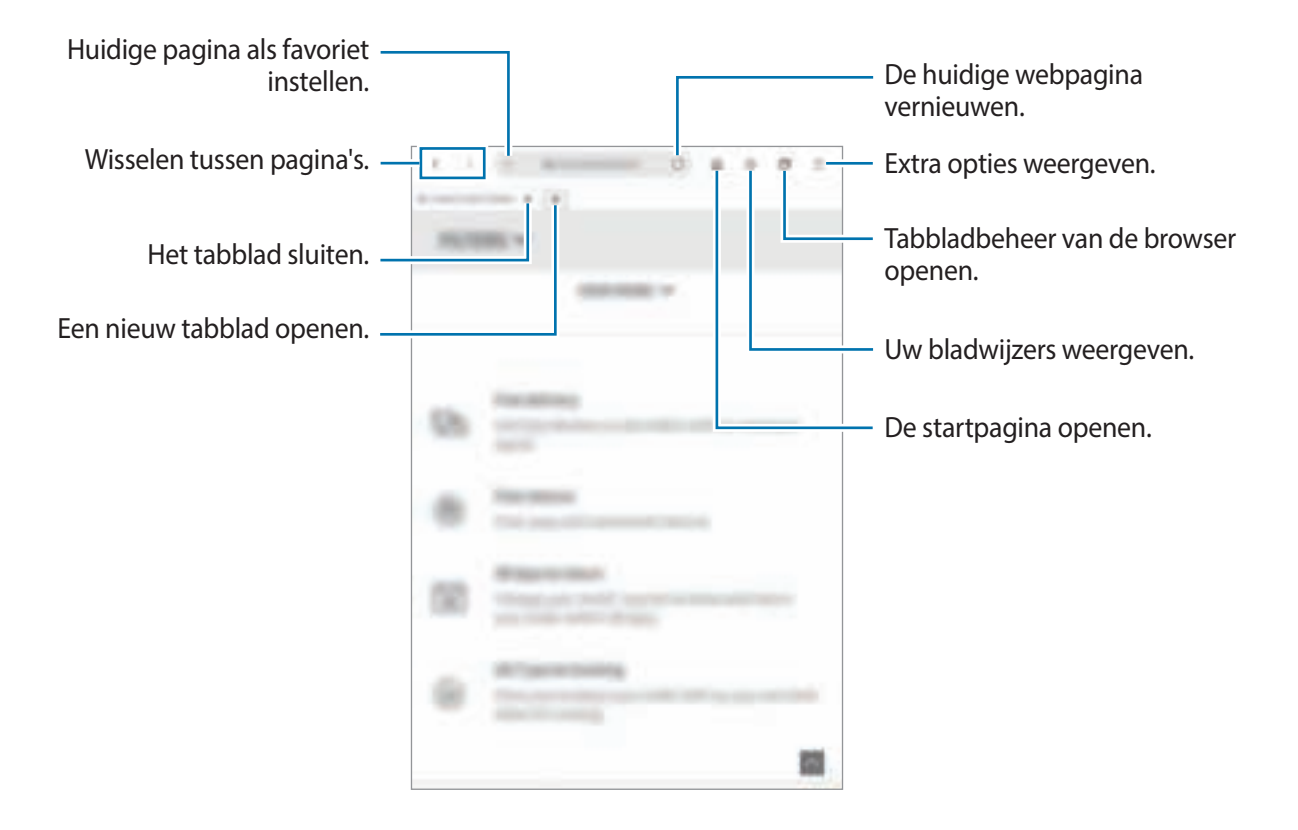

### **Geheime stand gebruiken**

In de geheime stand kunt u geopende tabbladen, favorieten en opgeslagen pagina's afzonderlijk beheren. U kunt de geheime stand vergrendelen met een wachtwoord en uw biometrische gegevens.

### **Geheime stand inschakelen**

Tik op  $\equiv \rightarrow$  Geheime stand insch. Als u deze functie voor de eerste keer gebruikt, stelt u in of u een wachtwoord wilt gebruiken voor de geheime stand.

In de geheime stand wordt de kleur van de werkbalken op het apparaat veranderd.

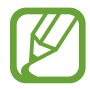

In de geheime stand kunt u sommige functies, zoals schermafbeelding, niet gebruiken.

### **De beveiligingsinstellingen wijzigen**

U kunt het wachtwoord wijzigen.

Tik op  $\equiv$  → Instellingen → Privacy en beveiliging → Instellingen Geheime stand → **Wachtwoord wijzigen**.

Als u uw geregistreerde biometrische gegevens wilt gebruiken als een vergrendelingsmethode samen met het wachtwoord, tikt u op de schakelaar **Biometrie** om deze functie in te schakelen.

### **Geheime stand uitschakelen**

Tik op  $\equiv \rightarrow$  Geheime stand uitschakelen.

# **Camera**

### **Introductie**

U kunt foto's maken en video's opnemen met verschillende standen en instellingen.

Open de app **Camera**.

#### **Cameragebruik**

- Maak geen foto's of video's van andere personen zonder hun toestemming.
- Maak geen foto's of video's waar dit wettelijk niet is toegestaan.
- Maak geen foto's of video's op plaatsen waar u mogelijk de privacy van anderen schendt.

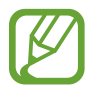

- Sommige camerafuncties zijn niet beschikbaar als u de app **Camera** start vanuit het vergrendelde scherm terwijl de schermvergrendelingsmethode is ingeschakeld.
- Als de foto's die u maakt onscherp lijken, maakt u de cameralens schoon en probeert u het opnieuw.

### **Foto's maken**

1 Tik op de afbeelding in het voorbeeldscherm op de plek waarop de camera moet scherpstellen.

- Spreid twee vingers op het scherm om in te zoomen en knijp samen om uit te zoomen. U kunt het pictogram Lensselectie ook naar links of rechts slepen. Zoomfuncties zijn alleen beschikbaar wanneer de camera aan de achterzijde wordt gebruikt.
- Tik op het scherm om de helderheid van foto's aan te passen. Wanneer de aanpassingsbalk verschijnt, sleept u  $\frac{1}{2}$  op de aanpassingsbalk naar  $+$  of  $-$ .
- $2$  Tik op  $\bigcirc$  om een foto te maken. Camera-instellingen Bixby Vision Een foto maken. AR EMOJI Voorbeeldminiatuur Camerastanden Een lens selecteren. Schakelen tussen de camera aan de voorzijde en de camera aan de achterzijde. Opties voor de huidige camerastand Toets Scène-optimalisatie Huidige stand
	- Het voorbeeldscherm kan verschillen afhankelijk van de camerastand en camera die worden gebruikt.
		- De camera schakelt automatisch uit wanneer deze niet wordt gebruikt.
		- Zorg dat de lens niet beschadigd of vuil is. Anders werkt het apparaat mogelijk niet correct in bepaalde standen waarvoor hoge resoluties zijn vereist.
		- De camera van uw apparaat is uitgerust met een groothoeklens. Er kan een kleine vervorming optreden in groothoekfoto's of -video's, wat niet duidt op prestatieproblemen van het apparaat.

### **De scherpstelling (AF) en belichting (AE) vergrendelen**

U kunt de scherpstelling of belichting vergrendelen op een geselecteerd gebied om te voorkomen dat de camera deze automatisch aanpast op basis van veranderingen in de onderwerpen of lichtbronnen.

Blijf het gebied aanraken waarop u wilt scherpstellen; het AF/AE-kader wordt weergegeven op het gebied en de instellingen voor scherpstelling en belichting worden vergrendeld. De instellingen blijven vergrendeld, ook nadat u een foto hebt gemaakt.

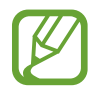

Deze functie is alleen beschikbaar in de standen **Foto** en **PRO**.

### **Een lens voor opnamen selecteren**

Tik op het voorbeeldscherm op **Foto**, **Video** of **Panorama**, selecteer de gewenste lens en maak een foto of neem een video op.

**•** : met de ultrabrede lens kunt u groothoekfoto's maken of groothoekvideo's opnemen die er net zo uitzien als het werkelijke beeld. Gebruik deze functie om landschapsfoto's te maken.

Als u de vervorming van foto's die met de ultrabrede lens zijn gemaakt wilt corrigeren, tikt u op op het voorbeeldscherm, tikt u op **Opties opslaan** en vervolgens op de toets voor **Correctie groothoeklens** om deze functie in te schakelen.

 $\phi$ : met de groothoeklens kunt u standaardfoto's maken of gewone video's opnemen.

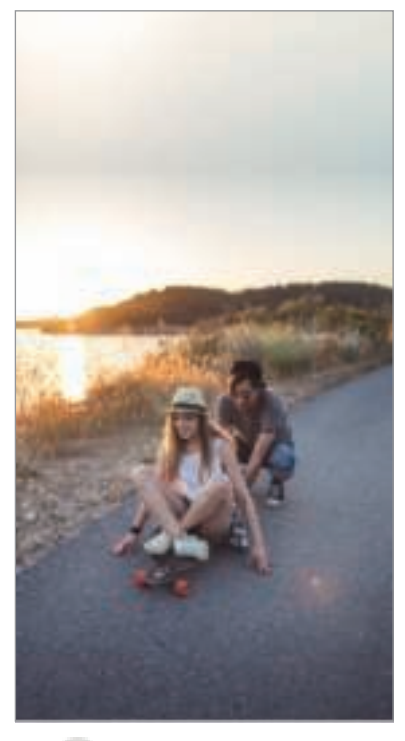

**EXALURTADREDE CONTROLLED AT A ULTRADE OPINAME OPINAME OPINAME A** ULTRADE OPINAME A ULTRADE OPINAME A ULTRADE OPINAME

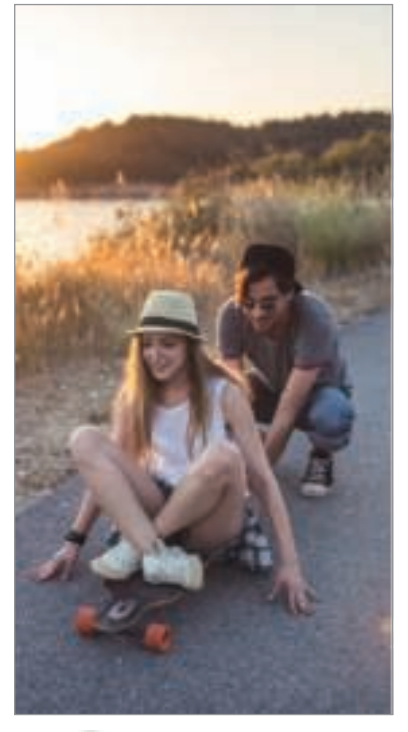

### **Fotostand (intelligente camera)**

De camera past de opnameopties automatisch aan op basis van de omgeving om eenvoudig foto's te maken. De intelligente camerafunctie herkent het onderwerp automatisch en optimaliseert de kleur en eventuele effecten.

Tik op **Foto** in de lijst met camerastanden en tik op  $\bigcirc$  om een foto te maken.

### **Scène-optimalisatie**

De camera past de kleurinstellingen aan en past het geoptimaliseerde effect automatisch toe bij herkenning van het onderwerp.

Tik op **Foto** in de lijst met camerastanden. Wanneer de camera een onderwerp heeft herkend, wijzigt de knop voor scèneoptimalisatie en wordt de optimale kleur en het effect toegepast.

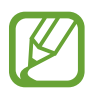

- Als deze functie niet is ingeschakeld, tikt u op  $\mathbb{C}$  op het voorbeeldscherm en tikt u op de toets voor **Scène-optimalisatie** om deze functie in te schakelen.
- Als u deze functie niet wilt gebruiken, tikt u op de toets voor **Scène-optimalisatie** op het voorbeeldscherm.

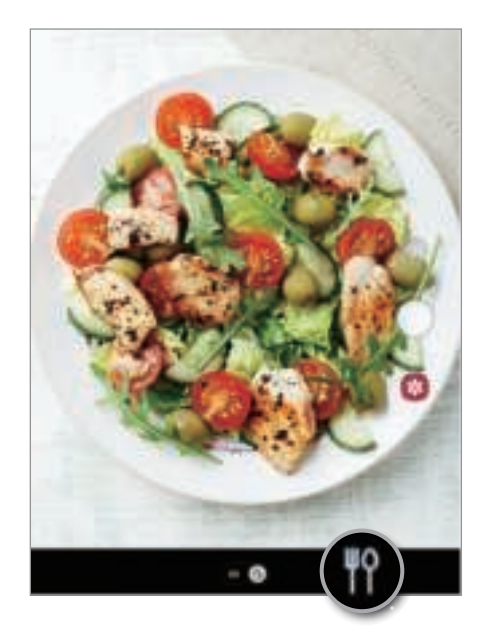

### **Suggesties opname**

De camera stelt de ideale compositie voor de foto voor op basis van herkenning van de positie en de hoek van uw onderwerp.

Tik op het voorbeeldscherm op  $\mathbb{C}$  en tik op de schakelaar **Suggesties opname** om deze functie in te schakelen.

1 Tik op **Foto** in de lijst met camerastanden.

Er verschijnt een hulplijn op het voorbeeldscherm.

2 Wijs het onderwerp aan met de richtlijn op het voorbeeldscherm.

De camera herkent de compositie en de aanbevolen compositie verschijnt op het voorbeeldscherm.

- $3$  Pas de positie en hoek van de camera aan om precies in de compositie te passen. Wanneer de ideale compositie is bereikt, verandert de hulplijn in geel.
- $4$  Tik op  $\bigcirc$  om een foto te maken.

Ideale compositie

Richtlijn

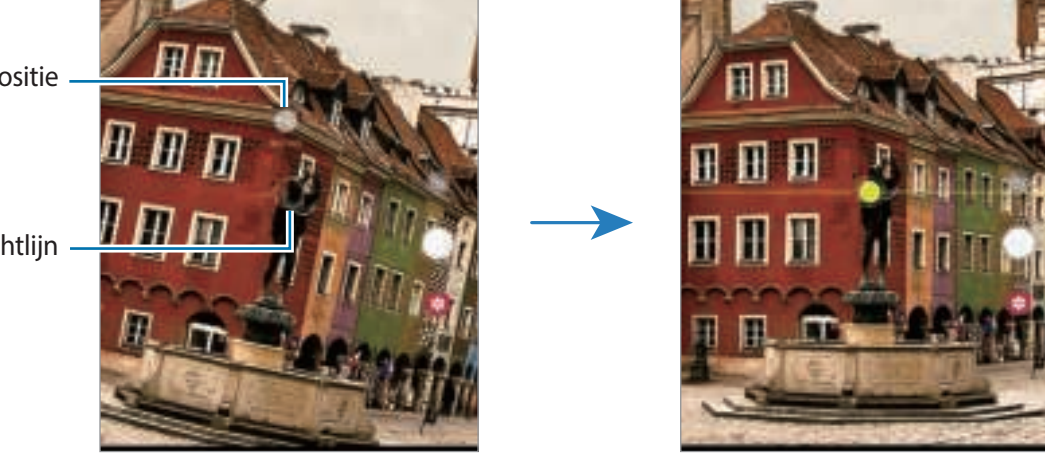

### **Selfies maken**

U kunt selfies maken met de camera aan de voorzijde.

- 1 Tik op **Foto** in de lijst met camerastanden.
- 2 Veeg in het voorbeeldscherm omhoog of omlaag of tik op  $\Box$  om naar de camera aan de voorzijde te schakelen voor selfies.
- 3 Kijk naar de cameralens aan de voorzijde.

Als u zelfportretten wilt maken met een groothoekopname van het landschap of personen, tikt  $u$  op  $\mathbb{R}$ .

 $4$  Tik op  $\bigcirc$  om een foto te maken.

### **Filters en beauty-effecten toepassen**

U kunt een filtereffect selecteren en gezichtskenmerken, zoals uw huidtint of gezichtsvorm, aanpassen voordat u een foto maakt.

- 1 Tik op  $\frac{1}{2}$  op het voorbeeldscherm.
- 2 Selecteer een filtereffect of beautyeffecten en maak een foto.

### **Videostand**

De camera past de opnameopties automatisch aan op basis van de omgeving om eenvoudig video's te maken.

- 1 Tik op **Video** in de lijst met camerastanden.
- 2 Tik op  $\odot$  om een video te maken.
	- Als u een afbeelding wilt vastleggen van de video terwijl u opneemt, tikt u op  $\Box$ .
	- Als u het gedeelte waarop wordt scherpgesteld wilt wijzigen terwijl u een video maakt, tikt u op de locatie waarop u wilt scherpstellen. Als u de autofocusstand wilt gebruiken, tikt u op **DEP** om de handmatig ingestelde scherpstelling te annuleren.
- $3$  Tik op  $\odot$  om de opname van de video te stoppen.

#### **De schermverhouding wijzigen voor een video**

Tik op het voorbeeldscherm op en selecteer een schermverhouding.

### **Live focus-stand**

Met de camera kunt u foto's maken waarbij de achtergrond is vervaagd en het onderwerp scherp in beeld is. U kunt ook een achtergrondeffect toevoegen en na het maken van een foto bewerken.

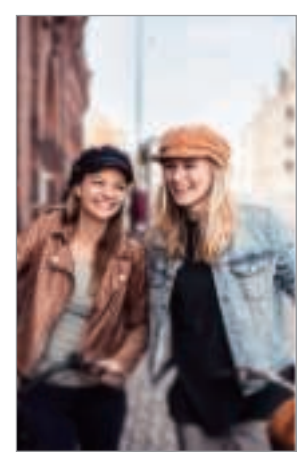

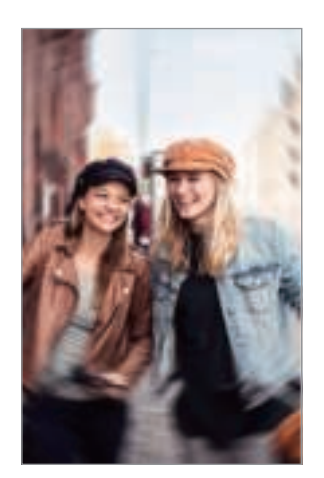

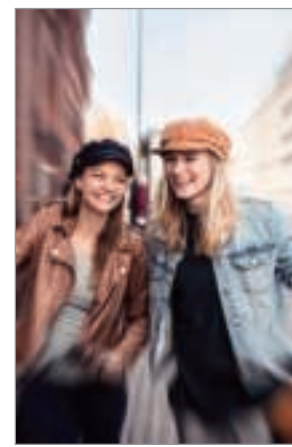

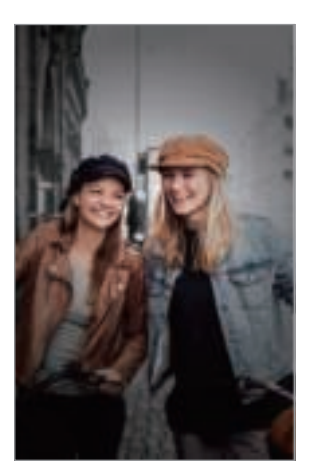

Vervagen Draaien In-/uitzoomen Kleurpunt

- 
- Gebruik deze functie op een plaats met voldoende licht.
- In de volgende omstandigheden wordt de achtergrondvervaging mogelijk niet correct toegepast:
	- Het apparaat of het onderwerp beweegt.
	- Het onderwerp is dun of transparant.
	- Het onderwerp heeft een vergelijkbare kleur als de achtergrond.
	- Het onderwerp of de achtergrond is effen.

### **Opvallende portretfoto's maken met de functie Live focus**

- 1 Tik op **Live focus** in de lijst met camerastanden.
- 2 Selecteer het gewenste achtergrondeffect.

Als u de intensiteit van het achtergrondeffect aan wilt passen, sleept u de aanpassingsbalk naar links of rechts.

 $3$  Wanneer **Effect gereed.** wordt weergegeven op het voorbeeldscherm, tik op  $\bigcirc$  om een foto te maken.

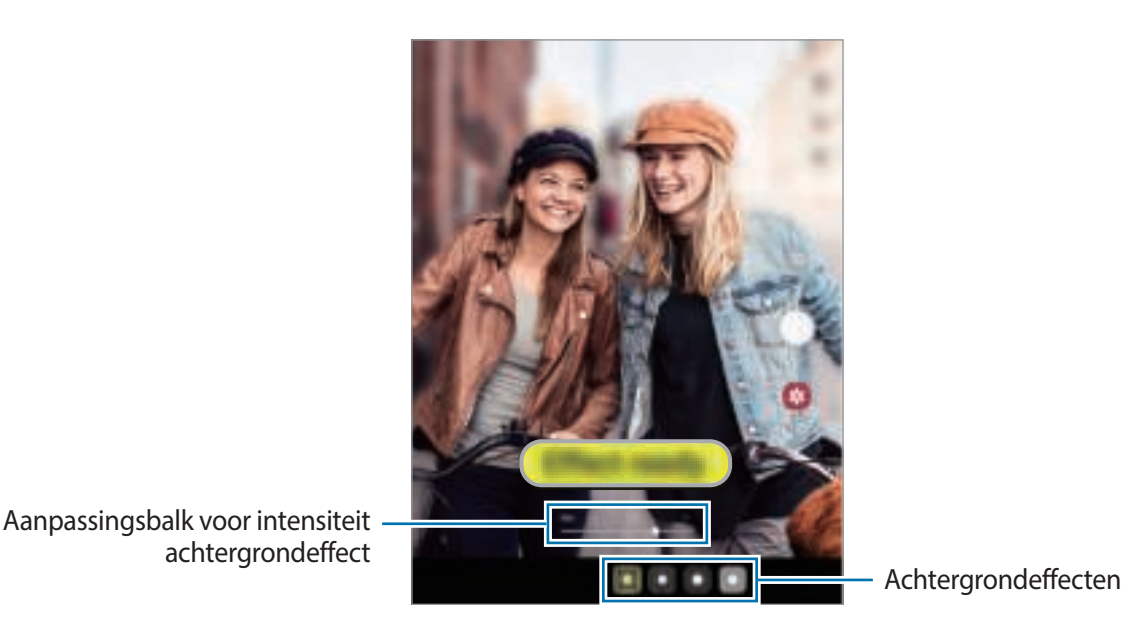

### **De achtergrond van foto's met Live focus bewerken**

U kunt ook het achtergrondeffect en de intensiteit van het achtergrondeffect bewerken van een foto die is gemaakt met de functie Live focus.

- 1 Selecteer een foto met de functie Live focus en tik op **Achtergrondeffect wijzigen**.
- 2 Selecteer het gewenste achtergrondeffect.

Als u de intensiteit van het achtergrondeffect aan wilt passen, sleept u de aanpassingsbalk naar links of rechts.

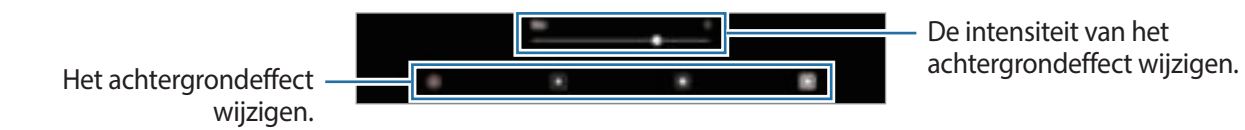

3 Tik op **Toepassen** om de foto op te slaan.

### **Camerastanden gebruiken**

Als u de camerastand wilt wijzigen, sleept u de lijst met camerastanden naar links of rechts of veegt u naar links of rechts op het voorbeeldscherm.

Selecteer de gewenste camerastand.

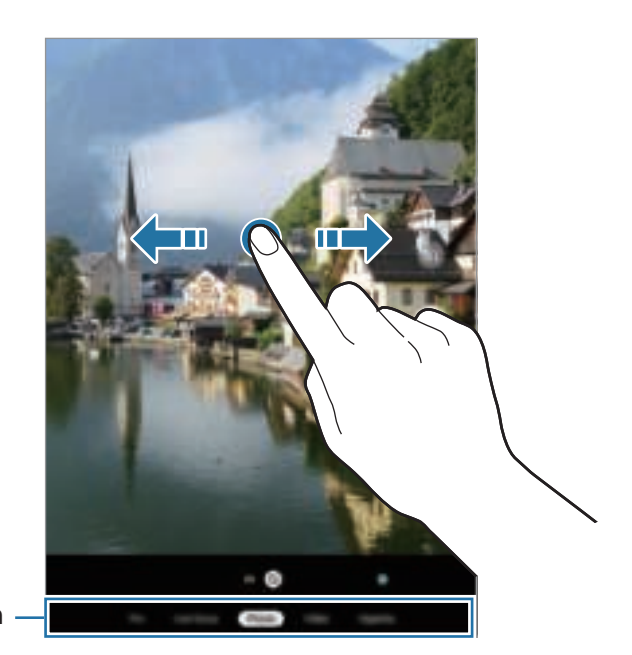

Lijst met camerastanden

#### **PRO-stand**

U kunt foto's maken terwijl u verschillende opname-opties aanpast, zoals belichtingswaarde en ISOwaarde.

Tik op PRO in de lijst met camerastanden. Selecteer opties, pas de instellingen aan en tik op om een foto te maken.

**Beschikbare opties**

- **ISO**: een ISO-waarde selecteren. Hiermee wordt de lichtgevoeligheid van de camera bediend. Lage waarden zijn voor stilstaande of helder verlichte objecten. Hogere waarden zijn voor snelbewegende of helder verlichte onderwerpen. Hogere ISO-waarden kunnen echter tot beeldruis op foto's leiden.
- $\cdot$  WB : een geschikte witbalans selecteren, zodat afbeeldingen een levensecht kleurbereik hebben. U kunt de kleurtemperatuur instellen.
- $\odot$ : de belichtingswaarde wijzigen. Hiermee wordt bepaald hoeveel licht de sensor van de camera ontvangt. Voor omstandigheden met weinig licht, moet u een hogere belichting gebruiken.

### **Voedsel-stand**

Maak foto's van voedsel met levendigere kleuren.

- 1 Tik op **Voedsel** in de lijst met camerastanden.
- 2 Tik op het scherm en versleep het ronde kader op het gedeelte dat u wilt markeren.

Het gebied buiten het ronde kader wordt wazig gemaakt.

Als u het formaat van het ronde kader opnieuw wilt instellen, versleept u een hoek van het kader.

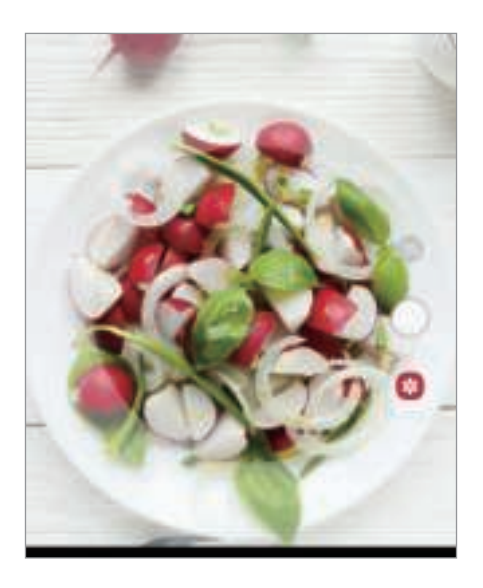

- $3$  Tik op  $\circledast$  en versleep de aanpassingsbalk om de kleurtoon aan te passen.
- $4$  Tik op  $\bigcirc$  om een foto te maken.

### **Nachtstand**

Maak foto's zonder de flitser te gebruiken wanneer er weinig licht is.

Tik op **Nacht** in de lijst met camerastanden.

### **Panoramastand**

Maak in de panoramastand een serie foto's en voeg deze samen om een brede scène te maken.

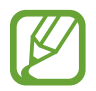

- Volg deze tips om de beste opnamen in de panoramastand te maken:
- Beweeg de camera langzaam in één richting.
- Zorg ervoor dat het beeld binnen het kader van de zoeker van de camera blijft. Als de voorbeeldafbeelding buiten het lijnkader ligt of als u het apparaat niet beweegt, stopt het apparaat automatisch met foto's maken.
- Vermijd het maken van foto's met onduidelijke achtergronden, zoals een lege lucht of een kale muur.
- 1 Tik op **Panorama** in de lijst met camerastanden.
- 2 Tik op  $\bigcirc$  en beweeg het apparaat langzaam in één richting.
- $3$  Tik op  $\bigcirc$  om te stoppen met foto's maken.

### **Hyperlapse-stand**

Neem scènes, zoals voorbijlopende personen of voorbijrijdende auto's, op en bekijk deze als snelbewegende video's.

- 1 Tik op **Hyperlapse** in de lijst met camerastanden.
- 2 Tik op  $\mathbb{C}$  en selecteer een framesnelheidoptie.

Als u de framesnelheid instelt op **Auto**, past het apparaat de framesnelheid automatisch aan volgens de veranderende snelheid van de scène.

- $3$  Tik op  $\bullet$  om de opname te starten.
- $4$  Tik op  $\Box$  om de opname te voltooien.
- 5 Op het voorbeeldscherm tikt u op de voorbeeldminiatuur en vervolgens op **Hyperlapse afspelen** om de video te bekijken.

### **Camera-instellingen aanpassen**

### **Opties voor de huidige camerastand**

Gebruik de volgende opties op het voorbeeldscherm.

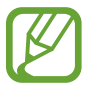

De beschikbare opties kunnen verschillen, afhankelijk van de camerastand.

- $\cdot$   $\searrow$  : de flitser in- of uitschakelen.
- $\cdot$   $\mathbb{Q}$ : de vertraging selecteren voordat de camera automatisch een foto maakt.
- $\cdot$   $\sqrt{ }$ : een hoogte-breedteverhouding voor foto's selecteren.
- $\cdot$   $\cdot$   $\cdot$   $\cdot$  : een filter- of beauty-effect toepassen.
- $\cdot$   $\mathbb{R}$  : een framesnelheid selecteren.
- $\overline{m}$ : een hoogte-breedteverhouding voor video's selecteren.
- [ $\cdot$ ]: neem grappige video's op met virtueel handgeschreven tekst of tekeningen op gezichten of andere plaatsen. Raadpleeg AR-schets voor meer informatie.
- $\cdot$   $\langle \widehat{\cdot} \rangle$ : een meetmethode selecteren. Hiermee wordt bepaald hoe de lichtwaarden worden berekend. **Centrumgericht** gebruikt het licht in het middelste gedeelte van de opname om de belichting van de opname te berekenen. **Spotmeting** gebruikt het licht op een geconcentreerd gebied in het midden van de opname om de belichting van de opname te berekenen. **[O] Matrix** stelt de volledige scène in op gemiddeld.
- : in de stand **Voedsel** scherpstellen op een onderwerp binnen het ronde kader en het beeld buiten het kader wazig maken.
- **\Re** : in de stand **Voedsel** de kleurtint aanpassen.

### **Camera-instellingen**

Tik op  $\mathbb{C}$  op het voorbeeldscherm. Sommige opties zijn wellicht niet beschikbaar, afhankelijk van de camerastand.

#### **Intelligente functies**

- **Scène-optimalisatie**: het apparaat instellen zodat de kleurinstellingen worden aangepast en het geoptimaliseerde effect automatisch wordt toegepast op basis van het onderwerp of de scène.
- **Suggesties opname**: het apparaat stelt de ideale compositie voor de foto voor op basis van herkenning van de positie en de hoek van uw onderwerp.
- **QR-codes scannen**: de QR-code-lezer in- of uitschakelen.

#### **Foto's**

- **Bewegingsfoto's:** instellen dat het apparaat een paar seconden voordat u op tikt een videoclip maakt. Hiermee kunt u een moment vastleggen dat u mogelijk hebt gemist. Als u de video wilt bekijken, tikt u op de voorbeeldminiatuur en tikt u op **Bewegingsfoto weergeven**. Als u een stilstaand beeld uit de videoclip wilt vastleggen, tikt u op het scherm om het afspelen te stoppen en tikt u op **Opname**. Deze functie is alleen beschikbaar in de stand **Foto**.
- **Sluiterknop vasthouden voor**: een actie te selecteren die u wilt uitvoeren wanneer u de cameraknop ingedrukt houdt.
- **Opties opslaan**: selecteer hoe u foto's wilt opslaan.

#### **Video's**

- **Videogrootte achter**: selecteer een resolutie voor video's die u maakt met de camera aan de achterzijde. Gebruik van een hogere resolutie resulteert in video's van hogere kwaliteit, maar neemt meer geheugen in beslag.
- **Videogrootte voor**: selecteer een resolutie voor video's die u maakt met de camera aan de voorzijde. Gebruik van een hogere resolutie resulteert in video's van hogere kwaliteit, maar neemt meer geheugen in beslag.
- **Video hoge efficiëntie**: video's opnemen in de indeling High Efficiency Video Codec (HEVC). Uw HEVC-video's worden opgeslagen als gecomprimeerde bestanden om het geheugen van het apparaat te sparen.

#### **Nuttige functies**

- **HDR (rijke toon)**: foto's maken met warme kleuren, en details zelfs in lichte en donkere omgevingen vastleggen.
- **Voorbeeldweergave foto's**: instellen dat het apparaat foto's opslaat zoals ze worden weergegeven op het voorbeeldscherm wanneer ze met de camera aan de voorzijde worden gemaakt zonder ze te draaien.
- **Hulplijnen**: rasterlijnen weergeven in de zoeker om te helpen bij het samenstellen van het beeld bij de selectie van onderwerpen.
- **Locatietags**: een GPS-locatietag toevoegen aan de foto.

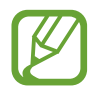

- De sterkte van het GPS-signaal kan afnemen op locaties waar het signaal wordt geblokkeerd, zoals tussen gebouwen of in laaggelegen gebieden, of in slechte weersomstandigheden.
- Uw locatie kan worden weergegeven op uw foto's wanneer u deze uploadt naar internet. Schakel de instelling voor locatietags uit om dit te voorkomen.
- **Camerastanden**: beschikbare camerastanden weergeven of de lijst met camerastanden bewerken.
- **Opnamemethoden**: extra opnamemethoden selecteren om een foto te maken of een video op te nemen.
- **Opslaglocatie**: de geheugenlocatie selecteren voor opslag. Deze functie verschijnt wanneer u een geheugenkaart plaatst.
- **Instellingen resetten**: de camera-instellingen resetten.
- **Neem contact op**: vragen stellen of veelgestelde vragen bekijken.
- **Info Camera**: de versie van de Camera-app en juridische informatie weergeven.

# **Galerij**

### **Introductie**

U kunt afbeeldingen en video's bekijken die op uw mobiele apparaat zijn opgeslagen. U kunt afbeeldingen en video's ook per album beheren of verhalen maken.

### **Afbeeldingen weergeven**

1 Start de app **Galerij** en tik op **Foto's**.

### 2 Selecteer een afbeelding.

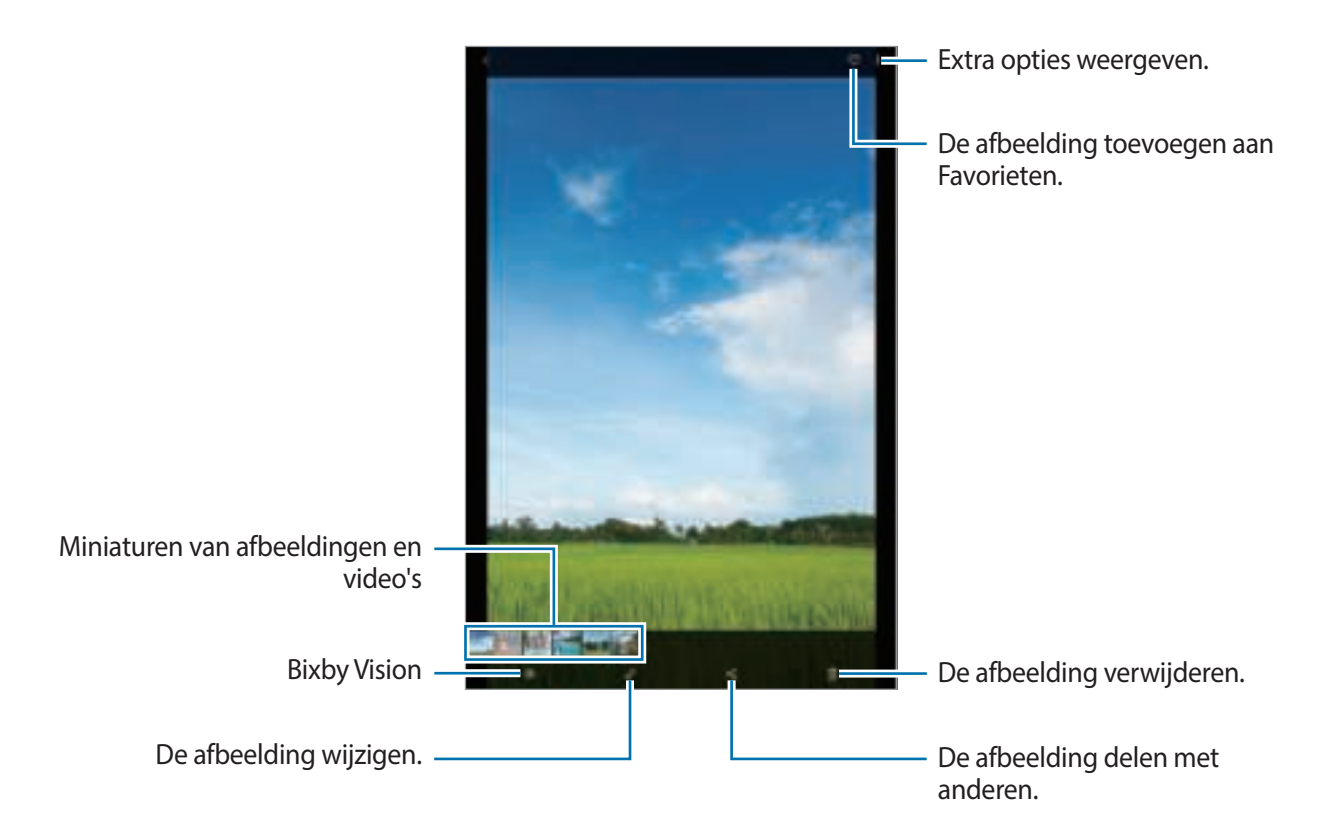

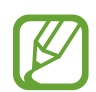

U kunt een geanimeerde GIF of collage maken op basis van meerdere afbeeldingen. Tik in de lijst op → **GIF maken** of **Collage maken** en selecteer afbeeldingen.

### **Zoeken naar afbeeldingen**

Start de app Galerij en tik op  $\mathbb Q$  om afbeeldingen weer te geven die zijn gesorteerd op categorie, zoals typen of locaties.

Tik op het zoekveld om naar afbeeldingen te zoeken met zoektermen.

#### **Een livebericht sturen**

Schrijf of teken op een afbeelding en verstuur deze als geanimeerd bestand.

- 1 Start de app **Galerij** en selecteer een afbeelding.
- 2 Tik op  $\mathbf{i} \rightarrow \mathbf{V}$ erzenden als live bericht.
- $3$  In het venster voor liveberichten selecteert u het deel dat u als achtergrondafbeelding wilt gebruiken. Tik vervolgens op **Gereed**.
- 4 Maak een livebericht. Raadpleeg Live berichten voor meer informatie.

### **Video's bekijken**

- 1 Start de app **Galerij** en tik op **Foto's**.
- 2 Selecteer een video om af te spelen.
- 3 Tik op **Video afspelen** om de video af te spelen.

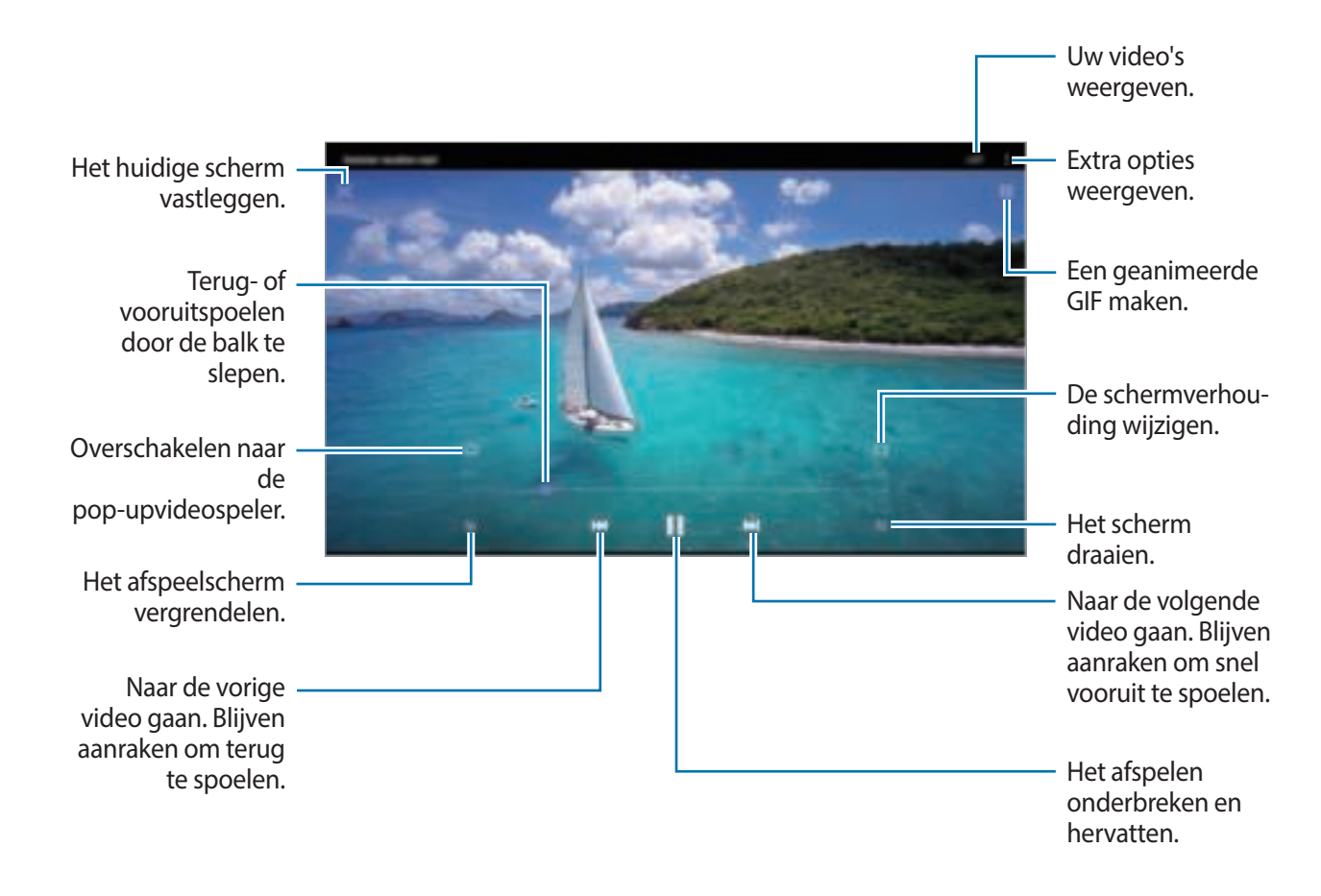

Sleep uw vinger omhoog of omlaag aan de linkerzijde van het afspeelscherm om de helderheid aan te passen of sleep uw vinger omhoog of omlaag aan de rechterzijde van het afspeelscherm om het volume aan te passen.

Als u terug of snel vooruit wilt spoelen, veegt u naar links of rechts op het afspeelscherm.

### **De details van afbeeldingen en video's weergeven**

Sleep omhoog op het scherm wanneer u een afbeelding bekijkt of in het videovoorbeeldscherm bent. De bestandsdetails worden weergegeven.

U kunt ook verwante inhoud bekijken door op de informatie op het scherm te tikken.

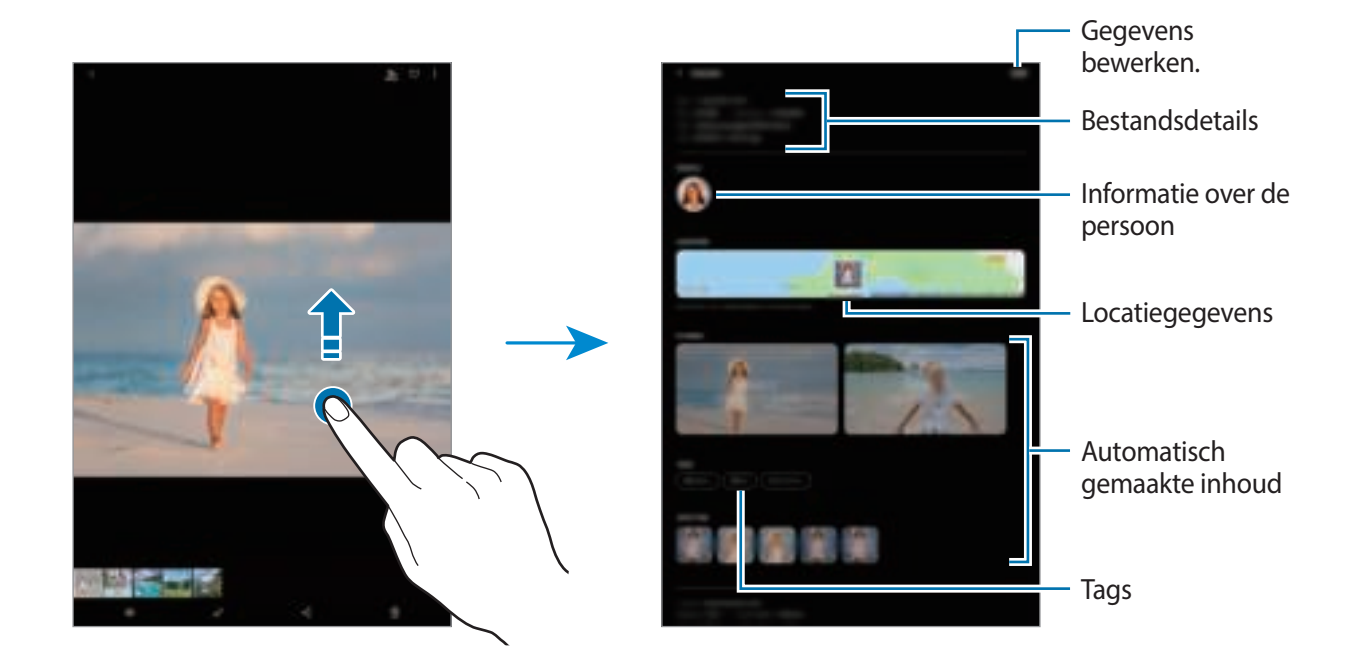

### **Foto's of video's per categorie weergeven**

U kunt foto's en video's per categorie bekijken.

Start de app **Galerij**, tik op **Foto's** of **Albums** en sleep de lijst naar beneden om een categorie te selecteren.

- **Video's**: de video's bekijken die op uw apparaat zijn opgeslagen.
- Favorieten: uw favoriete foto's en video's bekijken.
- **Locaties**: foto's en video's bekijken die op dezelfde locatie zijn gemaakt.
- **Voorgesteld**: aanbevolen inhoud bekijken.
## **Albums weergeven**

U kunt uw foto's en video's gesorteerd op map of album bekijken. Start de app **Galerij**, tik op **Albums** en selecteer een album.

#### **Albums verbergen**

U kunt albums verbergen.

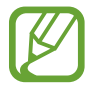

U kunt albums die standaard worden gemaakt, zoals de albums **Camera** en **Schermafbeeldingen**, niet verbergen.

- 1 Start de app **Galerij** en tik op **Albums**.
- 2 Tik op <sup>→</sup> **Albums verbergen/weergeven**.
- $3$  Tik op de schakelaar van een album om het te verbergen.

### **Verhalen weergeven**

Wanneer u afbeeldingen en video's vastlegt of opslaat, worden op het apparaat de datum- en locatietags ervan gelezen, de afbeeldingen en video's gesorteerd en vervolgens verhalen gemaakt. Als u automatisch verhalen wilt laten maken, moet u meerdere afbeeldingen en video's vastleggen of opslaan.

Start de app **Galerij**, tik op **Verhalen** en selecteer een verhaal.

### **Verhalen maken**

Maak verhalen met verschillende thema's.

- 1 Start de app **Galerij** en tik op **Verhalen**.
- $2$  Tik op  $\rightarrow$  Verhaal maken.
- 3 Geef een titel voor het verhaal in en tik op **Nieuw**.
- 4 Vink afbeeldingen of video's aan die u in het verhaal wilt opnemen en tik op **Klaar**.

Als u afbeeldingen of video's wilt toevoegen aan een verhaal, selecteert u een verhaal en tikt u op → **Toevoegen**.

Als u afbeeldingen of video's uit een verhaal wilt verwijderen, selecteert u een verhaal, tikt u op → **Bewerken**, vinkt u afbeeldingen of video's aan die u wilt verwijderen en tikt u vervolgens op **Verwijderen uit verhaal**.

### **Verhalen verwijderen**

- 1 Start de app **Galerij** en tik op **Verhalen**.
- 2 Blijf een verhaal dat u wilt verwijderen aanraken en tik op **Wissen**.

## **Foto's en video's synchroniseren**

Als u de app **Galerij** synchroniseert met Samsung Cloud, worden alle afbeeldingen en video's die u maakt ook opgeslagen in Samsung Cloud. U kunt in de app **Galerij** en via andere apparaten bekijken welke afbeeldingen en video's zijn opgeslagen in Samsung Cloud.

Start de app **Galerij**, tik op → **Instellingen** en tik op de schakelaar **Synchroniseren met Samsung Cloud** om deze functie in te schakelen. De app **Galerij** en Samsung Cloud worden met elkaar gesynchroniseerd.

## **Afbeeldingen of video's verwijderen**

- 1 Open de app **Galerij**.
- 2 Selecteer een afbeelding of video om te verwijderen.

Als u meerdere bestanden wilt verwijderen, houdt u een bestand dat u wilt verwijderen vast in de lijst en vinkt u meer bestanden aan om te verwijderen.

3 Tik op **in** of Wissen.

### **De prullenbakfunctie gebruiken**

U kunt verwijderde afbeeldingen en video's in de prullenbak bewaren. De bestanden worden na een bepaalde periode verwijderd.

Start de app **Galerij**, tik op → **Instellingen** en tik op de schakelaar **Prullenbak** om deze functie in te schakelen.

Als u de bestanden in de prullenbak wilt weergeven, start u de app **Galerij** en tikt u op → **Prullenbak**.

# **AR Emoji**

## **Introductie**

Maak een Mijn Emoji die er net zo uitziet als uzelf en maak foto's en neem video's op met Mijn Emoji's, Karakter-emoji's of stickers.

U kunt de kenmerken van Mijn Emoji aanpassen, zoals de gezichtsvorm of het kapsel, en Mijn Emoji versieren met verschillende accessoires. U kunt uzelf ook op een leuke manier uitdrukken met behulp van Mijn Emoji-stickers tijdens een gesprek.

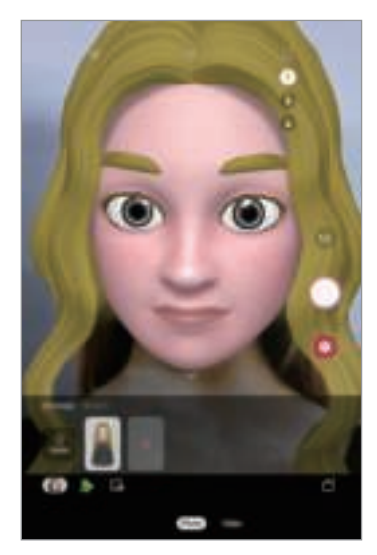

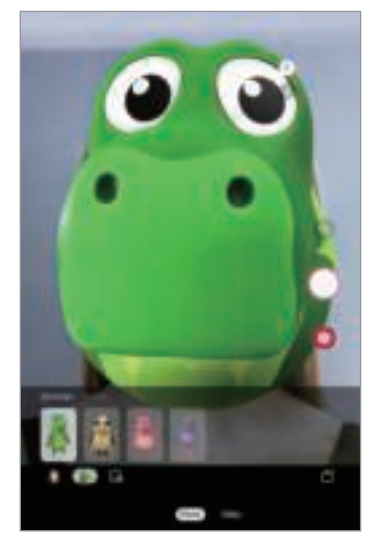

Mijn Emoji's **Karakter-emoji's** Stickers

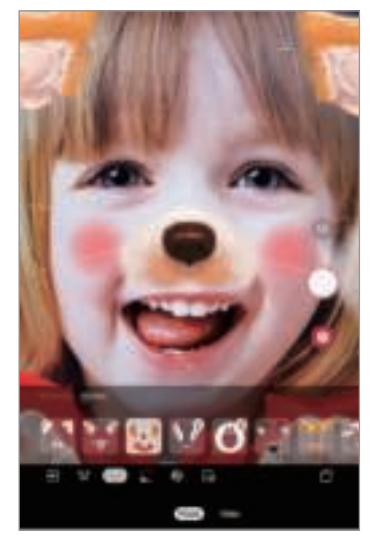

## **Mijn Emoji maken**

Maak een Mijn Emoji die op u lijkt. Er worden automatisch Mijn Emoji-stickers met verschillende gezichtsuitdrukkingen gegenereerd.

- 1 Start de **Camera**-app en tik op **AR Emoji** <sup>→</sup> **Mijn Emoji maken**.
- 2 Lijn uw gezicht uit op het scherm en tik op  $\bigcirc$  om een foto te maken.

### Apps en functies

- 3 Selecteer het geslacht en de leeftijd voor uw Mijn Emoji en tik op **Volgende**.
- 4 Versier een Mijn Emoji en tik op **Volgende**.

#### 5 Tik op **Gereed**.

De Mijn Emoji en Mijn Emoji-stickers worden nu gemaakt. U kunt Mijn Emoji-stickers bekijken in de Mijn Emoji-studio. Raadpleeg Mijn Emoji-stickers voor meer informatie.

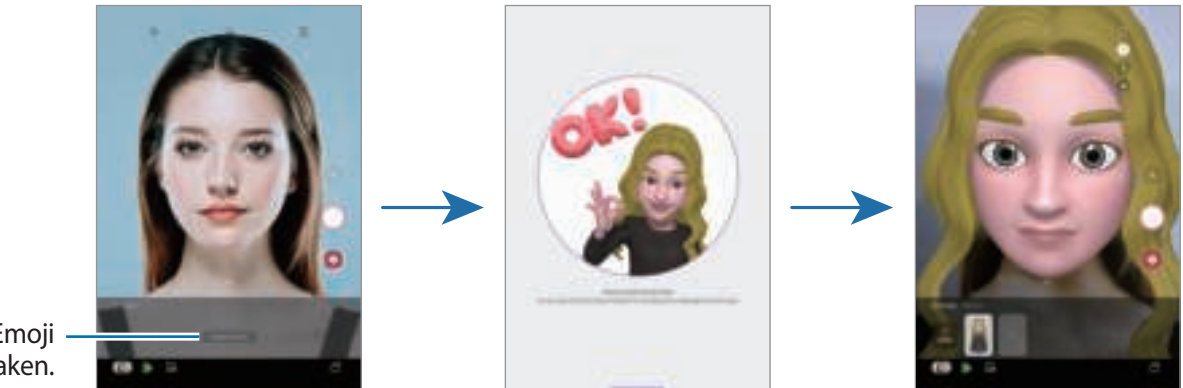

Mijn Emoji maken.

U kunt de functie **AR Emoji** zowel bij de camera aan de voor- als aan de achterzijde gebruiken. Als u de camera aan de achterzijde gebruikt, wordt er automatisch overgeschakeld naar de camera aan de voorzijde. Als u tussen de camera's wilt wisselen, veegt u omhoog of omlaag op het voorbeeldscherm.

#### **Mijn Emoji verwijderen**

Start de app **Camera** en tik op **AR Emoji**. Blijf een Mijn Emoji die u wilt verwijderen aanraken en tik op  $\Box$ . De Mijn Emoji en Mijn Emoji-stickers worden verwijderd.

## **Mijn Emoji aanpassen**

Bewerk of versier een Mijn Emoji in de Mijn Emoji-studio. U kunt ook uw eigen Mijn Emoji-stickers maken.

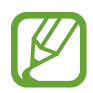

Beschikbare opties kunnen verschillen, afhankelijk van uw regio of serviceprovider.

### **Mijn Emoji-studio**

Start de app **Camera** en tik op **AR Emoji** → **Studio**. Mijn Emoji-studio wordt weergegeven.

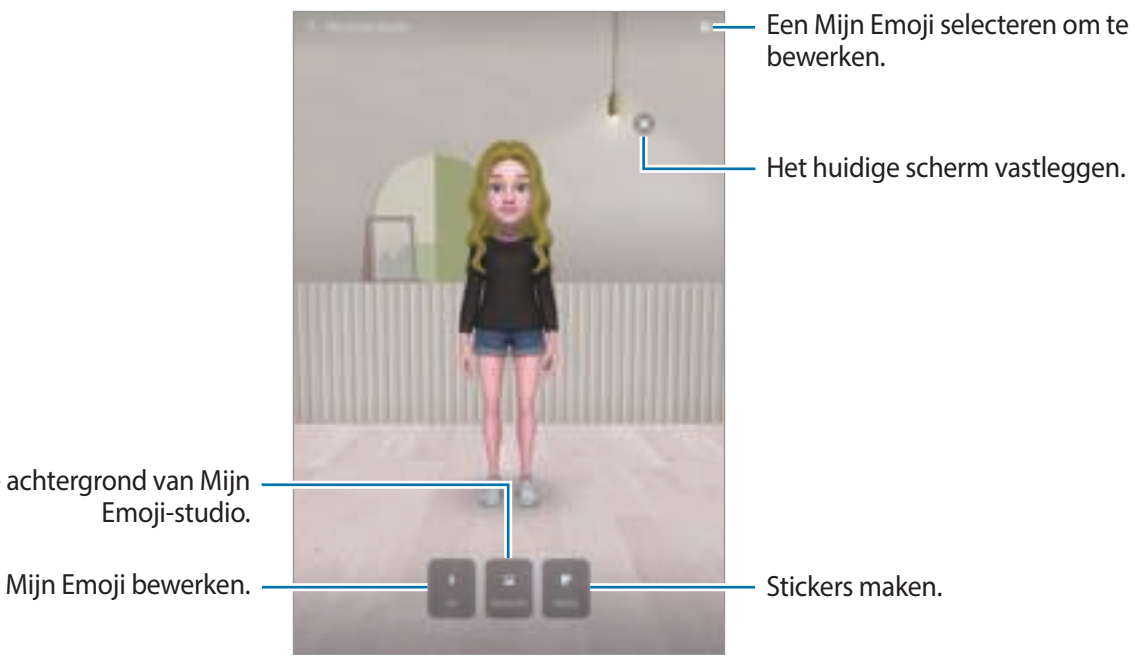

Wijzig de achtergrond van Mijn

## **Mijn Emoji-stickers**

Maak uw eigen stickers met Mijn Emoji-gezichtsuitdrukkingen en handelingen. U kunt Mijn Emojistickers gebruiken tijdens het verzenden van berichten of op sociale media.

### **Mijn Emoji-stickers bekijken**

Tik in de Mijn Emoji-studio op **Stickers**. Hier kunt u uw Mijn Emoji-stickers bekijken.

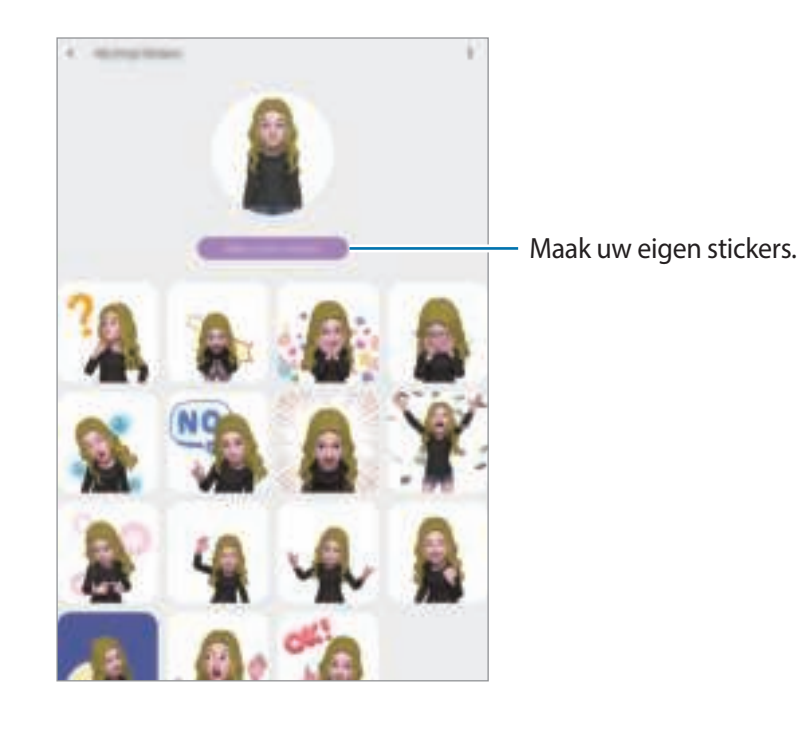

### **Uw eigen stickers maken**

- 1 Tik in de Mijn Emoji-studio op **Stickers** <sup>→</sup> **Aangep. stickers maken**.
- 2 Bewerk stickers zoals u wilt.
	- $\boxed{ }$ : stickers toevoegen.
	- $\cdot$   $\blacksquare$ : de achtergrond van de sticker selecteren.
	- $\cdot$   $\oplus$  : een uitdrukking selecteren.
	- **i** : een handeling selecteren.
	- $\cdot$   $\top$ : tekst ingeven.
	- $\mathbb{G}$ : hiermee kunt u met de hand op stickers tekenen of schrijven.
- 3 Tik op **Opslaan**.

### **Mijn Emoji-stickers in chats gebruiken**

U kunt Mijn Emoji-stickers gebruiken tijdens een gesprek of op sociale media. De volgende acties zijn een voorbeeld van het gebruik van Mijn Emoji-stickers in de app **Berichten**.

- 1 Tik tijdens het opstellen van een bericht in de app **Berichten** op **op het Samsung**toetsenbord.
- 2 Tik op het Mijn Emoji-pictogram.
- 3 Selecteer een van de Mijn Emoji-stickers.

De Mijn Emoji-sticker wordt ingevoegd.

**Mijn Emoji-stickers verwijderen**

Tik op het Samsung-toetsenbord op **en tik op onder aan het toetsenbord.** Selecteer de Mijn Emoji-stickers die u wilt verwijderen en tik op **Verwijderen**.

## **Foto's of video's vastleggen met Mijn Emoji**

Maak leuke foto's of video's met Mijn Emoji met behulp van verschillende camerastanden.

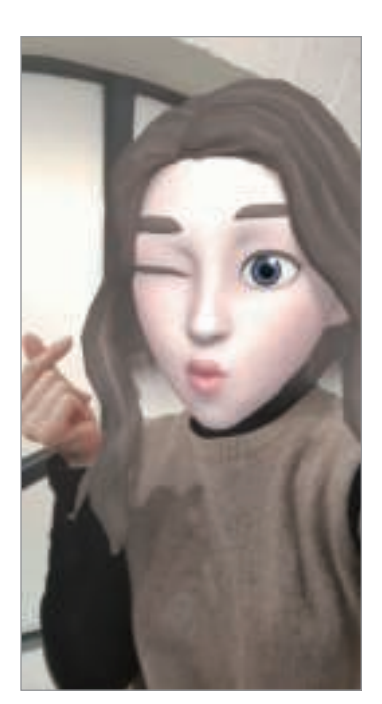

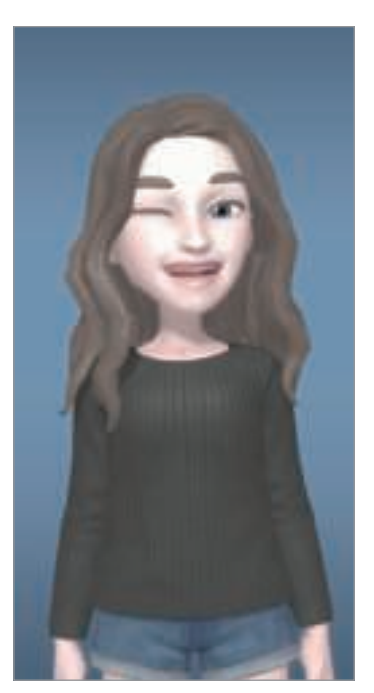

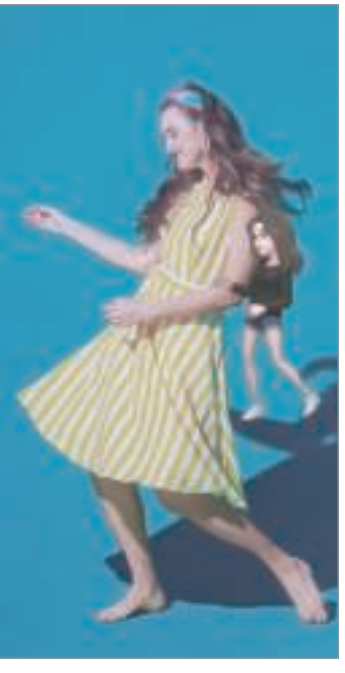

Masker Basisinformatie Minibeweging

1 Start de app **Camera** en tik op **AR Emoji**.

2 Selecteer een Mijn Emoji die u wilt gebruiken.

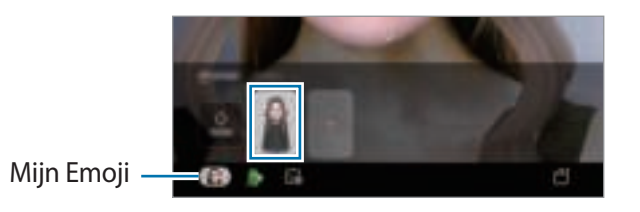

- 3 Selecteer de stand die u wilt gebruiken.
	- **C** (Masker): het gezicht van Mijn Emoji verschijnt over uw gezicht zodat het lijkt alsof u een masker draagt.
	- (**Basis**): Mijn Emoji bootst uw uitdrukkingen na.
	- **In (Minibeweging**): Mijn Emoji bootst uw lichaamsbewegingen na.
- 4 Tik op  $\bigcirc$  om een foto te maken, of veeg naar links op het voorbeeldscherm en tik op  $\bigcirc$  om een video op te nemen.

U kunt de foto's en video's die u in de **Galerij** hebt vastgelegd, bekijken en delen.

## **Foto's of video's vastleggen met Emoji's of stickers**

Karakter-emoji's bootsen uw uitdrukkingen na. U kunt ook stickereffecten aanbrengen die uw gezicht volgen.

- 1 Start de app **Camera** en tik op **AR Emoji**.
- 2 Selecteer een karakter-emoji of tik op **Stickers** en selecteer een sticker die u wilt gebruiken.

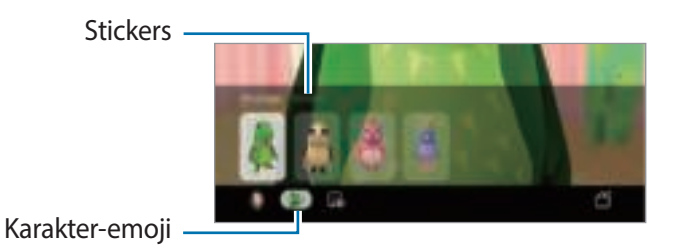

 $3$  Tik op  $\bigcirc$  om een foto te maken, of veeg naar links op het voorbeeldscherm en tik op  $\bigcirc$  om een video op te nemen.

U kunt de foto's en video's die u in de **Galerij** hebt vastgelegd, bekijken en delen.

# **AR-schets**

Neem grappige video's op met virtueel handgeschreven tekst of tekeningen op gezichten of andere plekken. Als de camera een gezicht of ruimte herkent, volgen de schetsen op het gezicht het gezicht als het beweegt en de schetsen in de ruimte worden vastgezet in dezelfde ruimte, zelfs bij het bewegen van de camera.

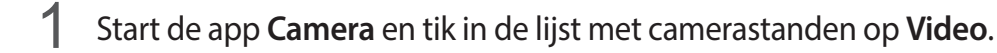

2 Tik op  $\sim$  en selecteer de gewenste stand.

Als de camera het onderwerp herkent, verschijnt het gebied voor herkenning op het scherm.

- Gezicht: op een gezicht schetsen.
- **Overal**: ergens anders schetsen.
- 3 Schrijf of teken in het gebied voor herkenning.

Als u tikt op  $\bullet$  en vervolgens begint te schetsen, kunt u vastleggen hoe u schetst.

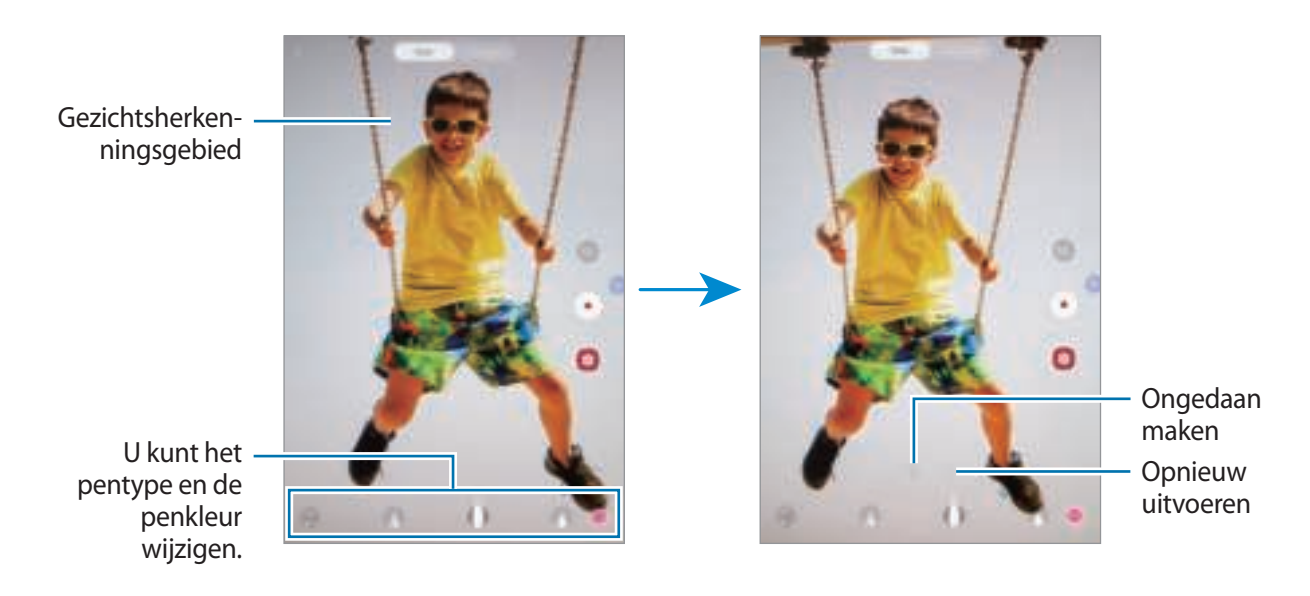

- $\overline{4}$  Tik op  $\odot$  om een video te maken.
- $5$  Tik op  $\bullet$  om de opname van de video te stoppen.

U kunt uw video's bekijken en delen in **Galerij**.

# **Multi window**

## **Introductie**

Met de functie Multi window kunt u twee apps tegelijkertijd uitvoeren in een gesplitst scherm. U kunt ook meerdere apps tegelijk in de pop-upweergave uitvoeren.

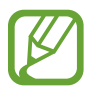

Bepaalde apps bieden mogelijk geen ondersteuning voor deze functie.

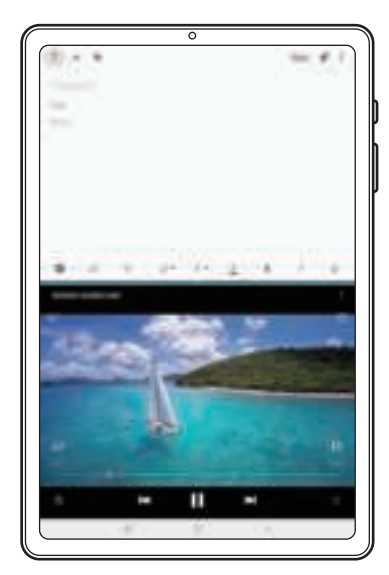

Weergave met gesplitst scherm en andere Pop-upweergave

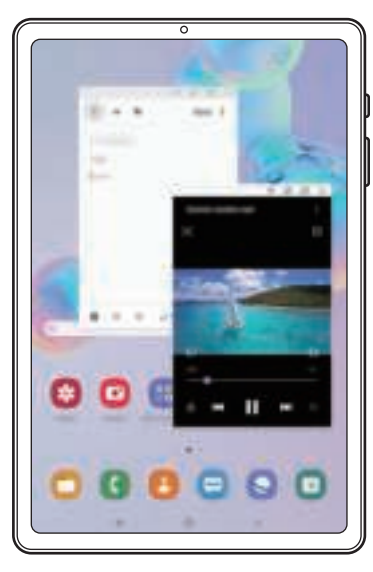

## **Weergave met gesplitst scherm**

- 1 Tik op de toets Recent om de lijst met onlangs gebruikte apps te openen.
- 2 Veeg naar links of rechts, tik op het pictogram van een app en tik vervolgens op **Openen in gesplitste schermweergave**.

De geselecteerde app wordt geopend in het bovenste venster.

 $3$  Veeg in het onderste venster naar links of rechts om een andere app te selecteren om te starten. Als u apps wilt selecteren die niet in de lijst met onlangs gebruikte apps staan, tikt u op de starttoets of terugtoets en selecteert u een app.

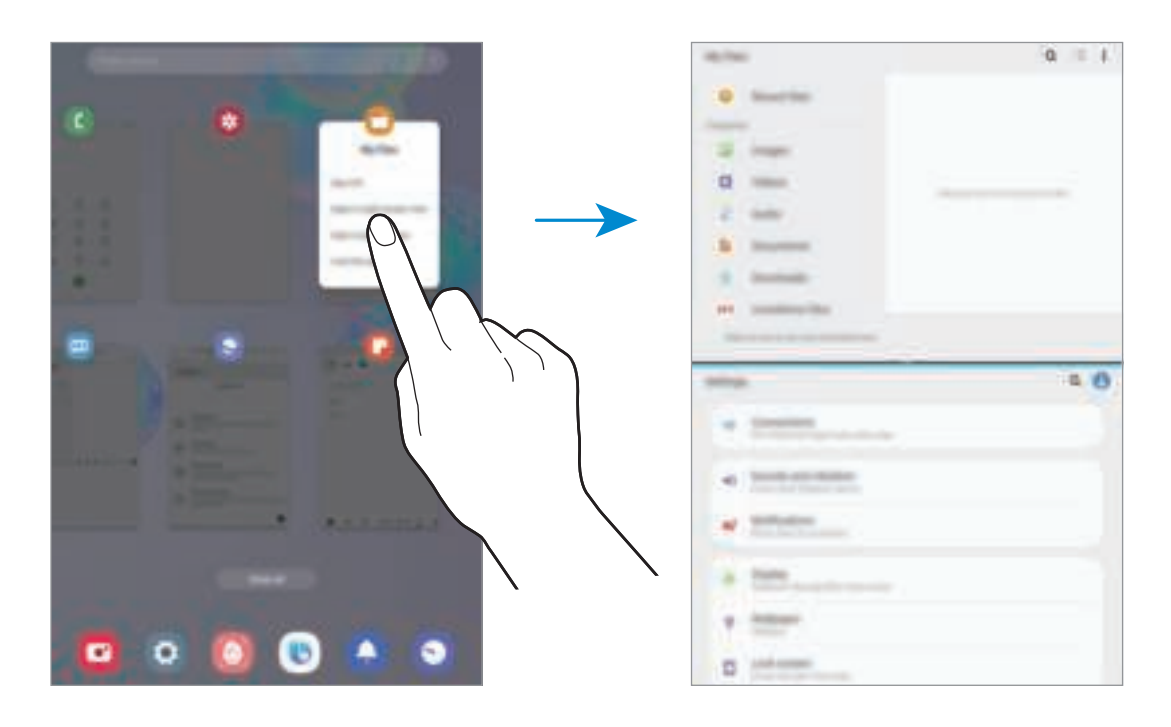

#### **De venstergrootte aanpassen**

Sleep de balk tussen de app-vensters omhoog of omlaag om het formaat van de vensters aan te passen.

Als u de balk tussen de app-vensters versleept naar de boven- of onderkant van het scherm, wordt het venster gemaximaliseerd.

### **Het Multi window-vak gebruiken**

U kunt de apps die u wilt uitvoeren snel vinden via de gesplitste schermweergave.

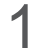

1 Veeg op het scherm naar links.

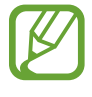

Als het Multi window-vak niet wordt weergegeven, opent u de app **Instellingen**, tikt u op **Geavanceerde functies** en tikt u op de schakelaar voor **Multi window-vak** om deze functie in te schakelen.

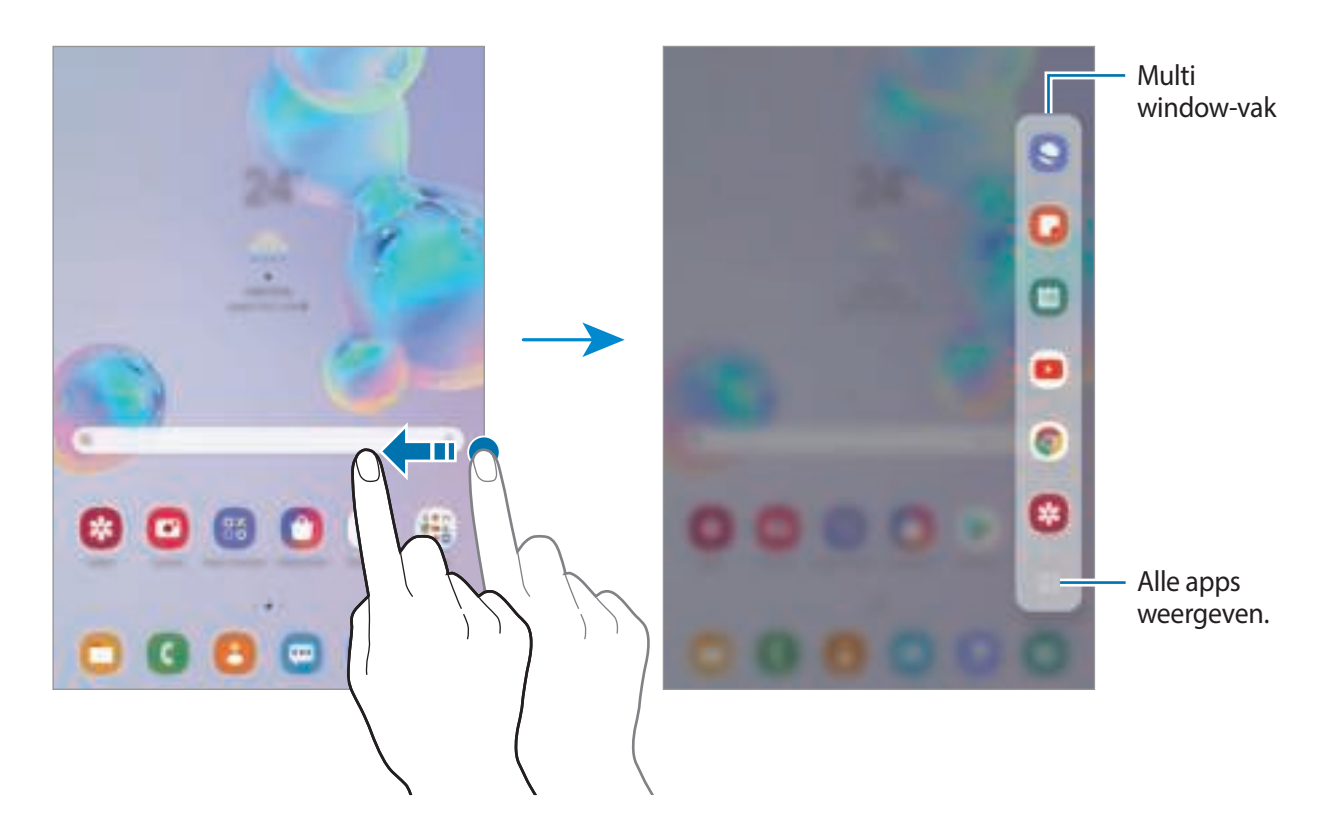

### 2 Selecteer een app.

De geselecteerde app wordt geopend in het bovenste venster.

3 Selecteer nog een app om te starten in het onderste venster.

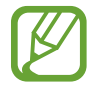

Als er geen app wordt weergegeven in het Multi window-vak die u wilt openen, tikt u op om alle apps weer te geven.

**Het Multi window-vak bewerken**

Als u veelgebruikte apps wilt toevoegen aan het Multi window-vak, tikt u op <sup>:</sup> ∴→ **Tray bewerken** en tikt u op een app in de lijst met apps.

De app wordt toegevoegd aan het Multi window-vak.

## **Pop-upweergave**

- 1 Tik op de toets Recent om de lijst met onlangs gebruikte apps te openen.
- 2 Veeg naar links of rechts, tik op het pictogram van een app en tik vervolgens op **Openen in pop-upweergave**.

Het app-scherm wordt geopend in de pop-upweergave.

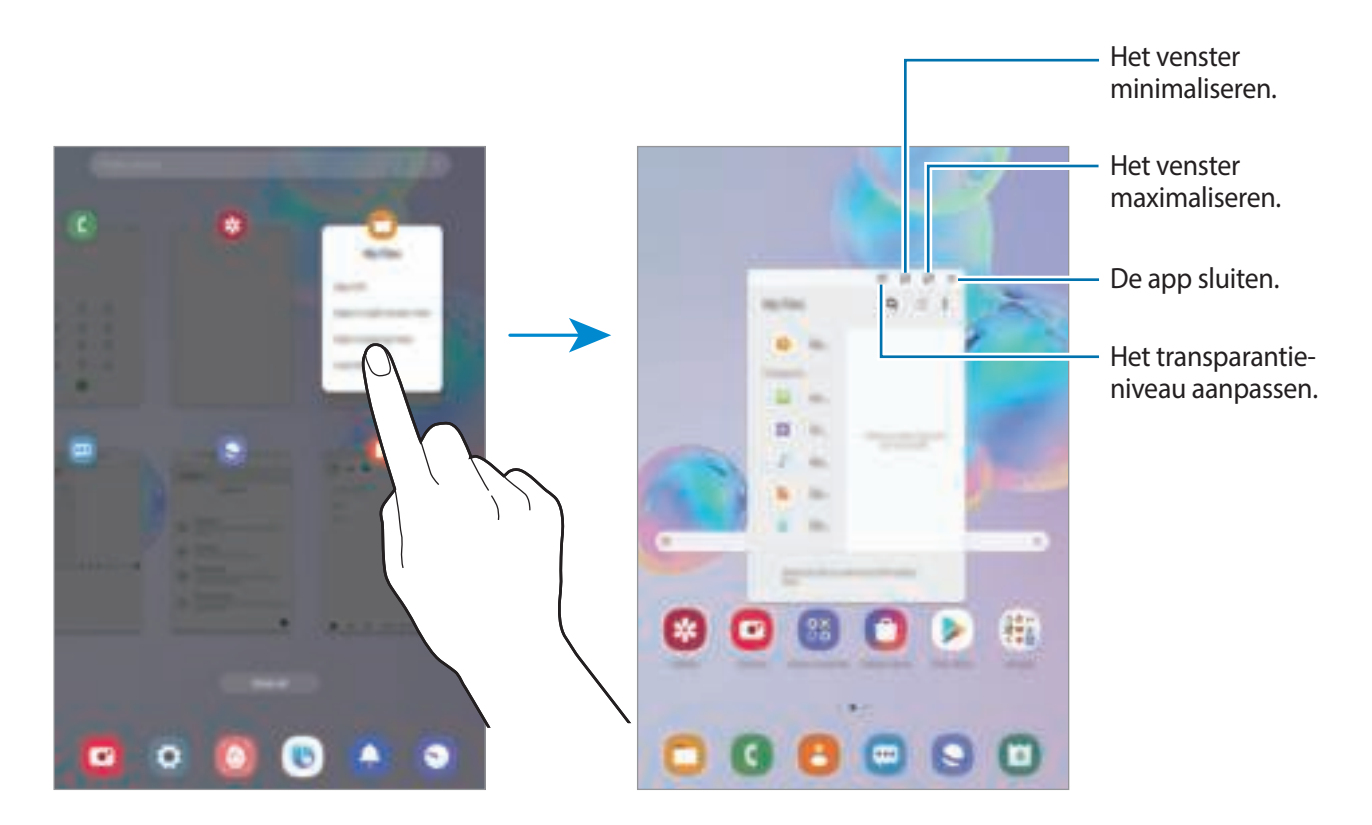

### **Pop-upvensters verplaatsen**

Als u een pop-upvenster wilt verplaatsen, tikt u op de werkbalk van het venster en sleept u het naar een nieuwe locatie.

# **Samsung Members**

**Samsung Members** biedt ondersteuningsservices aan klanten, zoals apparaatprobleemdiagnose, en gebruikers kunnen hier vragen stellen en foutrapporten indienen. U kunt ook informatie delen met anderen in de community van de Galaxy-gebruikers of het laatste nieuws en tips van de Galaxy bekijken. **Samsung Members** kan u helpen met het oplossen van problemen die u kunt tegenkomen tijdens het gebruik van uw apparaat.

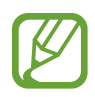

Als u uw feedback wilt indienen of uw opmerkingen wilt plaatsen, moet u zich aanmelden bij uw Samsung-account. Raadpleeg Samsung-account voor meer informatie.

# **Samsung Notes**

## **Introductie**

Maak notities door tekst in te geven via het toetsenbord of door te schrijven of te tekenen op het scherm. U kunt ook afbeeldingen of spraakopnamen in uw notities invoegen.

## **Notities maken**

- **1** Start de app **Samsung Notes** en tik op  $\Box$ .
- 2 Selecteer een invoermethode op de werkbalk bovenaan het scherm en stel een notitie op.

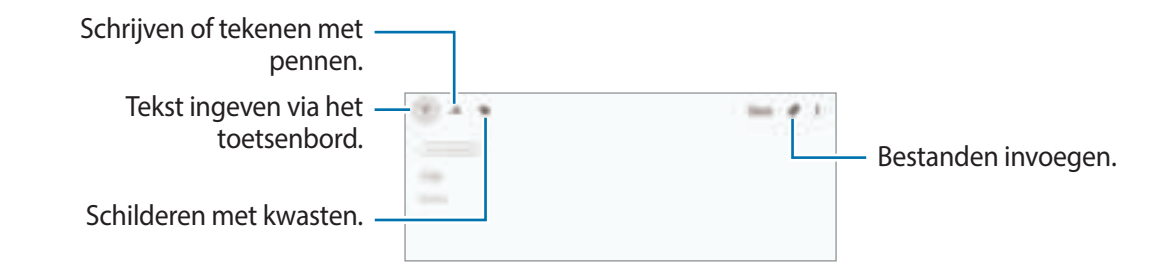

3 Wanneer u klaar bent met het samenstellen van de notitie, tikt u op **Opslaan**.

## **Notities maken door te schrijven**

Tik in het scherm voor het maken van notities op om met de S Pen te schrijven of te tekenen. U kunt uw handschrift makkelijker invoeren als u het scherm vergroot door twee vingers uiteen te

spreiden op het scherm.

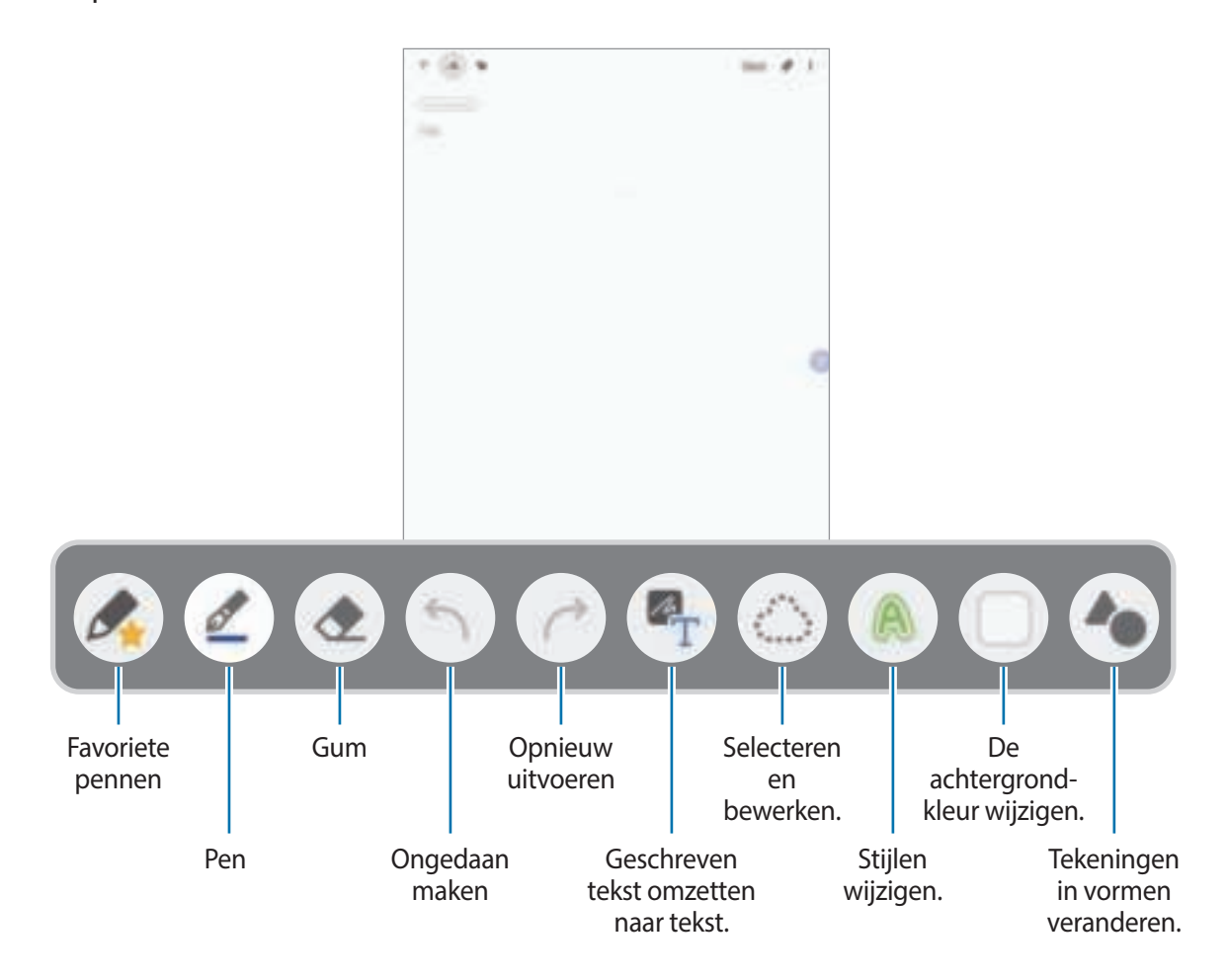

#### **Uw favoriete pennen bewerken**

Voeg diverse penstijlen toe aan uw favorieten en u kunt ze vervolgens sneller selecteren en gebruiken.

Tik in het scherm voor het maken van notities op  $\clubsuit$ .

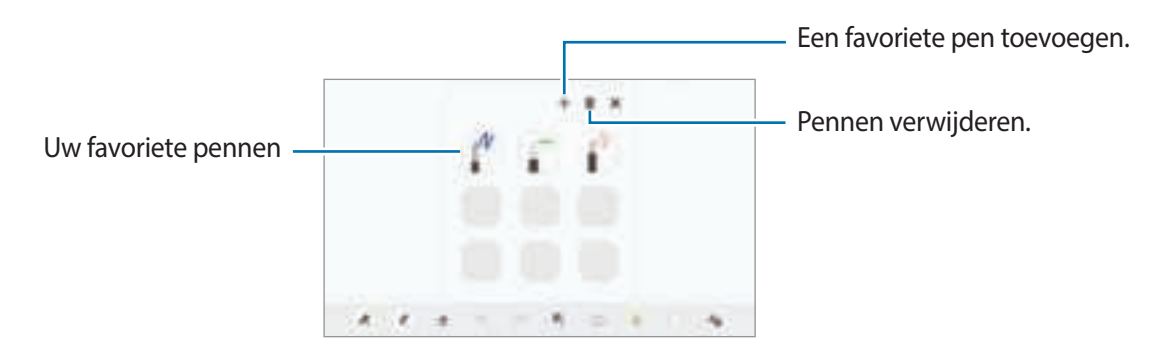

### **De peninstellingen wijzigen**

Wanneer u op het scherm schrijft of tekent, tikt u op  $\mathbb{Z}$  om het pentype, de dikte van de lijn of de penkleur te wijzigen.

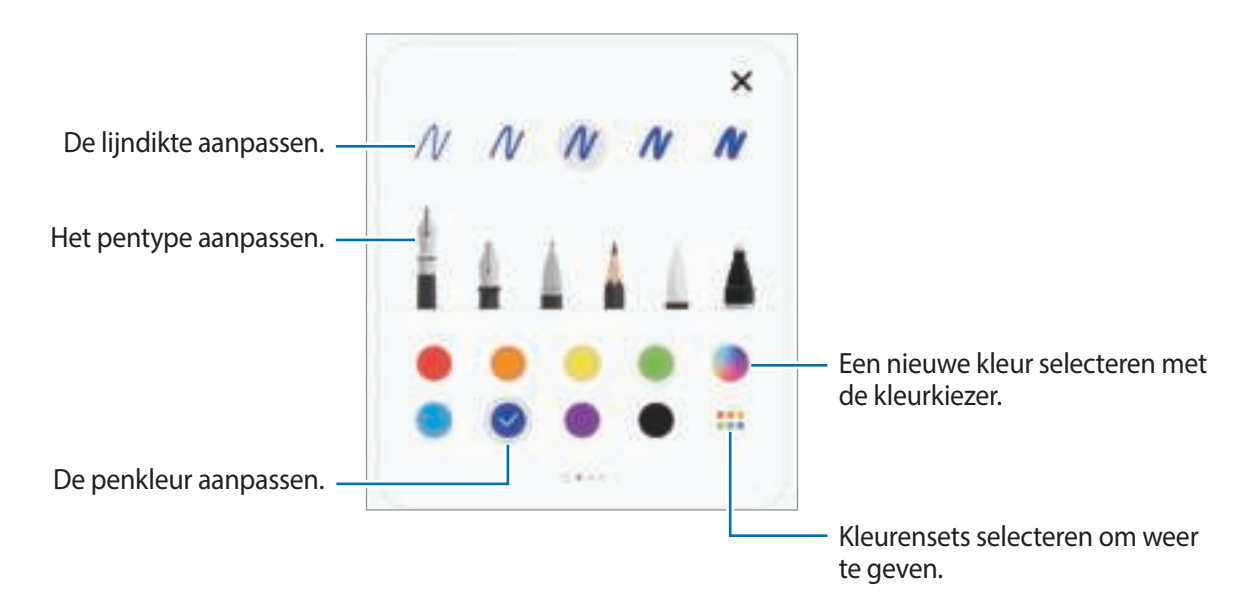

### **De gum gebruiken**

Wanneer u met de hand geschreven tekst in een notitie wilt wissen, tikt u op  $\rightarrow$  en selecteert u een gebied dat u wilt wissen. Of selecteer een gebied terwijl u de S Pen-knop ingedrukt houdt.

Als u het type gum wilt wijzigen, tikt u nogmaals op  $\clubsuit$ .

- **Wissen per regel**: de regel wissen die u selecteert.
- **Wissen per gebied**: alleen het gebied wissen dat u selecteert. U kunt het formaat van de gum aanpassen door de instelbalk voor het formaat te slepen.
- **Alles wissen**: de notitie wissen.

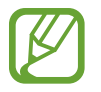

Zelfs met een kleinere gum kunt u het bedoelde deel mogelijk niet precies wissen.

### **Met de hand geschreven notities bewerken**

U kunt met de hand geschreven notities bewerken met verschillende opties, zoals knippen, verplaatsen, formaat wijzigen of transformeren.

1 Als de notitie handgeschreven tekst bevat, tikt u op  $\mathcal{O}$ .

Als u de vorm van de selectie wilt wijzigen, tikt u nogmaals op  $\bigcirc$ .

2 Tik op de invoer of teken een lijn rondom de invoer om deze te selecteren.

Als u de invoer naar een andere locatie wilt verplaatsen, selecteert u de invoer en sleept u deze naar een nieuwe locatie.

Als u de grootte van de selectie wilt wijzigen, tikt u op de invoer en sleept u een hoek van het kader dat verschijnt.

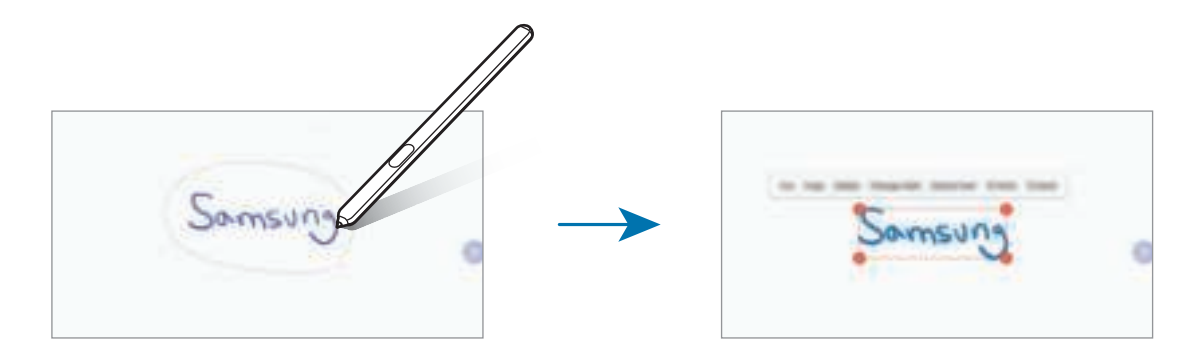

3 Bewerk de invoer met de beschikbare opties.

- **Knippen**: de invoer knippen. Als u de notitie op een andere locatie wilt plakken, blijft u de locatie aanraken en tikt u op **Plakken**.
- **Kopiëren**: de invoer kopiëren. Als u de notitie op een andere locatie wilt plakken, blijft u de locatie aanraken en tikt u op **Plakken**.
- **Wissen**: de invoer verwijderen.
- **Stijl wijzigen**: stijlen wijzigen. Selecteer een kleur of lijndikte en tik op **Gereed**.
- **Tekstextractie**: tekst extraheren uit het geselecteerde gebied. Als u de tekst naar een notitie wilt plakken of kopiëren, tikt u op **Plakken** of **Kopiëren**.
- **Naar voren**: de invoer naar voren verplaatsen.
- Naar achter: de invoer naar achteren verplaatsen.

### **Stijlen wijzigen**

U kunt de stijl van uw handschrift en tekeningen wijzigen.

- 1 Nadat u op het scherm hebt geschreven of getekend, tikt u twee keer op ...
- 2 Selecteer de gewenste kleur of lijndikte.
- 3 Wijs met de S Pen aan waar u de stijl wilt toepassen. Het pictogram **wordt** weergegeven.
- $\overline{4}$  Tik op het deel waarvan u de stijl wilt wijzigen.

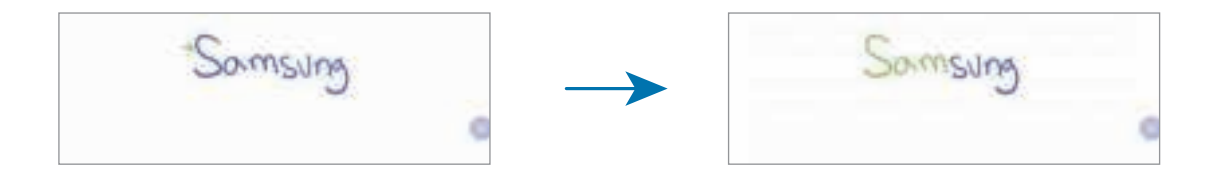

#### **Tekeningen in vormen veranderen.**

U kunt uw tekeningen in vormen veranderen. Tik op en teken. Uw tekeningen veranderen nu automatisch in de overeenkomstige vorm.

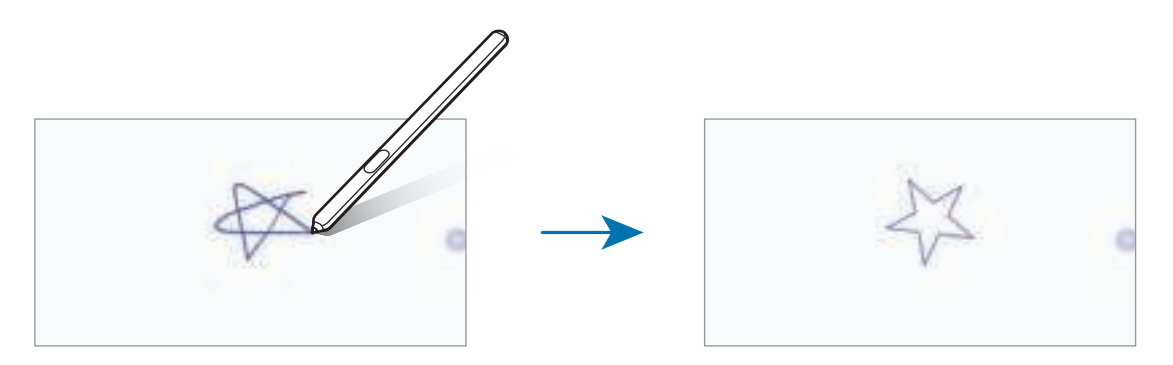

### **Geschreven tekst omzetten naar tekst**

Nadat u op het scherm hebt geschreven, tikt u hierop met uw vinger. Als u alles wat u met de hand hebt geschreven wilt selecteren, tikt u op . Er verschijnen opties in het voorbeeldvenster. Als u de notitie die u met de hand hebt geschreven, wilt vervangen door de tekst, tikt u op **Conversie**.

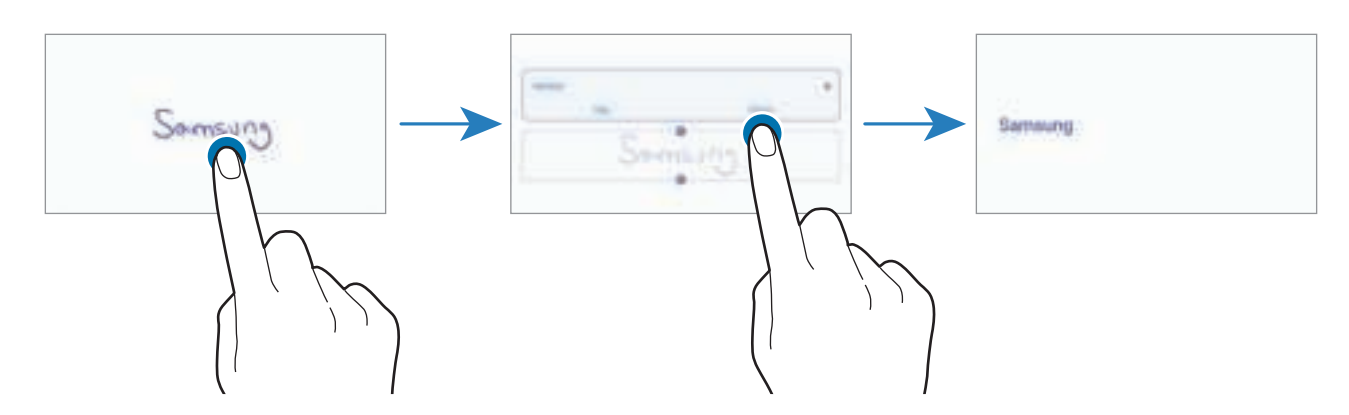

## **Schilderen met kwasten**

Tik in het scherm voor het maken van notities op **OD** om met verschillende kwasten te schilderen. Wanneer u klaar bent, tikt u op **Gereed** om uw schilderij in de notitie in te voegen.

U kunt uw schilderij plaatsen in PENUP om het met anderen te delen.

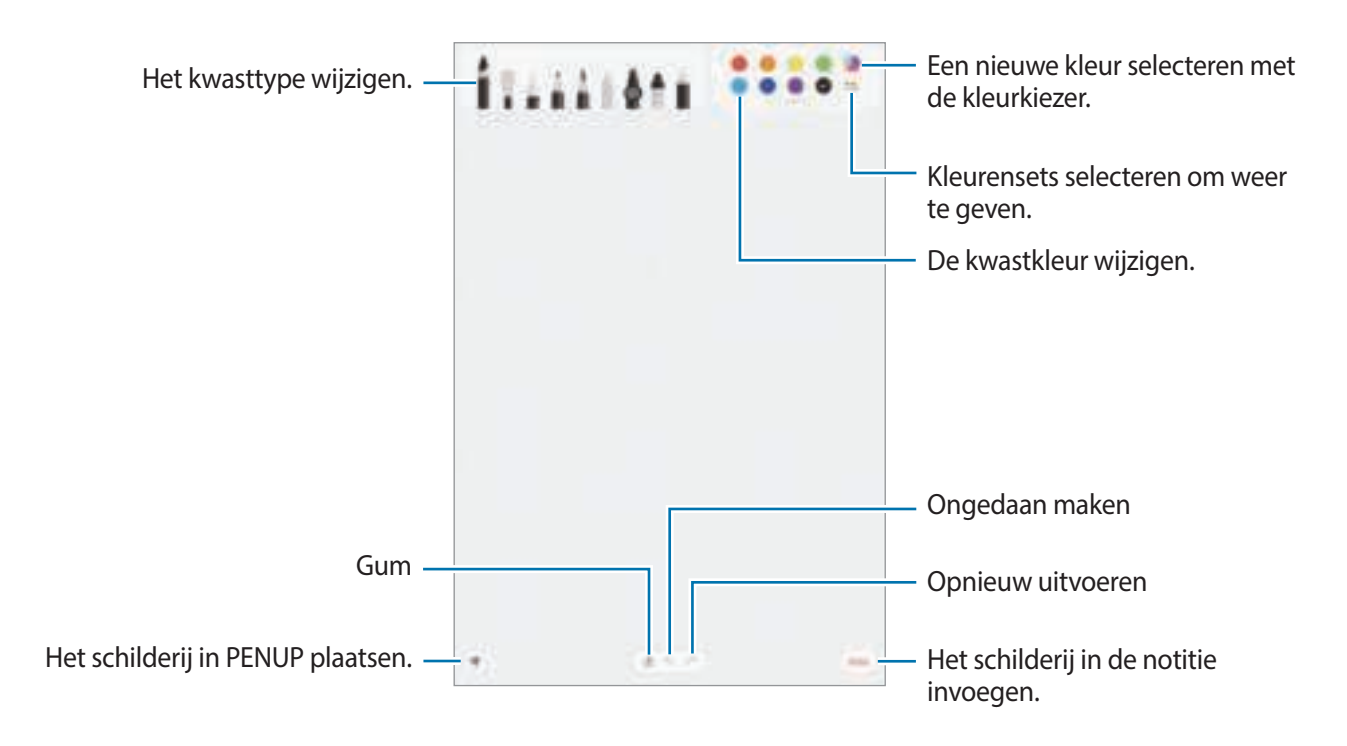

### **Een notitie vastmaken aan het startscherm**

Maak een notitie vast aan het startscherm om deze snel weer te geven of te openen en te bewerken.

- 1 Open de app **Samsung Notes**.
- 2 Selecteer een notitie en tik op  $\div$  → Vastzetten op startscherm. De notitie wordt automatisch toegevoegd aan het startscherm.

## **Een notitie opslaan als herinnering**

U kunt een notitie opslaan als herinnering om de notitie later te bekijken.

- 1 Open de app **Samsung Notes**.
- 2 Selecteer een notitie en tik op **→ Verzenden naar Reminder**. De notitie wordt opgeslagen als herinnering.

## **Notities verwijderen**

- 1 Open de app **Samsung Notes**.
- 2 Blijf een notitie aanraken die u wilt verwijderen. Als u meerdere notities wilt verwijderen, vinkt u meer notities aan die u wilt verwijderen.
- 3 Tik op **Wissen**.

# **PENUP**

## **Introductie**

PENUP is een sociale-netwerkservice voor het delen van kunstwerken die zijn gemaakt met de S Pen. Post uw kunstwerk, bekijk kunstwerken van anderen en krijg de beschikking over handige tekentips.

Uw profiel

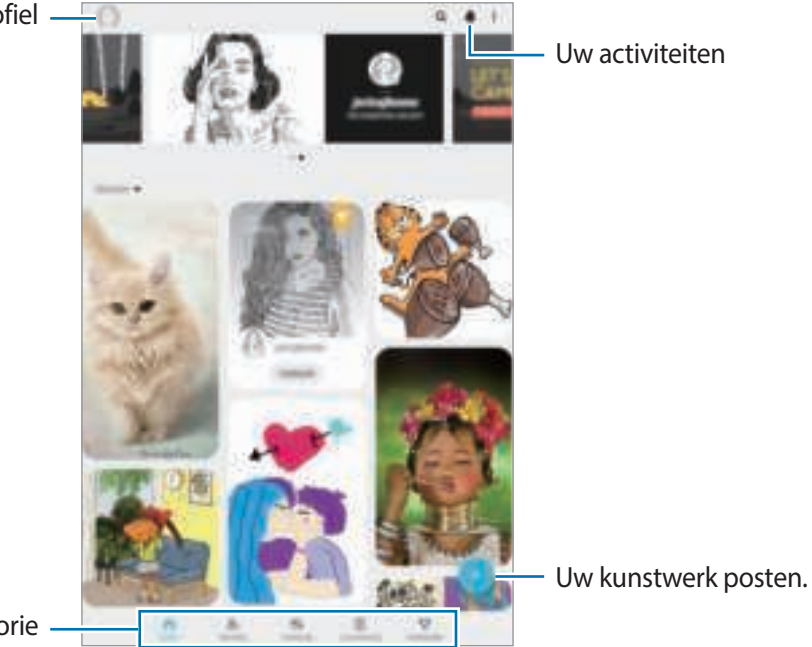

Kunstwerken per categorie weergeven.

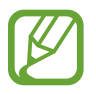

U kunt zich aanmelden bij PENUP met uw Samsung-account of andere SNS-accounts.

## **Uw kunstwerk posten**

Post uw kunstwerk dat is gemaakt in **Samsung Notes** of andere tekenapps in PENUP.

1 Start de app **PENUP** en tik op  $\Box$ .

## 2 Een optie selecteren.

- Tik op **Concepten**, voltooi het kunstwerk en tik vervolgens op **Gereed**.
- Tik op **Uit Galerij**, selecteer het kunstwerk dat u wilt plaatsen en tik op **Klaar**.
- Tik op **Op foto tekenen**. Selecteer een optie om een foto te maken of selecteer een foto, teken hierop en tik op **Gereed**.
- Tik op **Tekening**, teken een kunstwerk en tik vervolgens op **Gereed**.
- 3 Geef een titel, een beschrijving en een hashtag in.
- 4 Tik op **Plaatsen**.

#### **Kunstwerken vanuit andere apps posten**

Als u uw kunstwerk vanuit **Galerij** of andere teken-apps wilt plaatsen, selecteert u het kunstwerk in een app en tikt u op «↓ → **PENUP**.

## **Afbeeldingen inkleuren**

U kunt met de verschillende kleuren zelf kunstwerken maken.

- 1 Start de app **PENUP** en tik vervolgens op **Kleuren**.
- 2 Selecteer een afbeelding.
- 3 Tik op **Begin met kleuren**.
- 4 Tik op **Gereed** wanneer u klaar bent.

## **Live tekening**

Teken mee tijdens het bekijken van de video over tekenen. Hierin ziet u hoe een afbeelding kan worden voltooid. Het is eenvoudig om een mooie tekening te maken.

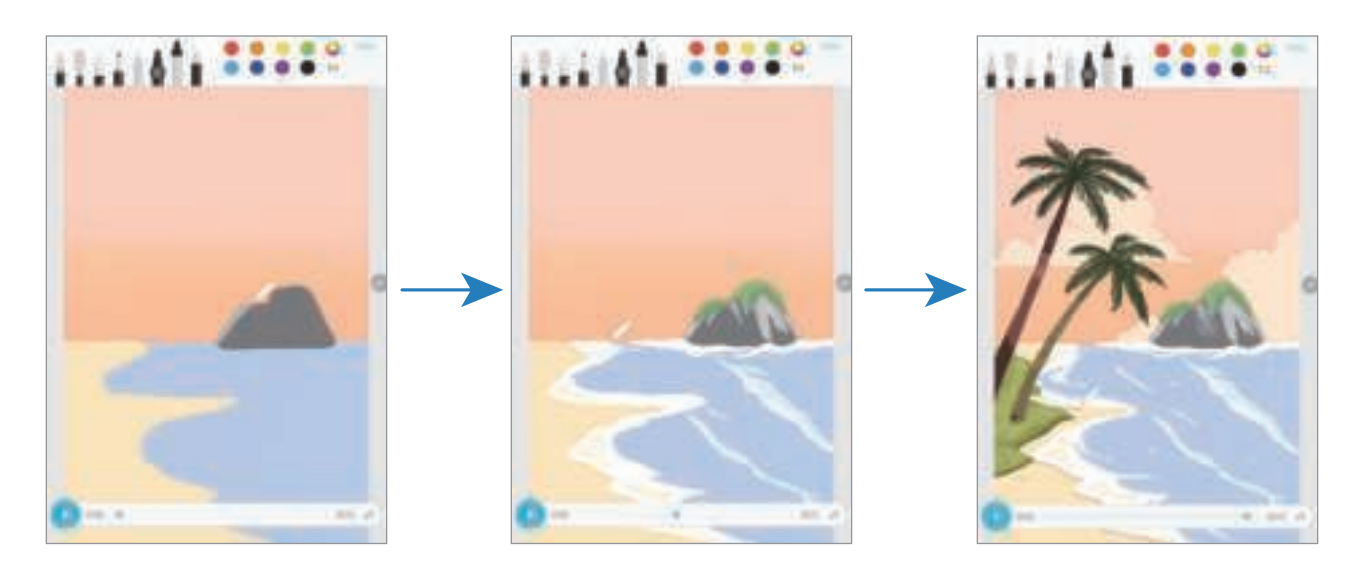

1 Start de app **PENUP** en tik vervolgens op **Live tekening**.

- 2 Selecteer een afbeelding.
- 3 Tik op **Leren tekenen**.
- 4 Als u op de afbeelding wilt tekenen, tikt u op  $\Box$  om het afspelen te onderbreken. U kunt de afspeelsnelheid wijzigen door op  $\mathbf{F}$  te tikken.

 $5$  Tik op  $\sim$  wanneer u klaar bent.

De oorspronkelijke afbeelding wordt verborgen en u ziet wat u hebt getekend.

## **Tekenen op foto's**

Teken afbeeldingen op uw foto's en bewaar ze als uw eigen kunstwerken. Selecteer een foto in **Galerij** of maak een foto en teken erop. Wanneer u klaar bent met uw tekening kunt u het resultaat bekijken door de foto te verbergen.

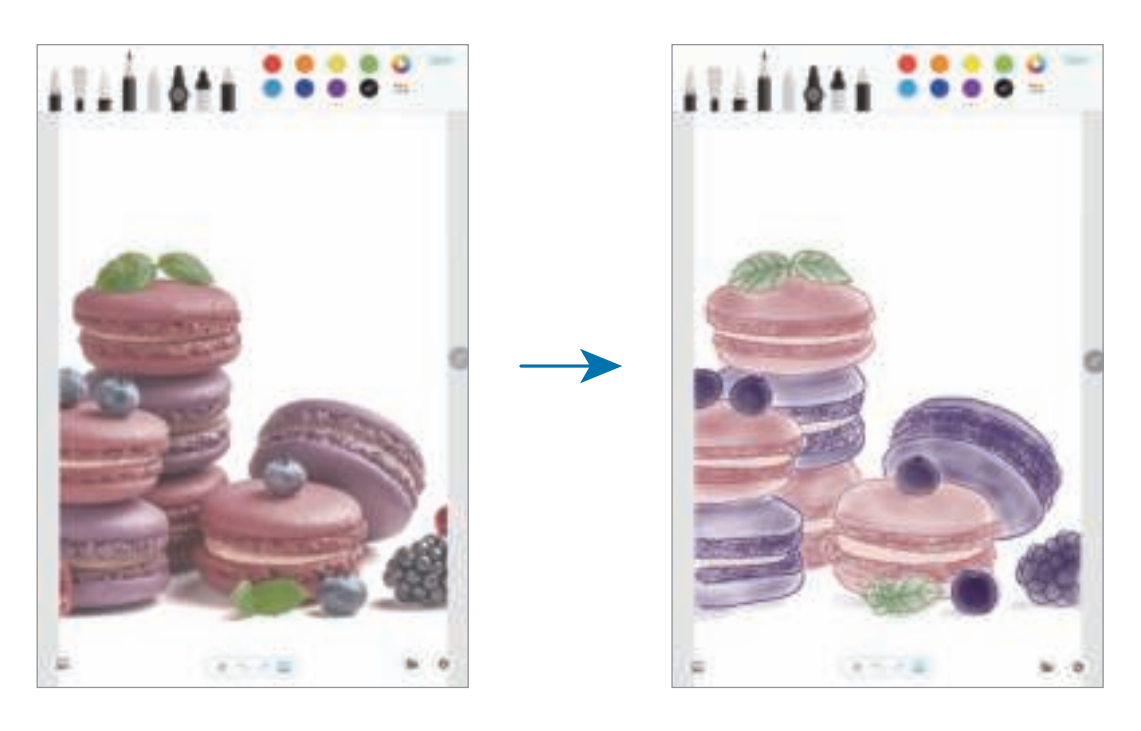

- 1 Start de app **PENUP**.
- 2 Tik op  $\rightarrow$  **Tekening**  $\rightarrow$   $\circledR$ .
- 3 Tik op **Foto maken**, maak een foto en tik op **OK**.

U kunt ook tikken op **Selecteren uit Galerij** en een foto selecteren.

- 4 Selecteer het gebied waarin u wilt tekenen, wijzig het transparantieniveau en tik op **Opslaan**. Het geselecteerde gebied wordt als achtergrond toegevoegd.
- 5 Teken op de foto.
- $6$  Tik op  $\Box$  wanneer u klaar bent.

De foto wordt verborgen en u ziet wat u hebt getekend.

# **Agenda**

U kunt uw agenda beheren door aankomende gebeurtenissen of herinneringen in te geven in uw agenda.

### **Agenda-items maken**

1 Start de app Agenda en tik op  $+$  of dubbeltik op een datum.

Tik op de datum en tik op  $+$  als de datum al opgeslagen agenda-items of taken bevat.

2 Geef de details van het agenda-item in.

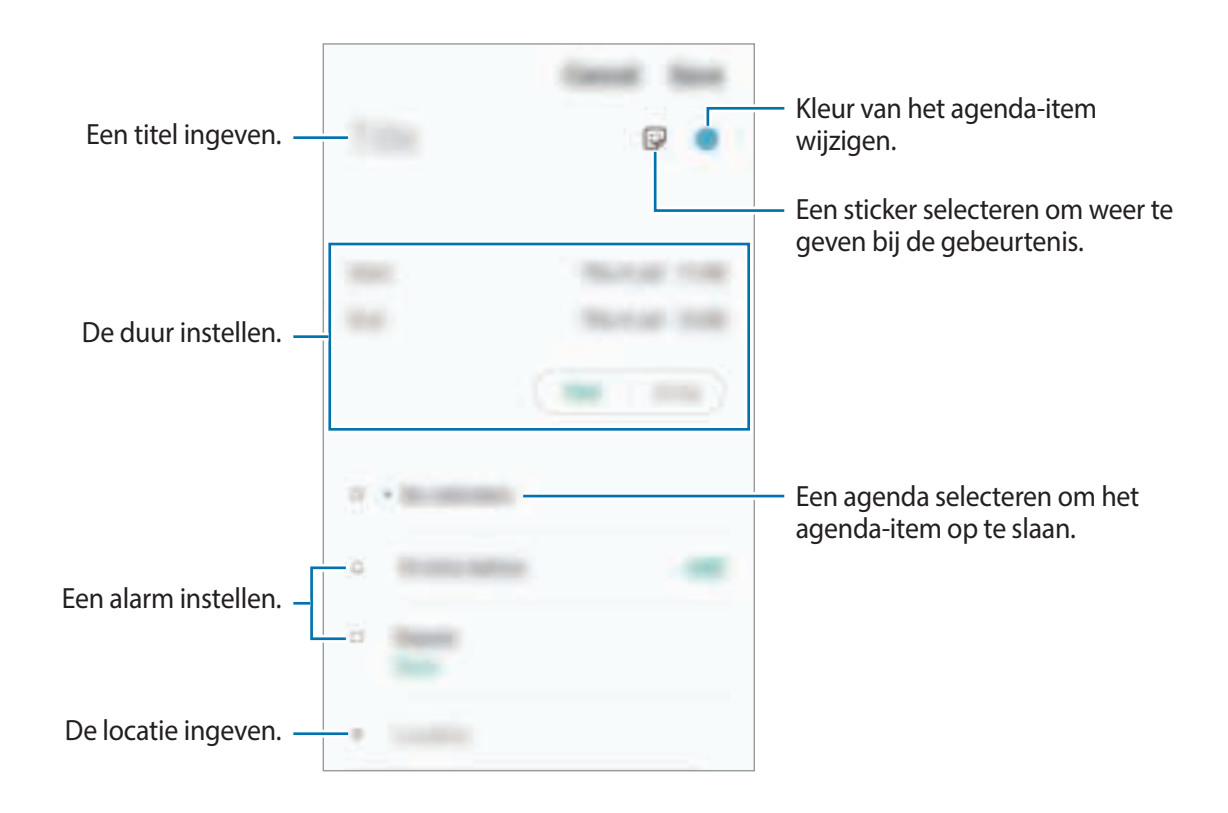

3 Tik op **Opslaan** om het agenda-item op te slaan.

### **Herinneringen maken**

U kunt taken maken als herinneringen en voor elke herinnering een melding ontvangen op de vooraf ingestelde tijd of locatie. Start de app **Agenda** en tik op <sup>□</sup> → **Reminder**. De app **Reminder** wordt geopend. Raadpleeg Reminder voor meer informatie.

#### **Gebeurtenissen synchroniseren met uw accounts**

- 1 Start de app **Instellingen**, tik op **Accounts en back-up** <sup>→</sup> **Accounts** en selecteer de account waarmee u wilt synchroniseren.
- 2 Tik op **Account synchroniseren** en tik op de schakelaar **Agenda** om deze functie in te schakelen.

Tik voor de Samsung-account op → **Synchr.instellingen** en tik op de schakelaar **Agenda** om deze functie in te schakelen.

Als u accounts wilt toevoegen waarmee moet worden gesynchroniseerd, opent u de app **Agenda** en tikt u op  $\equiv \rightarrow \rightarrow \rightarrow$  Nieuw account toevoegen. Selecteer een account om mee te synchroniseren en meld u aan. Wanneer de account is toegevoegd, wordt een blauwe cirkel weergegeven naast de accountnaam.

# **Samsung Flow**

## **Introductie**

Met Samsung Flow kunt u eenvoudig uw tablet met uw smartphone verbinden en ze handig gebruiken, voor het controleren van meldingen of het delen van inhoud bijvoorbeeld.

Samsung Flow moet zijn geïnstalleerd op beide apparaten die u met elkaar wilt verbinden. Als Samsung Flow niet is geïnstalleerd, downloadt u deze app via **Galaxy Store** of **Play Store**.

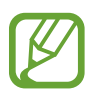

- Deze functie is alleen beschikbaar op bepaalde Samsung Android-apparaten.
- Om deze functie te gebruiken, moet u de Bluetooth-functie activeren op zowel uw tablet als uw smartphone.

## **Uw tablet en smartphone verbinden**

- 1 Start Samsung Flow op uw smartphone.
- 2 Start de **Samsung Flow**-app op uw tablet.

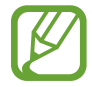

Als u deze functie voor de eerste keer gebruikt, tikt u op **Start**.

- $\Omega$  Selecteer uw smartphone uit de lijst met gedetecteerde apparaten.
- 4 Accepteer het verbindingsverzoek op beide apparaten.
- $5$  Bevestig de wachtwoordcode op beide apparaten.

De apparaten maken verbinding.

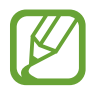

Als uw smartphone de vingerafdrukherkenning-functie ondersteunt, kunt u Samsung Pass op uw smartphone instellen om de apparaten eenvoudiger en veiliger verbinding te laten maken met uw vingerafdruk.

## **Mobiele gegevensverbinding delen (SM-T860)**

Deel de mobiele gegevensverbinding van uw smartphone met uw tablet door een mobiele hotspot te gebruiken als de internetverbinding niet beschikbaar is op uw tablet.

1 Start de **Samsung Flow**-app op uw tablet.

2 Tik op  $\lceil \frac{3}{7} \rceil$ .

U heeft toegang tot het internet op uw tablet via de mobiele gegevensverbinding van uw smartphone.

- 
- Uw smartphone moet de mobiele hotspot-functie ondersteunen.
- Er kunnen extra kosten op uw smartphone in rekening worden gebracht wanneer u deze functie gebruikt.

## **Meldingen op uw tablet controleren**

Als u nieuwe meldingen op uw smartphone ontvangt, controleert u de meldingen in een popupvenster op uw tablet.

## **Inhoud delen**

U kunt de inhoud van uw smartphone delen met uw tablet.

# **Mijn bestanden**

U kunt verschillende bestanden openen die zijn opgeslagen op het apparaat of andere locaties zoals services voor cloudopslag.

Open de app **Mijn bestanden**.

Bekijk bestanden die zijn opgeslagen in elke opslagruimte.

Als u wilt controleren op overbodige gegevens om uw apparaatopslag op te schonen, tikt u op  $\frac{1}{2} \rightarrow$ **Opslaganalyse**.

Als u bestanden of mappen wilt zoeken, tikt u op  $\mathbb{Q}$ .

# **Klok**

## **Introductie**

U kunt alarmopdrachten instellen, de huidige tijd in veel steden over de gehele wereld bekijken, de tijd bijhouden voor een evenement of een specifieke duur instellen.

## **Alarm**

Start de app **Klok** en tik op **Alarm**.

#### **Alarmen instellen**

Tik in de lijst met alarmen op  $+$ , stel een alarmtijd in, selecteer de dagen waarop het alarm moet afgaan, stel andere alarmopties in en tik vervolgens op **Opslaan**.

Als u het toetsenblok wilt openen om een alarmtijd in te geven, tikt u op het invoerveld voor de tijd.

Als u alarmen wilt in- of uitschakelen, tikt u op de schakelaar naast het alarm in de lijst met alarmen.

### **Alarmen stoppen**

Tik op **Sluiten** om een alarm te stoppen. Als u eerder de optie voor sluimeren hebt ingeschakeld, tikt u op **Sluimeren** om het alarm na een bepaalde tijd te herhalen.

### **Alarmen verwijderen**

Blijf een alarm aanraken, vink alarmen aan die u wilt verwijderen en tik op **Verwijderen**.

## **Wereldklok**

Start de app **Klok** en tik op **Wereldklok**.

#### **Klokken maken**

Tik op  $+$ , geef de naam van een stad in of selecteer een stad op de kaart en tik op **Toevoegen**. Als u de tijdzone-omzetter wilt gebruiken, tikt u op → **Tijdzone omrekenen**.

#### **Klokken verwijderen**

Blijf een klok aanraken, vink klokken aan die u wilt verwijderen en tik op **Verwijderen**.

## **Stopwatch**

- 1 Start de app **Klok** en tik op **Stopwatch**.
- 2 Tik op **Start** om de tijd van een gebeurtenis bij te houden. Als u rondetijden wilt opnemen terwijl u een gebeurtenis timet, tikt u op **Ronde**.
- 3 Tik op **Stop** om het timen te stoppen.
	- Als u het timen opnieuw wilt starten, tikt u op **Hervatten**.
	- Als u rondetijden wilt wissen, tikt u op **Resetten**.

## **Timer**

1 Start de app **Klok** en tik op **Timer**.

Als u een vaak gebruikte timer wilt toevoegen, tikt u op  $+$ . Stel de duur en een naam in en tik dan op **Toevoegen**.

2 Stel de duur in en tik op **Start**.

Als u het toetsenblok wilt openen om de duur in te geven, tikt u op het invoerveld voor de duur.

3 Tik op **Sluiten** als de timer afgaat.

# **Calculator**

U kunt eenvoudige of complexe berekeningen uitvoeren.

Open de app **Calculator**.

Als u de geschiedenis wilt wissen, tikt u op **Historie wissen**.

Tik op waarden converteren om de eenheidconversietool te gebruiken. U kunt verschillende waarden converteren naar andere eenheden, bijvoorbeeld oppervlakte, lengte of temperatuur.

# **Game Launcher**

## **Introductie**

Game Launcher verzamelt de games die u hebt gedownload via **Play Store** en **Galaxy Store** op één plek, zodat u deze eenvoudig kunt vinden. U kunt het apparaat instellen op de gamestand zodat u eenvoudiger games kunt spelen.

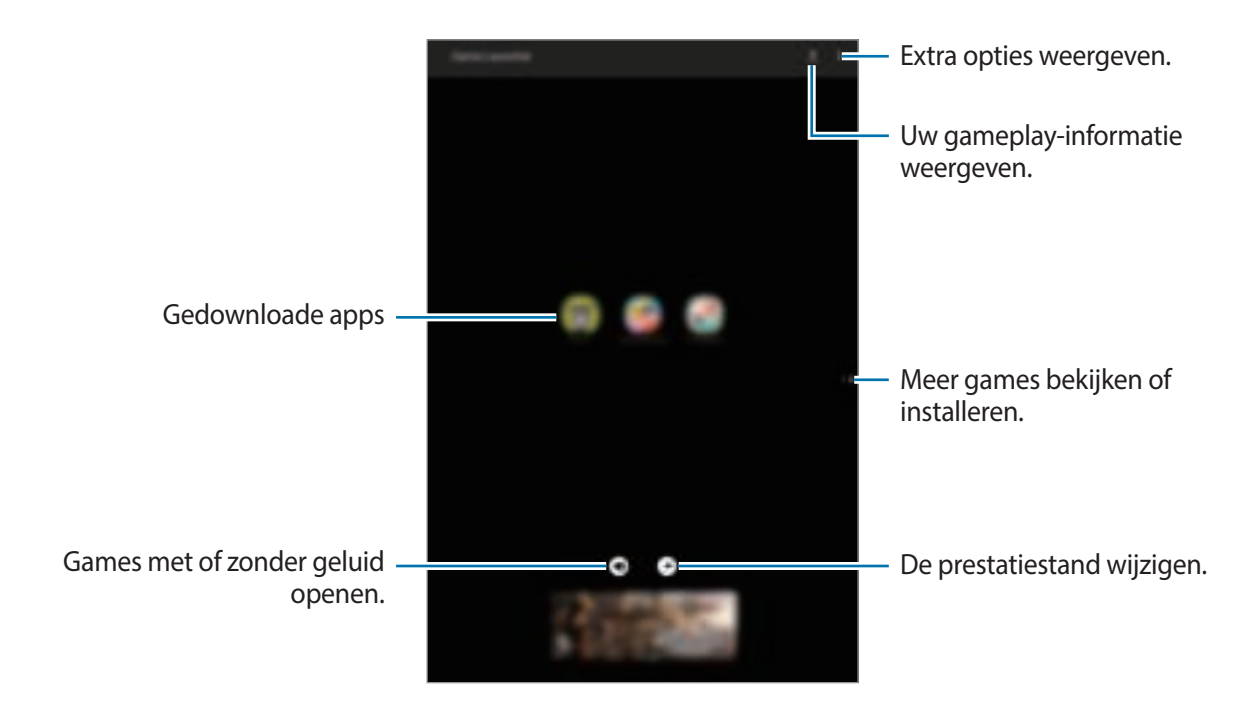

## **Game Launcher gebruiken**

1 Open de app **Game Launcher**.

Als **Game Launcher** niet wordt weergegeven, opent u de app **Instellingen**, tikt u op **Geavanceerde functies** en tikt u vervolgens op de schakelaar **Game Launcher** om deze functie in te schakelen.

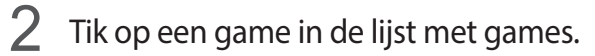

Veeg naar links op het scherm om meer games te vinden.

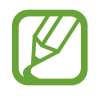

Games die u via de **Play Store** en **Galaxy Store** hebt gedownload, worden automatisch weergegeven op het Game Launcher-scherm. Als u uw games niet ziet, tikt u op → **Apps toevoegen**.

### **Een game verwijderen uit Game Launcher**

Blijf een game aanraken en tik op **Verwijder uit Game Launcher**.

## **De prestatiestand wijzigen**

U kunt de gameprestatiestand wijzigen.

Start de app **Game Launcher**, tik op  $\left(\frac{1}{2}\right)$  en versleep de balk om de gewenste stand te selecteren.

- **Focus op energiebesparing**: hiermee wordt energie bespaard tijdens het spelen van games.
- In balans: hiermee worden de prestaties en het batterijgebruik op elkaar afgestemd.
- **Focus op prestaties**: hiermee ligt de focus op het bieden van de best mogelijke prestaties tijdens het spelen van games.

Als u voor games de instellingen afzonderlijk wilt veranderen, tikt u op **Instellingen afzonderlijke game**.

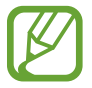

De efficiëntie van batterijvermogen varieert per game.

# **Game Booster**

## **Introductie**

Met Game Booster kunt u games in een betere omgeving spelen en kunt u nuttige opties in het Game Booster-venster gebruiken.

## **Game Booster gebruiken**

Tik op **de navigatiebalk om het venster Game Booster te openen. Als de navigatiebalk** verborgen is, sleept u van de onderkant naar boven om deze weer te geven.

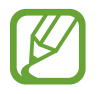

De beschikbare opties kunnen verschillen afhankelijk van de game.

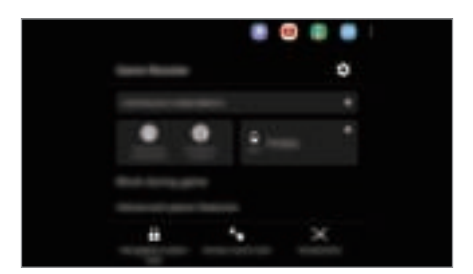

- $\bullet$ : instellingen voor Game Booster configureren.
- **Temperatuur bewaken**/**Geheugen bewaken**: stel het apparaat in op het automatisch aanpassen van instellingen om oververhitting van het apparaat te voorkomen en te voorkomen dat apps op de achtergrond actief blijven om het geheugen te beheren.
- **Blokkeren tijdens game**: enkele functies tijdens het spelen vergrendelen.
- **Geavanceerde gamefuncties**: extra functies instellen.
- Navigatieknop vergr.: de toetsen op de navigatiebalk verbergen. Tik op **ou de navigatiebalk** om de toetsen weer te geven.
- **Aanraakvergr. scherm**: het aanraakscherm vergrendelen wanneer een game wordt gespeeld. Als u het aanraakscherm wilt ontgrendelen, sleept u het slotpictogram in een willekeurige richting.
- **Schermafbeelding**: schermafbeeldingen maken.

## **Instellen hoe inkomende oproepen en meldingen tijdens het spelen van games moeten worden weergegeven**

U kunt van uw games genieten zonder te worden gestoord, zelfs wanneer u een oproep of melding ontvangt.

Tik op → **Blokkeren tijdens game** → **Oproepen en meldingen** en selecteer een optie om deze functie in te schakelen.

- **Geminimaliseerde bellermeldingen**: een kleine melding wordt bovenaan het scherm weergegeven als u een oproep ontvangt tijdens het spelen van games.
- **Geen meldingen weergeven**: alleen meldingen van sommige apps of noodmeldingen worden tijdens games weergegeven.

## **Apps in pop-upvensters openen tijdens het spelen van games**

U kunt apps in pop-upvensters openen tijdens het spelen van een game.

Tik op  $\mathbb{F}_n$  en selecteer een app in de lijst met apps.

Tik op  $\frac{1}{2}$  om de lijst met apps te bewerken.

# **Kids Home**

## **Introductie**

U kunt de toegang van kinderen tot bepaalde apps beperken, gebruikerstijden instellen en instellingen configureren om een leuke en veilige omgeving te maken voor kinderen wanneer ze het apparaat gebruiken.

## **Kids Home gebruiken**

Open het meldingenvenster, veeg omlaag en tik vervolgens op (**Kids Home**) om deze functie in te schakelen. Het scherm Kids Home wordt weergegeven. Wanneer u Kids Home voor het eerst gebruikt of na het herstellen van de fabrieksinstellingen, volgt u de instructies op het scherm om de installatie te voltooien.

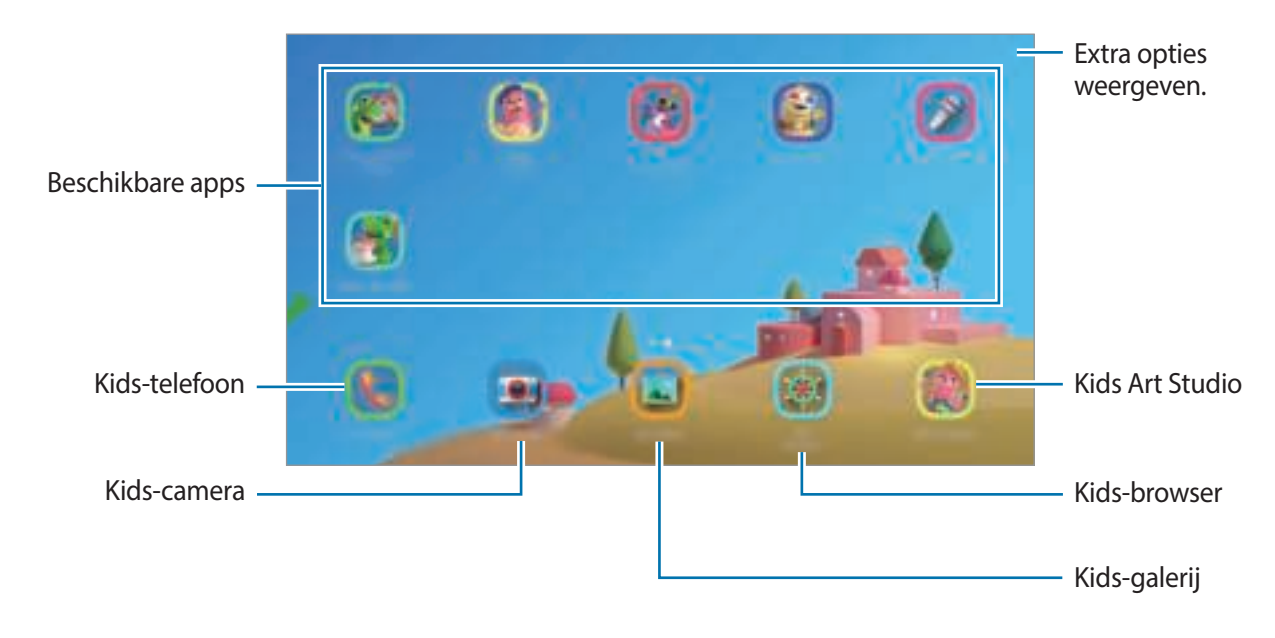

Selecteer in het Kids Home-scherm de app die u wilt gebruiken.

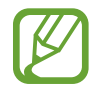

Uw vooringestelde methode voor schermontgrendeling of uw gemaakte pincode wordt gebruikt wanneer de functie **Ouderlijk toezicht** wordt ingeschakeld of Kids Home wordt afgesloten.

## **Functies voor ouderlijk toezicht gebruiken**

U kunt de instellingen voor Kids Home configureren en de gebruiksgeschiedenis bekijken. Tik op het Kids Home-scherm op  $\stackrel{*}{\bullet} \rightarrow$  **Ouderlijk toezicht** en geef de ontgrendelingscode in.

- **Naam van kind:** het profiel van uw kind beheren.
- **Dagelijkse speeltijd instellen**: hiermee kunt u het gebruik van Kids Home beperken.
- **Dagelijks gebruik**: hier kunt u het dagelijks gebruik van Kids Home weergeven.
- **Activiteit**: hier kunt u de activiteitengeschiedenis van Kids Home weergeven.
- **Frequent contact**: hier kunt u de veelgebruikte contacten in Kids Home weergeven.
- **Creaties van mijn kind**: hier kunt u de werken weergeven die in de apps in Kids Home zijn gemaakt.
- **Toegestane inhoud**: hier kunt u de apps of inhoud controleren die door Kids Home wordt ondersteund en deze toevoegen.
- **Inhoudspagina weergeven**: instellen dat de inhoudspagina's van partners van Samsung worden weergegeven op het startscherm Kids.

## **Kids Home sluiten**

Als u Kids Home wilt sluiten, tikt u op de terugtoets of tikt u op → **Kids Home sluiten** en geeft u de ontgrendelingscode in.

# **SmartThings**

## **Introductie**

U kunt slimme huishoudelijke apparaten en IoT-producten (Internet of Things) bedienen en beheren met uw tablet.

- **Verbinding maken met apparaten in de buurt**: snel en eenvoudig verbinding maken met apparaten in de buurt, bijvoorbeeld Bluetooth-headsets of draagbare apparaten.
- **Huishoudelijke apparaten, tv's en IoT-producten registreren en bedienen**: slimme koelkasten, wasmachines, airconditioners, luchtverversers, tv's en IoT-producten (Internet of Things) registreren op uw tablet en hun status bekijken op het scherm van de tablet of ze hiervandaan bedienen.

**Melding ontvangen:** meldingen van verbonden apparaten ontvangen op uw tablet. Als de was bijvoorbeeld klaar is, kunt u hiervan een melding op uw tablet ontvangen.

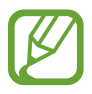

Als u SmartThings wilt gebruiken, moeten uw tablet en andere apparaten zijn verbonden met een Wi-Fi- of mobiel netwerk. Als u SmartThings wilt gebruiken, moet u zich aanmelden bij uw Samsung-account.

- De apparaten die u kunt verbinden kunnen verschillen afhankelijk van uw regio of serviceprovider. De beschikbare functies verschillen, afhankelijk van het verbonden apparaat.
- De storingen en defecten van de aangesloten apparaten zelf vallen niet onder de garantie van Samsung. Wanneer zich storingen of defecten op de aangesloten apparaten voordoen, neemt u contact op met de fabrikant van het apparaat.

## **Verbinding maken met apparaten in de buurt**

Maak snel en eenvoudig verbinding met apparaten in de buurt, bijvoorbeeld Bluetooth-headsets.

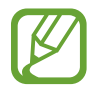

De methode voor het koppelen kan verschillen afhankelijk van het gekoppelde apparaat of de gedeelde inhoud.

- 1 Open de app **SmartThings**.
- 2 Tik op **Apparaat toevoegen** of tik op  $+ \rightarrow$  **Apparaat toevoegen.**
- 3 Tik op **Scannen**.
- $4$  Selecteer een apparaat in de lijst en maak hiermee verbinding door de instructies op het scherm te volgen.

## **Huishoudelijke apparaten, tv's en IoT-producten gebruiken**

U kunt de status van uw slimme apparaten, tv's en IoT-producten weergeven op het scherm van uw tablet. U kunt apparaten groeperen op locatie en regels toevoegen om de apparaten eenvoudig en handig te bedienen.

### **Apparaten verbinden**

- 1 Open de app **SmartThings**.
- 2 Tik op **Apparaat toevoegen** of tik op  $+ \rightarrow$  **Apparaat toevoegen.**

3 Selecteer een apparaattype.

Of tik op **Scannen** of **Zoeken** om apparaten te zoeken.

4 Volg de instructies op het scherm om apparaten te verbinden.

#### **Verbonden apparaten weergeven en besturen**

U kunt de apparaten weergeven en besturen. U kunt bijvoorbeeld bekijken wat er in uw koelkast staat of het volume van de tv aanpassen.

#### 1 Open de app **SmartThings**.

De lijst met verbonden apparaten wordt weergegeven.

2 Bekijk de status van de apparaten in de lijst.

Selecteer het apparaat dat u wilt bedienen. Als de bij het geselecteerde apparaat geleverde apparaatbediening wordt gedownload, kunt u het apparaat bedienen.

#### **Apparaten en scènes toevoegen op basis van locaties**

U kunt apparaten toevoegen op basis van locaties, de lijst met apparaten op dezelfde locatie weergeven en deze besturen. U kunt ook een scène aan een locatie toevoegen om meerdere apparaten tegelijkertijd te besturen.

**Locaties toevoegen**

**1** Start de app **SmartThings** en tik op  $\mathbf{m} \rightarrow \mathbf{m}$  Nieuwe locatie toevoegen.

- 2 Geef de naam van de locatie in.
	- Als u een locatie wilt instellen, tikt u op **Geolocatie** om een locatie op de kaart te selecteren en tikt u op **Gereed**.
	- Als u kamers aan de locatie wilt toevoegen, tikt u op **Kamers**, vinkt u de kamers aan die u wilt toevoegen en tikt u op **Gereed**.
- 3 Tik op **Gereed**.

Uw locatie wordt toegevoegd.

Als u apparaten aan de locatie wilt toevoegen, tikt u op **Apparaat toevoegen** of op  $+\rightarrow$ **Apparaat toevoegen** en volgt u de instructies op het scherm om apparaten te registreren.
#### **Scènes toevoegen**

U kunt een scène toevoegen en hiervoor apparaten registreren om meerdere apparaten tegelijkertijd te besturen.

- 1 Open de app **SmartThings**.
- 2 Tik op  $\equiv \rightarrow \quad$ en selecteer een locatie.
- $\overline{3}$  Tik op  $\equiv$   $\rightarrow$  Scènes  $\rightarrow$  Scène toevoegen.
- 4 Geef de naam van de scène in.
- **5** Tik op  $\bigoplus$  onder Acties om acties toe te voegen die moeten worden uitgevoerd en tik op Opslaan.
- 6 Tik op **Opslaan**.

### **Automatische instellingen toevoegen**

U kunt ook een instelling toevoegen om automatisch apparaten te bedienen, afhankelijk van de vooraf ingestelde tijd, de status van apparaten en meer.

Voeg bijvoorbeeld een instelling toe om automatisch elke dag om 7:00 uur 's ochtends de audio in te schakelen.

- 1 Open de app **SmartThings**.
- 2 Tik op  $\equiv \rightarrow \blacktriangleright$  en selecteer een locatie.
- $\overline{3}$  Tik op  $\equiv \rightarrow$  Automatische instellingen  $\rightarrow$  Automatische instelling toevoegen  $\rightarrow$  Aangep. **autom. instelling**.
- **4** Tik op  $\widehat{+}$  onder Als, stel de activeringsvoorwaarden voor de automatische taak in en tik vervolgens op **Volgende**.
- 5 Tik op  $\widehat{+}$  onder **Dan**, stel acties in die moeten worden uitgevoerd en tik op **Gereed**.
- 6 Voer de automatiseringsnaam in en tik op **OK**.

#### **Meldingen ontvangen**

U kunt meldingen van verbonden apparaten ontvangen op uw tablet. Als de was bijvoorbeeld klaar is, kunt u hiervan een melding op uw tablet ontvangen.

Als u apparaten wilt instellen om meldingen te ontvangen, start u de app **SmartThings**, tikt u op  $\rightarrow$   $\Box$  → **Meldingen** en tikt u op de schakelaars naast de gewenste apparaten.

## **Inhoud delen**

U kunt inhoud delen met verschillende deelopties. De volgende acties zijn een voorbeeld van het delen van afbeeldingen.

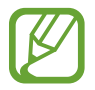

Er kunnen extra kosten in rekening worden gebracht als u bestanden deelt via het mobiele netwerk. (SM-T865)

- 1 Start de app **Galerij** en selecteer een afbeelding.
- Tik op  $\alpha_n^2$  en selecteer een deelmethode, zoals e-mail.

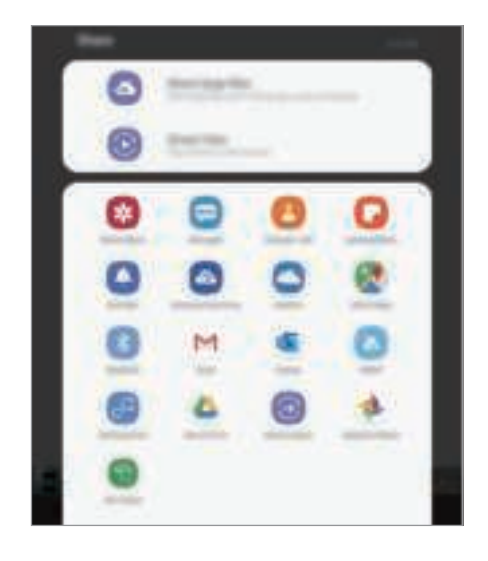

Als u een communicatie- of deel-historie hebt, worden de personen waarmee u contact hebt opgenomen, weergegeven in het venster met opties voor delen. Selecteer het pictogram van een persoon om inhoud direct met ze te delen via de desbetreffende app. Als de functie niet is ingeschakeld, opent u de app **Instellingen**, tikt u op **Geavanceerde functies** en tikt u vervolgens op de schakelaar **Direct share** om deze functie in te schakelen.

#### **Aanvullende functies gebruiken**

- **Grote bestanden delen:** hiermee kunt u grote bestanden delen. U kunt bestanden uploaden naar de Samsung-opslagserver en deze delen met anderen via een webkoppeling. Als u deze functie wilt gebruiken, moet uw telefoonnummer geverifieerd zijn.
- **Smart View**: u kunt ook de weergegeven inhoud van uw apparaat bekijken op een groot scherm door uw apparaat te verbinden met een tv of monitor die de functie Screen Mirroring ondersteunt.

Wanneer de afbeelding wordt verzonden naar de apparaten van de ontvangers, wordt een melding weergegeven op hun apparaten. Tik op de melding om de afbeelding te bekijken of te downloaden. Apps en functies

## **Dagelijks overzicht**

### **Introductie**

Met Dagelijks overzicht kunt u uw tablet als fotolijst of mededelingenbord gebruiken als deze wordt opgeladen via een USB-kabel of oplaaddock. U kunt genieten van een diapresentatie met uw favoriete afbeeldingen en informatie weergeven, zoals de tijd, het weer of uw agenda. U kunt ook een notitie maken en muziek bedienen als u deze optie gebruikt.

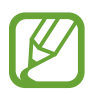

U moet een Pogo-oplaaddock (los verkrijgbaar) gebruiken als u deze functie wilt gebruiken door uw tablet op een dock aan te sluiten.

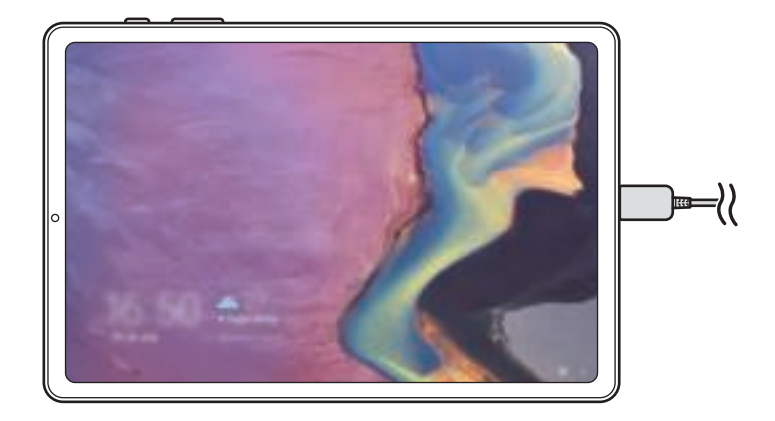

### **Dagelijks overzicht starten**

1 Laadt het apparaat op via een USB-kabel of oplaaddock.

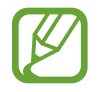

Als u het apparaat wilt verbinden met een oplaaddock, schuift u het apparaat in de oplaaddock om de connectors van het apparaat en de contactpunten voor opladen van de oplaaddock contact te laten maken.

2 Open het meldingenvenster en tik op **Tik hier om Dagelijks overzicht te starten.**

Het hoofdscherm van Dagelijks overzicht wordt weergegeven en u kunt de klok, het weer of de agenda weergeven.

### **Instellen welke informatie op het hoofdscherm van Dagelijks overzicht wordt weergegeven**

U kunt de informatie die wordt weergeven op het hoofdscherm van Dagelijks overzicht, zoals de klok, het weer of de agenda, wijzigen.

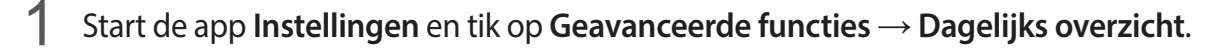

2 Tik op **Tijd, weer en agenda** → Alles op één pagina en selecteer wat u wilt weergeven.

- **Na elkaar weergeven**: instellen dat op het hoofdscherm van Dagelijks overzicht informatie achter elkaar wordt weergegeven door van scherm te wisselen.
- **Alles op één pagina**: instellen dat alle informatie op één pagina op het hoofdscherm van Dagelijks overzicht wordt weergegeven.

### **Dagelijks overzicht gebruiken**

#### **Diashow afspelen**

U kunt uw apparaat gebruiken als fotolijst. Geniet van een diashow van uw favoriete foto's op Dagelijks overzicht.

Veeg op het hoofdscherm van Dagelijks overzicht naar rechts om een diashow af te spelen.

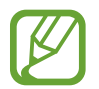

Als u foto's aan de diashow wilt toevoegen, start u de app **Instellingen**, tikt u op **Geavanceerde functies** → **Dagelijks overzicht** → **Diashow** → **Albums selecteren** en selecteert u een album.

#### **Een notitie maken in Dagelijks overzicht**

U kunt uw apparaat gebruiken als mededelingenbord om een notitie te maken in Dagelijks overzicht.

- 1 Veeg naar links in het hoofdscherm van Dagelijks overzicht en tik op  $\mathcal{L}$ .
- 2 Selecteer een pen en schrijf of teken op het scherm.
- 3 Tik op **Gereed**.

De notitie die u maakt, wordt vastgemaakt op Dagelijks overzicht.

#### **De muziek bedienen**

U kunt op Dagelijks overzicht eenvoudig het afspelen van muziek regelen.

Tik op  $\Box$  en tik op de pictogrammen om het afspelen te regelen.

### **Instellingen configureren voor Dagelijks overzicht**

U kunt verschillende instellingen configureren voor Dagelijks overzicht en Dagelijks overzicht personaliseren.

- **Diashow**: selecteer de foto's die u wilt toevoegen aan de diashow en wijzig de instellingen voor de diashow, zoals de volgorde van de foto's, overgangssnelheid en stijl. U kunt ook instellen dat de klok of weersinformatie worden weergegeven in de diashow.
- **Tijd, weer en agenda**: de instellingen voor het hoofdscherm van Dagelijks overzicht wijzigen. U kunt de informatie die wordt weergeven op het hoofdscherm van Dagelijks overzicht, zoals de klok, het weer of de agenda, en de indeling van de klok wijzigen. U kunt ook het nachtthema toepassen of instellen dat de planning van de dag wordt weergegeven op het hoofdscherm van Dagelijks overzicht.
- **Notitie:** de memofunctie op Dagelijks overzicht in- of uitschakelen.
- **Muziek:** de muziekcontrollerfunctie op Dagelijks overzicht in- of uitschakelen.
- **Automatisch starten**: instellen dat het apparaat Dagelijks overzicht automatisch opent wanneer het wordt verbonden met een oplaaddock.
- **Uitschakelen als gepland**: het schema instellen om Dagelijks overzicht te sluiten. Wanneer u deze functie activeert, tikt u op **Tijd instellen** om de tijd in te stellen dat Dagelijks overzicht wordt gesloten.

### **Dagelijks overzicht afsluiten**

Om Dagelijks overzicht af te sluiten, tikt u op de starttoets of terugtoets.

## **Samsung DeX**

### **Introductie**

Samsung DeX is een service waarmee u uw tablet als een computer kunt gebruiken vanaf het tabletscherm of een extern display, zoals een tv of monitor. Als u Samsung DeX op een extern display gebruikt, kunt u tegelijkertijd gebruikmaken van uw tablet.

U kunt uw tablet aansluiten op de toetsenbordcover of externe display met behulp van een HDMIadapter (USB Type-C naar HDMI).

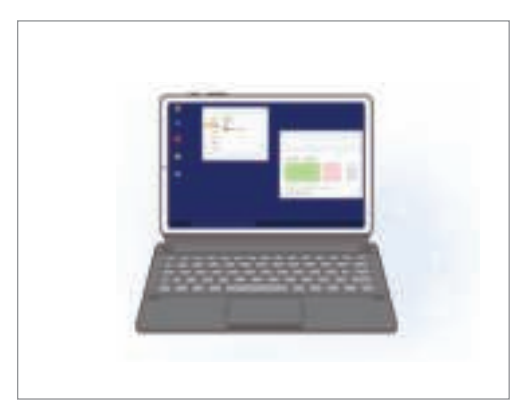

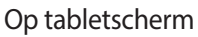

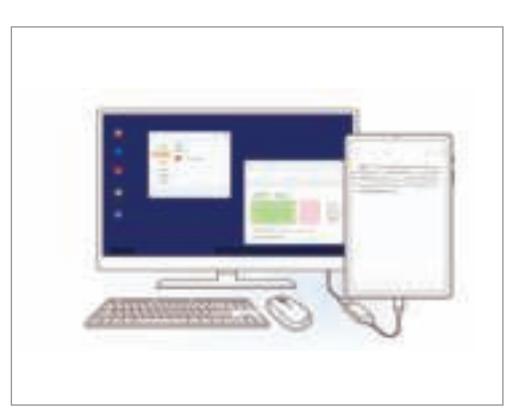

Op tabletscherm Op een extern display

- - Alle accessoires worden afzonderlijk verkocht.
	- Gebruik alleen officiële door Samsung DeX ondersteunde accessoires die door Samsung worden verkocht. Prestatieproblemen en defecten die worden veroorzaakt door het gebruik van niet officieel ondersteunde accessoires, worden niet gedekt door de garantie.

### **Apparaten verbinden en Samsung DeX starten**

#### **De toetsenbordcover bevestigen**

Gebruik uw tablet als een computer door de toetsenbordcover aan te sluiten.

Druk voorzichtig op het apparaat totdat de poort voor docken van toetsenbord van het apparaat verbinding maakt met de aansluiting van de toetsenbordcover.

Samsung DeX-scherm wordt weergegeven.

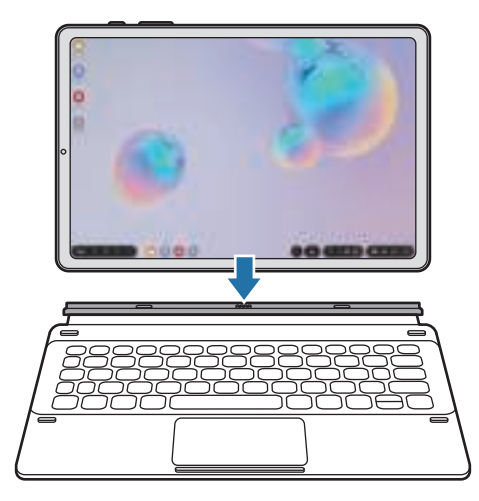

- Als u het apparaat wilt instellen dat het automatisch naar Samsung DeX schakelt wanneer verbonden met de toetsenbordcover, start u de app **Instellingen**, tikt u op **Geavanceerde functies** → **Samsung DeX** en tikt u op de schakelaar **Autom. starten als toetsenbordcover is aangesloten** om deze functie in te schakelen.
	- Als u de toetsenbordcover gebruikt, kunt u Samsung DeX gemakkelijk starten met een eenvoudige toetsencombinatie (**Fn** + **DeX**).
	- U kunt Samsung DeX ook starten vanuit snelle instellingen zonder toetsenbordcover. Veeg omlaag op het meldingenvenster en tik op **Samsung DeX**.
	- Als u het apparaat rechtop wilt gebruiken, bevestigt u de achterkant van de toetsenbordcover aan de achterkant van het apparaat.

#### **Aansluiten op een extern scherm**

U kunt uw tablet aansluiten op een extern display met behulp van een HDMI-adapter.

- 1 Sluit een HDMI-adapter aan op uw tablet.
- 2 Sluit een HDMI-kabel aan op de HDMI-adapter en op de HDMI-poort van een tv of monitor.
- 3 Tik op **Doorgaan** <sup>→</sup> **Starten** op het scherm van uw tablet.

Het scherm van Samsung DeX wordt zonder het scherm van uw tablet te wijzigen weergegeven op de aangesloten tv of monitor.

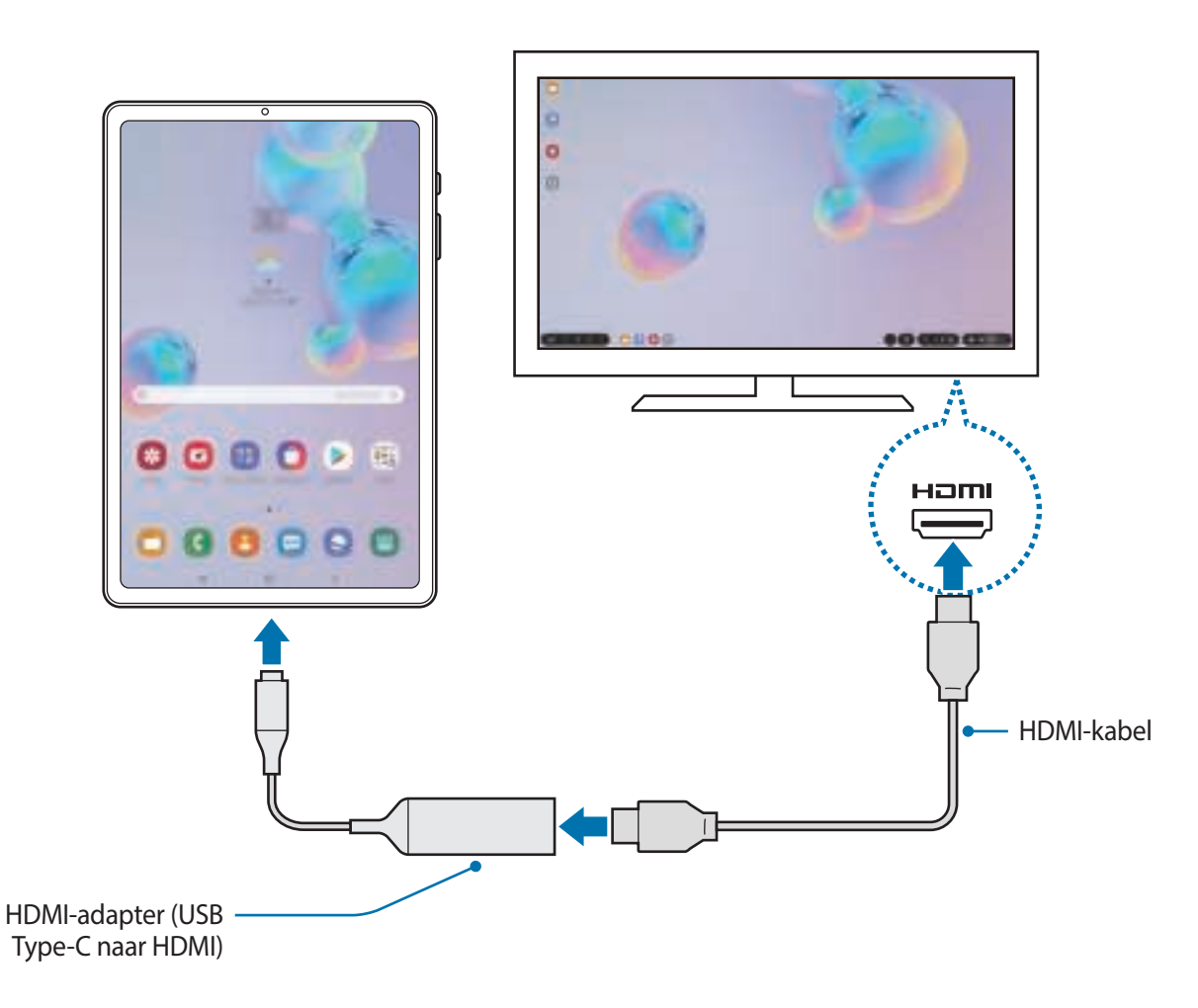

Om Samsung DeX onmiddellijk te activeren bij het aansluiten van de HDMI-adapter, start u de app **Instellingen**, tikt u op **Geavanceerde functies** → **Samsung DeX**, en tikt u op de schakelaar **Automatisch starten wanneer HDMI is aangesloten** om deze functie in te schakelen.

### **Het Samsung DeX-scherm bedienen**

#### **Bedienen met touchpad en toetsenbord van toetsenbordcover**

Als u Samsung DeX met de toetsenbordcover gebruikt, kunt u de touchpad en het toetsenbord van de toetsenbordcover gebruiken om het Samsung DeX-scherm te bedienen.

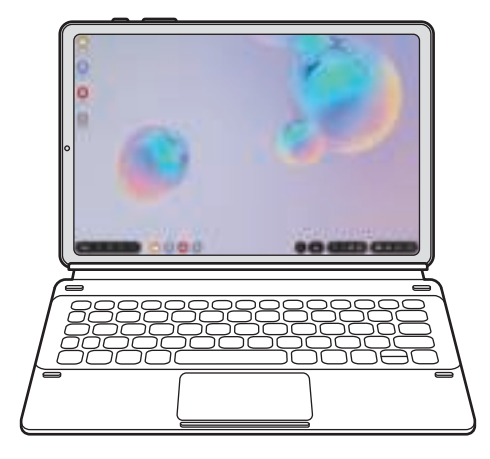

#### **Bedienen met een extern toetsenbord en muis**

U kunt een draadloos toetsenbord/draadloze muis of Bluetooth-toetsenbord/-muis gebruiken. U kunt ook een USB-toetsenbord of -muis gebruiken door deze rechtstreeks aan te sluiten op de multifunctionele aansluiting. Raadpleeg de gebruiksaanwijzing van het betreffende apparaat voor meer informatie.

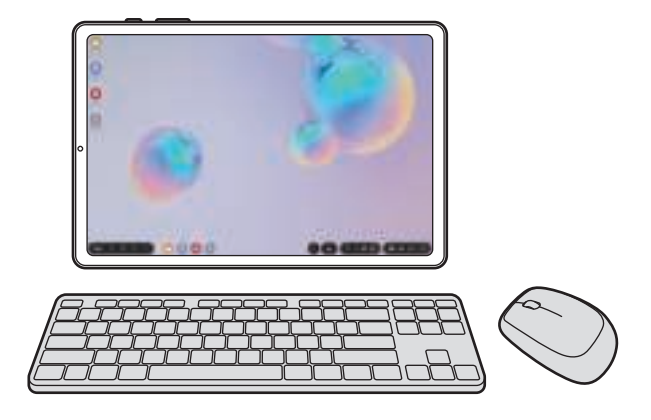

- U kunt instellen dat de muisaanwijzer wordt meegenomen van het externe scherm naar het scherm van de tablet. Start de app **Instellingen**, selecteer **Samsung DeX** → **Muis/ trackpad** en selecteer de schakelaar **Aanwijzer naar tabletscherm** om deze optie te activeren.
	- U kunt ook het externe toetsenbord op het scherm van de tablet gebruiken.

### **Uw tablet gebruiken als touchpad**

U kunt uw tablet als touchpad gebruiken en deze met uw vingers of met de S Pen bedienen.

Sleep op uw tablet van boven in het scherm naar beneden om het meldingenvenster te openen en tik op **Tablet gebruiken als touchpad**.

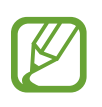

- U kunt het touchpad alleen gebruiken als u Samsung DeX op een extern display gebruikt.
- Als uw tabletscherm wordt uitgeschakeld, drukt u op de zijtoets of dubbeltikt u ergens op het scherm om het scherm weer in te schakelen.

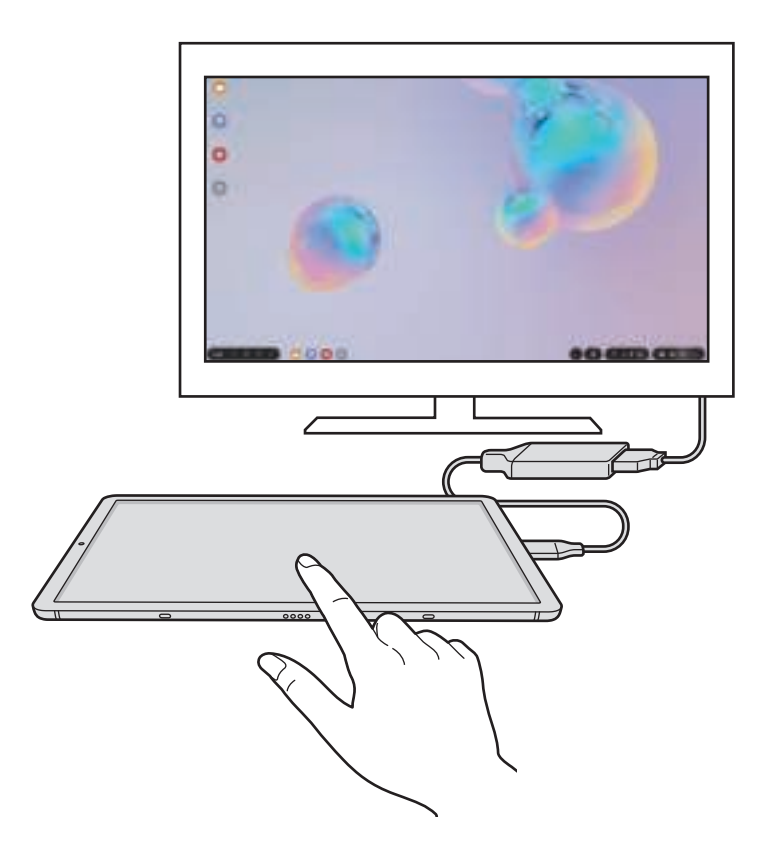

**De stand van het touchpad wijzigen**

Als u uw tablet als een touchpad gebruikt, kunt u deze in de horizontale of verticale stand gebruiken. Als u het touchpad wilt draaien, draait u de tablet of dubbeltikt u op  $\langle\heartsuit\rangle$ .

**Uw tablet gebruiken tijdens het gebruik van de touchpad**

U kunt op uw tablet ook apps gebruiken terwijl deze wordt gebruikt als touchpad.

Sleep op uw tablet van de onderkant van het scherm naar boven om de navigatiebalk weer te geven. Tik op de starttoets om naar het startscherm te gaan en selecteer de apps die u wilt gebruiken.

#### **Op het touchpad schrijven of tekenen met de S Pen**

U kunt op het touchpad schrijven of tekenen met de S Pen.

Draai de touchpad naar de liggende stand en haal de S Pen uit uw apparaat. Het S Pen-tekenvlak wordt op het touchpad weergegeven.

#### **Het schermtoetsenbord gebruiken**

Wanneer u tekst invoert om berichten te verzenden, notities te maken of andere taken uit te voeren, wordt er automatisch een schermtoetsenbord weergegeven op het scherm van uw tablet. Hiervoor hoeft geen verbinding te worden gemaakt met een extern toetsenbord.

Als het toetsenbord niet wordt weergegeven, selecteert u **weer op de werkbalk voor snelle toegang**.

### **Samsung DeX gebruiken**

Gebruik de functies van uw tablet in een interface-omgeving die lijkt op een computer. U kunt multitasken door meerdere apps tegelijkertijd uit te voeren. U kunt ook de meldingen en status van uw tablet controleren.

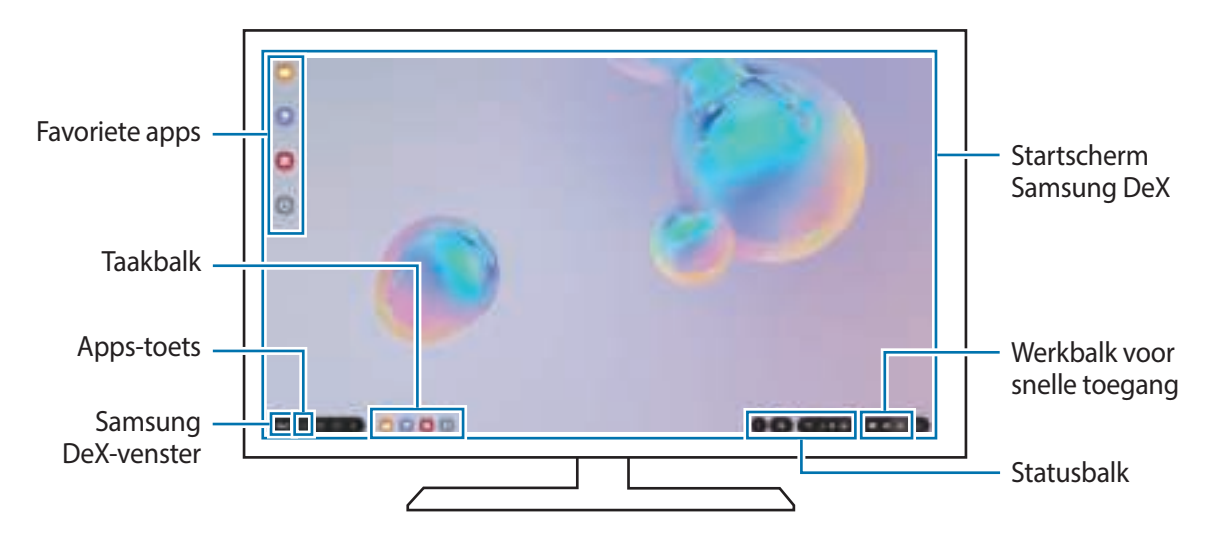

- Wanneer u Samsung DeX start of sluit, is het mogelijk dat de apps die worden uitgevoerd, worden gesloten.
	- Bepaalde apps of functies zijn mogelijk niet beschikbaar wanneer Samsung DeX wordt gebruikt.
	- Voor het aanpassen van de scherminstellingen gebruikt u de displayinstellingen van de verbonden tv of monitor.
	- Er wordt geluid afgespeeld via de luidspreker van de tablet. Als u de standaardaudiouitvoer wilt wijzigen, start u de app **Instellingen**, tikt u op **Geavanceerde functies** → **Samsung DeX** en selecteert u vervolgens de schakelaar **Standaard audio-uitvoer instellen** om deze functie in te schakelen.
- Favoriete apps: veelgebruikte apps toevoegen aan het startscherm en deze snel openen.
- Samsung DeX-venster: u kunt diverse handige functies gebruiken, zoals het Samsung DeXscherm vergrendelen en bekijken hoe u Samsung DeX kunt gebruiken.
- Toets Apps: de apps op uw tablet bekijken en uitvoeren.
- Taakbalk: de apps bekijken die momenteel actief zijn.
- Statusbalk: de meldingen en status van uw tablet bekijken. Statuspictogrammen kunnen er anders uitzien afhankelijk van de status van uw tablet. Wanneer u selecteert, worden de snelle insteltoetsen weergegeven. U kunt bepaalde tabletfuncties in- of uitschakelen met de snelle insteltoetsen.
- Werkbalk voor snelle toegang: snelle tools gebruiken, zoals schermtoetsenbord, volumeregeling of zoekfunctie.

### **Het externe display en de tablet tegelijk gebruiken**

Als u Samsung DeX gebruikt, kunt u tegelijkertijd afzonderlijke apps gebruiken op het externe display en uw tablet. Als u bijvoorbeeld een video bekijkt op de aangesloten tv of monitor, kunt u een notitie maken op uw tablet.

Op de aangesloten tv of monitor kunt u een app openen en deze uitvoeren op het Samsung DeXscherm. Start daarna een andere app op uw tablet.

#### **Intens genieten van games op een groot scherm**

Speel de games op uw tablet op een groot scherm. Start op de verbonden tv of monitor de app **Game Launcher**.

### **Het gebruik van Samsung DeX beëindigen**

Gebruik een van de volgende methoden om Samsung DeX te sluiten.

- Druk op de toetscombinatie (**Fn** + **DeX**) wanneer u Samsung DeX gebruikt met de toetsenbordcover.
- Tik op de statusbalk op  $\rightarrow \bullet$ .
- Tik op **DeX** linksonderin en tik op **DeX** afsl.
- Koppel uw tablet los van de HDMI-adapter.

## **Google-apps**

Google biedt apps voor entertainment, sociale netwerken en bedrijven. U hebt mogelijk een Google-account nodig om bepaalde apps te kunnen gebruiken.

Als u meer app-informatie wilt weergeven, opent u het Help-menu van de betreffende app.

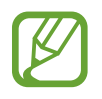

Sommige apps zijn mogelijk niet beschikbaar of hebben een andere naam afhankelijk van uw regio of serviceprovider.

### **Chrome**

Zoeken naar informatie en webpagina's weergeven.

### **Gmail**

E-mail verzenden of ontvangen via de Google Mail-service.

#### **Maps**

Uw locatie op de kaart vinden, zoeken op de wereldkaart en locatiegegevens weergeven voor verschillende plaatsen bij u in de buurt.

### **Play Muziek**

Muziek ontdekken, beluisteren en delen op uw apparaat. U kunt muziekverzamelingen die zijn opgeslagen op uw apparaat, uploaden naar de cloud en later openen.

### **Play Films**

Video's, zoals films en tv-programma's, kopen of huren in de **Play Store**.

### **Drive**

Uw inhoud in de cloud opslaan, overal gebruiken en met anderen delen.

### **YouTube**

Video's kijken of maken en delen met anderen.

### **Foto's**

U kunt al uw foto's en video's vanaf verschillende bronnen op één locatie doorzoeken, beheren en bewerken.

### **Google**

Snel zoeken naar items op internet of op uw apparaat.

#### **Duo**

Een eenvoudige video-oproep tot stand brengen.

# **Instellingen**

## **Introductie**

Hier kunt u de apparaatinstellingen aanpassen. U kunt uw apparaat personaliseren door de verschillende instelopties te configureren.

Open de app **Instellingen**.

Tik op  $\Omega$  om naar instellingen te zoeken met zoektermen.

## **Verbindingen**

### **Opties**

Hier kunt u de instellingen wijzigen voor verschillende verbindingen, bijvoorbeeld de Wi-Fi-functie en Bluetooth.

Tik op het scherm Instellingen op **Verbindingen**.

- **Wi-Fi**: schakel de functie Wi-Fi in om verbinding te maken met een Wi-Fi-netwerk en ga het internet op of maak verbinding met andere netwerkapparaten. Raadpleeg Wi-Fi voor meer informatie.
- **Bluetooth**: gebruik Bluetooth om gegevens of mediabestanden uit te wisselen met andere apparaten waarop Bluetooth is ingeschakeld. Raadpleeg Bluetooth voor meer informatie.
- **Zichtbaarheid tablet**: andere apparaten toestaan uw apparaat te vinden om inhoud met u te delen. Wanneer deze functie is ingeschakeld, is uw apparaat zichtbaar voor andere apparaten wanneer ze zoeken naar beschikbare apparaten.
- **Vliegtuigstand**: hiermee schakelt het apparaat alle draadloze functies uit. U kunt alleen diensten gebruiken waarvoor geen netwerk vereist is.

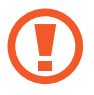

Houd u aan de regelgeving verstrekt door de luchtvaartmaatschappij en de instructies van het personeel in het vliegtuig. Als u het apparaat mag gebruiken, moet u het altijd gebruiken in de vliegtuigstand.

• **Mobiele netwerken**: uw instellingen voor mobiele netwerken configureren. (SM-T865)

#### • **Gegevensgebruik**

► **SM-T865**: u kunt uw gegevensgebruik bijhouden en limietinstellingen aanpassen. U kunt instellen dat het apparaat de mobiele gegevensverbinding automatisch uitschakelt als de hoeveelheid gebruikte mobiele gegevens de ingestelde limiet bereikt.

U kunt ook de gegevensbesparingsfunctie inschakelen om te voorkomen dat apps die op de achtergrond worden uitgevoerd gegevens versturen of ontvangen. Raadpleeg Gegevensbesparing (SM-T865) voor meer informatie.

► **SM-T860**: uw gegevensgebruik bijhouden.

- **Mobiele hotspot en tethering**: gebruik het apparaat als een mobiele hotspot om de mobiele gegevensverbinding van uw apparaat met andere apparaten te delen als er geen netwerkverbinding beschikbaar is. U kunt verbinding maken via Wi-Fi, USB of Bluetooth. Raadpleeg Mobiele hotspot en tethering (SM-T865) voor meer informatie. (SM-T865)
- **Meer verbindingsinstellingen**: hier kunt u instellingen aanpassen om andere functies aan te sturen. Raadpleeg Meer verbindingsinstellingen voor meer informatie.

### **Wi-Fi**

Schakel de Wi-Fi-functie in om verbinding te maken met een Wi-Fi-netwerk en toegang te krijgen tot internet of andere netwerkapparaten.

#### **Verbinding maken met een Wi-Fi-netwerk**

- 1 Tik op het scherm Instellingen op **Verbindingen** <sup>→</sup> **Wi-Fi** en tik vervolgens op de schakelaar om deze functie in te schakelen.
- 2 Selecteer een netwerk in de lijst met Wi-Fi-netwerken.

Netwerken waarvoor een wachtwoord is vereist, worden weergegeven met een slotpictogram. Geef het wachtwoord in en tik op **Verbinden**.

- Wanneer het apparaat verbinding heeft gemaakt met een Wi-Fi-netwerk, maakt het elke keer opnieuw verbinding met dat netwerk als het beschikbaar is, zonder dat een wachtwoord hoeft te worden opgegeven. Om te voorkomen dat het apparaat automatisch verbinding maakt met het netwerk, selecteert u het in de lijst met netwerken en tikt u op **Vergeten**.
	- Als u geen verbinding met een Wi-Fi-netwerk kunt maken, start u de functie Wi-Fi van uw apparaat of de draadloze router opnieuw.

### **Wi-Fi Direct**

Wi-Fi Direct verbindt apparaten rechtstreeks via een Wi-Fi-netwerk zonder een toegangspunt.

1 Tik op het scherm Instellingen op **Verbindingen** <sup>→</sup> **Wi-Fi** en tik vervolgens op de schakelaar om deze functie in te schakelen.

### 2 Tik op **Wi-Fi Direct**.

De gedetecteerde apparaten worden weergegeven.

Als het apparaat waarmee u verbinding wilt maken, niet in de lijst staat, moet u dat apparaat vragen de Wi-Fi Direct-functie in te schakelen.

3 Selecteer een apparaat om verbinding mee te maken.

De apparaten worden verbonden als het andere apparaat het Wi-Fi Direct-verbindingsverzoek accepteert.

#### **Gegevens verzenden en ontvangen**

U kunt gegevens, zoals contacten of mediabestanden, met andere apparaten delen. De volgende handelingen zijn een voorbeeld van het verzenden van een afbeelding naar een ander apparaat.

- 1 Start de app **Galerij** en selecteer een afbeelding.
- 2 Tik op  $\alpha_n^2 \to W$ **i-Fi Direct** en selecteer een apparaat waar de afbeelding naar moet worden verstuurd.
- 3 Accepteer het Wi-Fi Direct-verbindingsverzoek op het andere apparaat.

Als de apparaten al zijn verbonden, wordt de afbeelding verzonden naar het andere apparaat zonder de procedure voor verbindingsverzoeken.

**De apparaatverbinding beëindigen**

- 1 Tik op het scherm Instellingen op **Verbindingen**  $\rightarrow$  Wi-Fi.
- 2 Tik op **Wi-Fi Direct**.

Het apparaat geeft de verbonden apparaten weer in de lijst.

 $3$  Tik op de apparaatnaam om de verbinding tussen de apparaten te verbreken.

### **Bluetooth**

Gebruik Bluetooth om gegevens of mediabestanden uit te wisselen met andere apparaten waarop Bluetooth is ingeschakeld.

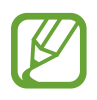

- Samsung is niet verantwoordelijk voor het verlies, de onderschepping of het misbruik van gegevens die via Bluetooth zijn verzonden of ontvangen.
- Zorg altijd dat u gegevens deelt met en ontvangt van vertrouwde apparaten die goed zijn beveiligd. Als er voorwerpen tussen de apparaten staan, is het mogelijk dat de afstand waarop de apparaten kunnen communiceren, afneemt.
- Sommige apparaten, vooral apparaten die niet door Bluetooth SIG zijn getest of goedgekeurd, zijn mogelijk niet compatibel met uw apparaat.
- Gebruik de Bluetooth-functie niet voor illegale doeleinden (bijvoorbeeld illegale kopieën maken van bestanden of illegaal gesprekken opnemen voor commerciële doeleinden). Samsung is niet verantwoordelijk voor de gevolgen van illegaal gebruik van de Bluetooth-functie.

### **Koppelen met andere Bluetooth-apparaten**

1 Tik op het scherm Instellingen op **Verbindingen** <sup>→</sup> **Bluetooth** en tik vervolgens op de schakelaar om deze functie in te schakelen.

De gedetecteerde apparaten worden weergegeven.

2 Selecteer een apparaat om verbinding mee te maken.

Als het apparaat waarmee u wilt koppelen niet in de lijst staat, stelt u het apparaat in om naar de Bluetooth-koppelstand te schakelen. Raadpleeg de gebruiksaanwijzing van het andere apparaat.

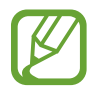

Uw apparaat is zichtbaar voor andere apparaten als het scherm Instellingen van Bluetooth is geopend.

3 Accepteer het Bluetooth-verbindingsverzoek op uw apparaat om het verzoek te bevestigen.

De apparaten worden verbonden als het andere apparaat het Bluetooth-verbindingsverzoek accepteert.

#### **Gegevens verzenden en ontvangen**

Veel apps ondersteunen gegevensoverdracht via Bluetooth. U kunt gegevens, zoals contacten of mediabestanden, met andere Bluetooth-apparaten delen. De volgende handelingen zijn een voorbeeld van het verzenden van een afbeelding naar een ander apparaat.

- 1 Start de app **Galerij** en selecteer een afbeelding.
- 2 Tik op  $\alpha_{\rm e}^2 \rightarrow$  **Bluetooth** en selecteer een apparaat om de afbeelding naar over te zetten. Als het apparaat waarmee u wilt koppelen niet in de lijst staat, moet u vragen om de zichtbaarheid van het apparaat in te schakelen.
- 3 Accepteer het Bluetooth-verbindingsverzoek op het andere apparaat.

#### **Dubbele audio**

U kunt nu maximaal twee Bluetooth-audioapparaten met uw tablet verbinden. Verbind twee Bluetooth-headsets of -luidsprekers om deze tegelijk te gebruiken.

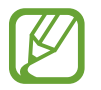

U kunt deze functie alleen gebruiken als de Bluetooth-audioapparaten die u met de smartphone wilt verbinden, de functie **Audio** ondersteunen.

1 Tik op het scherm Instellingen op **Verbindingen** <sup>→</sup> **Bluetooth** en tik vervolgens op de schakelaar om deze functie in te schakelen.

De gedetecteerde apparaten worden weergegeven.

- 2 Tik op  $\dot{I}$  → Geavanceerd, tik op de schakelaar **Dubbele audio** om de functie in te schakelen en tik vervolgens op de terugtoets.
- 3 Selecteer een apparaat om verbinding mee te maken.

Als het te koppelen apparaat niet in de lijst staat, schakelt u de zichtbaarheidsoptie ervan in of schakelt u over naar de Bluetooth-koppelingsstand van het apparaat. Raadpleeg de gebruiksaanwijzingen van het apparaat voor meer informatie.

- 4 Tik op **the naast het verbonden apparaat en tik op de schakelaar Audio** om de functie in te schakelen.
- 5 Selecteer een ander apparaat in de lijst en schakel de functie **Audio** ervan in.

### **Bluetooth-apparaten loskoppelen**

- 1 Tik op het scherm Instellingen op **Verbindingen** <sup>→</sup> **Bluetooth**. Het apparaat geeft de verbonden apparaten weer in de lijst.
- $2$  Tik op  $\Box$  naast de naam van het apparaat om te ontkoppelen.
- 3 Tik op **Koppeling opheffen**.

### **Gegevensbesparing (SM-T865)**

Beperk uw gegevensgebruik door te voorkomen dat bepaalde apps die op de achtergrond worden uitgevoerd gegevens versturen of ontvangen.

Tik op het scherm Instellingen op **Verbindingen** → **Gegevensgebruik** → **Gegevensbesparing** en tik op de schakelaar om deze functie in te schakelen.

Als de gegevensbesparingsfunctie is ingeschakeld, wordt het pictogram  $\frac{1}{20}$  weergegeven op de statusbalk.

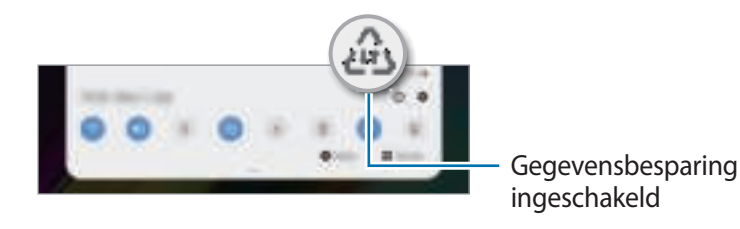

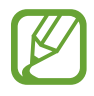

Als u apps wilt selecteren waarvoor u geen gegevensbeperking wilt inschakelen, tikt u op **App toestaan bij Geg.besp. aan** en selecteert u apps.

### **Apps alleen met mobiele gegevens (SM-T865)**

Selecteer apps die altijd gebruik moeten maken van mobiele gegevens, zelfs wanneer uw apparaat is verbonden met een Wi-Fi-netwerk.

U kunt bijvoorbeeld instellen dat het apparaat alleen mobiele gegevens gebruikt voor apps die u veilig wilt houden of voor het streamen van apps die kunnen worden losgekoppeld. Zelfs als u de Wi-Fi-functie niet uitschakelt, worden de apps gestart met behulp van de mobiele gegevens.

Tik op het scherm Instellingen op **Verbindingen** → **Gegevensgebruik** → **Apps alleen met mobiele gegevens**, tik op de schakelaar om deze functie in te schakelen en tik vervolgens op de schakelaars naast de gewenste apps.

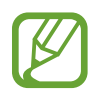

Er kunnen extra kosten in rekening worden gebracht wanneer u deze functie gebruikt.

### **Mobiele hotspot en tethering (SM-T865)**

Gebruik het apparaat als een mobiele hotspot om de mobiele gegevensverbinding van uw apparaat met andere apparaten te delen als de netwerkverbinding niet beschikbaar is. U kunt verbinding maken via Wi-Fi, USB of Bluetooth.

Tik op het scherm Instellingen op **Verbindingen** → **Mobiele hotspot en tethering**.

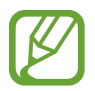

Er kunnen extra kosten in rekening worden gebracht wanneer u deze functie gebruikt.

- **Mobiele hotspot**: gebruik de mobiele hotspot om de mobiele gegevensverbinding van uw apparaat te delen met computers of andere apparaten.
- **Bluetooth-tethering**: gebruik Bluetooth-tethering om de mobiele gegevensverbinding van het apparaat te delen met computers of andere apparaten via Bluetooth.
- **USB-tethering**: gebruik USB-tethering om de mobiele gegevensverbinding van het apparaat te delen met een computer via USB. Wanneer het apparaat vervolgens op een computer is aangesloten, wordt het als draadloos modem voor de computer gebruikt.

### **De mobiele hotspot gebruiken**

Gebruik uw apparaat als mobiele hotspot om de mobiele gegevensverbinding van uw apparaat met andere apparaten te delen.

- 1 Tik op het scherm Instellingen op **Verbindingen** <sup>→</sup> **Mobiele hotspot en tethering** <sup>→</sup> **Mobiele hotspot**.
- 2 Tik op de schakelaar om deze functie in te schakelen.

Het pictogram wordt weergegeven op de statusbalk. Andere apparaten kunnen uw apparaat vinden in de lijst met Wi-Fi-netwerken.

Als u een wachtwoord voor de mobiele hotspot wilt instellen, tikt u op  $\frac{1}{2}$  → **Mobiele hotspot configureren** en selecteert u het beveiligingsniveau. Geef een wachtwoord in en tik op **Opslaan**.

 $3$  Zoek op het scherm van het andere apparaat naar uw apparaat in de lijst met Wi-Fi-netwerken en selecteer het.

Tik op  $\frac{1}{2}$  en scan de QR-code met het andere apparaat om verbinding te maken zonder het wachtwoord in te voeren.

- Als de mobiele hotspot niet wordt gevonden, tikt u op uw apparaat op → **Mobiele hotspot configureren**, tik vervolgens op **Geavanceerde opties weergeven** en schakel daarna **Mijn apparaat verbergen** en **5-GHz band gebruiken indien beschikbaar** uit.
	- Als het andere apparaat geen verbinding kan maken met de mobiele hotspot, tikt u op uw apparaat op → **Toegestane apparaten**. Tik vervolgens op de schakelaar **Alleen toegestane apparaten** om deze functie uit te schakelen.
- $4$  Gebruik op het aangesloten apparaat de mobiele gegevensverbinding van het apparaat om verbinding te maken met internet.

#### **Auto-hotspot**

U kunt de mobiele gegevensverbinding van uw apparaat delen met uw andere apparaten die bij uw Samsung-account zijn aangemeld zonder invoer van een wachtwoord.

Tik op **Auto-hotspot** en tik op de schakelaar om deze functie in te schakelen.

### **Meer verbindingsinstellingen**

Instellingen aanpassen om andere verbindingsfuncties aan te sturen.

Tik op het scherm Instellingen op **Verbindingen** → **Meer verbindingsinstellingen**.

- **Apparaten in de buurt**: instellen dat het apparaat scant naar apparaten in de buurt waarmee verbinding kan worden gemaakt.
- **Afdrukken**: instellingen voor printerinvoegtoepassingen die zijn geïnstalleerd op het apparaat. U kunt beschikbare printers zoeken of handmatig een printer toevoegen om bestanden af te drukken. Raadpleeg Afdrukken voor meer informatie.
- **VPN**: virtuele netwerken (VPN's) instellen op uw apparaat om verbinding te maken met het privénetwerk van een school of bedrijf.
- **Privé-DNS**: stel het apparaat in op het gebruik van de qua beveiliging verbeterde privé-DNS.
- **Ethernet:** wanneer u een Ethernet-adapter aansluit, kunt u een bedraad netwerk gebruiken en netwerkinstellingen configureren.

### **Afdrukken**

Hier kunt u instellingen configureren voor printerinvoegtoepassingen die zijn geïnstalleerd op het apparaat. U kunt het apparaat aan een printer koppelen via Wi-Fi of Wi-Fi Direct en afbeeldingen of documenten afdrukken.

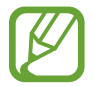

Sommige printers zijn mogelijk niet compatibel met het apparaat.

**Printerinvoegtoepassingen toevoegen**

U kunt printerinvoegtoepassingen toevoegen voor printers waarmee u het apparaat wilt verbinden.

- 1 Tik op het scherm Instellingen op **Verbindingen** <sup>→</sup> **Meer verbindingsinstellingen** <sup>→</sup> **Afdrukken** → **Invoegtoepassing downloaden**.
- 2 Zoek een printerinvoegtoepassing in de **Play Store**.
- 3 Selecteer een printerinvoegtoepassing en installeer deze.
- 4 Selecteer de geïnstalleerde printerinvoegtoepassing.

Het apparaat zoekt automatisch naar printers die zijn verbonden met hetzelfde Wi-Fi-netwerk als uw apparaat.

5 Selecteer een printer die u wilt toevoegen.

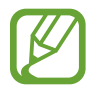

Als u handmatig printers wilt toevoegen, tikt u op  $\frac{4}{3}$  → **Printer toevoegen**.

#### **Inhoud afdrukken**

Terwijl u inhoud, zoals afbeeldingen of documenten, bekijkt, opent u de lijst met opties, tikt u op **Afdrukken**  $\rightarrow \bullet \rightarrow \bullet$  Alle printers en selecteert u een printer.

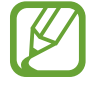

Afdrukmethoden kunnen verschillen afhankelijk van het type inhoud.

## **Geluiden en trillen**

### **Opties**

U kunt de instellingen voor diverse geluiden op het apparaat wijzigen.

Tik op het scherm Instellingen op **Geluiden en trillen**.

- **Geluidstand**: instellen dat het apparaat de geluidstand, de trilstand of de stille stand gebruikt.
- **Trillen bij inkomende oproep**: instellen dat bij inkomende oproepen zowel een beltoon als een trilsignaal wordt gebruikt door het apparaat. (SM-T865)
- **Beltoon**: de beltoon wijzigen. (SM-T865)
- **Trilpatroon**: een trilpatroon selecteren. (SM-T865)
- **Meldingsgeluiden**: het meldingsgeluid wijzigen.
- **Volume**: het volumeniveau van het apparaat aanpassen.
- **Gebruik volumetoetsen voor media**: het apparaat instellen voor het aanpassen van het volumeniveau van media bij het indrukken van de volumetoets.
- **Systeemgeluiden**: instellen dat het apparaat geluid maakt bij acties zoals het aanraakscherm bedienen.
- **Geavanceerde geluidsinstellingen**: hiermee kunt u de instellingen beheren voor tijdens het afspelen van media. Raadpleeg Dolby Atmos (surround sound) of Afzonderlijk app-geluid voor meer informatie.

### **Dolby Atmos (surround sound)**

Selecteer een surround sound-stand die is geoptimaliseerd voor verschillende typen audio, zoals films, muziek en spraak. Met Dolby Atmos hoort u bewegende audiogeluiden die om u heen stromen.

Tik op het scherm Instellingen op **Geluiden en trillen** → **Geavanceerde geluidsinstellingen** → **Geluidskwal. en -effecten** → **Dolby Atmos**, tik op de schakelaar om deze functie in te schakelen en selecteer een stand.

### **Afzonderlijk app-geluid**

Instellen dat een mediageluid van een specifieke app afzonderlijk van het geluid van andere apps wordt afgespeeld op de verbonden Bluetooth-luidspreker of headset.

U kunt bijvoorbeeld naar de app Navigatie luisteren via de luidspreker van uw apparaat terwijl u de app Muziek beluistert via de Bluetooth-luidspreker van een voertuig.

- 1 Tik op het scherm Instellingen op **Geluiden en trillen** <sup>→</sup> **Geavanceerde geluidsinstellingen** <sup>→</sup> **Afzonderlijk app-geluid** en tik op de schakelaar om deze functie in te schakelen.
- 2 Selecteer de app die mediageluiden afzonderlijk moet afspelen en tik op de terugtoets.
- $3$  Selecteer het apparaat dat het mediageluid van de geselecteerde app moet afspelen.

## **Meldingen**

De instellingen voor meldingen wijzigen.

Tik op het scherm Instellingen op **Meldingen**.

- **App-pictogrambadges**: wijzig de instellingen voor app-pictogrambadges.
- **Niet storen**: instellen dat het apparaat geluiden voor inkomende oproepen, meldingen en media dempt, behalve voor toegestane uitzonderingen.
- **Statusbalk**: stel het apparaat zo in dat alleen de drie meest recente meldingen worden weergegeven en bepaal of het resterende batterijniveau op de statusbalk wordt weergegeven.
- **Recent verzonden**: hiermee geeft u de apps weer die recent meldingen hebben gehad en kunt u de instellingen voor meldingen wijzigen. Als u de instellingen voor meldingen voor meer apps wilt aanpassen, tikt u op **Alles weergeven** →  $\blacktriangleright$  → **Alle** en selecteert u een app in de app-lijst.

## **Display**

### **Opties**

U kunt de instellingen voor het display en het startscherm wijzigen.

Tik op het scherm Instellingen op **Display**.

- **Helderheid**: de helderheid van het scherm aanpassen.
- **Aanpasbare helderheid**: hiermee stelt u het apparaat in om uw helderheidsinstellingen bij te houden en ze automatisch toe te passen in soortgelijke verlichtingsomstandigheden.
- **Filter blauw licht**: het blauw licht-filter activeren en de filterinstellingen wijzigen. Raadpleeg Filter blauw licht voor meer informatie.
- **Nachtstand**: u kunt oogvermoeidheid beperken door het donkere thema toe te passen wanneer u het apparaat 's nachts of op een donkere plaats gebruikt. Raadpleeg Nachtstand voor meer informatie.
- **Scherm-modus**: de schermstand wijzigen om de kleuren en contrasten op het scherm aan te passen. Raadpleeg De schermstand wijzigen of de displaykleur aanpassen voor meer informatie.
- **Tekstgrootte en opmaak**: de lettergrootte en het lettertype wijzigen.
- **Inzoomen op scherm**: de zoominstellingen voor het scherm wijzigen.
- **Time-out scherm**: instellen na hoeveel tijd de achtergrondverlichting van het scherm moet worden uitgeschakeld door het apparaat.
- **Startscherm**: instellingen configureren voor het startscherm, zoals het schermraster of de indeling.
- **Navigatiebalk**: de instellingen van de navigatiebalk wijzigen. Raadpleeg Navigatiebalk (softkeys) voor meer informatie.
- **Screensaver**: instellen dat het apparaat de screensaver weergeeft wanneer uw apparaat wordt opgeladen. Raadpleeg Screensaver voor meer informatie.

### **Filter blauw licht**

Zorg voor minder vermoeide ogen door de hoeveelheid blauw licht te beperken die het scherm afgeeft.

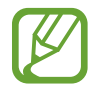

Terwijl u HDR-video's bekijkt van HDR-exclusieve videoservices, wordt het filter voor blauw licht mogelijk niet toegepast.

- 1 Tik op het scherm Instellingen op **Display** <sup>→</sup> **Filter blauw licht** en tik op de schakelaar **Nu inschakelen** om deze functie in te schakelen.
- 2 Sleep de aanpassingsbalk om de ondoorzichtigheid van het filter aan te passen.
- $3$  Als u het schema wilt instellen om het filter voor blauw licht toe te passen op het scherm, tikt u op de schakelaar **Inschak. als gepland** om deze functie in te schakelen en selecteert u een optie.
	- **Zonsondergang tot zonsopkomst:** hiermee stelt u het apparaat zo in dat het filter voor blauw licht 's nachts wordt toegepast en 's morgens wordt uitgeschakeld, op basis van uw huidige locatie.
	- **Aangepaste planning**: stel een specifieke tijd in om het filter voor blauw licht toe te passen.

### **Nachtstand**

U kunt oogvermoeidheid beperken door het donkere thema toe te passen wanneer u het apparaat 's nachts of op een donkere plaats gebruikt.

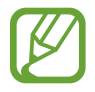

- In sommige apps wordt het donkere thema mogelijk niet toegepast.
- U kunt de nachtstand snel in- en uitschakelen in het meldingenvenster. Open het meldingenvenster, veeg omlaag en tik vervolgens op (**Nachtstand**).
- 1 Tik op het scherm Instellingen op **Display** <sup>→</sup> **Nachtstand** en tik op de schakelaar **Nu inschakelen** om deze functie in te schakelen.
- $2$  Als u het schema wilt instellen om de nachtstand toe te passen op het scherm, tikt u op de schakelaar **Inschak. als gepland** om deze functie in te schakelen en selecteert u een optie.
	- **Zonsondergang tot zonsopkomst**: hiermee stelt u het apparaat zo in dat de nachtstand 's nachts wordt toegepast en 's morgens wordt uitgeschakeld, op basis van uw huidige locatie.
	- **Aangepaste planning**: stel een specifieke tijd in om de nachtstand in en uit te schakelen.

### **De schermstand wijzigen of de displaykleur aanpassen**

Wijzig de schermstand of pas de displaykleur geheel naar wens aan.

#### **De schermstand wijzigen**

Tik op het scherm Instellingen op **Display** → **Scherm-modus** en selecteer de gewenste stand.

- **Levendig**: hiermee worden het kleurbereik, de verzadiging en de scherpte van uw display geoptimaliseerd. U kunt ook de displaykleurbalans aanpassen op basis van kleurwaarde.
- **Natuurlijk**: dit past het scherm aan naar natuurlijke kleuren.
	- U kunt de displaykleur alleen aanpassen in de stand **Levendig**.
		- De stand Levendig is mogelijk niet compatibel met apps van derden.
		- U kunt de schermstand niet wijzigen terwijl het blauw licht-filter is toegepast.

#### **De kleurbalans voor volledig scherm optimaliseren**

Optimaliseer de displaykleur door de kleurtinten aan uw voorkeur aan te passen.

Tik op het scherm Instellingen op **Display** → **Schermstand** → **Levendig** en pas de kleurenbalk aan onder **Witbalans**.

Wanneer u de kleuraanpassingsbalk naar **Koel** sleept, neemt de blauwe kleurtint toe.

Wanneer u de balk naar **Warm** sleept, neemt de rode kleurtint toe.

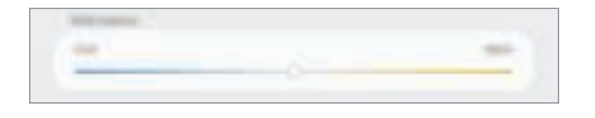

#### **De schermtint aanpassen op basis van kleurwaarde**

U kunt bepaalde kleurtinten verhogen of verlagen door de waarde Rood, Groen of Blauw afzonderlijk aan te passen.

- 1 Tik op het scherm Instellingen op **Display** <sup>→</sup> **Scherm-modus** <sup>→</sup> **Levendig**.
- 2 Tik op **Geavanceerde instellingen**.
- 3 Pas de kleurbalk voor **R** (rood), **G** (groen) of **B** (blauw) aan uw voorkeur aan. De schermtint wordt aangepast.

### **Screensaver**

U kunt afbeeldingen instellen om te gebruiken als screensaver wanneer het scherm automatisch wordt uitgeschakeld. De screensaver wordt weergegeven als het apparaat wordt opgeladen.

- 1 Tik op het scherm Instellingen op **Display** <sup>→</sup> **Screensaver** en tik op de schakelaar om deze in te schakelen.
- 2 Selecteer een optie.

Als u **Fotolijst** of **Foto's** selecteert, wordt er een diapresentatie met geselecteerde afbeeldingen gestart. Als u **Fototafel** selecteert, worden er geselecteerde afbeeldingen als kleine kaarten weergegeven die elkaar overlappen.

- $3$  Tik op  $\pm$  om albums voor het weergeven van afbeeldingen te selecteren.
- $4$  Tik op de terugtoets als u klaar bent.

Als u een voorbeeld wilt bekijken van de geselecteerde optie, tikt u op **Voorbeeld**.

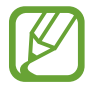

Als u op het scherm tikt terwijl uw screensaver actief is, wordt het scherm ingeschakeld.

## **Achtergrond**

Hier kunt u de achtergrondinstellingen voor het startscherm en vergrendelscherm wijzigen. Tik op het scherm Instellingen op **Achtergrond**.

## **Vergrendelscherm**

### **Opties**

De instellingen wijzigen voor het vergrendelscherm.

Tik op het scherm Instellingen op **Vergrendelscherm**.

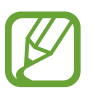

De beschikbare opties kunnen verschillen, afhankelijk van de geselecteerde methode voor schermvergrendeling.

- **Type schermvergrendeling**: de methode voor schermvergrendeling wijzigen.
- **Smart Lock**: instellen dat het apparaat zichzelf ontgrendelt wanneer vertrouwde locaties of apparaten worden gedetecteerd. Raadpleeg Smart Lock voor meer informatie.
- **Instell. veilige vergrendeling**: de schermvergrendelingsinstellingen voor de geselecteerde vergrendelmethode wijzigen.
- **Klokstijl**: het type en de kleur van de klok op het vergrendelscherm wijzigen.
- **Klok roaming**: de klok wijzigen zodat zowel de lokale tijd als de tijd thuis worden weergegeven op het vergrendelscherm tijdens het roamen. (SM-T865)
- **FaceWidgets**: de instellingen wijzigen voor de items die worden weergegeven op het vergrendelscherm.
- **Contactgegevens**: instellen dat het apparaat contactgegevens, zoals uw e-mailadres, weergeeft op het vergrendelscherm.
- **Meldingen**: instellen hoe meldingen worden weergegeven op het vergrendelscherm.
- **App-sneltoetsen**: apps selecteren om sneltoetsen voor te maken, die worden weergegeven op het vergrendelscherm.
- **Over Vergrendelscherm**: de versie van het vergrendelscherm en juridische informatie weergeven.

### **Smart Lock**

U kunt instellen dat het apparaat zichzelf ontgrendelt en ontgrendeld blijft wanneer vertrouwde locaties of apparaten worden gedetecteerd.

Als u bijvoorbeeld uw huis als vertrouwde locatie hebt ingesteld, detecteert uw apparaat de locatie wanneer u thuis komt en ontgrendelt automatisch.

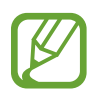

- Deze functie is beschikbaar nadat u een schermvergrendelingsmethode hebt ingesteld.
- Als u het apparaat vier uur lang niet gebruikt of wanneer u het apparaat inschakelt, moet u het scherm ontgrendelen met het ingestelde patroon, de pincode of het wachtwoord.
- 1 Tik op het scherm Instellingen op **Vergrendelscherm** <sup>→</sup> **Smart Lock**.
- 2 Ontgrendel het scherm met de vooraf ingestelde methode voor schermvergrendeling.
- 3 Selecteer een optie en volg de instructies op het scherm om de installatie te voltooien.

## **Biometrie en beveiliging**

### **Opties**

U kunt de instellingen voor de beveiliging van het apparaat wijzigen.

Tik op het scherm Instellingen op **Biometrie en beveiliging**.

- **Gezichtsherkenning**: het apparaat instellen op het ontgrendelen van het scherm na het herkennen van uw gezicht. Raadpleeg Gezichtsherkenning voor meer informatie.
- **Vingerafdrukken**: registreer uw vingerafdrukken om het scherm te ontgrendelen. Raadpleeg Vingerafdrukherkenning voor meer informatie.
- **Voorkeuren biometrie**: de instellingen voor biometrische gegevens wijzigen.
- **Google Play Protect**: instellen dat het apparaat controleert op schadelijke apps en schadelijk gedrag, u waarschuwt voor potentiële schade en de apps verwijdert.
- **Zoek mijn mobiel**: schakel de functie Mijn telefoon zoeken in of uit. Ga naar de website Mijn mobiel zoeken (findmymobile.samsung.com) om uw verloren of gestolen apparaat op te sporen en te beheren.
- Beveiligingsupdate: de versie van de software van uw apparaat weergeven en controleren op updates.
- **Samsung Pass**: uw identiteit gemakkelijk en veilig verifiëren via uw biometrische gegevens. Raadpleeg Samsung Pass voor meer informatie.
- **Onbekende apps installeren**: instellen dat het apparaat de installatie van applicaties van onbekende bronnen toestaat.
- **Veilige map**: een veilige map maken om uw persoonlijke inhoud en apps te beveiligen. Raadpleeg Veilige map voor meer informatie.

**SD-kaart coderen:** instellen dat het apparaat alle bestanden op een geheugenkaart codeert.

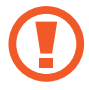

Als u met deze instelling ingeschakeld besluit tot resetten van de standaardwaarden, zal het apparaat de versleutelde bestanden niet meer kunnen lezen. Schakel deze instelling dus altijd uit voordat u het apparaat reset.

- **Andere beveiligingsinstellingen**: aanvullende beveiligingsinstellingen configureren.
- **Locatie**: de instellingen voor machtigingen voor locatiegegevens wijzigen.
- **App-machtigingen**: de lijst bekijken met functies en apps die beschikken over rechten om ze te gebruiken. U kunt ook de instellingen voor rechten bewerken.
- **Diagnostische gegevens verzenden**: instellen dat het apparaat automatisch diagnostische en gebruiksgegevens naar Samsung stuurt.
- **Marketinginformatie ontvangen**: instellen of u Samsung-marketinginformatie wilt ontvangen, zoals speciale aanbiedingen, lidmaatschapsvoordelen en nieuwsbrieven. (SM-T860)

### **Gezichtsherkenning**

U kunt het apparaat instellen op het ontgrendelen van het scherm na het herkennen van uw gezicht.

- Als u uw gezicht gebruikt als schermvergrendelingsmethode, kan uw gezicht niet worden gebruikt om het scherm te ontgrendelen wanneer u het apparaat voor het eerst inschakelt. Als u het apparaat wilt gebruiken, moet u het scherm ontgrendelen met het patroon, PIN-code of wachtwoord dat u instelt wanneer u het gezicht registreert. Zorg ervoor dat u uw patroon, pincode of wachtwoord niet vergeet.
	- Als u de schermvergrendelingsmethode wijzigt in **Vegen** of **Geen**, die niet veilig zijn, worden al uw biometrische gegevens verwijderd. Als u uw biometrische gegevens wilt gebruiken in apps of functies, moet u uw biometrische gegevens opnieuw registreren.

## **Voorzorgsmaatregelen voor het gebruik van gezichtsherkenning**

Tref de volgende voorzorgsmaatregelen voordat u gezichtsherkenning gebruikt om uw apparaat te ontgrendelen.

- Uw apparaat zou door iemand of iets kunnen zijn ontgrendeld dat lijkt op uw gezicht.
- Gezichtsherkenning is minder veilig dan een patroon, PIN-code of wachtwoord.

### **Voor betere gezichtsherkenning**

Denk aan het volgende bij gebruik van gezichtsherkenning:

- Let op de omstandigheden bij de registratie, zoals het dragen van een bril, hoed, masker, zware make-up of het hebben van een baard.
- Zorg dat u zich in een goed verlichte ruimte bevindt en dat de cameralens schoon is bij de registratie.
- Zorg ervoor dat uw afbeelding niet wazig is, zodat de kans op herkenning groter is.

### **Uw gezicht registreren**

Voor een betere gezichtsregistratie moet u uw gezicht binnenshuis en uit het directe zonlicht registreren.

- 1 Tik op het scherm Instellingen op **Biometrie en beveiliging** <sup>→</sup> **Gezichtsherkenning**.
- 2 Lees de instructies op het scherm en tik op **Doorgaan**.
- 3 Stel een schermvergrendelingsmethode in.
- 4 Selecteer of u een bril draagt of niet en tik op **Doorgaan**.
- $5$  Houd het apparaat met het scherm naar u toe en kijk naar het scherm.
- $\bigcirc$  Positioneer uw gezicht in het kader op het scherm.

De camera scant uw gezicht.

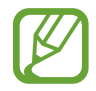

Als het ontgrendelen van het scherm met uw gezicht niet goed gaat, tikt u op **Gezichtgegevens wissen** om uw geregistreerde gezicht te verwijderen en uw gezicht opnieuw te registreren.

#### **De geregistreerde gezichtsgegevens verwijderen**

U kunt gezichtsgegevens verwijderen die u hebt geregistreerd.

- 1 Tik op het scherm Instellingen op **Biometrie en beveiliging** <sup>→</sup> **Gezichtsherkenning**.
- 2 Ontgrendel het scherm met de vooraf ingestelde methode voor schermvergrendeling.
- 3 Tik op **Gezichtgegevens wissen** <sup>→</sup> **Verwijder**.

Zodra het geregistreerde gezicht is verwijderd, worden ook alle gerelateerde functies uitgeschakeld.

#### **Het scherm ontgrendelen met uw gezicht**

U kunt het scherm ontgrendelen met uw gezicht in plaats van een patroon, PIN-code of wachtwoord.

- 1 Tik op het scherm Instellingen op **Biometrie en beveiliging** <sup>→</sup> **Gezichtsherkenning**.
- 2 Ontgrendel het scherm met de vooraf ingestelde methode voor schermvergrendeling.
- 3 Tik op de schakelaar **Ontgrendelen met gezicht** om deze functie in te schakelen.
	- Als u het apparaat zo wilt instellen dat het scherm wordt ontgrendeld zonder dat u over het vergrendelde scherm hoeft te vegen nadat uw gezicht is herkend, tikt u op de schakelaar **Op vergrendelscherm blijven** om de functie uit te schakelen.
		- Als u de mogelijkheid om gezichten op foto's of in video's te herkennen, wilt beperken, tikt u op de schakelaar **Snellere herkenning** om deze uit te schakelen. Hierdoor kan de snelheid van gezichtsherkenning afnemen.
		- Als u de gezichtsherkenning op een donkere plaats wilt versnellen, tikt u op de schakelaar **Scherm verlichten** om deze functie in te schakelen.
- 4 Kijk in het vergrendelscherm naar het scherm.

Als uw gezicht wordt herkend, kunt u het scherm ontgrendelen zonder een andere schermontgrendelingsmethode te hoeven gebruiken. Als uw gezicht niet wordt herkend, moet u de vooraf ingestelde schermontgrendelingsmethode gebruiken.

### **Vingerafdrukherkenning**

Voor een correcte werking van vingerafdrukherkenning moeten uw vingerafdrukgegevens worden geregistreerd en opgeslagen op het apparaat. Na registratie kunt u instellen dat het apparaat uw vingerafdruk gebruikt voor de onderstaande functies:

- Schermvergrendeling
- Veilige map
- 
- De beschikbaarheid van deze functie is afhankelijk van uw regio of serviceprovider.
- Vingerafdrukherkenning gebruikt de unieke kenmerken van elke vingerafdruk om de beveiliging van uw apparaat te verbeteren. Het is zeer onwaarschijnlijk dat de vingerafdruksensor twee verschillende vingerafdrukken niet kan onderscheiden. In zeer zeldzame gevallen waarin afzonderlijke vingerafdrukken zeer op elkaar lijken, kan de sensor ze echter als identiek herkennen.
- Als u uw vingerafdruk gebruikt als schermvergrendelingsmethode, kan uw vingerafdruk niet worden gebruikt om het scherm te ontgrendelen wanneer u het apparaat voor het eerst inschakelt. Als u het apparaat wilt gebruiken, moet u het scherm ontgrendelen met het patroon, pincode of wachtwoord dat u instelt wanneer u de vingerafdruk registreert. Zorg ervoor dat u uw patroon, pincode of wachtwoord niet vergeet.
- Als uw vingerafdruk niet wordt herkend, kunt u het apparaat ontgrendelen met het patroon, de PIN-code of het wachtwoord dat u hebt ingesteld bij het registreren van de vingerafdruk, en vervolgens kunt u uw vingerafdrukken opnieuw registreren. Als u uw patroon, pincode of wachtwoord bent vergeten, kunt u het apparaat niet gebruiken als u het niet opnieuw instelt. Samsung is niet verantwoordelijk voor het verlies van gegevens of ongemak veroorzaakt door vergeten ontgrendelingscodes.
- Als u de schermvergrendelingsmethode wijzigt in **Vegen** of **Geen**, die niet veilig zijn, worden al uw biometrische gegevens verwijderd. Als u uw biometrische gegevens wilt gebruiken in apps of functies, moet u uw biometrische gegevens opnieuw registreren.

#### **Voor een betere herkenning van vingerafdrukken**

Wanneer u uw vingerafdrukken scant op het apparaat, moet u rekening houden met de volgende omstandigheden die van invloed kunnen zijn op de prestaties van het apparaat:

- Het apparaat herkent mogelijk vingerafdrukken niet als deze zijn veranderd door rimpels of littekens.
- Het apparaat herkent mogelijk geen vingerafdrukken van kleine of dunne vingers.
- Om de prestaties van herkenning te verbeteren, registreert u vingerafdrukken van de hand die het meest wordt gebruikt om taken uit te voeren op het apparaat.
- Uw apparaat bevat een sensor voor vingerafdrukherkenning onderaan in het midden van het scherm. Controleer of de screenprotector of het aanraakscherm op de plek van de sensor voor vingerafdrukherkenning niet is bekrast of beschadigd door voorwerpen, zoals munten, sleutels, pennen en kettingen.
- Zorg dat het gebied rondom de sensor voor vingerafdrukherkenning en uw vingers schoon en droog zijn.
- $\cdot$  Als u uw vinger buigt of uw vingertop gebruikt, herkent het apparaat uw vingerafdrukken mogelijk niet. Druk op het scherm zodat uw vingertop over het brede oppervlak van het gebied voor de vingerafdrukherkenning ligt.
- In droge omgevingen kan statische elektriciteit zich verzamelen in het apparaat. Vermijd het gebruik van deze functie in droge omgevingen of zorg dat u statische elektriciteit kwijtraakt door een metalen voorwerp aan te raken voordat u de functie gebruikt.

#### **Vingerafdrukken vastleggen**

- 1 Tik op het scherm Instellingen op **Biometrie en beveiliging** <sup>→</sup> **Vingerafdrukken**.
- 2 Lees de instructies op het scherm en tik op **Doorgaan**.
- 3 Stel een schermvergrendelingsmethode in.
- 4 Plaats uw vinger op de sensor voor vingerafdrukherkenning onderaan het scherm. Nadat het apparaat uw vinger heeft gedetecteerd, tilt u deze op en plaatst u deze weer op de sensor voor vingerafdrukherkenning.

Herhaal deze actie totdat de vingerafdruk is geregistreerd.

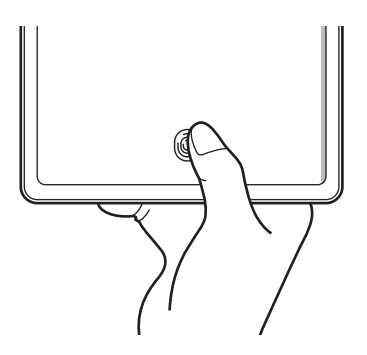

5 Wanneer u klaar bent met het registreren van de vingerafdrukken, tikt u op **Gereed**.
#### **Geregistreerde vingerafdrukken controleren**

U kunt controleren of uw vingerafdruk is geregistreerd door uw vinger op de sensor voor vingerafdrukherkenning te plaatsen.

- 1 Tik op het scherm Instellingen op **Biometrie en beveiliging** <sup>→</sup> **Vingerafdrukken**.
- 2 Ontgrendel het scherm met de vooraf ingestelde methode voor schermvergrendeling.
- 3 Tik op **Toegevoegde vingerafdrukken bekijken**.
- 4 Plaats uw vinger op de sensor voor vingerafdrukherkenning. Het herkenningsresultaat wordt weergegeven.

#### **Geregistreerde vingerafdrukken verwijderen**

U kunt geregistreerde vingerafdrukken verwijderen.

- 1 Tik op het scherm Instellingen op **Biometrie en beveiliging** <sup>→</sup> **Vingerafdrukken**.
- 2 Ontgrendel het scherm met de vooraf ingestelde methode voor schermvergrendeling.
- 3 Selecteer een vingerafdruk die u wilt verwijderen en tik op **Verwijder**.

#### **Het scherm ontgrendelen met uw vingerafdruk**

U kunt het scherm ontgrendelen met uw vingerafdruk in plaats van een patroon, pincode of wachtwoord.

- 1 Tik op het scherm Instellingen op **Biometrie en beveiliging** <sup>→</sup> **Vingerafdrukken**.
- 2 Ontgrendel het scherm met de vooraf ingestelde methode voor schermvergrendeling.
- 3 Tik op de schakelaar **Ontgrendelen met vingerafdruk** om deze functie in te schakelen.
- 4 Plaats uw vinger op het vergrendelscherm op de sensor voor vingerafdrukherkenning om uw vingerafdruk te scannen.

# **Samsung Pass**

Registreer uw biometrische gegevens in Samsung Pass en verifieer uw identiteit op een eenvoudige manier als u diensten gebruikt waarvoor uw login- of persoonlijke informatie vereist is.

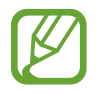

- Als u deze functie wilt gebruiken, moet uw apparaat zijn verbonden met een Wi-Finetwerk of mobiel netwerk.
- Als u deze functie wilt gebruiken, moet u zich aanmelden bij uw Samsung-account. Raadpleeg Samsung-account voor meer informatie.
- De functie voor aanmelden bij websites is alleen beschikbaar voor websites die u opent via de app **Internet**. Bepaalde websites bieden mogelijk geen ondersteuning voor deze functie.
- Geregistreerde biometrische gegevens worden alleen op uw apparaat opgeslagen en worden niet gesynchroniseerd met andere apparaten of servers.

#### **Samsung Pass registreren**

Voordat u Samsung Pass gebruikt, registreert u uw biometrische gegevens bij Samsung Pass.

Tik op het scherm Instellingen op **Biometrie en beveiliging** → **Samsung Pass**. Volg de instructies op het scherm om de installatie te voltooien.

#### **Het wachtwoord van het Samsung-account verifiëren**

U kunt uw geregistreerde biometrische gegevens gebruiken om uw identiteit te verifiëren in plaats van uw Samsung-accountwachtwoord in te geven, bijvoorbeeld wanneer u inhoud aanschaft in **Galaxy Store**.

Tik in het hoofdscherm van Samsung Pass op → **Instellingen** → **Samsung account** en tik op de schakelaar **Verifiëren met Samsung Pass** om deze functie in te schakelen.

#### **Samsung Pass gebruiken om aan te melden bij websites**

U kunt Samsung Pass gebruiken om u gemakkelijk aan te melden bij websites die ondersteuning bieden voor het automatisch aanvullen van ID's en wachtwoorden.

- 1 Open een website waarbij u zich wilt aanmelden.
- $2$  Geef uw ID en wachtwoord in en tik dan op de toets Aanmelden op de website.
- 3 Wanneer een pop-upscherm wordt geopend waarin u wordt gevraagd of u de aanmeldgegevens wilt opslaan, tikt u op **Inloggen bij Samsung Pass** en vervolgens op **Onthouden**.

#### **Samsung Pass gebruiken om aan te melden bij apps**

U kunt Samsung Pass gebruiken om u gemakkelijk aan te melden bij apps die ondersteuning bieden voor het automatisch aanvullen van ID's en wachtwoorden.

- 1 Open een app waarbij u zich wilt aanmelden.
- $2$  Geef uw ID en wachtwoord in en tik op de toets Aanmelden van de app.
- $3$  Wanneer een pop-upscherm wordt geopend waarin u wordt gevraagd of u de aanmeldgegevens wilt opslaan, tikt u op **Opslaan**.

#### **Aanmeldgegevens beheren**

Bekijk de lijst met websites en apps die u hebt ingesteld voor het gebruik van Samsung Pass en beheer uw aanmeldgegevens.

- 1 Tik in het hoofdscherm van Samsung Pass op **Aanmelden** en selecteer een website of app in de lijst.
- 2 Tik op **Bewerk** en pas uw ID, wachtwoord en de naam van de website of app aan.

Als u uw aanmeldgegevens wilt verwijderen, tikt u op **Wissen**.

#### **Samsung Pass gebruiken met websites en apps**

Wanneer u websites of apps gebruikt die Samsung Pass ondersteunen, kunt u zich gemakkelijk aanmelden met Samsung Pass.

Om de lijst met websites en apps te zien die Samsung Pass ondersteunen, tikt u in het hoofdscherm van Samsung Pass op → **Partners**. Als er geen websites of apps zijn die Samsung Pass ondersteunen, wordt **Partners** niet weergegeven.

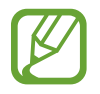

- Beschikbare websites en apps kunnen verschillen, afhankelijk van uw regio of serviceprovider.
- Samsung is niet verantwoordelijk voor gegevensverlies of ongemak als gevolg van aanmelden bij websites of apps via Samsung Pass.

#### **Uw persoonlijke informatie automatisch invoeren**

U kunt Samsung Pass gebruiken om uw adres of betaalkaartgegevens eenvoudig in te geven in apps die het automatisch aanvullen van persoonlijke informatie ondersteunen.

- 1 Tik in het hoofdscherm van Samsung Pass op **Automatisch invullen** en selecteer **Adres toevoegen** of **Kaart toevoegen**.
- 2 Voer de informatie in en tik op **Opslaan**.

U kunt de biometrische gegevens die u hebt geregistreerd bij Samsung Pass nu gebruiken wanneer uw persoonlijke informatie automatisch op ondersteunde apps wordt ingevoerd.

#### **Uw Samsung Pass-gegevens verwijderen**

U kunt uw biometrische gegevens, aanmeldgegevens en app-gegevens verwijderen die zijn geregistreerd bij Samsung Pass.

- Uw acceptatie van de algemene voorwaarden en uw Samsung-account blijven actief.
	- De Samsung Pass-gegevens op andere apparaten die zijn aangemeld bij uw Samsungaccount, worden niet verwijderd.
- 1 Tik in het hoofdscherm van Samsung Pass op <sup>→</sup> **Instellingen** <sup>→</sup> **Gegevens verwijderen**.
- 2 Geef het wachtwoord voor uw Samsung-account in en tik op **OK**.

Uw Samsung Pass-gegevens worden verwijderd.

# **Veilige map**

Met Veilige map worden uw persoonlijke inhoud en apps, zoals foto's en contacten, beveiligd zodat anderen er geen toegang toe hebben. U kunt uw persoonlijke inhoud en apps beschermen, zelfs wanneer het apparaat is ontgrendeld.

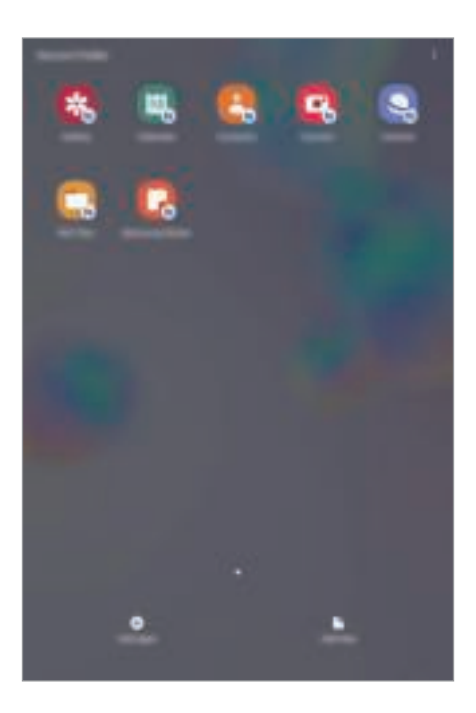

Veilige map is een apart, beveiligd opslaggebied. De gegevens in Veilige map kunnen niet worden overgedragen naar andere apparaten via niet-goedgekeurde methoden voor delen, zoals USB of Wi-Fi Direct. Als u probeert het besturingssysteem aan te passen of software te wijzigen, wordt Veilige map automatisch vergrendeld en ontoegankelijk. Voordat u gegevens opslaat in Veilige map, moet u een back-up maken van de gegevens op een andere veilige locatie.

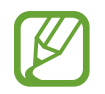

Als u de functie Veilige map wilt gebruiken, moet u zich aanmelden bij uw Samsungaccount.

#### **Veilige map instellen**

- 1 Start de app **Instellingen** en tik op **Biometrie en beveiliging** <sup>→</sup> **Veilige map**.
- 2 Accepteer de algemene voorwaarden van Secure Folder.
- 3 Geef de ID en het wachtwoord van uw Samsung-account in en tik op **Inloggen**.

4 Selecteer een vergrendelmethode voor de Veilige map en volg de instructies op het scherm om de installatie te voltooien.

Het scherm Veilige map wordt weergegeven en het pictogram Veilige map (**in )** wordt toegevoegd aan het Apps-scherm.

Als u de naam of kleur van het pictogram van de Veilige map wilt wijzigen, tikt u op  $\frac{1}{2} \rightarrow$ **Aanpassen**.

• Wanneer u de app **Veilige map** start, moet u de app ontgrendelen met de vooraf ingestelde vergrendelmethode.

• Als u uw ontgrendelingscode voor de Veilige map vergeet, kunt u deze opnieuw instellen met uw Samsung-account. Tik op de toets onderaan het vergrendelscherm en geef het wachtwoord van uw Samsung-account in.

#### **Automatische vergrendeling instellen voor de Veilige map**

Stel het apparaat zo in dat de Veilige map automatisch wordt vergrendeld wanneer deze niet wordt gebruikt.

1 Start de app **Veilige map** en tik op <sup>→</sup> **Instellingen** <sup>→</sup> **Veilige map automat. vergrendelen**.

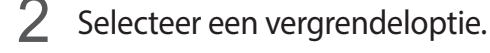

Tik op → **Vergrendelen** als u uw Veilige map handmatig wilt vergrendelen.

#### **Inhoud naar de Veilige map verplaatsen**

U kunt inhoud, zoals foto's en contacten, naar de Veilige map verplaatsen. De volgende acties zijn een voorbeeld van de verplaatsing van een afbeelding vanuit de standaardopslag naar de Veilige map.

- 1 Start de app **Veilige map** en tik op **Bestanden toevoegen**.
- 2 Tik op **Afbeeldingen**, vink de afbeeldingen aan die u wilt verplaatsen en tik op **Klaar**.

#### 3 Tik op **Verplaatsen**.

De geselecteerde items worden verwijderd uit de oorspronkelijke map en verplaatst naar de Veilige map. Als u items wilt kopiëren, tikt u op **Kopiëren**.

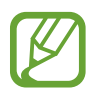

De methode voor het verplaatsen van inhoud kan verschillen afhankelijk van het inhoudstype.

#### **Inhoud uit Veilige map verplaatsen**

U kunt inhoud vanuit de Veilige map naar de desbetreffende app in de standaardopslag verplaatsen. De volgende acties zijn een voorbeeld van de verplaatsing van een afbeelding vanuit de Veilige map naar de standaardopslag.

- 1 Start de app **Veilige map** en tik op **Galerij**.
- 2 Selecteer een afbeelding en tik op  $\frac{1}{2} \rightarrow$  Verplaatsen uit Veilige map. De geselecteerde items worden verplaatst naar **Galerij** in de standaardopslag.

#### **Apps toevoegen**

Voeg een app toe die u wilt gebruiken in de Veilige map.

- 1 Start de app **Veilige map** en tik op **Apps toevoegen**.
- 2 Vink een of meer apps aan die zijn geïnstalleerd op het apparaat en tik op **Voeg toe**. Voor het installeren van apps uit **Play Store** of **Galaxy Store**, tikt u op **Downloaden uit Play Store** of **Downloaden uit Galaxy Store**.

**Apps verwijderen uit de Veilige map**

Blijf een app die u wilt verwijderen aanraken en tik op **Verwijderen**.

#### **Accounts toevoegen**

Voeg uw Samsung- en Google-accounts, of andere accounts, toe om deze te synchroniseren met de in de Veilige map.

- 1 Start de app **Veilige map** en tik op <sup>→</sup> **Instellingen** <sup>→</sup> **Accounts** <sup>→</sup> **Account toevoegen**.
- 2 Selecteer een accountservice.
- $3$  Volg de instructies op het scherm om de installatie van de account te voltooien.

#### **Veilige map verbergen**

U kunt de sneltoets Veilige map verbergen op het Apps-scherm.

Start de app **Veilige map**, tik op → **Instellingen** en tik op de schakelaar **Veilige map weergeven** om deze functie uit te schakelen.

Of open het meldingenvenster, veeg omlaag en tik vervolgens op (**Veilige map**) om deze functie uit te schakelen.

#### **Een back-up van de Veilige map maken en deze terugzetten**

Maak via uw Samsung-account een back-up van inhoud en apps in de Veilige map in Samsung Cloud zodat u deze later kunt terugzetten.

**Back-up maken van gegevens**

- 1 Start de app **Veilige map** en tik op <sup>→</sup> **Instellingen** <sup>→</sup> **Back-up en herstel**.
- 2 Tik op **Account toevoegen** en volg de instructies op het scherm om uw aanmelding bij uw Samsung-account te voltooien.
- 3 Tik op **Back-up gegevens van Veilige map**.
- 4 Vink de items aan waarvan u een back-up wilt maken en tik op **Back-up**. Van de gegevens wordt een back-up gemaakt in Samsung Cloud.

#### **Gegevens herstellen**

- 1 Start de app **Veilige map** en tik op <sup>→</sup> **Instellingen** <sup>→</sup> **Back-up en herstel**.
- 2 Tik op **Herstellen**.
- $3$  Tik op  $\bullet$  om een apparaat te selecteren om de gegevens terug te zetten.
- 4 Selecteer de gegevenstypen die u wilt terugzetten en tik op **Herstellen**. De gegevens in de back-up worden teruggezet op het apparaat.

#### **Veilige map verwijderen**

U kunt de app Veilige map verwijderen, inclusief de inhoud en apps ervan.

Start de app **Veilige map** en tik op → **Instellingen** → **Meer instellingen** → **Verwijderen**.

U kunt een back-up maken van inhoud voordat u de app Veilige map verwijdert door te tikken op **Mediabestanden uit Veilige map verplaatsen** en te tikken op **Verwijderen**. Voor toegang tot gegevens waarvan een back-up uit Veilige map is gemaakt, start u de app **Mijn bestanden** en tikt u op **Interne opslag** → **Secure Folder**.

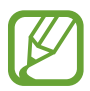

Er wordt geen back-up gemaakt van notities die zijn opgeslagen in **Samsung Notes**.

# **Accounts en back-up**

# **Opties**

U kunt de gegevens van uw apparaat synchroniseren, hiervan een back-up maken of ze terugzetten via Samsung Cloud. U kunt zich ook aanmelden bij accounts, zoals uw Samsung-account of Googleaccount of via Smart Switch gegevens overdragen naar of van andere apparaten.

Tik op het scherm Instellingen op **Accounts en back-up**.

- **Accounts**: u kunt uw Samsung- en Google-accounts, of andere accounts, toevoegen om deze te synchroniseren.
- **Gebruikers**: u kunt extra gebruikersaccounts instellen voor andere gebruikers die het apparaat gebruiken met gepersonaliseerde instellingen zoals e-mailaccounts, achtergrondvoorkeuren en meer. Raadpleeg Gebruikers voor meer informatie.

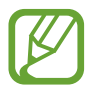

De beschikbaarheid van deze functie is afhankelijk van uw regio of serviceprovider.

- **Back-up en herstel:** bewaar uw persoonlijke informatie, app-gegevens en instellingen veilig op uw apparaat. U kunt een back-up van uw gevoelige gegevens maken en deze later openen. U moet zich aanmelden bij uw Google- of Samsung-account om een back-up van gegevens te maken of te herstellen.
- **Samsung Cloud:** u kunt de inhoud beheren die u veilig wilt opslaan in Samsung Cloud. U kunt de gebruiksstatus van uw Samsung Cloud-opslag controleren en uw gegevens synchroniseren, er een back-up van maken en herstellen. Raadpleeg Samsung Cloud voor meer informatie.

**Smart Switch:** start Smart Switch en zet gegevens van uw vorige apparaat over. Raadpleeg Gegevens overzetten vanaf uw vorige apparaat (Smart Switch) voor meer informatie.

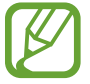

Maak regelmatig een back-up van uw gegevens op een veilige locatie, zoals Samsung Cloud of een computer, zodat u deze kunt terugzetten als de gegevens beschadigd raken of verloren gaan als het apparaat per ongeluk wordt teruggezet op de fabrieksinstellingen.

# **Gebruikers**

U kunt extra gebruikersaccounts instellen voor andere gebruikers die het apparaat gebruiken met gepersonaliseerde instellingen zoals e-mailaccounts, achtergrondvoorkeuren en meer.

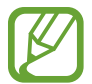

De beschikbaarheid van deze functie is afhankelijk van uw regio of serviceprovider.

De volgende typen gebruikersaccounts zijn beschikbaar:

- **Beheerder:** het beheerdersaccount wordt alleen gemaakt wanneer u het apparaat voor de eerste keer instelt en er kan er maar één van worden gemaakt. Dit account heeft volledige controle over het apparaat, inclusief het beheer van de gebruikersaccounts. U kunt gebruikersaccounts alleen toevoegen of verwijderen wanneer u dit account gebruikt.
- **Gast**: met dit account kunnen gasten toegang krijgen tot het apparaat. Informatie en gegevens die worden gebruikt tijdens een gastsessie worden tijdelijk opgeslagen. Elke keer dat u dit account gebruikt, wordt u gevraagd of u de vorige gastsessie wilt voortzetten of deze wilt resetten.
- **Nieuwe gebruiker**: dit account staat gebruikers toe hun eigen apps en inhoud te openen, en om de apparaatinstellingen aan te passen die alle accounts beïnvloeden.
- **Nieuw beperkt account**: een beperkt account kan alleen de door het beheerdersaccount toegestane apps en inhoud openen en kan geen services gebruiken waarvoor aanmelding is vereist. (SM-T860)

#### **Gebruikers toevoegen**

1 Tik op het scherm Instellingen op **Accounts en back-up** <sup>→</sup> **Gebruikers**.

2 ► **SM-T865**: tik op **Gebruiker toevoegen** <sup>→</sup> **OK** <sup>→</sup> **Nu instellen**.

► **SM-T860**: tik op **Gebruiker of profiel toevoegen** → **Gebruiker** → **OK** → **Nu instellen**.

Het apparaat schakelt over naar een nieuw gebruikersaccount en het standaard vergrendelscherm wordt weergegeven.

 $3$  Ontgrendel het apparaat en volg de instructies op het scherm om de accountinstallatie te voltooien.

#### **Beperkte profielen toevoegen (SM-T860)**

- 1 Tik op het scherm Instellingen op **Accounts en back-up** <sup>→</sup> **Gebruikers**.
- 2 Tik op **Gebruiker of profiel toevoegen** <sup>→</sup> **Gebr. (beperkt profiel)** <sup>→</sup> **Schermvergrend. instellen**.

Als u geen beveiligde schermvergrendelingsmethode gebruikt voor het beheerdersaccount, volgt u de instructies op het scherm om deze in te stellen.

3 Selecteer de apps en inhoud die beperkte gebruikers mogen gebruiken.

#### **Wisselen tussen gebruikers**

Tik op het pictogram voor het gebruikersaccount bovenaan het vergrendelscherm en selecteer een account waarnaar u wilt overschakelen.

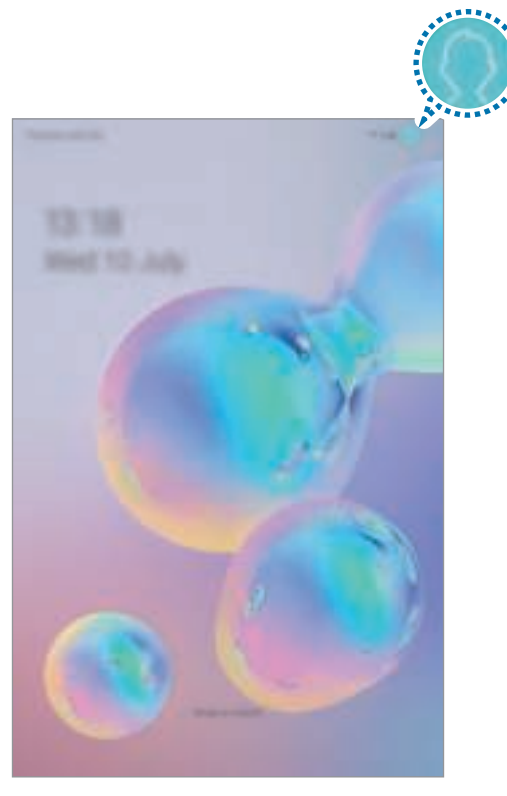

Vergrendelscherm

#### **Gebruikers beheren**

#### ► **SM-T865**:

Als u het beheerdersaccount gebruikt, kunt u alle accounts verwijderen of de accountinstellingen wijzigen.

Tik op het scherm Instellingen op **Accounts en back-up** → **Gebruikers**.

Als u een gebruikersaccount wilt verwijderen, tikt u op **De naast een account en tik u op Gebruiker verwijderen**.

Als u de instellingen van een account wilt wijzigen, tikt u op **14** naast een account.

#### ► **SM-T860**:

Als u het beheerdersaccount gebruikt, kunt u accounts verwijderen of de instellingen van beperkte accounts wijzigen.

Tik op het scherm Instellingen op **Accounts en back-up** → **Gebruikers**.

Als u een gebruikersaccount wilt verwijderen, tikt u op  $\blacksquare$  naast het account.

Als u de instellingen wilt wijzigen voor een beperkt account, tikt u op **naast een account.** U kunt het account ook verwijderen door op  $\blacksquare$  te tikken.

# **Samsung Cloud**

Synchroniseer de gegevens die op uw apparaat zijn opgeslagen met Samsung Cloud en bekijk de gegevens die u hebt opgeslagen op Samsung Cloud. U kunt ook een back-up maken van de gegevens van uw apparaat naar Samsung Cloud en deze later herstellen.

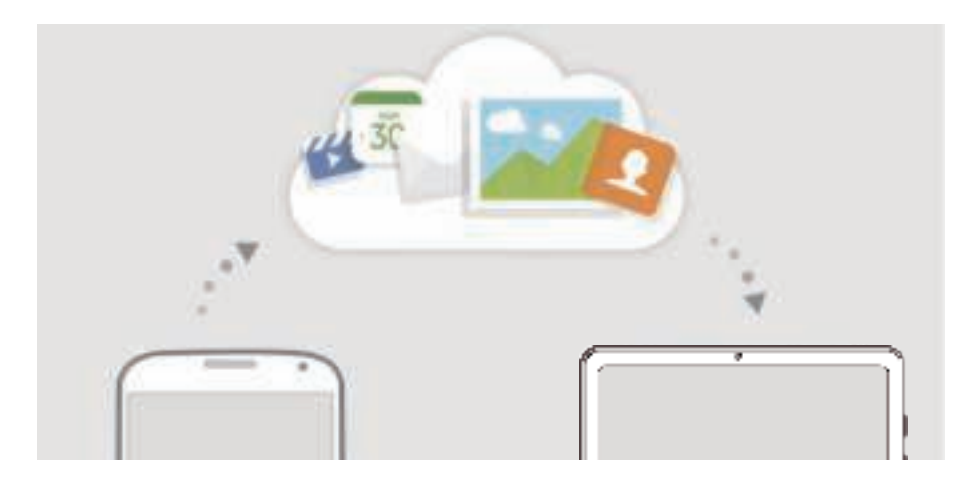

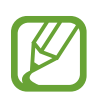

Als u Samsung Cloud wilt gebruiken, moet u zich aanmelden bij uw Samsung-account.

#### **Gegevens synchroniseren**

Je kunt gegevens die zijn opgeslagen op je apparaat, synchroniseren met Samsung Cloud en ze openen op andere apparaten.

- 1 Tik op het scherm Instellingen op **Accounts en back-up** <sup>→</sup> **Samsung Cloud**.
- 2 Tik op  $\dot{I} \rightarrow$  Instellingen  $\rightarrow$  Inst. synch. en autom. back-up  $\rightarrow$  Synchroniseren.
- $3$  Tik op de schakelaars naast de items die u wilt synchroniseren.

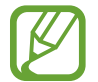

U kunt de opgeslagen gegevens te allen tijde bekijken en de instellingen wijzigen door te tikken op **Galerij**, **Overige gesynchronis. gegevens** of **Samsung Cloud Drive**.

#### **Back-up maken van gegevens**

U kunt een back-up maken van de gegevens van uw apparaat naar Samsung Cloud.

- 1 Tik op het scherm Instellingen op **Accounts en back-up** <sup>→</sup> **Samsung Cloud** <sup>→</sup> **Back-up maken van deze tablet**.
- 2 Vink de items aan waarvan u een back-up wilt maken en tik op **Back-up**.
- 3 Tik op **Gereed**.
	- Van bepaalde gegevens wordt geen back-up gemaakt. Als u wilt controleren van welke gegevens een back-up wordt gemaakt, tikt u op het scherm Instellingen op **Accounts en back-up** → **Samsung Cloud** → **Back-up maken van deze tablet**.
		- Als u de back-upgegevens voor overige apparaten in uw Samsung Cloud wilt weergeven, tikt u op het scherm Instellingen op **Accounts en back-up** → **Samsung Cloud** → **Gegevens herstellen**  $\rightarrow$  en selecteert u het gewenste apparaat.

#### **Gegevens herstellen**

U kunt uw back-upgegevens van Samsung Cloud terugzetten naar uw apparaat.

- 1 Tik op het scherm Instellingen op **Accounts en back-up** <sup>→</sup> **Samsung Cloud**.
- 2 Tik op Gegevens herstellen  $\rightarrow$  en selecteer een apparaat.
- 3 Vink de items aan die u wilt herstellen en tik op **Herst.**

# **Google**

U kunt instellingen configureren voor bepaalde functies van Google. Tik op het scherm Instellingen op **Google**.

# **Geavanceerde functies**

# **Opties**

U kunt geavanceerde functies inschakelen en de instellingen wijzigen waarmee ze worden beheerd. Tik op het scherm Instellingen op **Geavanceerde functies**.

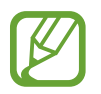

Overmatig schudden van of stoten tegen het apparaat kan leiden tot onbedoelde invoer voor bepaalde functies die gebruikmaken van sensoren.

- **S Pen**: de instellingen voor het gebruik van de S Pen wijzigen. Raadpleeg S Pen-functies voor meer informatie over **Air-acties**, **Air command**, **Air view** en **Notitie scherm uit**.
- **Samsung DeX**: stel het apparaat in op gebruik als computer. Raadpleeg Samsung DeX voor meer informatie.
- **Accessoires**: de accessoire-instellingen wijzigen.
- **Dagelijks overzicht**: stel het apparaat in op het weergeven van een diapresentatie met geselecteerde functies. Raadpleeg Dagelijks overzicht voor meer informatie.
- **Bixby Routines**: routines toevoegen om instellingen die u herhaaldelijk gebruikt te automatiseren. Het apparaat stelt ook handige routines voor aan de hand van uw frequente situaties. Raadpleeg Bixby Routines voor meer informatie.
- **Zijtoets**: selecteer een app of functie die u wilt starten met behulp van de zijtoets.
- **Bel/sms op andere apparaten**: gebruik de bel- en berichtenfuncties van uw apparaat op andere apparaten die zijn aangemeld bij uw Samsung-account.

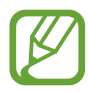

De beschikbaarheid van deze functie is afhankelijk van uw regio of serviceprovider.

• **Multi window-vak**: het Multi window-vak openen om snel toegang te krijgen tot de apps die u wilt uitvoeren in gesplitste schermweergave. Raadpleeg Het Multi window-vak gebruiken voor meer informatie.

**Slimme pop-upweergave:** hiermee kunt u apps selecteren om meldingen via pop-upvensters weer te geven. Als u gebruikmaakt van deze functie, kunt u de inhoud snel via pop-upvensters bekijken door op het pictogram op het scherm te tikken.

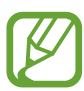

Deze functie is alleen beschikbaar voor apps die de functie Multi window ondersteunen.

- **Schermafbeeldingen en schermrecorder**: de instellingen voor schermafbeeldingen en de schermrecorder wijzigen.
- **Direct share**: instellen dat het apparaat de personen met wie u contact hebt opgenomen, weergeeft in het venster met opties voor delen zodat u uw inhoud direct kunt delen.
- **Animaties verkleinen**: het apparaat zo instellen dat de schermeffecten van bepaalde acties, zoals het openen of sluiten van apps, worden verminderd.
- **Bewegingen en gebaren**: hiermee kunt u de bewegingsfunctie inschakelen en instellingen configureren. Raadpleeg Bewegingen en gebaren voor meer informatie.
- **Game Launcher**: de Game Launcher starten. Raadpleeg Game Launcher voor meer informatie.

# **Bewegingen en gebaren**

Hiermee kunt u de bewegingsfunctie inschakelen en instellingen configureren.

Tik op het scherm Instellingen op **Geavanceerde functies** → **Bewegingen en gebaren**.

- **Twee keer tikken om te wekken**: hiermee kunt u het apparaat zo instellen dat het scherm wordt ingeschakeld door willekeurig op het scherm dubbel te tikken als het scherm is uitgeschakeld.
- **Slim sluimeren**: instellen dat het apparaat voorkomt dat het scherm wordt uitgeschakeld terwijl u erop kijkt.
- **Eenvoudig dempen**: instellen dat het apparaat inkomende oproepen of alarmen dempt met handpalmbewegingen.
- **Vegen voor schermafbeelding**: instellen dat er een schermafbeelding wordt gemaakt door het apparaat wanneer u met uw hand naar links of rechts over het scherm veegt. U kunt de gemaakte afbeeldingen bekijken in **Galerij**.

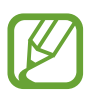

Het is bij gebruik van sommige apps en functies niet mogelijk een schermafbeelding te maken.

**Veeg voor oproep/bericht verz.:** instellen dat het apparaat belt of een bericht stuurt wanneer u naar links of rechts veegt op een contact of een telefoonnummer in de app **Telefoon** of **Contacten**. (SM-T865)

# **Digitaal welzijn**

Bekijk de dagelijkse gebruiksgeschiedenis van uw apparaat. U kunt informatie bekijken zoals hoe lang het scherm aan stond en hoe vaak u apps hebt geopend of bepaalde functies hebt gebruikt. U kunt ook de gebruikstijd beperken of meldingsinstellingen voor elke app wijzigen.

Tik op het scherm Instellingen op **Digitaal welzijn**.

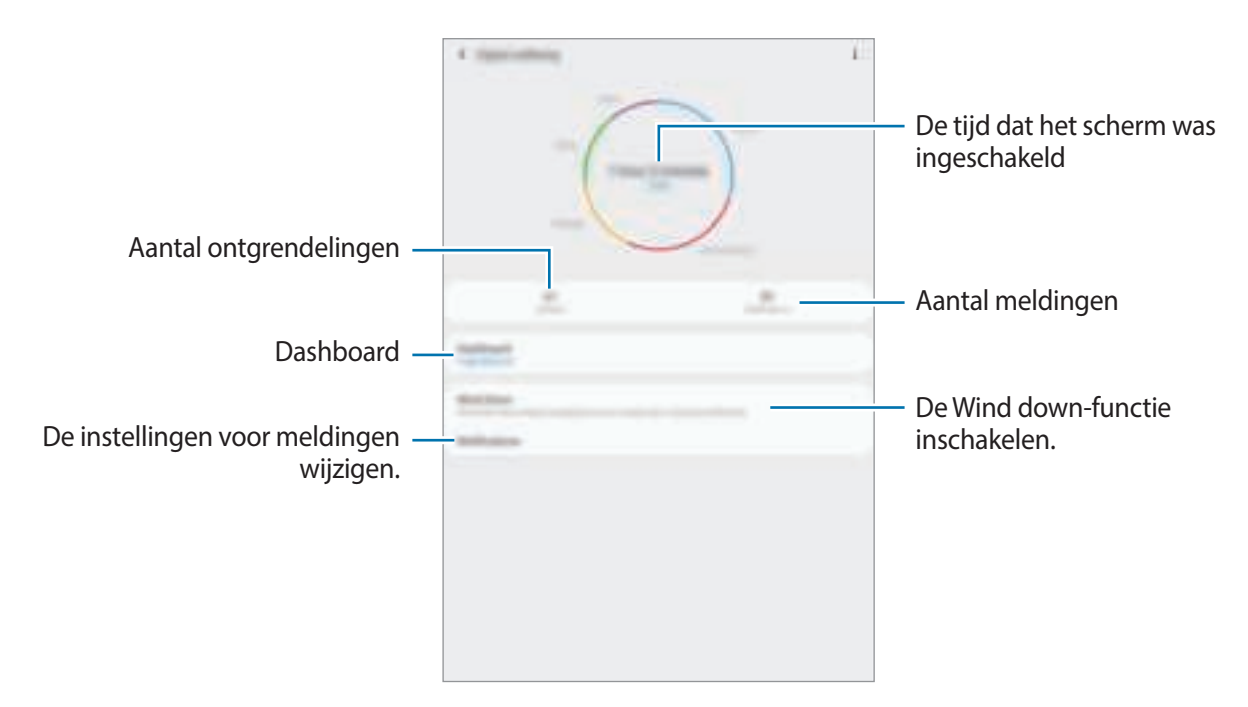

#### **Timers voor apps instellen**

U kunt de dagelijkse gebruikstijd voor elke app beperken door een timer in te stellen. Wanneer u de limiet bereikt, wordt de app gedeactiveerd en kunt u deze niet meer gebruiken.

1 Tik op het scherm Instellingen op **Digitaal welzijn** <sup>→</sup> **Dashboard**.

2 Tik op **Geen timer** naast de gewenste app en stel de tijd in.

#### **De functie Ontspannen inschakelen**

U kunt de functie Ontspannen inschakelen om de belasting van uw ogen voor het slapen gaan te verminderen en te voorkomen dat uw nachtrust wordt verstoord.

1 Tik op het scherm Instellingen op **Digitaal welzijn** <sup>→</sup> **Ontspannen** en tik op de schakelaar **Nu inschakelen** om deze functie in te schakelen.

- 2 Zet de schakelaar aan om de gewenste functie in te schakelen.
	- **Grijswaarden**: kleuren op het scherm weergeven als grijstinten.
	- **Niet storen**: instellen dat het apparaat geluiden voor inkomende oproepen, meldingen en media dempt, behalve voor toegestane uitzonderingen.
- 3 Als u het schema voor het inschakelen van de functie Ontspannen wilt instellen, tikt u op de schakelaar **Inschak. als gepland** om deze functie in te schakelen, tikt u op **Planning instellen** en stelt u de tijd in.

# **Apparaatonderhoud**

# **Introductie**

De functie voor apparaatonderhoud geeft een overzicht van de status van de batterij, de opslag, het geheugen en de systeembeveiliging van uw apparaat. U kunt het apparaat ook automatisch optimaliseren met een tik van uw vinger.

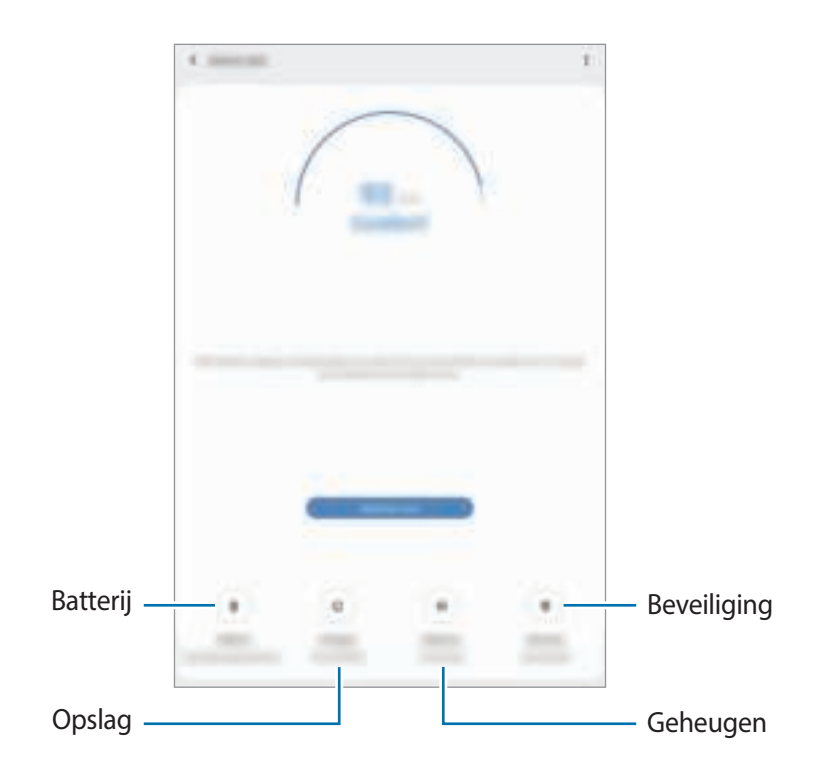

# **Uw apparaat optimaliseren**

#### Tik op het scherm Instellingen op **Apparaatonderhoud** → **Nu optimaliseren**.

De snelle optimalisatiefunctie verbetert de apparaatprestaties met de volgende acties.

- Wat geheugen leegmaken.
- Overbodige bestanden verwijderen en apps sluiten die op de achtergrond worden uitgevoerd.
- Abnormaal batterijgebruik beheren.
- Scannen op vastgelopen apps en malware.

#### **De optimalisatiefunctie gebruiken**

U kunt het apparaat zo instellen dat het automatisch wordt geoptimaliseerd wanneer uw apparaat niet in gebruik is. Tik op → **Automatische optimalisatie** en tik op de schakelaar om deze functie in te schakelen. Als u de tijd wilt instellen voor het uitvoeren van automatische optimalisatie, tikt u op **Tijd**.

# **Batterij**

Controleer de resterende batterijlading en hoe lang u het apparaat nog kunt gebruiken. Voor apparaten die een laag batterijniveau hebben, kunt u de batterij sparen door de energiebesparingsfuncties in te schakelen.

Tik op het scherm Instellingen op **Apparaatonderhoud** → **Batterij**.

- 
- De resterende gebruiksduur geeft aan wanneer de batterij leeg is. De gebruiksduur kan verschillen afhankelijk van uw apparaatinstellingen en de gebruiksomstandigheden.
- U ontvangt mogelijk geen meldingen van sommige apps die de energiebesparende stand gebruiken.

#### **Energiestand**

Selecteer de energiestand die past bij uw apparaatgebruik.

Tik op **Energiestand** en selecteer een optie.

- **Geoptimaliseerd**: geoptimaliseerd voor een balans tussen apparaatprestaties en batterijgebruik.
- **Gemidd. energiebespar.**: de spaarstand inschakelen om de gebruiksduur van de batterij te verlengen.

#### • **Max. energiebesparing**

► **SM-T865**: in de maximale spaarstand is het batterijverbruik van het apparaat minder dankzij activering van de nachtstand en beperking van de beschikbare apps en functies. Netwerkverbindingen, met uitzondering van het mobiele netwerk, worden uitgeschakeld.

► **SM-T860**: in de maximale spaarstand is het batterijverbruik van het apparaat minder dankzij activering van de nachtstand en beperking van de beschikbare apps en functies.

#### **Aangepaste spaarstand**

U kunt het apparaat zo instellen dat de energiebesparingsstand automatisch wordt geactiveerd op basis van uw gebruikspatronen en het resterende batterijvermogen.

Tik op **Energiestand** en tik op de schakelaar **Aangepaste spaarstand** om deze functie in te schakelen. Uw apparaat zal de energiebesparingsstand activeren op basis van de situatie om de gebruiksduur van de batterij te verlengen.

#### **Batterijgebruik voor elke app beheren**

U kunt de batterij sparen door te voorkomen dat apps die op de achtergrond worden uitgevoerd, batterijlading gebruiken wanneer ze niet worden gebruikt. Selecteer apps in de app-lijst en tik op de schakelaar **App in sluimerstand** om de functie in te schakelen.

# **Opslag**

Hier kunt u de status van het gebruikte en beschikbare geheugen controleren.

Tik op het scherm Instellingen op **Apparaatonderhoud** → **Opslag**.

- 
- De feitelijk beschikbare capaciteit van het interne geheugen is minder dan de gespecificeerde capaciteit. Een gedeelte van het geheugen wordt namelijk gebruikt door het besturingssysteem en de standaard-apps. De beschikbare capaciteit kan veranderen wanneer u het apparaat bijwerkt.
- $\cdot$  U kunt de beschikbare capaciteit van het interne geheugen bekijken in het gedeelte Specificatie voor uw apparaat op de Samsung-website.

#### **Het geheugen beheren**

Als u overbodige bestanden wilt verwijderen of het cachegeheugen wilt legen, tikt u op **Opschonen**. Als u bestanden of apps die u niet meer gebruikt wilt verwijderen, selecteert u een categorie onder **Gebruikergegevens**. Vink vervolgens items aan om ze te selecteren en tik op **Verwijderen**.

# **Geheugen**

Tik op het scherm Instellingen op **Apparaatonderhoud** → **Geheugen**.

Als u uw apparaat wilt versnellen door apps te stoppen die op de achtergrond worden uitgevoerd, vinkt u apps in de lijst met apps aan en tikt u op **Opschonen**.

# **Beveiliging**

Hier kunt u de beveiligingsstatus van het apparaat controleren. Deze functie scant uw apparaat op malware.

Tik op het scherm Instellingen op **Apparaatonderhoud** → **Beveiliging** → **Tablet scannen**.

# **Apps**

Hiermee kunt u de apps op het apparaat beheren en de app-instellingen wijzigen. U kunt de gebruiksgegevens van de apps bekijken, de bijbehorende meldings- of machtigingsinstellingen wijzigen of onnodige apps verwijderen of uitschakelen.

Tik op het scherm Instellingen op **Apps**.

# **Algemeen beheer**

Hier kunt u de systeeminstellingen van uw apparaat aanpassen of het apparaat opnieuw instellen.

Tik op het scherm Instellingen op **Algemeen beheer**.

- **Taal en invoer**: apparaattalen selecteren en instellingen wijzigen, zoals toetsenborden en spraakinvoertypen. Sommige opties zijn wellicht niet beschikbaar afhankelijk van de geselecteerde taal. Raadpleeg Apparaattalen toevoegen voor meer informatie.
- **Datum en tijd**: toegang krijgen tot de instellingen en deze aanpassen om te bepalen hoe het apparaat de tijd en datum weergeeft.

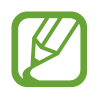

Als de batterij gedurende langere tijd geheel leeg is, worden de tijd en datum gereset.

- Neem contact op: vragen stellen of veelgestelde vragen bekijken. Raadpleeg Samsung Members voor meer informatie.
- **Resetten**: de instellingen van uw apparaat opnieuw instellen of het apparaat terugzetten op de fabrieksinstellingen. U kunt al uw instellingen terugzetten of alleen netwerkinstellingen of toegankelijkheidsinstellingen. U kunt ook instellen dat het apparaat op een vooraf ingesteld tijdstip opnieuw wordt gestart voor optimalisatie van het apparaat.

#### **Apparaattalen toevoegen**

U kunt talen toevoegen die op uw apparaat gebruikt moeten worden.

1 Tik op het scherm Instellingen op **Algemeen beheer** <sup>→</sup> **Taal en invoer** <sup>→</sup> **Taal** <sup>→</sup> **Taal toevoegen**.

Tik op  $\stackrel{*}{\bullet}$  → Alle talen om alle talen die kunnen worden toegevoegd weer te geven.

- 2 Selecteer een taal die u wilt toevoegen.
- 3 Als u de geselecteerde taal wilt instellen als standaardtaal, tikt u op **Standaard**. Als u de huidige taalinstelling wilt behouden, tikt u op **Huidige houden**.

De geselecteerde taal wordt toegevoegd aan de lijst met talen. Als u de standaardtaal hebt gewijzigd, wordt de geselecteerde taal bovenaan de lijst toegevoegd.

Als u de standaardtaal wilt wijzigen vanuit de lijst met talen, versleept u $\stackrel{\frown}{\bigcirc}$  naast een taal en verplaatst u deze naar de bovenkant van de lijst. Tik vervolgens op **Toepassen**. Als een app de standaardtaal niet ondersteunt, wordt de volgende ondersteunde taal in de lijst gebruikt.

# **Toegankelijkheid**

Hier kunt u verschillende instellingen configureren om de toegankelijkheid van het apparaat te verbeteren.

Tik op het scherm Instellingen op **Toegankelijkheid**.

- **Schermlezer**: hiermee activeert u Voice Assistant, die spraakfeedback biedt. Tik op **Zelfstudie** voor helpinformatie over het gebruik van deze functie.
- **Verbeteringen zichtbaarheid**: hiermee kunt u instellingen aanpassen voor een verbeterde toegankelijkheid voor slechtziende gebruikers.
- **Gehoorverbeteringen**: hiermee kunt u instellingen aanpassen voor een verbeterde toegankelijkheid voor dove en slechthorende gebruikers.
- **Interactie en behendigheid**: hiermee kunt u instellingen aanpassen voor een verbeterde toegankelijkheid voor gebruikers met verminderd gebruik van hun handen.
- **Geavanceerde instellingen**: hiermee kunt u instellingen configureren voor directe toegang en meldingsfuncties.
- **Geïnstalleerde services**: hier kunt u toegankelijkheidsservices weergeven die op het apparaat zijn geïnstalleerd.

# **Software-update**

Deze functie werkt de software van het apparaat bij via de FOTA-service (Firmware Over-The-Air). U kunt ook software-updates plannen.

Tik op het scherm Instellingen op **Software-update**.

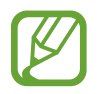

Als noodsoftware-updates worden uitgebracht voor de veiligheid van uw apparaat en om nieuwe typen beveiligingsrisico's te blokkeren, worden deze automatisch zonder uw goedkeuring geïnstalleerd.

- **Downloaden en installeren**: controleer op updates en installeer deze updates handmatig.
- **Automat. downloaden via Wi-Fi**: het apparaat instellen op automatisch downloaden van updates indien verbonden met een Wi-Fi-netwerk.
- **Laatste update**: geef informatie weer over de laatste software-update.

#### **Informatie over beveiligingsupdates**

Beveiligingsupdates worden geleverd om de veiligheid van uw apparaat te vergroten en uw persoonlijke gegevens te beschermen. Ga naar security.samsungmobile.com voor beveiligingsupdates voor uw model.

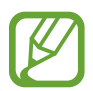

De website ondersteunt alleen bepaalde talen.

# **Gebruiksaanwijzing**

Hiermee kunt u informatie weergeven over het gebruik van het apparaat en apps of voor het configureren van belangrijke instellingen.

Tik op het scherm Instellingen op **Gebruiksaanwijzing**.

# **Info tablet**

U kunt informatie over uw apparaat openen.

Tik op het scherm Instellingen op **Info tablet**.

Als u de naam van uw apparaat wilt wijzigen, tikt u op **Bewerken**.

• **Status**

► **SM-T865**: verschillende apparaatgegevens bekijken, zoals de SIM-kaartstatus, het MAC-adres voor Wi-Fi en het serienummer.

► **SM-T860**: verschillende apparaatgegevens bekijken, zoals het MAC-adres voor Wi-Fi en het serienummer.

- **Juridische informatie**: juridische informatie met betrekking tot het apparaat bekijken, zoals veiligheidsinformatie en de open source-licentie.
- **Softwaregegevens**: de softwaregegevens van het apparaat bekijken, zoals de versie van het besturingssysteem en de firmwareversie.
- **Batterijgegevens**: de status en gegevens van de batterij bekijken.

# **Bijlage**

# **Problemen oplossen**

Voordat u contact opneemt met een Samsung Servicecenter, probeert u de volgende oplossingen. Sommige situaties zijn mogelijk niet van toepassing op uw apparaat.

### **Wanneer u uw apparaat inschakelt of terwijl u het apparaat gebruikt, wordt u gevraagd een van de volgende codes in te geven:**

- Wachtwoord: als de apparaatvergrendeling is ingeschakeld, moet u het wachtwoord ingeven dat u voor het apparaat hebt ingesteld.
- PIN: wanneer u het apparaat voor de eerste keer gebruikt of wanneer het gebruik van een pincode is ingeschakeld, moet u de pincode ingeven die bij de SIM- of USIM-kaart is verstrekt. U kunt deze functie uitschakelen in het menu SIM-kaart vergrendelen.
- PUK: uw SIM- of USIM-kaart is geblokkeerd, meestal omdat u uw pincode meerdere keren onjuist hebt ingegeven. U moet de PUK ingeven die door uw serviceprovider is geleverd.
- PIN2: wanneer u een menu opent waarvoor de PIN2-code is vereist, moet u de PIN2-code ingeven die bij de SIM- of USIM-kaart is geleverd. Neem voor meer informatie contact op met uw serviceprovider.

# **Uw apparaat geeft netwerk- of servicefoutmeldingen weer**

- Wanneer u zich in een gebied met een zwak signaal of slechte ontvangst bevindt, hebt u mogelijk geen ontvangst. Ga naar een andere locatie en probeer het opnieuw. Terwijl u naar een andere locatie gaat, kunnen er herhaaldelijk foutmeldingen worden weergegeven.
- U kunt bepaalde opties niet gebruiken zonder abonnement. Neem voor meer informatie contact op met uw serviceprovider.

### **Uw apparaat wordt niet ingeschakeld**

Wanneer de batterij volledig is ontladen, wordt uw apparaat niet ingeschakeld. Laad de batterij volledig op voordat u het apparaat inschakelt.

# **Het aanraakscherm reageert traag of niet goed**

- Als u beschermfolie of optionele accessoires op het aanraakscherm zijn bevestigd, functioneert het aanraakscherm mogelijk niet correct.
- Als u handschoenen draagt, als uw handen niet schoon zijn wanneer u het aanraakscherm bedient of als u met scherpe voorwerpen of uw vingertoppen op het scherm tikt, functioneert het aanraakscherm mogelijk niet correct.
- $\cdot$  Het aanraakscherm kan in vochtige omstandigheden of door blootstelling aan water beschadigd raken.
- Start uw apparaat opnieuw op om tijdelijke softwarefouten te verwijderen.
- Controleer of de software van uw apparaat is bijgewerkt naar de nieuwste versie.
- Als het aanraakscherm is bekrast of beschadigd, gaat u naar een Samsung Servicecenter.

### **Het apparaat loopt vast of heeft een ernstige fout**

Probeer de volgende oplossingen. Als het probleem nog steeds niet is verholpen, neemt u contact op met een Samsung Servicecenter.

#### **Het apparaat opnieuw opstarten**

Als uw apparaat vastloopt, moet u mogelijk apps sluiten of het apparaat uitschakelen en weer inschakelen.

#### **Geforceerd opnieuw opstarten**

Als uw apparaat vastloopt en niet reageert, houdt u de zijtoets en de toets Volume omlaag meer dan 7 seconden tegelijkertijd ingedrukt om het opnieuw op te starten.

#### **Het apparaat resetten**

Als het probleem hiermee niet wordt opgelost, moet u de fabrieksinstellingen herstellen.

Start de app **Instellingen** en tik op **Algemeen beheer** → **Resetten** → **Fabrieksgegevens herstellen** → **Resetten** → **Alles verwijderen**. Voordat u de fabrieksinstellingen van het apparaat herstelt, moet u een back-up van alle belangrijke gegevens op het apparaat maken.

### **Oproepen worden niet verbonden**

- Controleer of u verbinding hebt gemaakt met het juiste mobiele netwerk.
- Controleer of u oproepblokkering niet hebt ingesteld voor het telefoonnummer dat u belt.
- Controleer of u oproepblokkering niet hebt ingesteld voor het inkomende telefoonnummer.

### **Anderen kunnen u niet horen tijdens een oproep**

- Controleer of u de ingebouwde microfoon niet bedekt.
- Zorg ervoor dat u de microfoon dicht bij uw mond houdt.
- Als u een oortelefoon gebruikt, controleert u of deze correct is aangesloten.

# **Er zijn geluidsecho's tijdens een oproep**

Pas het volume aan door op de volumetoets te drukken of ga naar een andere locatie.

### **De verbinding met een mobiel netwerk of internet wordt vaak verbroken of de audiokwaliteit is slecht**

- Controleer of u de interne antenne van het apparaat niet blokkeert.
- Wanneer u zich in een gebied met een zwak signaal of slechte ontvangst bevindt, hebt u mogelijk geen ontvangst. U kunt verbindingsproblemen hebben wegens problemen met het basisstation van de serviceprovider. Ga naar een andere locatie en probeer het opnieuw.
- Als u het apparaat gebruikt terwijl u naar een andere locatie gaat, kunnen draadloze netwerkservices worden uitgeschakeld wegens problemen met het netwerk van de serviceprovider.

### **De batterij laadt niet goed op (bij gebruik van een door Samsung goedgekeurde oplader)**

- Controleer of de oplader correct is aangesloten.
- Ga naar een Samsung Servicecenter en laat de batterij vervangen.

# **De batterij raakt sneller leeg dan toen het apparaat net was gekocht**

- Wanneer u het apparaat of de batterij blootstelt aan zeer koude of zeer hete temperaturen, kan de bruikbare lading van de batterij afnemen.
- Het batterijverbruik neemt toe wanneer u bepaalde functies of apps, zoals GPS, games of internet, gebruikt.
- De batterij is een verbruiksproduct en de bruikbare lading neemt in de loop der tijd af.

### **Foutmeldingen worden weergegeven bij het starten van de camera**

Uw apparaat moet beschikken over voldoende geheugen en batterijlading om de camera-app te gebruiken. Als er foutmeldingen worden weergegeven wanneer u de camera start, kunt u het volgende proberen:

- $\cdot$  Laad de batterij op.
- Maak geheugen beschikbaar door bestanden over te zetten naar een computer of door bestanden te verwijderen van uw apparaat.
- Start het apparaat opnieuw op. Als er nog steeds problemen optreden met de cameraapp nadat u deze tips hebt uitgeprobeerd, moet u contact opnemen met een Samsung Servicecenter.

# **De fotokwaliteit is slechter dan het voorbeeld**

- De kwaliteit van uw foto's kan verschillen, afhankelijk van de omgeving en de fototechnieken die u gebruikt.
- Als u foto's op donkere plaatsen, 's nachts of binnenshuis maakt, kan beeldruis optreden of kunnen de foto's onscherp zijn.

### **Foutmeldingen worden weergegeven bij het openen van multimediabestanden**

Als er foutmeldingen worden weergegeven of multimediabestanden niet worden afgespeeld wanneer u deze opent op uw apparaat, probeert u het volgende:

- Maak geheugen beschikbaar door bestanden over te zetten naar een computer of door bestanden te verwijderen van uw apparaat.
- Zorg ervoor dat het muziekbestand geen DRM-beveiliging heeft. Als het bestand DRMbeveiliging heeft, moet u controleren of u over de juiste licentie of code beschikt om het bestand af te spelen.
- Controleer of de bestandsindelingen worden ondersteund door het apparaat. Als een bestandsindeling niet wordt ondersteund, zoals DivX of AC3, installeert u een app die deze wel ondersteunt. Om te controleren welke bestandsindelingen worden ondersteund door uw apparaat, gaat u naar www.samsung.com.
- Uw apparaat ondersteunt foto's en video's die met het apparaat zijn vastgelegd. Foto's en video's die zijn vastgelegd met andere apparaten, werken mogelijk niet correct.
- Uw apparaat ondersteunt multimediabestanden die zijn geautoriseerd door uw netwerkserviceprovider of providers van aanvullende services. Bepaalde inhoud die afkomstig is van internet, zoals beltonen, video's of achtergronden, werkt mogelijk niet correct.

# **Bluetooth werkt niet goed**

Als een ander Bluetooth-apparaat niet wordt gevonden of er verbindingsproblemen of storingen optreden, probeert u het volgende:

- Zorg ervoor dat het apparaat waarmee u verbinding wilt maken, gescand kan worden of dat er verbinding mee kan worden gemaakt.
- Controleer of uw apparaat en het andere Bluetooth-apparaat zich binnen het maximale Bluetooth-bereik (10 m) bevinden.
- Start op uw apparaat de app **Instellingen**, tik op **Verbindingen** en tik op de schakelaar **Bluetooth** om deze weer in te schakelen.
- Start op uw apparaat de app **Instellingen**, tik op **Algemeen beheer** → **Resetten** → **Netwerkinstellingen resetten** → **Instellingen resetten** → **Resetten** om de netwerkinstellingen te resetten. Mogelijk gaat geregistreerde informatie verloren bij het resetten.

Als het probleem niet wordt opgelost met de bovenstaande tips, kunt u contact opnemen met een Samsung Servicecenter.

### **Er wordt geen verbinding gemaakt wanneer u het apparaat aansluit op een computer**

- Zorg ervoor dat de USB-kabel die u gebruikt, compatibel is met uw apparaat.
- Controleer of het juiste stuurprogramma is geïnstalleerd en bijgewerkt op uw computer.
- Als u Windows XP gebruikt, moet u controleren of Windows XP Service Pack 3 of hoger is geïnstalleerd op uw computer.

### **Uw apparaat kan uw huidige locatie niet bepalen**

GPS-signalen kunnen worden geblokkeerd op bepaalde locaties, zoals binnenshuis. Stel het apparaat in om Wi-Fi of een mobiel netwerk te gebruiken om uw huidige locatie te bepalen in dergelijke situaties.

# **Gegevens die waren opgeslagen op het apparaat, zijn verloren gegaan**

Maak altijd een back-up van alle belangrijke gegevens die op het apparaat zijn opgeslagen. Anders kunnen de gegevens niet worden hersteld als deze beschadigd raken of verloren gaan. Samsung is niet verantwoordelijk voor het verlies van gegevens die zijn opgeslagen op het apparaat.

### **Een kleine opening is zichtbaar rond de buitenzijde van de apparaatbehuizing**

- Deze opening is noodzakelijk voor de fabricage en de onderdelen kunnen enigszins bewegen of trillen.
- De wrijving tussen onderdelen kan ervoor zorgen dat deze opening na verloop van tijd enigszins groter wordt.

# **Er is onvoldoende opslagruimte beschikbaar op het apparaat**

Verwijder onnodige gegevens, zoals gecachte gegevens, met de functie voor apparaatbeheer of verwijder niet-gebruikte apps of bestanden handmatig om opslagruimte vrij te maken.

#### **De starttoets wordt niet weergegeven**

De navigatiebalk met de starttoets wordt tijdens het gebruik van bepaalde apps of functies mogelijk niet weergegeven. Sleep van de onderkant van het scherm naar boven om de navigatiebalk weer te geven.

### **De balk om de schermhelderheid aan te passen wordt niet weergegeven op het meldingenvenster**

Open het meldingenvenster door de statusbalk omlaag te slepen en sleep het meldingenvenster vervolgens omlaag. Tik op  $\vee$  naast de balk om de helderheid aan te passen en tik op de schakelaar **Bediening bovenaan weergeven** om de functie in te schakelen.

# **De batterij verwijderen**

- **Als u de batterij wilt verwijderen, neemt u contact op met een goedgekeurd servicecenter. Ga naar www.samsung.com/global/ecodesign\_energy voor instructies voor het verwijderen van de batterij.**
- Voor uw eigen veiligheid moet u **niet proberen de batterij te verwijderen**. Als de batterij niet correct wordt verwijderd, kan dit schade aan de batterij en het apparaat veroorzaken, persoonlijk letsel veroorzaken en/of ervoor zorgen dat het apparaat niet meer veilig is.
- Samsung is niet aansprakelijk voor enige schade of verlies (noch contractueel, noch uit onrechtmatige daad, inclusief nalatigheid) die kan voortvloeien uit het niet nauwkeurig volgen van deze waarschuwingen en instructies, tenzij de dood of persoonlijk letsel is veroorzaakt door nalatigheid van Samsung.

Drukfouten voorbehouden.

#### **Copyright**

Copyright © 2019 Samsung Electronics

Deze gebruiksaanwijzing is beschermd onder internationale copyrightwetten.

Geen enkel onderdeel van deze gebruiksaanwijzing mag worden gereproduceerd, gedistribueerd, vertaald of verzonden in welke vorm dan ook of op welke elektronische of mechanische wijze dan ook, inclusief door deze te fotokopiëren, op te nemen of op te slaan in een systeem voor het opslaan en ophalen van informatie.

#### **Handelsmerken**

- SAMSUNG en het SAMSUNG-logo zijn gedeponeerde handelsmerken van Samsung Electronics.
- Bluetooth<sup>®</sup> is wereldwijd een gedeponeerd handelsmerk van Bluetooth SIG, Inc.
- Wi-Fi®, Wi-Fi Direct<sup>™</sup>, Wi-Fi CERTIFIED<sup>™</sup> en het Wi-Fi-logo zijn gedeponeerde handelsmerken van de Wi-Fi Alliance.
- Geproduceerd onder licentie van Dolby Laboratories. Dolby, Dolby Atmos en het dubbele-Dsymbool zijn handelsmerken van Dolby Laboratories.
- Alle overige handelsmerken en copyrights zijn het eigendom van de betreffende eigenaren.

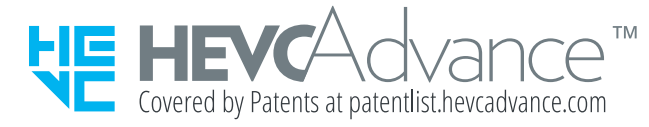